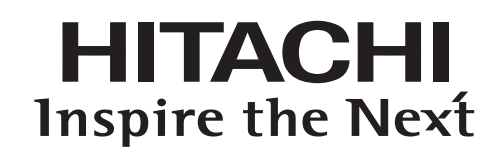

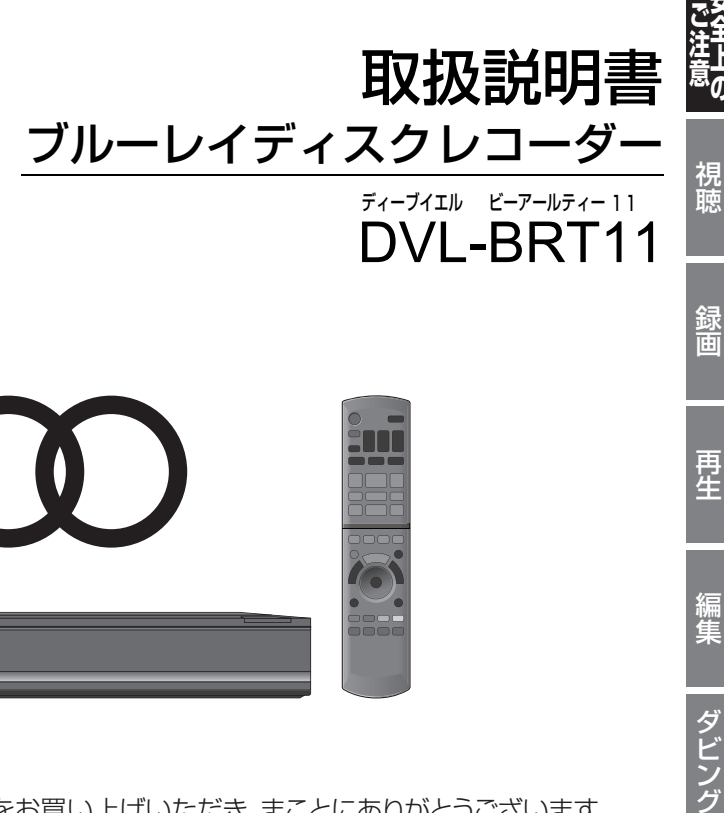

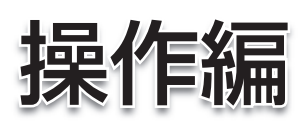

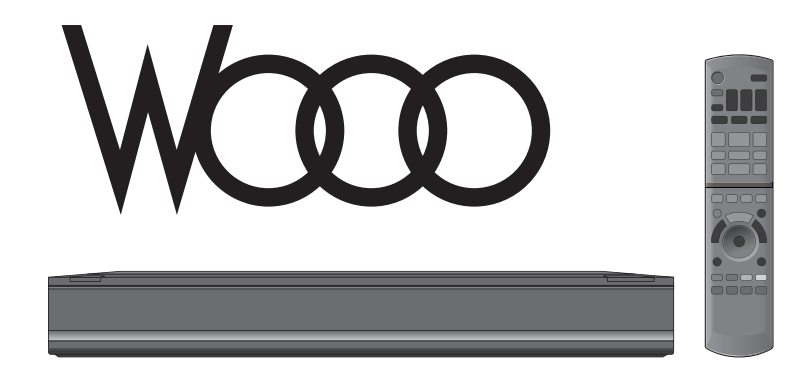

このたびは、日立ブルーレイディスクレコーダーをお買い上げいただき、まことにありがとうございます。

HDD(ハードディスク)は一時的な保管場所です。 万一何らかの不具合により、録画や再生ができなかった場合、HDDの内容(録画済みの番組データなど) の補償や損失、直接・間接の損害について、当社は一切の責任を負いかねます。

本取扱説明書の内容は2011年2月現在の放送運用に基づいて作成されています。今後の放送運用の 変更により、一部内容が異なる場合があります。

本機では地上アナログ放送の受信はできません。

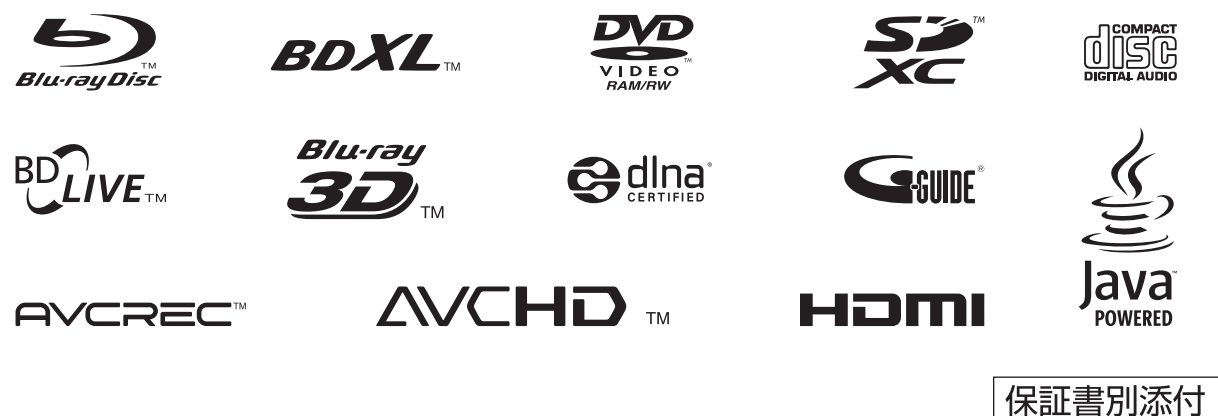

C  $\underline{\mathsf{A}}$ T

他の機器と

ダビング

**トランス アイランス かんきょう かんきょう かんきょう かんきょう かんきょう かんきょう かんきょう かんきょう かんきょう かんきょう かんきょう かんきょう かんきょう かんきょう かんきょう かんきょう かんきょう かんきょう かんきょう かんきょう かんきょう** 

録画

再生

編集

"女全上の

VQT3M68

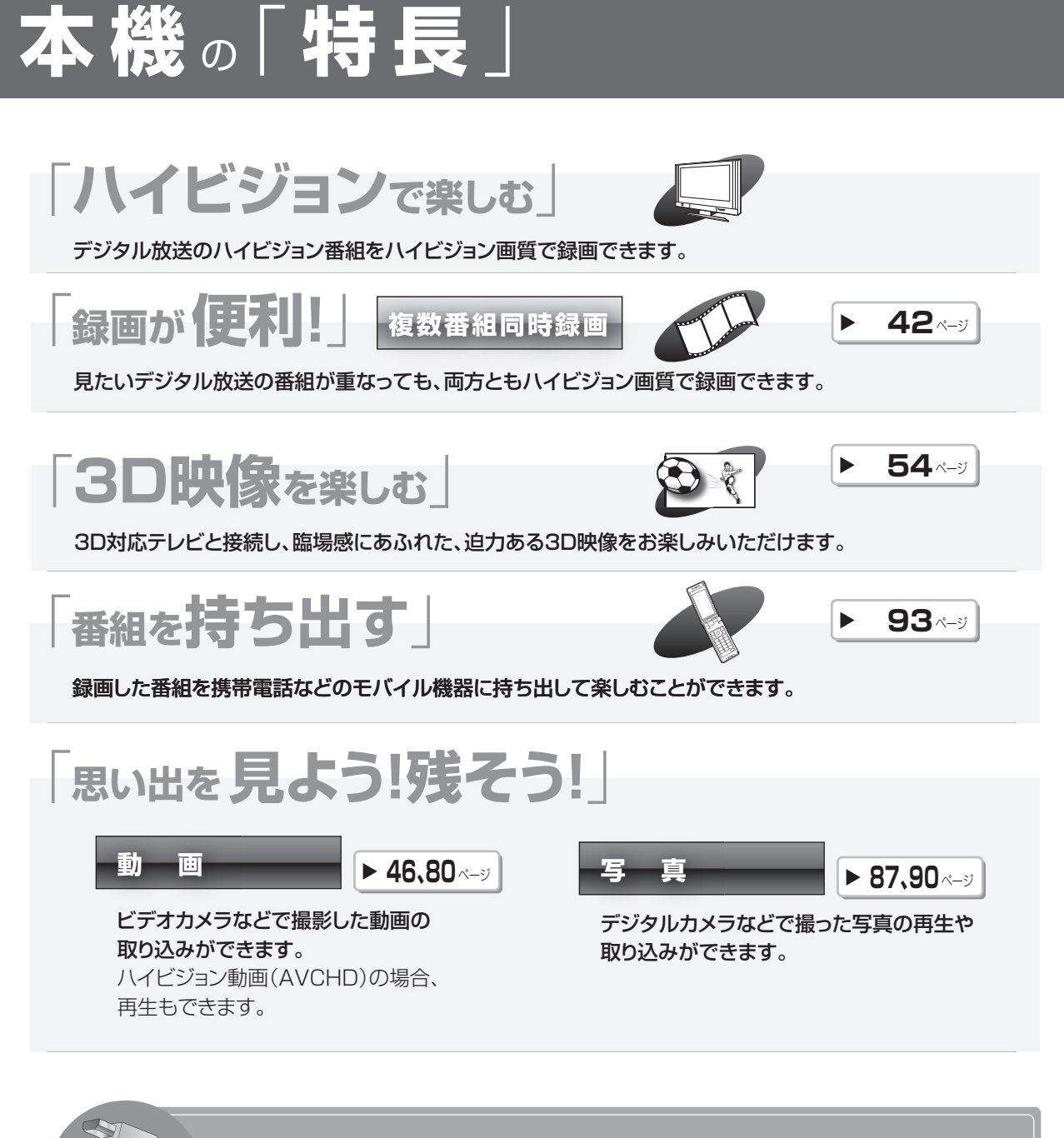

**HDMIケーブルでWoooとつなげば、**

**/oooリンク** woooのリモコン1つで本機の操作を行うことができます → 102ペー**ジ** 

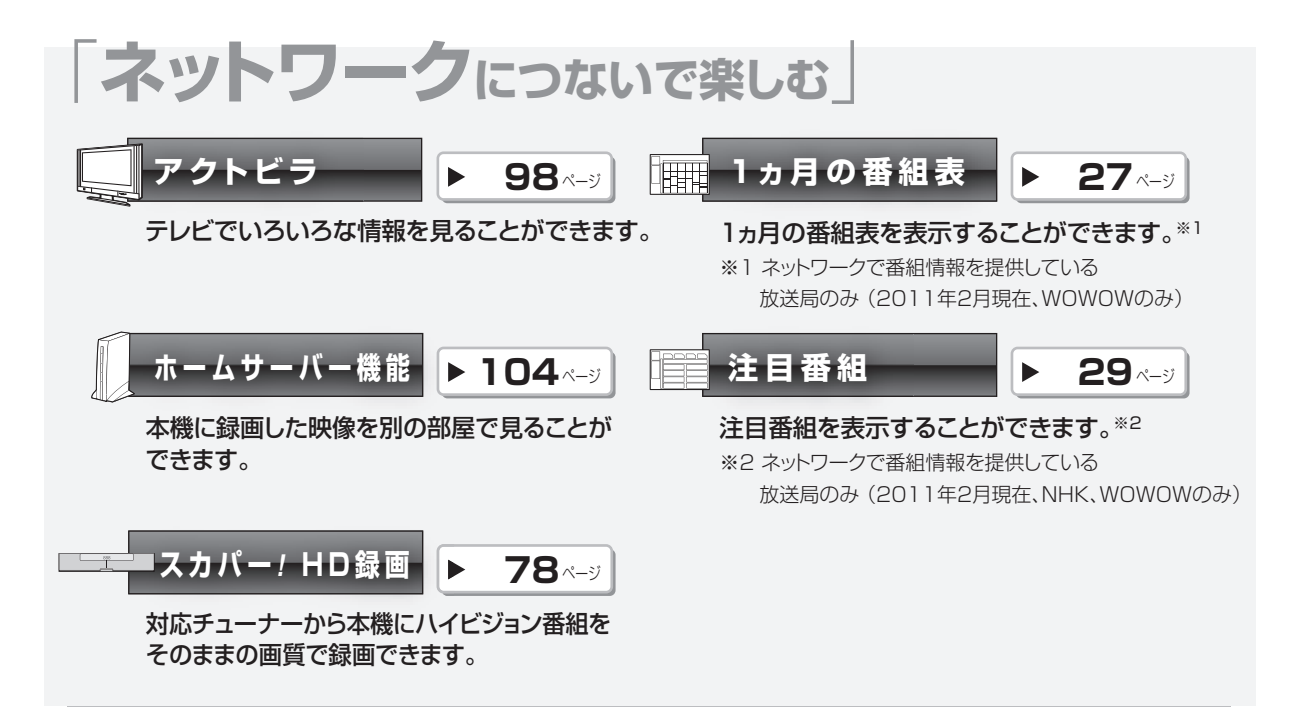

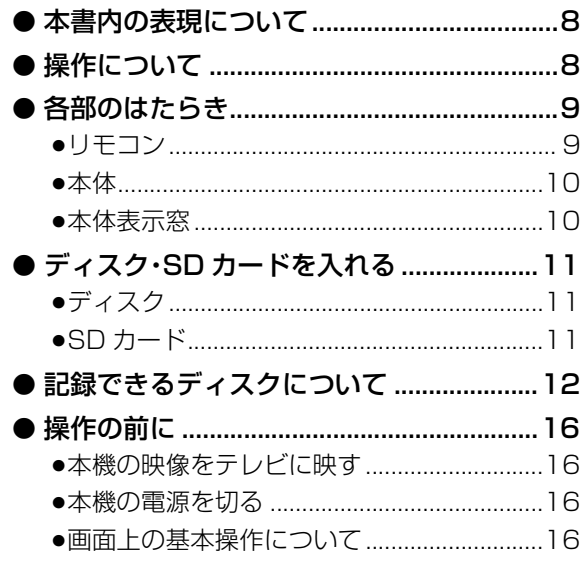

# 第

# 視聴

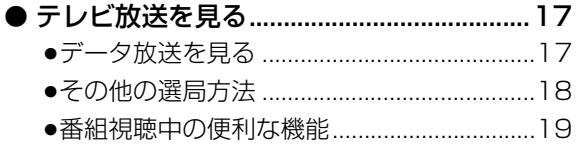

# 録画

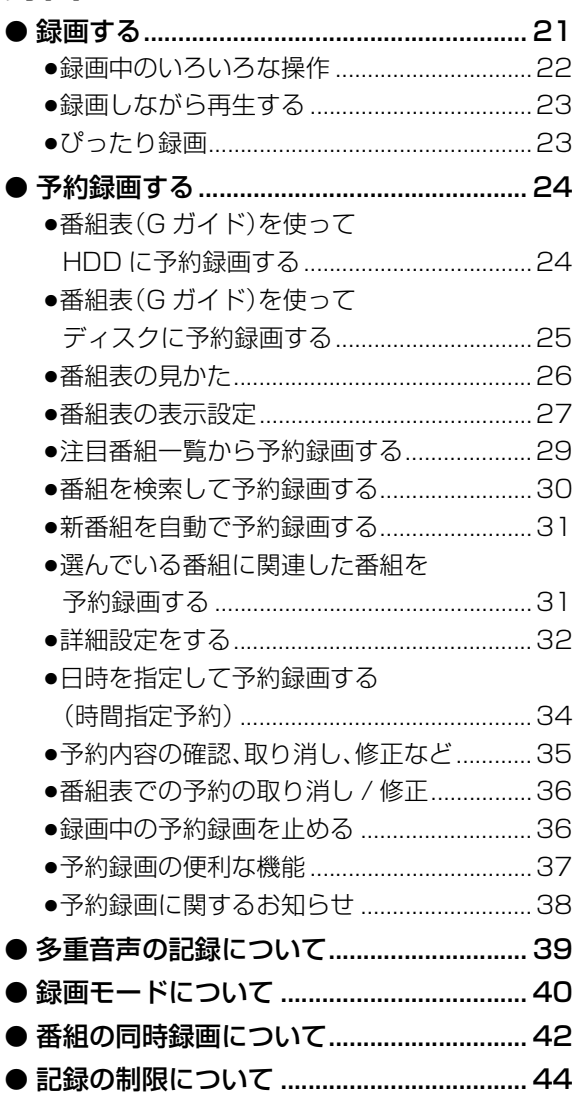

# **「安全上のご注意」を必ずお読みください(→170~173ページ)**

## **再生**

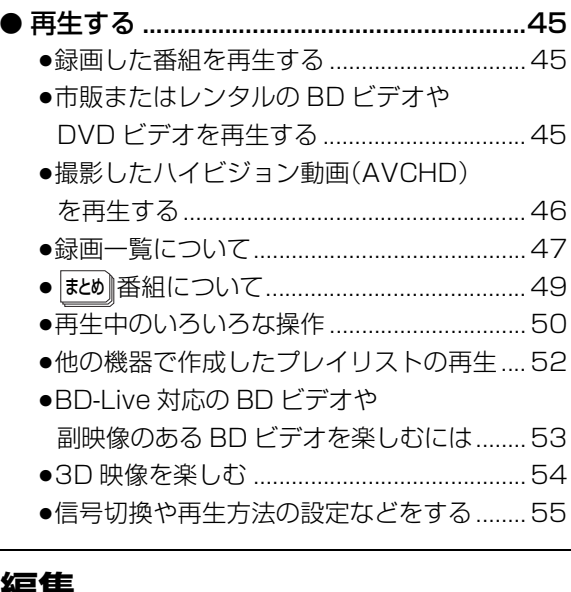

# **編集**

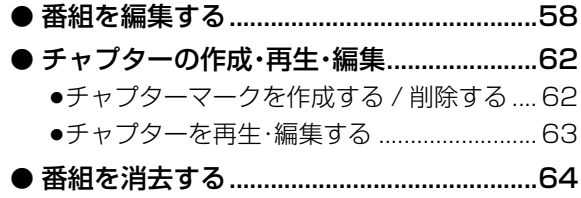

# **ダビング**

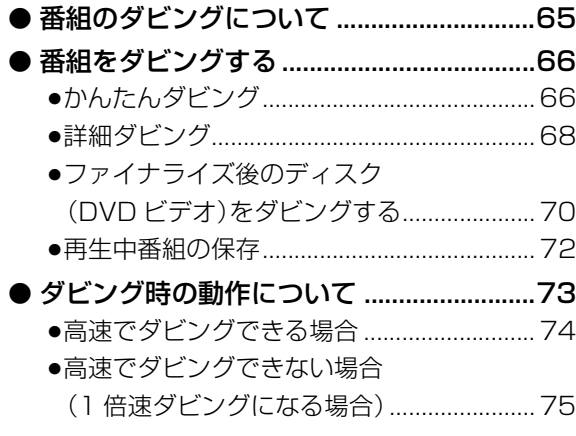

## **CATV**

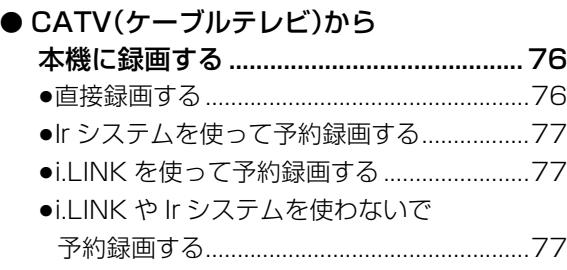

# **他の機器と**

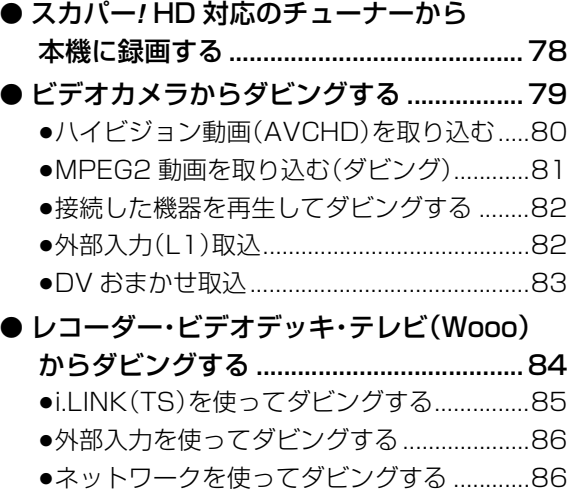

(→次ページにつづく)

**トランス アイランス かんきょう かんきょう かんきょう かんきょう かんきょう かんきょう かんきょう かんきょう かんきょう かんきょう かんきょう かんきょう かんきょう かんきょう かんきょう かんきょう かんきょう かんきょう かんきょう かんきょう かんきょう ことには、このことには、このことには、このことには、このことには、このことには、このことには、このことには、このことには、このことには、このことには、このことには、このことには、このことには、このことには、このことには、このことには、このことには、このことには、このことには、このことには、このことには、このことには、このことには、このことには、このことには、このことには、このことには、このことには、このことには、このことには、このこと** 

視聴

録画

上<br>の

ままに きょうしょう しゅうしゅう しゅうしゅう しゅうしゅう しゅうしゅう しゅうしゅう しゅうしゅう しゅうしゅう しゅうしゅう しゅうしゅう しゅうしゅう しゅうしゅう しゅうしゅう しゅうしゅう

再生

編集

C  $\underline{\mathsf{A}}$ T

V | 他の機器と | 写真/音楽 | 便利機能 | 必要なとき

便利機能 必要なとき

他の機器と 写真/音楽

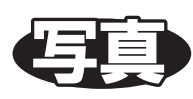

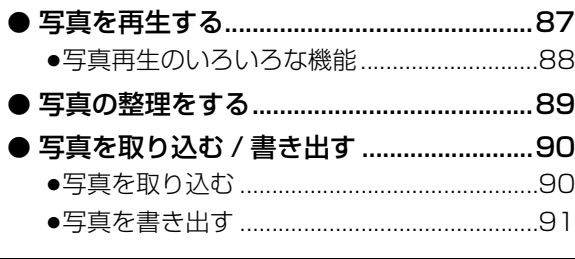

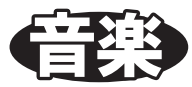

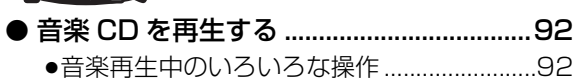

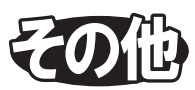

# **便利機能**

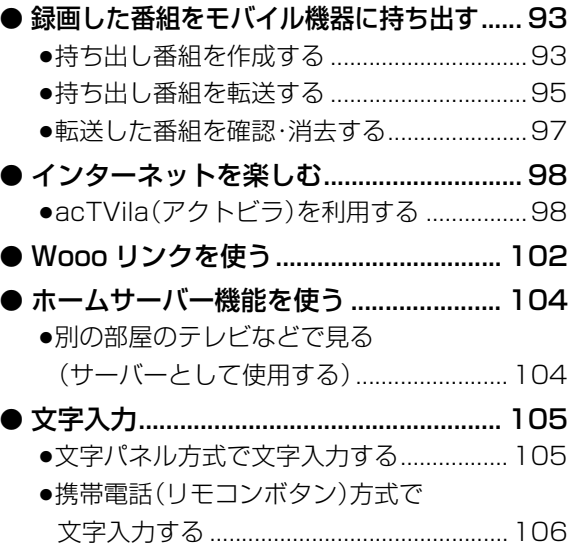

# **「安全上のご注意」を必ずお読みください(→170~173ページ)**

### **必要なとき**

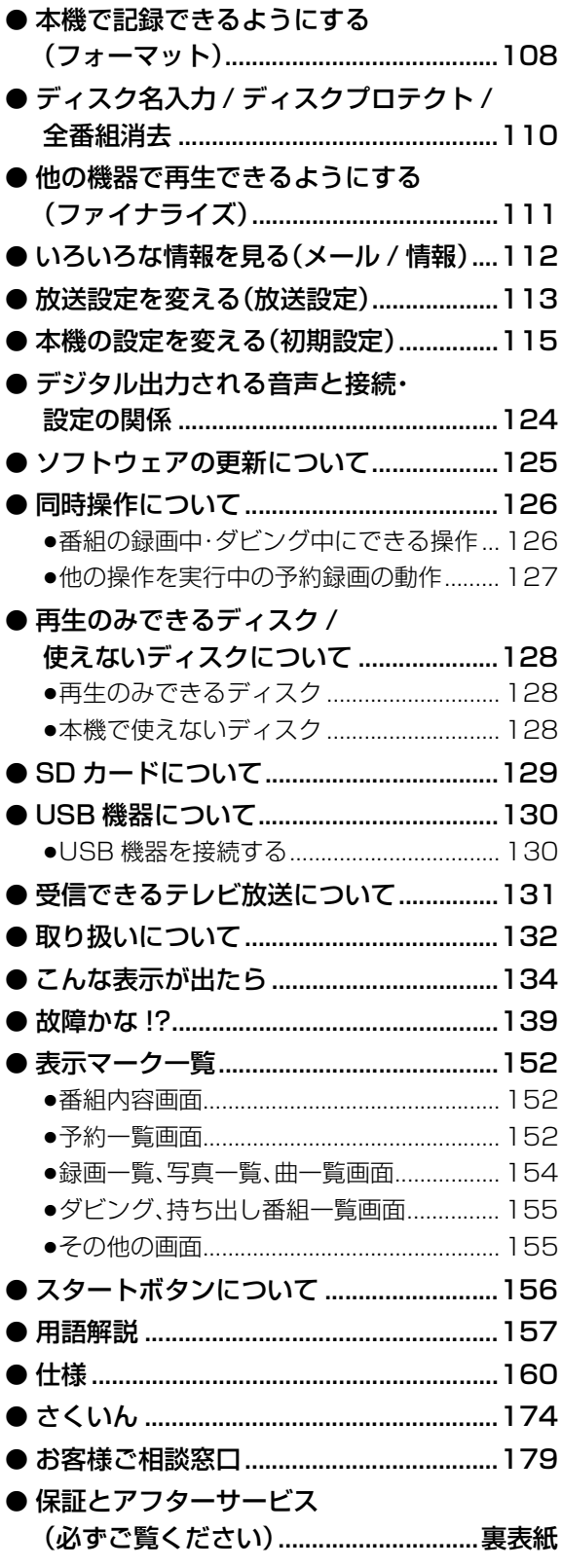

### 本機の温度上昇について

本機を使用中は温度が高くなりますが、性能・ 品質には問題ありません。本機の移動やお手入 れなどをするときは、電源を切って電源コード を抜いてから 3 分以上待ってください。

● 本機の温度が気になる場合は、 お買い上げの販売店にご相談ください。

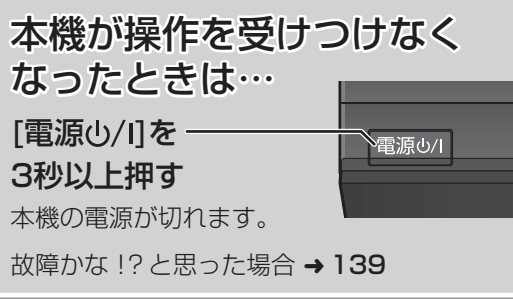

### 本機を廃棄/譲渡するときは

132ページをご覧ください。

## インターネットの閲覧制限に ついて

本機には、インターネットを見るときに、お子 様などに見せたくないホームページなどの閲覧 を制限するための機能が組み込まれています。 詳しくは98ページをご覧ください。

### 番組などの消去について

本機での番組消去、部分消去、チャプター消去 などの消去機能は、一度実行すると元に戻すこ とはできません。 よく確認してから実行してください。

**トランス アイランス かんきょう かんきょう かんきょう かんきょう かんきょう かんきょう かんきょう かんきょう かんきょう かんきょう かんきょう かんきょう かんきょう かんきょう かんきょう かんきょう かんきょう かんきょう かんきょう かんきょう かんきょう ことには、このことには、このことには、このことには、このことには、このことには、このことには、このことには、このことには、このことには、このことには、このことには、このことには、このことには、このことには、このことには、このことには、このことには、このことには、このことには、このことには、このことには、このことには、このことには、このことには、このことには、このことには、このことには、このことには、このことには、このことには、このこと** 

視聴

エ<br>の

# **本書内の表現について**

- ●本書内で参照していただくページを(→○○)、別冊の取扱説明書 準備編を参照していただくページを (→準備編 ○○)で示しています。
- ●ディスクなどの表示を以下のマークで表示しています。

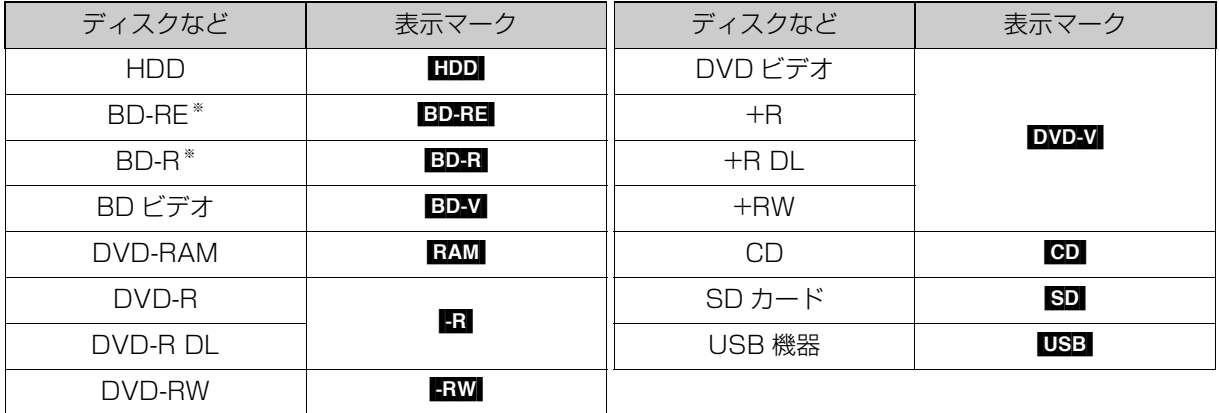

※ DL、BDXL も含みます。

同じディスクでも記録方式の違いなどにより動作が異なる場合は、表示マークに記録方式を付与しています。

- ●AVCREC 方式の場合: 例) FAMAVCREC】 FRAVCREC)
- 
- 
- ●VR 方式の場合: 例) RAM(VR) FR(VR) FRW(VR)
- ●ビデオ方式の場合: 例) ERWI ERWO (ただしファイナライズ後は DVD-VI)
- ≥ビデオカメラなどで撮影したハイビジョン動画(AVCHD)が記録されたディスクや SD カードの場合は、 [AVCHD] と表示

# **操作について**

画面上で、機能説明や操作できるボタンの表示、さらには補足説明などを確認できます。

例)操作できるボタンの表示

 $\begin{matrix} \begin{matrix} 0 \\ 0 \end{matrix} & \mathbf{0} \end{matrix}$ 

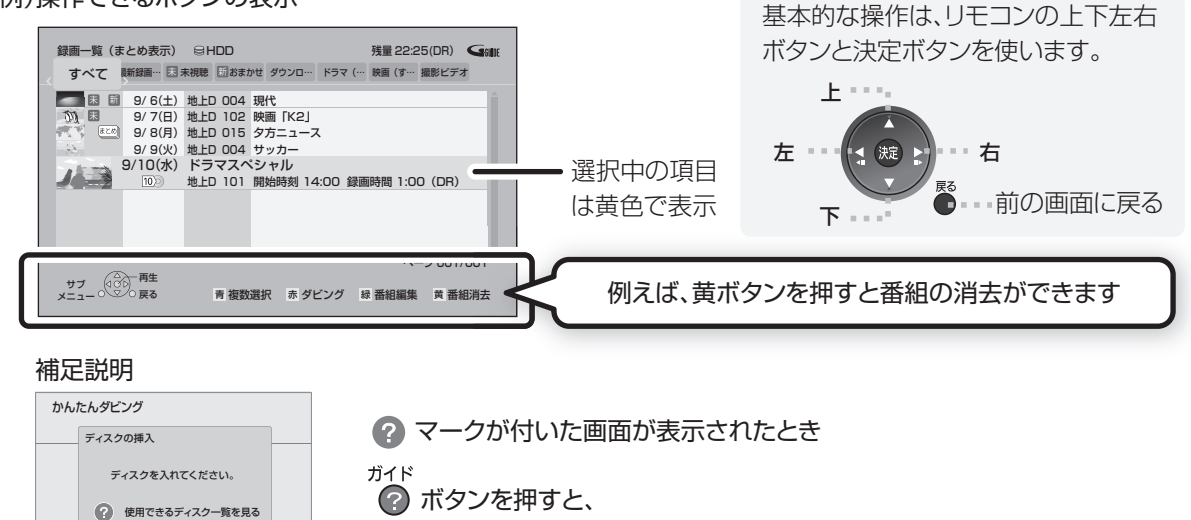

# **各部のはたらき**

### **リモコン**

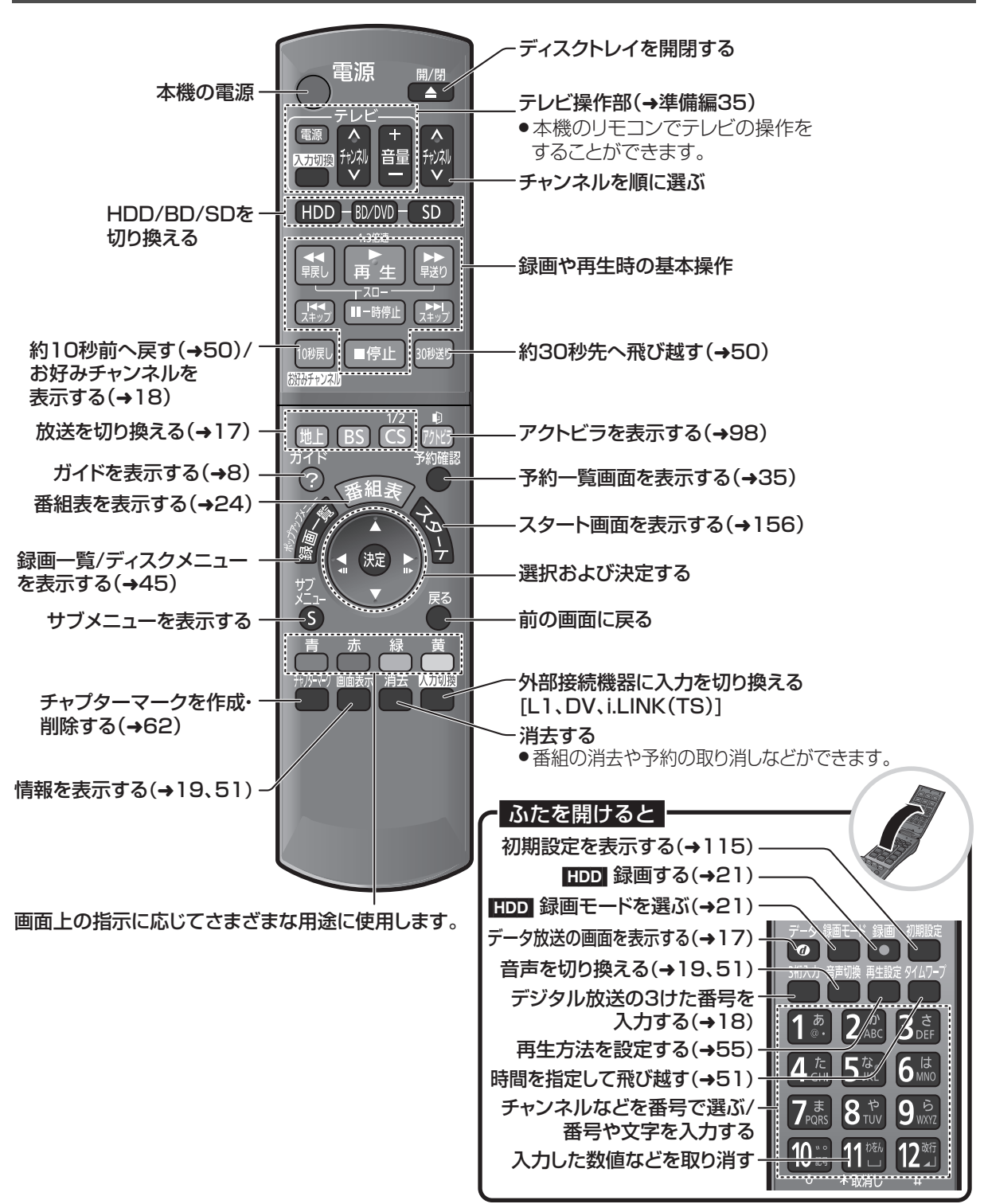

**こうしょう しょうしょう しょうかん かんきゅう かんきゅう かんきゅう かいきょう かんきゅう かいきょう かんきゅう かんきゅう かんきゅう かんきゅう かんきゅう かんきゅう かんきゅう かんきゅう かんきゅう かんきゅう かんきゅう かんきゅう かんきゅう かんきゅう かんきゅう かんきゅう** 

め

IΞ

は Ľ

# **各部のはたらき(つづき)**

**本体**

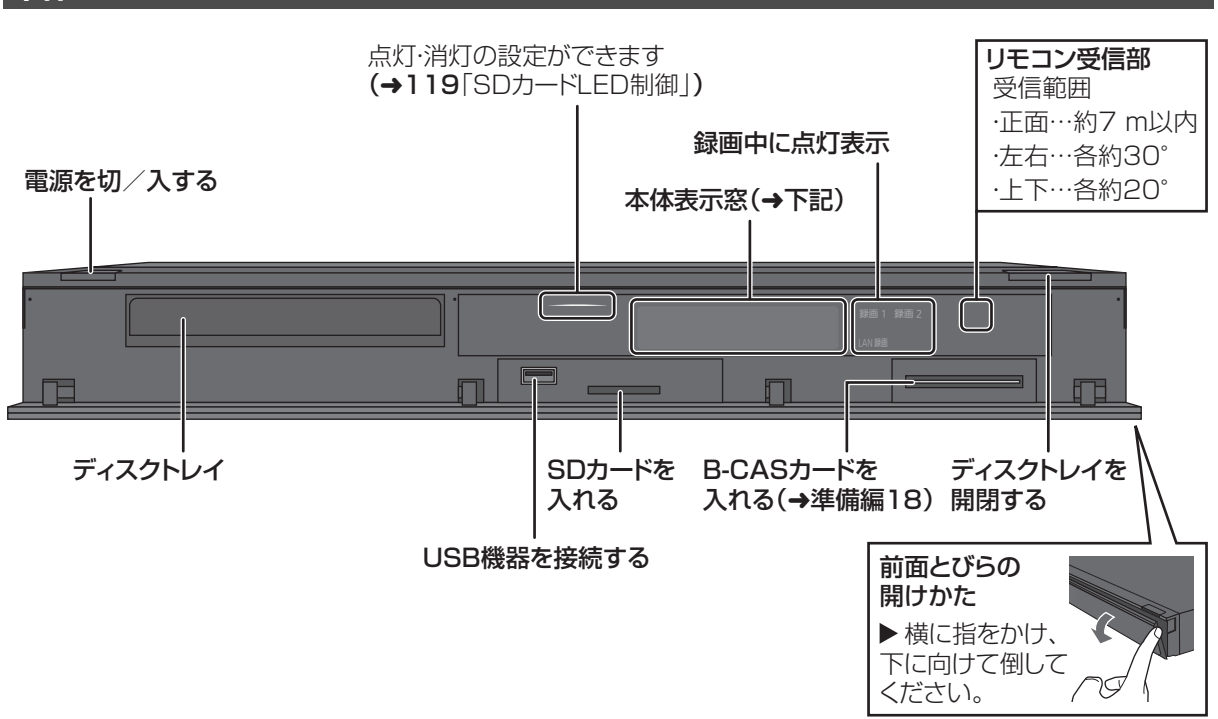

### **本体表示窓**

以下の場合に点灯表示します。

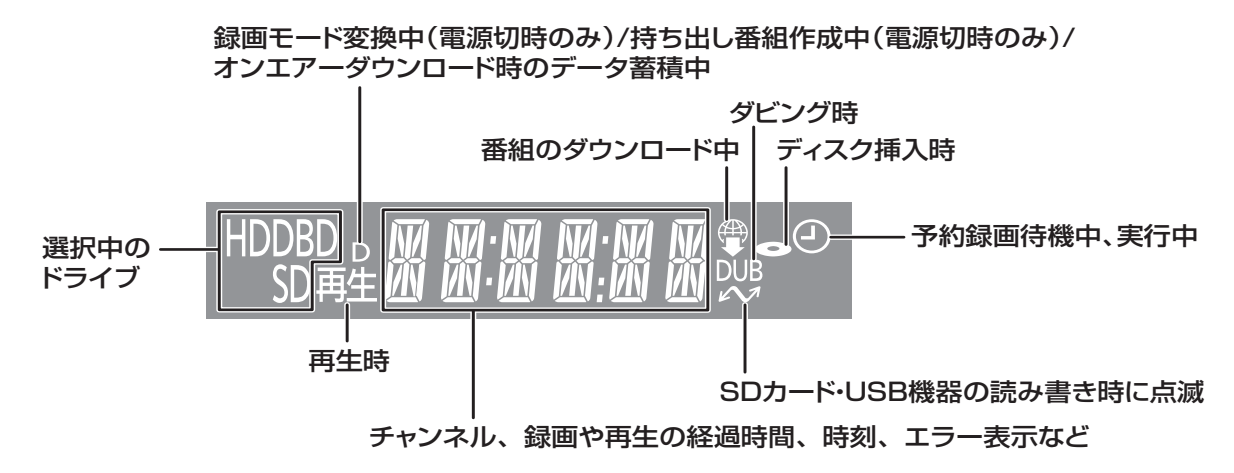

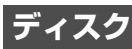

## <u>。<br>- 本</u> を押してトレイを開き、ディスクを入れる

- ●もう一度押すと、トレイが閉まります。
- ●ディスクの確認画面が表示されるまでしばらくお待 ちください。

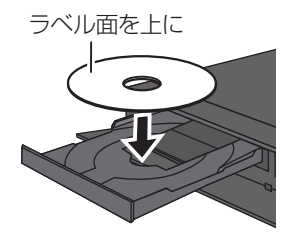

#### お知らせ ニーーー

- ●両面ディスクの場合、記録または再生したい側の面を下にして入 れてください。
- ●ほこりや指紋が付着したディスクは、汚れを取り除いてから使用 してください。(→133)
- ●使用後は、ディスクの汚れや傷つきを防ぐため、ケースまたは カートリッジに収めて保管してください。
- ●**カートリッジ付きディスクについて** 
	- ・カートリッジ付きの BD-RE(Ver.1.0)は、本機では使用できま せん。(カートリッジからディスクを取り出しても使えません)
	- ・DVD-RAM や 8 cm のディスクは、カートリッジからディスク を取り出してトレイにのせてください。(→下記) (TYPE1 は使えません)
- ●ディスクをお使いにならない場合は、ディスクをトレイから取り 出しておくことをおすすめします。

### カートリッジ付きディスクの取り出しかた例

カートリッジからの取り出しかたはディスクによって異なります。 詳しくはディスクの説明書をご覧ください。

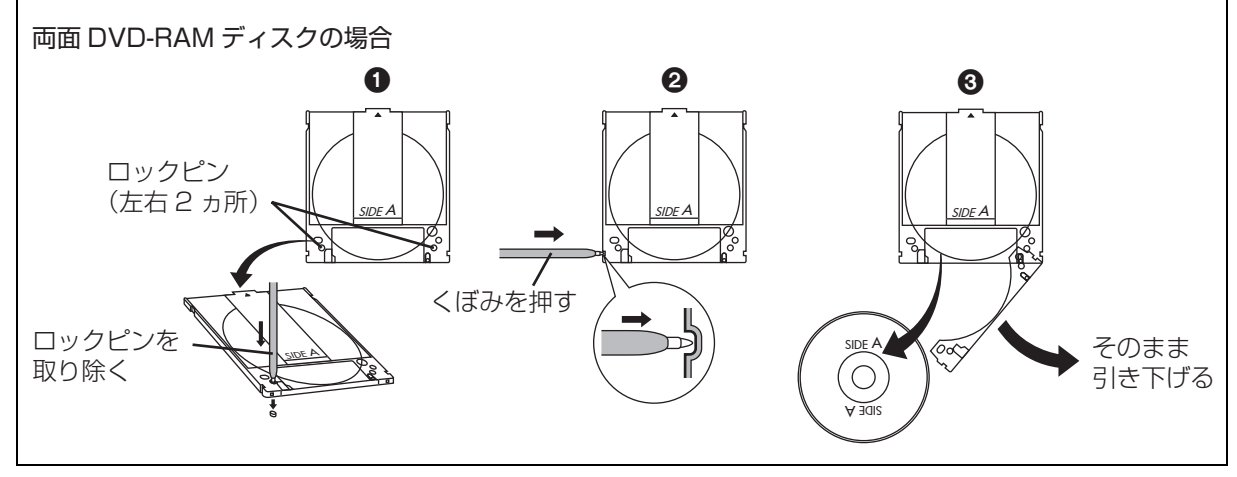

#### **SD カード**

- 1 **本体前面のとびらを開ける**
- 2 **カードを「カチッ」と音がするまで、 奥までまっすぐ差し込む**

ラベル面を上に

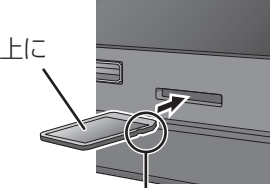

角がカットされた側を右に

3 **本体前面のとびらを閉じる**

○アカードを取り出すには

上記手順 2 で、カードの中央部を「カチッ」と音が するまで押し、まっすぐ引き出す

お知らせ コーーーーーーーー

- ●本体表示窓の"  $\mathcal{M}^{\ast}(\rightarrow$ 10)点滅中は、読み込み・書き込みを行っ ています。本体が正常に動作しなくなったり、カードの内容が破 壊されたりする恐れがありますので、点滅中に電源を切ったり、 カードを取り出したりしないでください。
- ●mini タイプや micro タイプの SD カードは、必ず専用の アダプ ターを装着し、アダプターごと出し入れしてください。

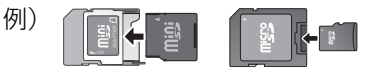

# **記録できるディスクについて**

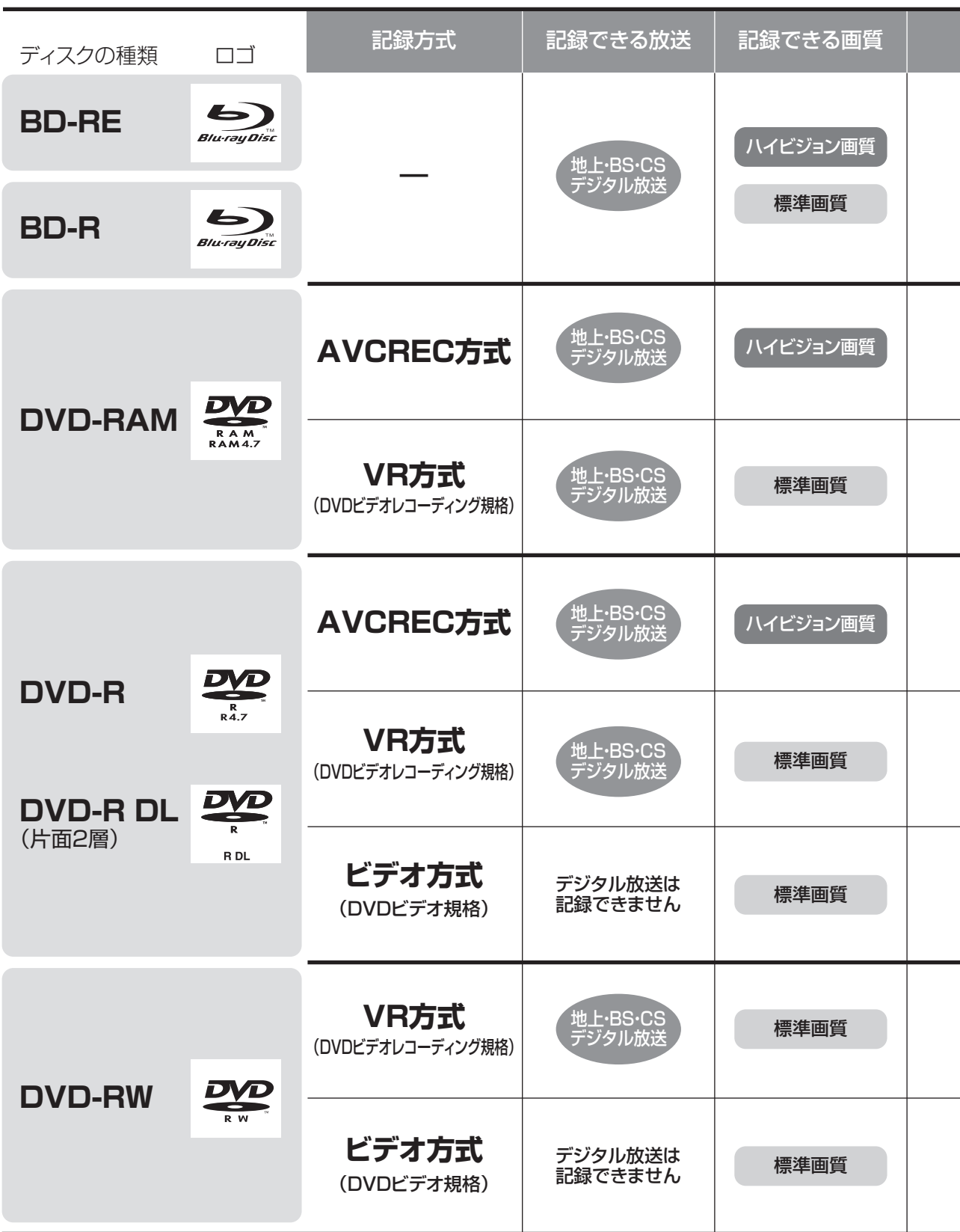

●DVD の記録方式は、本機でフォーマット(→108)することで設定されます。

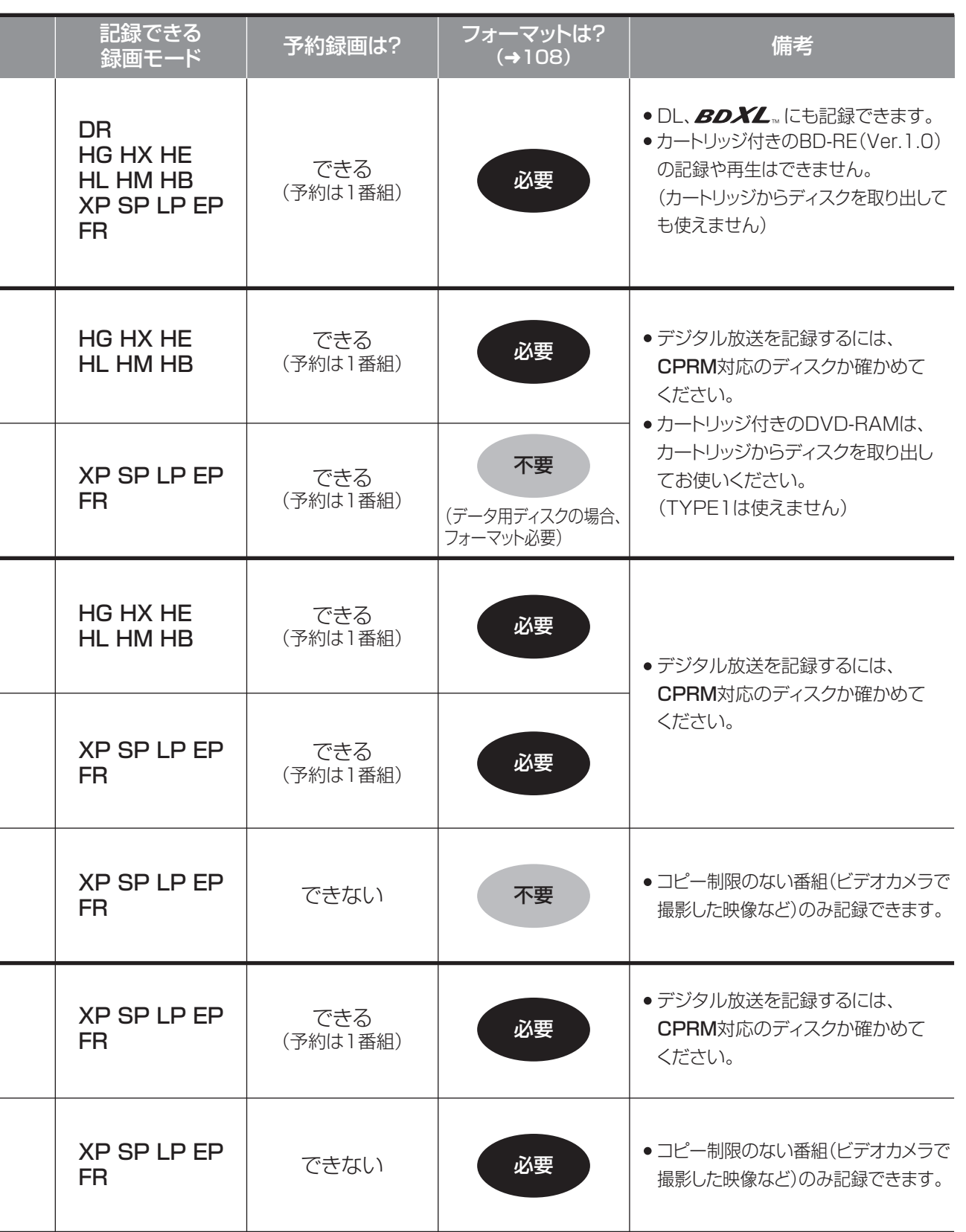

# **記録できるディスクについて(つづき)**

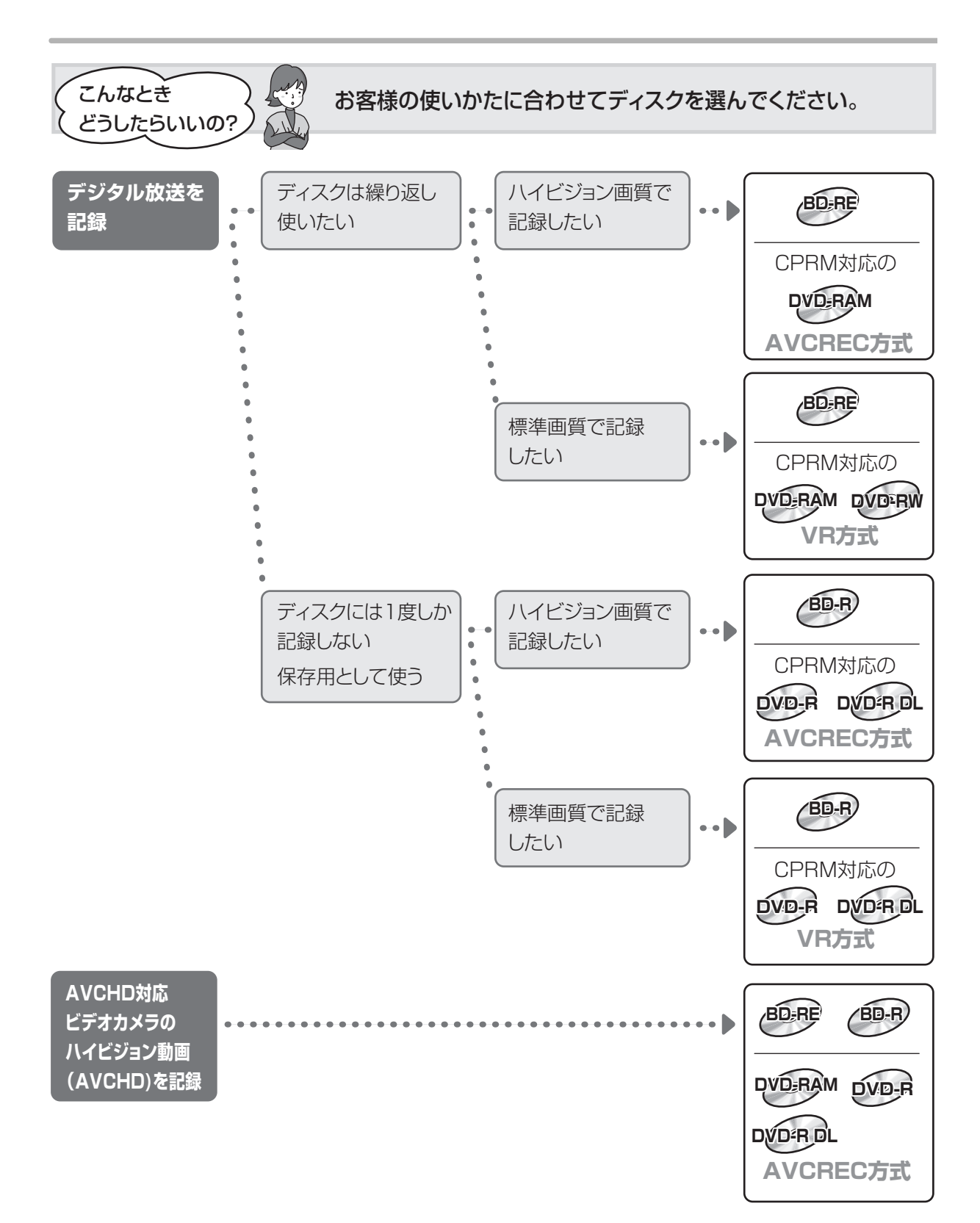

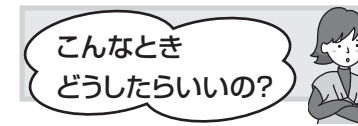

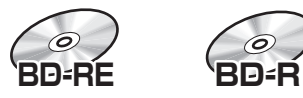

再生できます。

#### BD-RE、BD-R に対応した機器で再生できます。

- ●LTH typeのBD-Rに記録した場合、再生機器がLTH typeに対応していないと再生できないときが あります。
- ●2006年春以前に発売された他社製機器では、BD-RE(Ver.2.1)、BD-R に対応していないため、 再生できません。
- ≥HG、HX、HE、HL、HM、HBモードの番組や、本機に取り込んだハイビジョン動画(AVCHD)、 スカパー*!* HD の番組は、再生できない場合があります。
- ●DL や BDXL のブルーレイディスクは、対応機器でのみ再生できます。 ・BDXL のブルーレイディスクの場合は、右記のロゴが付いた機器で

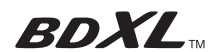

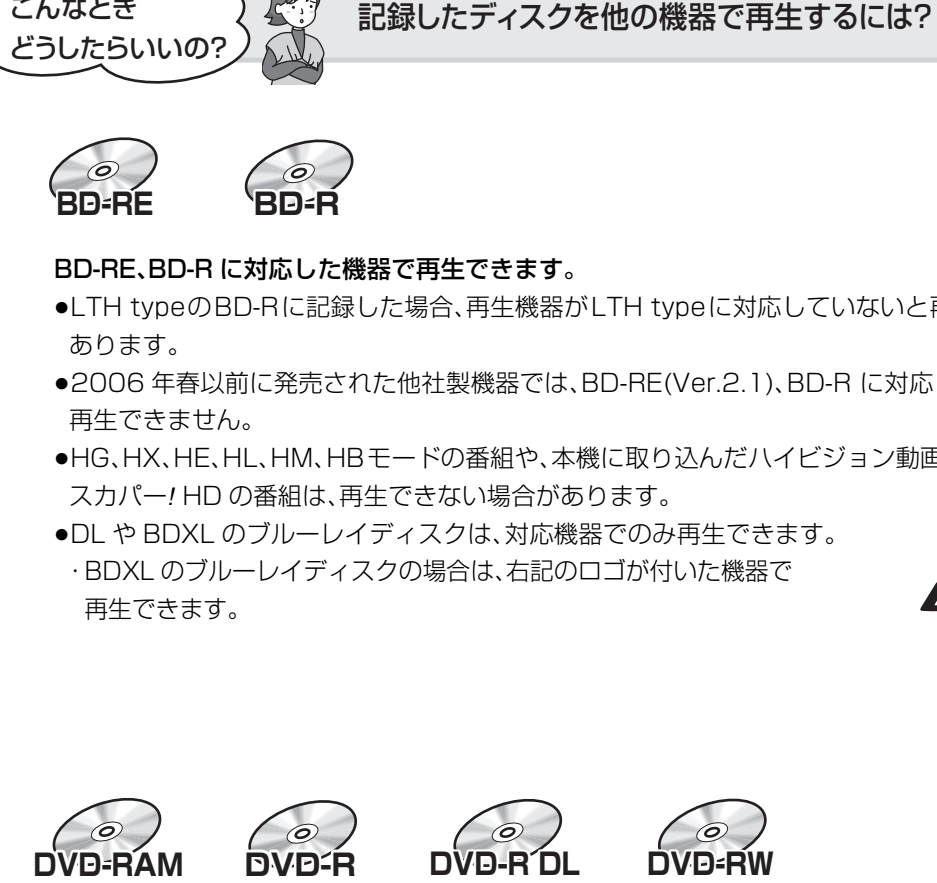

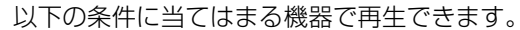

- ●記録したディスクの再生に対応
- ●記録したディスクの記録方式の再生に対応
- ・AVCREC 方式の場合: 対応機器には右記のロゴが付いています。 AVCREC 対応機器以外で使用しないでください。 ディスクがフォーマットされたり、取り出せなくなるなど故障の原因になります。 ■■ はファイナライズ(→111)が必要です。 ・ビデオ方式の場合:
	- 記録後にファイナライズ(→111)が必要です。
- ≥デジタル放送を記録したディスクの場合、CPRM に対応している必要があります。

 $\label{eq:2.1} \begin{array}{lllllllllllllllllll} \mathbf{1}_{\mathbf{1}_{1}} & \mathbf{1}_{\mathbf{1}_{2}} & \mathbf{1}_{\mathbf{1}_{3}} & \mathbf{1}_{\mathbf{1}_{3}} & \mathbf{1}_{\mathbf{1}_{3}} & \mathbf{1}_{\mathbf{1}_{3}} & \mathbf{1}_{\mathbf{1}_{3}} & \mathbf{1}_{\mathbf{1}_{3}} \\ \mathbf{1}_{\mathbf{1}_{2}} & \mathbf{1}_{\mathbf{1}_{3}} & \mathbf{1}_{\mathbf{1}_{3}} & \mathbf{1}_{\mathbf{1}_{3}} & \mathbf{1}_{\mathbf{1}_{3}} &$ 

la. Ľ

# **操作の前に**

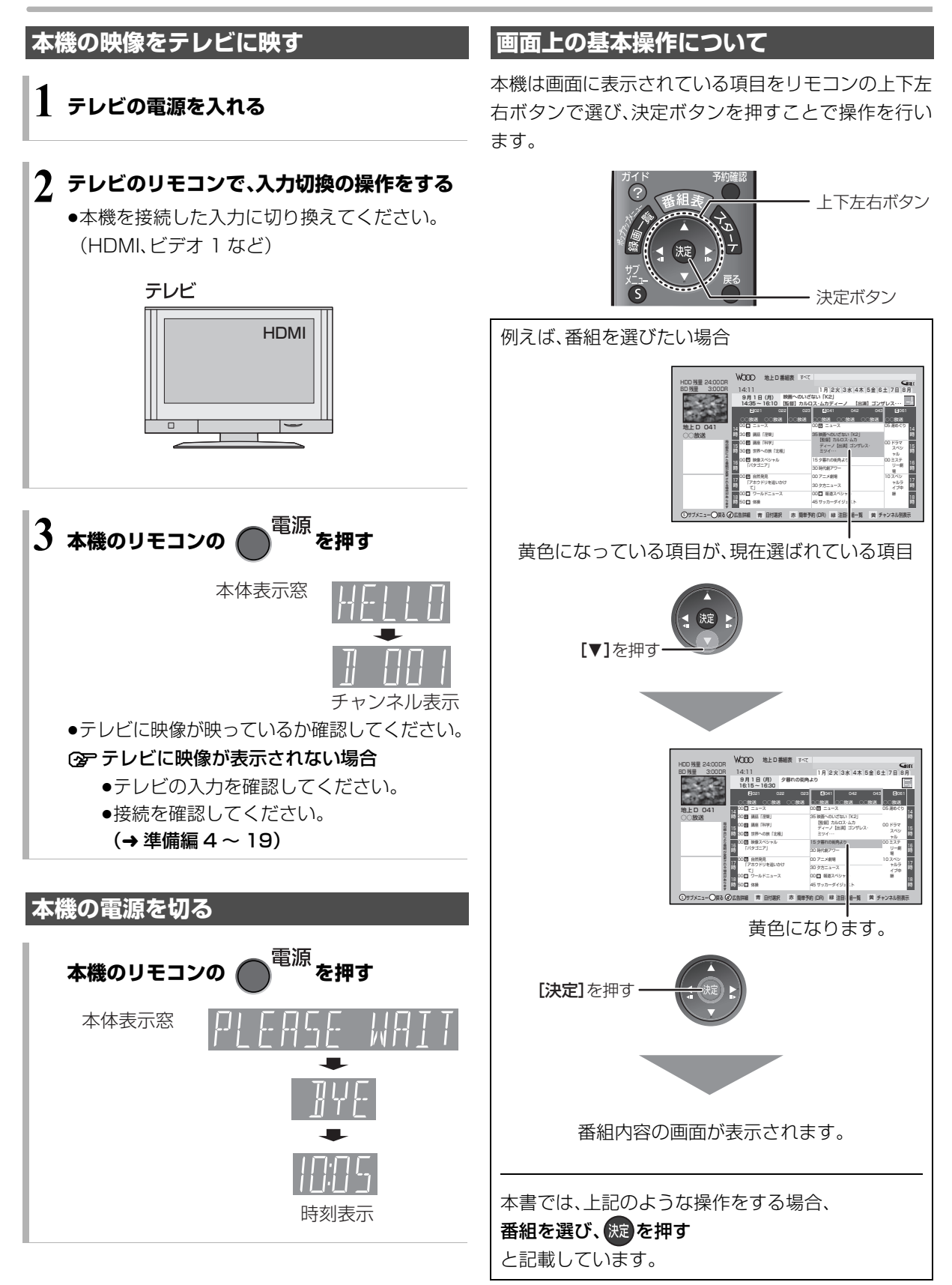

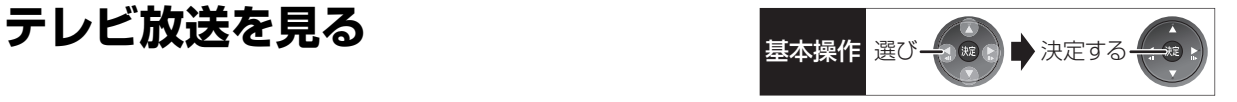

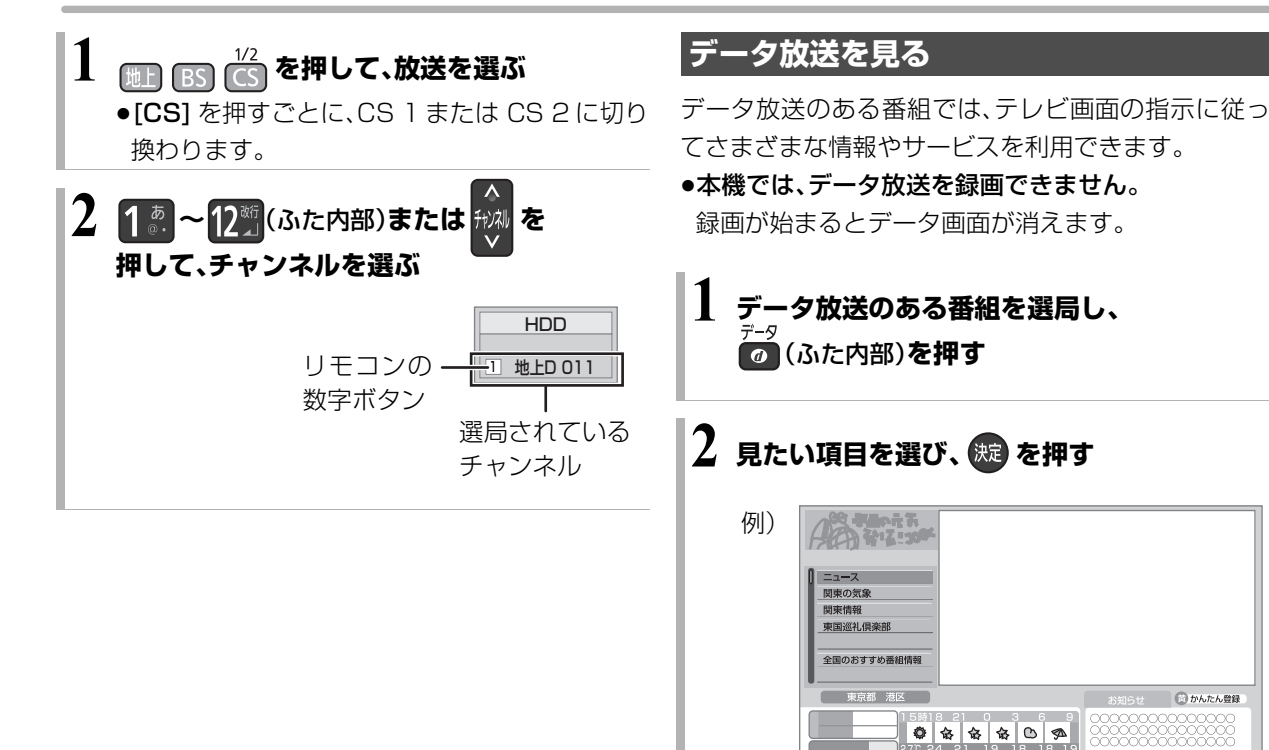

≠データ画面を消すには [データの]を押す

●画面の指示に従って、[青]、[赤]、[緑]、[黄] や

数字ボタンで操作してください。

お知らせ ●本機でワンセグ放送を視聴することはできません。 視聴

# **テレビ放送を見る(つづき)**

**その他の選局方法**

#### 番組表から選局

- ∩ 《番組表》を押す
- ❷ 放送中の番組を選び、 快速 を押す

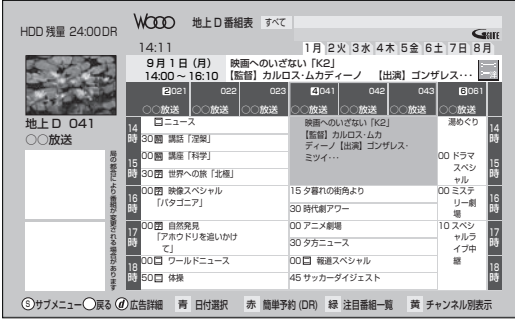

≠別の放送の番組表を見るには [地上 ][BS][CS] を押す

6 「今すぐ見る」を選び、 洗 を押す

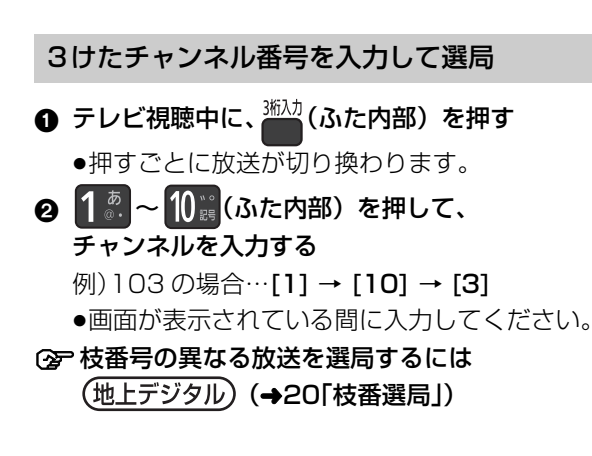

#### お好みチャンネルから選局

お好みチャンネルは、テレビ画面に放送局のリストを 表示し、そのリストの中から選局できる機能です。 放送に関係なく1つのリストに表示することができま す。登録したチャンネルは、お好み番組表としても表示 できます。

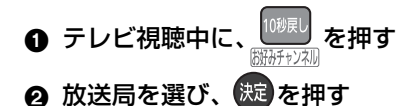

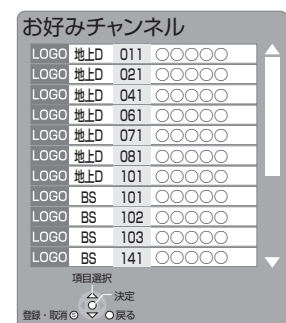

- ■チャンネルの登録
- 1 登録したい放送局を視聴中に、 [10 秒戻し / お好みチャンネル ] を押す
- 2 [ サブ メニュー] を押す
- 3「登録」を選び、[ 決定 ] を押す
- 4「はい」を選び、[ 決定 ] を押す
	- ●リストの一番下に登録されます。 (最大 48 チャンネル)
- ■チャンネルの取り消し
- ① [10 秒戻し / お好みチャンネル ] を押す
- ② 取り消す放送局を選び、「サブ メニュー] を押す
- 3「取消」を選び、[ 決定 ] を押す
- 4「はい」を選び、[ 決定 ] を押す

お知らせ コーーーーーーーーーーーーーーーーー

- ●お好みチャンネルで表示される順番を変更したい場合は、チャン ネルをすべて取り消し、再度希望の順番で登録してください。
- ●かんたん設置設定や地上デジタルのチャンネル設定を行うと、地 上デジタルの登録した内容は取り消されます。

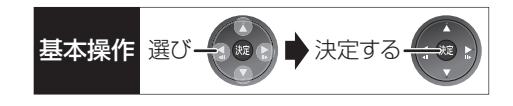

### **番組視聴中の便利な機能**

#### 上下左右の黒帯を消して拡大

#### 画面モード切換

上下左右に黒帯が入っている場合に、上下左右の黒帯 を消して大きく表示します。

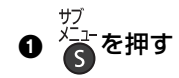

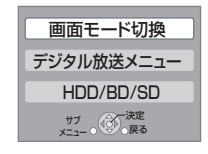

●表示されない場合、もう一度[サブ メニュー]を押 してください。

#### 2「画面モード切換」を選び、 版 を押す

6 画面モードを選ぶ

#### ノーマル:

元の映像で表示します。

#### サイドカット:

16:9 映像の左右の黒帯を消して拡大表示します。

#### ズーム:

4:3 映像の上下の黒帯を消して拡大表示します。

#### 見ている番組の情報を表示

を押す

例)

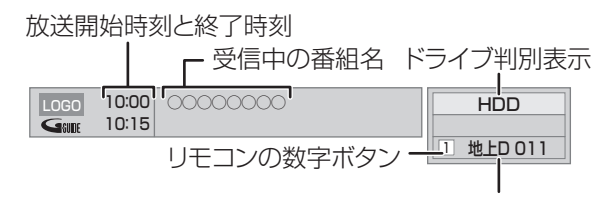

放送の種類とチャンネル

視聴

○ 表示を消すには [画面表示]を数回押す

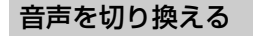

# <del>詰</del><br><mark>●●</mark>(ふた内部)を押す

●押すごとに、放送の内容によって切り換わります。

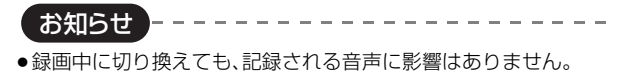

# 放送中の番組の 3D 設定をする

3D/2D 出力

●3D 対応テレビと HDMI ケーブルで接続時

サイドバイサイド(2 画面構成)などの 3D 対応の放送 の番組を 3D 映像で見ることができない場合に変更し てください。

(詳しくは→54「3D映像を視聴するための便利な機能1)

お知らせ

●以下の場合、画面モード切換は「ノーマル」に戻ります。

--------

- ・他のチャンネルを選局
- ・番組の再生を始める、または終了する
- ・電源を切 / 入
- ●番組やディスクの内容によっては、設定しても効果がない場合が あります。
- ●「TVアスペクト」(→準備編 28)を「4:3」にしている場合、 「ズーム」は効果がありません。
- ●テレビ側の画面モードなどを使って調整できる場合もあります。 ご使用のテレビの説明書をご覧ください。

# **テレビ放送を見る(つづき)**

放送内容などの設定

テレビ視聴中に

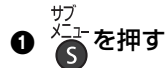

●表示されない場合、もう一度[サブ メニュー]を押 してください。

2 「デジタル放送メニュー」を選び、 焼きを押す

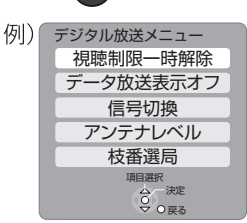

3 設定項目を選び、 続 を押す(→右記へ)

●視聴中の番組により表示される項目が変わります。

--------------------

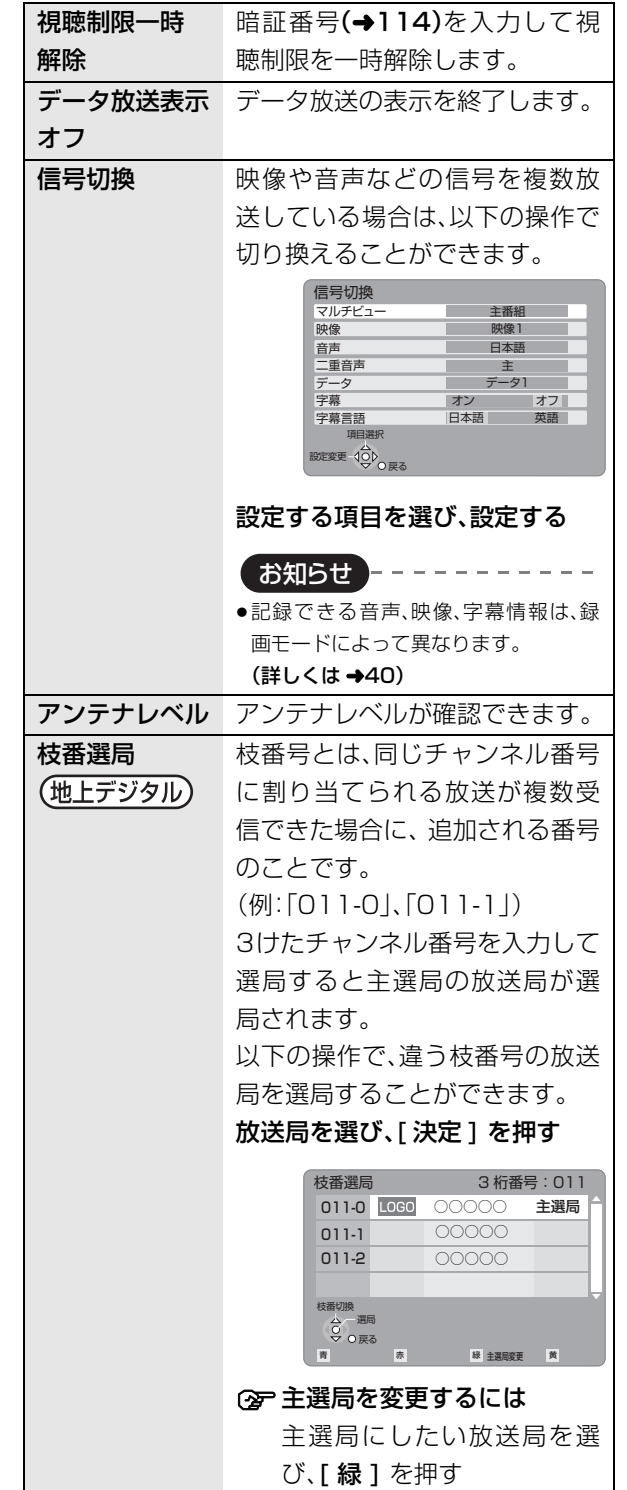

お知らせ

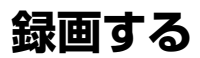

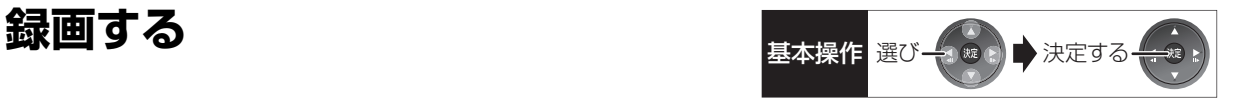

#### [HDD]

この操作では HDD にのみ録画できます。

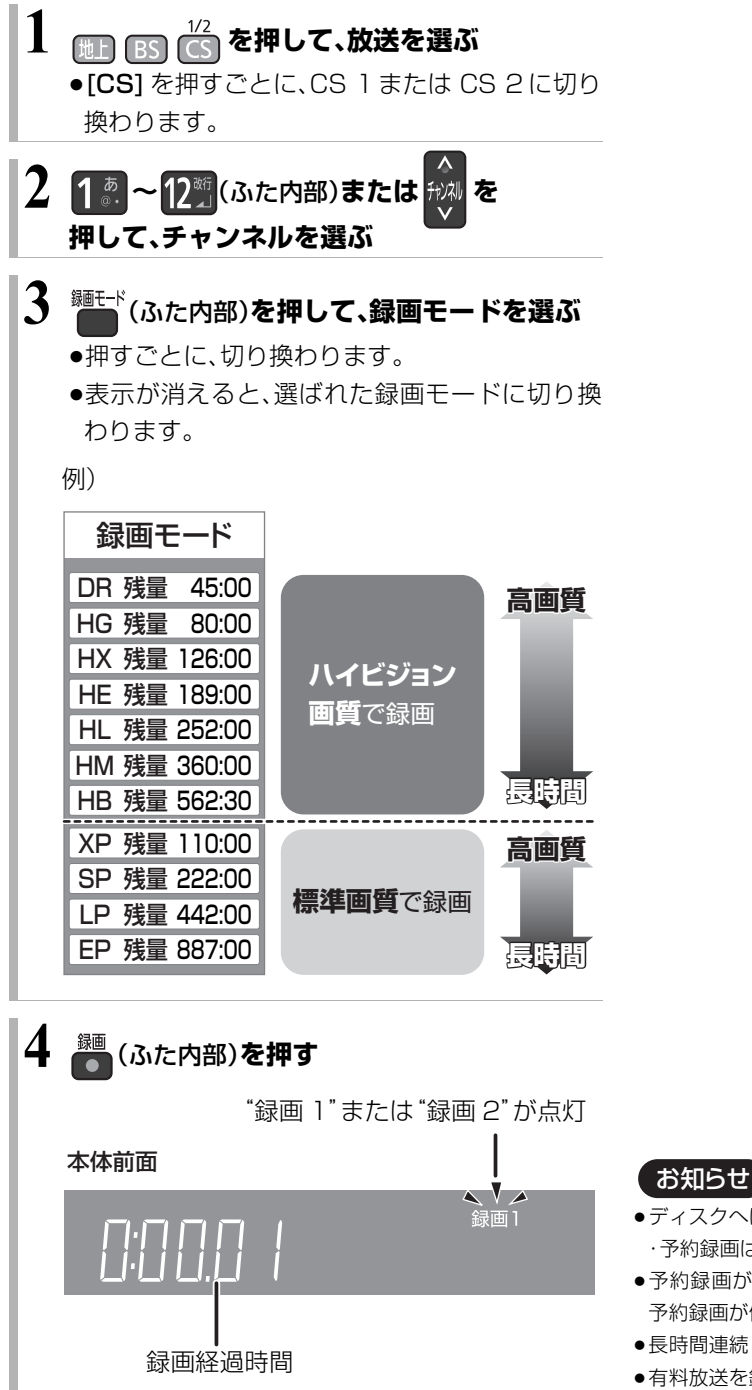

**5 録画を止めるときは、■停止 を押す** 

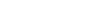

- ●ディスクへは録画できません。 ・予約録画はできます。(ビデオ方式は除く)
- ●予約録画が始まり、複数の番組を録画(→ 42)できない場合は、 予約録画が優先され録画は終了します。
- ●長時間連続して録画すると、8 時間ごとの番組に分割されます。
- ●有料放送を録画するには、放送会社と契約した B-CAS カードを 挿入してください。契約した B-CAS カードをテレビでお使いの 場合は、そのカードを本機に挿入してください。
- ●デジタル放送の番組でも、標準画質の番組があります。この番組 は、ハイビジョン画質の録画モードを選んで録画しても、画質は 標準画質です。
- ●録画中の番組の録画モードを変えることはできません。

視聴録画

### **録画中のいろいろな操作**

#### 録画中の番組の確認

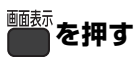

例)複数の番組を録画中

HDD 録画2 ● 8 地上D 081 **地上D 011 録画1●** テレビ画面に表示されている 録画番組 テレビ画面に表示されていない 録画番組

#### 録画中の番組をテレビ画面に表示

一時停止などの操作をする場合、操作前に録画中の番 組をテレビ画面に表示させてください。

●放送を切り換えていた場合:

<sub>【地上】 [BS</sub> | CS | を押す

●チャンネルを切り換えていた場合:

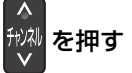

●入力を切り換えていた場合:

<u>、<br>←■</u>(リモコン下部)を押す

#### 録画を止める

■停止 を押す

●複数の番組を録画中のときは、録画を止めたいチャ ンネルを選んでください。

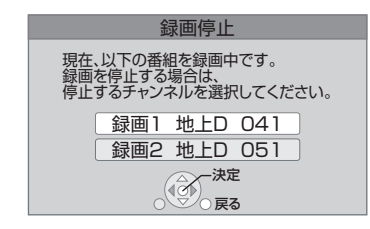

#### 一時停止する

録画を一時停止させたい番組をテレビ画面に表示させ てください。(→ 左記)

#### ■ 11-時停止 を押す

- ●もう一度押す、または「録画●1を押すと録画を再開 します。(番組は分割されません)
- ●一時停止すると、その部分が再生時に一瞬静止画に なる場合があります。

#### 複数の番組を録画する

#### **21 ページの手順 1 ~ 4 で別の番組を録画する**

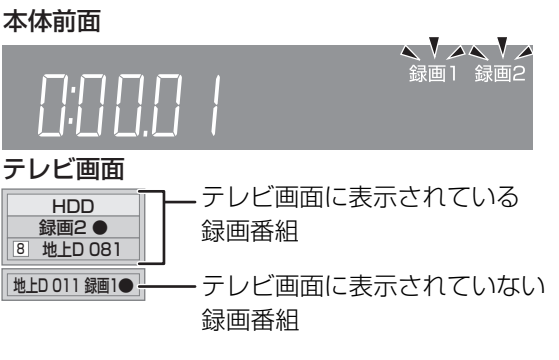

●複数の番組を録画中のチャンネル / 放送 / 入力切換 は、録画中の番組間でのみ行われます。

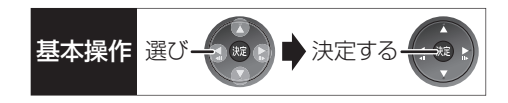

### **録画しながら再生する**

#### 追っかけ再生:

HDD 録画中の番組を先頭から再生します。

#### 同時録画再生:

録画中に録画済みの番組を再生します。

ただし、ディスク予約録画中は、ディスクの再生はでき ません。

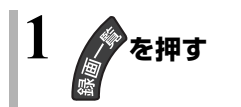

# **2 番組を選び、 を押す**

### **ぴったり録画**

録画した番組を新品の DVD(4.7 GB)にぴったりダ ビングできるよう設定時間に合わせて「XP」~「EP」の 中から自動的に最適な画質で HDD に録画します。  $(440$  [FRI]

 $\bm{1}$  チャンネルを選ぶ(→21 ページ手順 1 ~ 2)

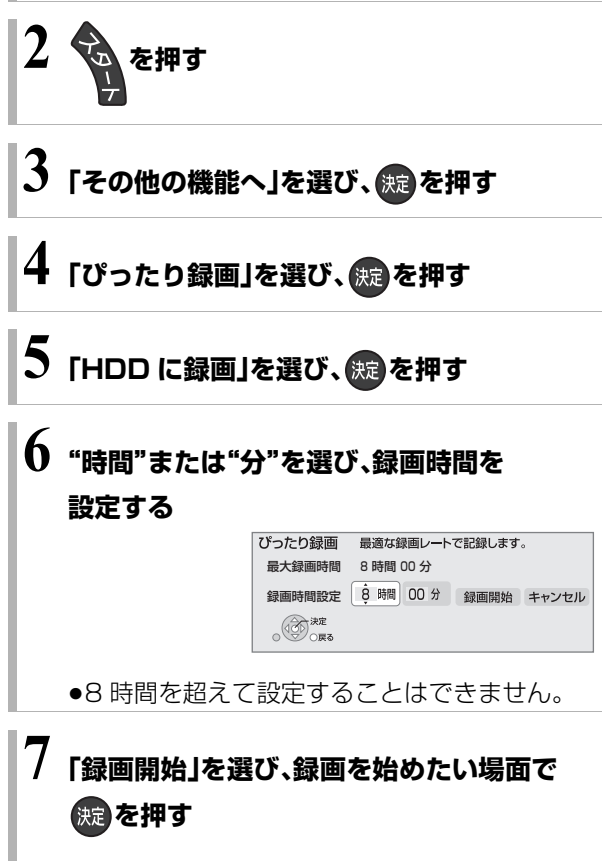

#### ≠録画の残り時間を確認するには

[ 画面表示 ] を押す

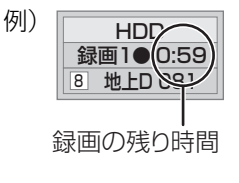

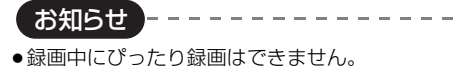

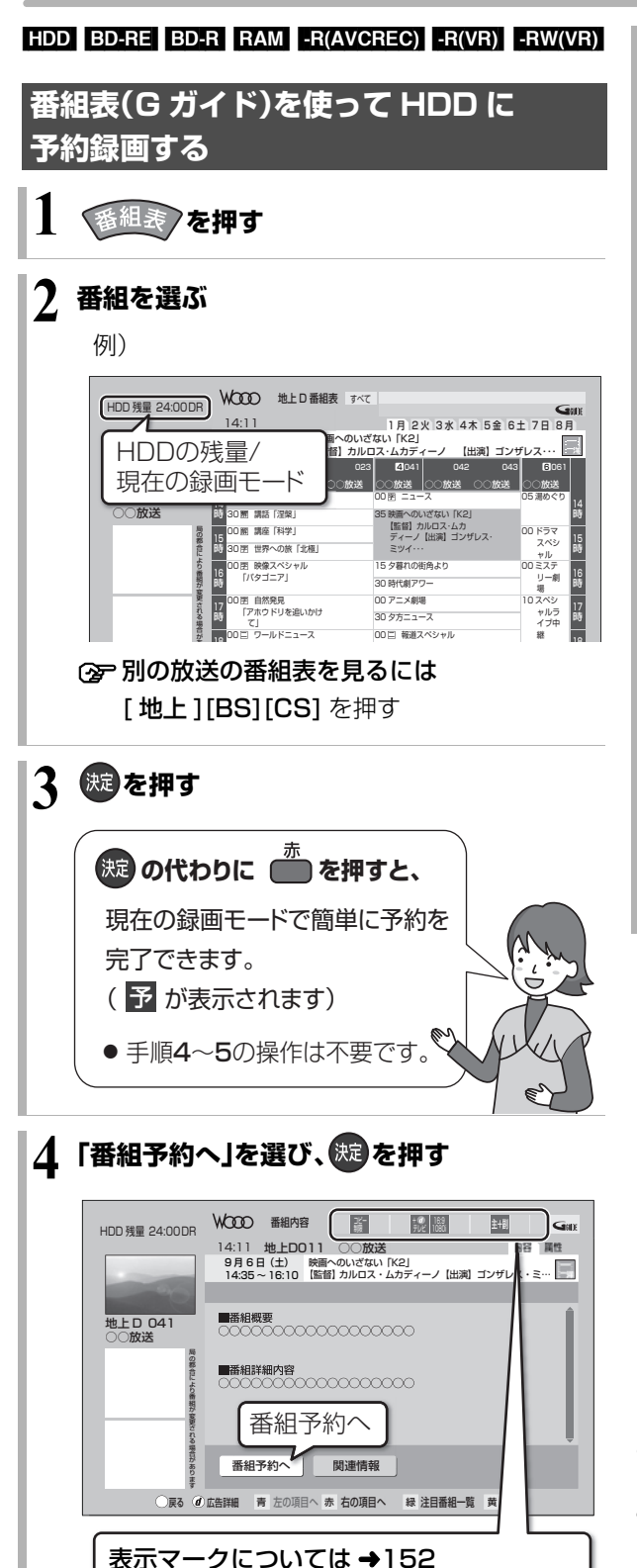

**5 項目を選び、 を押す**

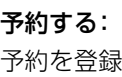

### 毎週予約する:

毎週同じ曜日に予約を登録(→37)

#### 録画モード:

録画モードを変更(変更後、「予約する」または「毎 週予約する」を選んで予約を登録してください)

#### 持ち出し番組の設定:

モバイル機器へ持ち出すための番組を作成  $(493)$ 

#### 詳細設定:

録画先や予約する曜日の設定などの予約内容を 変更(→32)

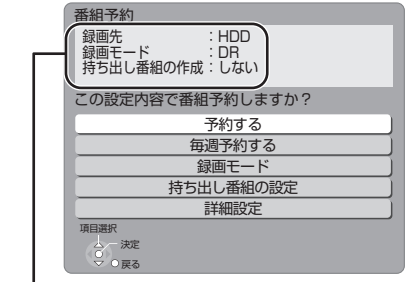

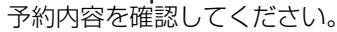

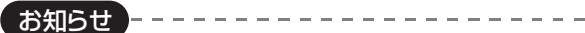

- ●番組表はお買い上げ後すぐには表示されません。放送局から番組 表のデータを受信する必要があります。(→26)
- ●電源の入 / 切にかかわらず、予約の開始時刻になると予約録画を 開始します。
- ●本機では 128番組まで予約できます。(毎日・毎週予約は、1番組 として数えます)
- ●予約済みの番組をさらにもう 1 番組予約したい場合、手順 3 で [決定]を押して予約してください。

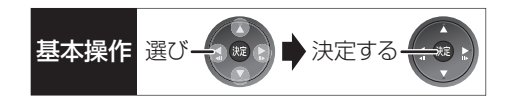

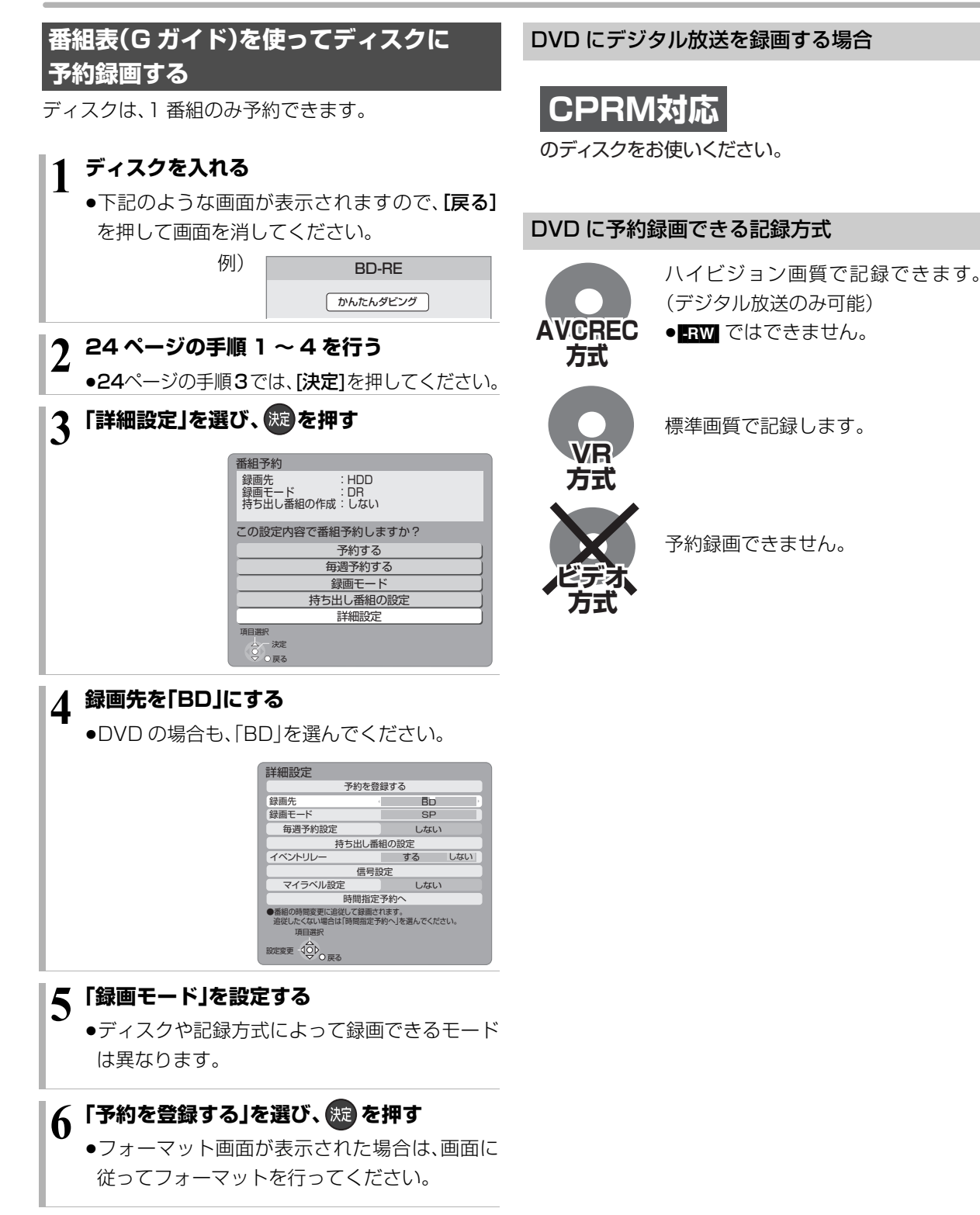

録画

### **番組表の見かた**

番組表は、放送局から送られるテレビ番組情報を、新聞の番組欄のようにテレビ画面に表示するシステムです。 電源「切」時に番組表のデータ受信を行います。

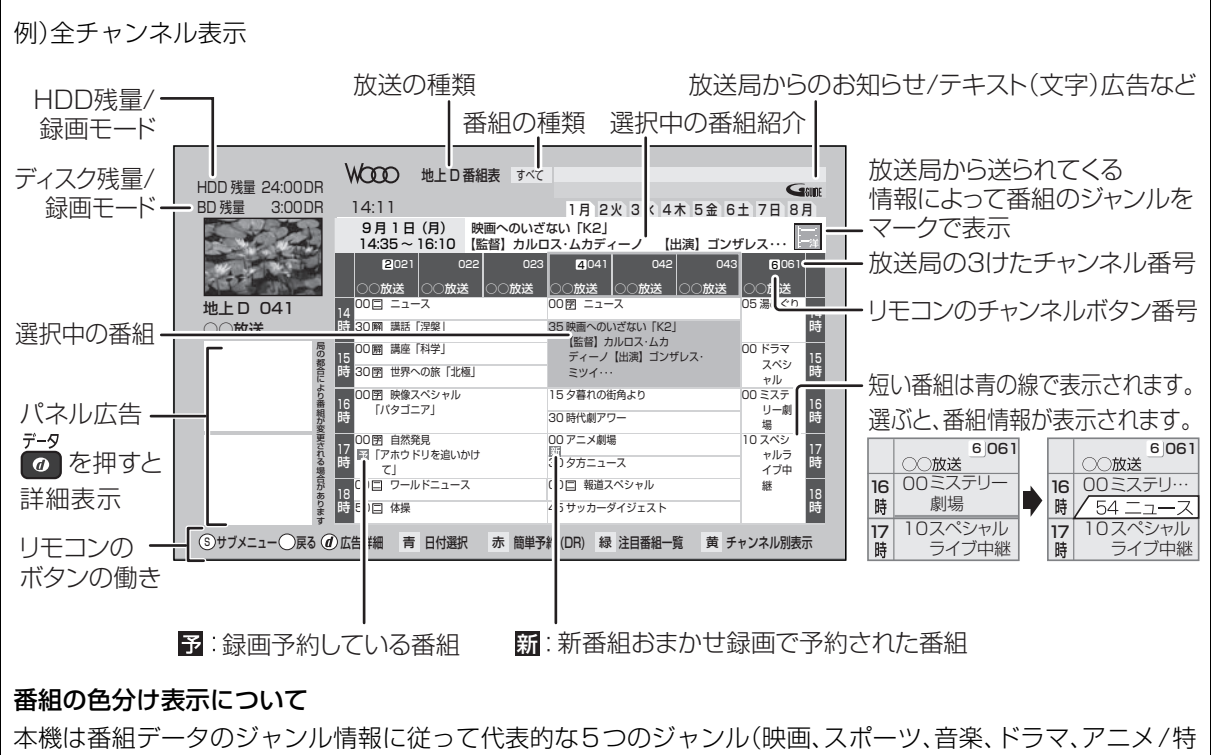

撮)を色分け表示しています。

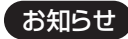

●本機を設置した時間帯によっては、番組表を表示できるまでに1日程度かかる場合があります。

●番組表の受信時刻は、放送ごとに異なるため、一度にすべての放送の番組表が表示されないこともあります。

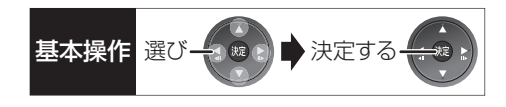

### **番組表の表示設定**

#### 放送の切り換え

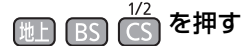

#### 日付の切り換え

●全チャンネル表示時のみ

(ドイ) (前日) (科) (翌日)を押す

以下の操作でも切り換えることができます。

- $\mathbf 0$   $\mathbf{\bar{m}}$   $\mathbf{\bar{x}}$  ## $\mathbf{\bar{y}}$
- 2 日付を選び、 焼きを押す

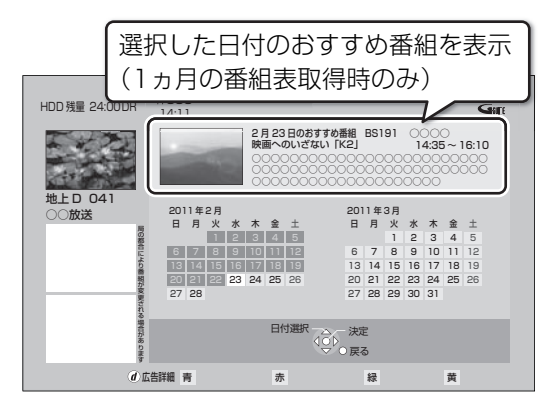

### チャンネル別に表示

選んだチャンネルの番組表を日付別に一覧表示します。

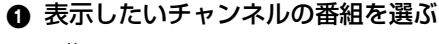

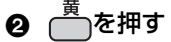

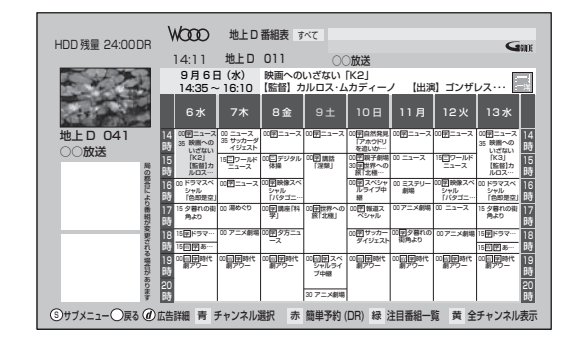

- ≠全チャンネル表示に切り換えるには [黄] を押す
- **②ア別のチャンネルを表示するには**

チャンネル別表示中に

- ① △ このことのことのことのことを知る
- ② チャンネルを選び、快定 を押す

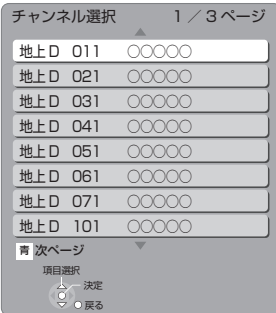

お知らせ コーーーーーー

●本機は放送局からの番組情報を基に、通常は8日分の番組表を表 示することができます。

さらに、本機をネットワークに接続し、「通信によるGガイド受 信」(→113)を「オン」にすると、1ヵ月の番組情報を取得するこ とができます。(2011年 2 月現在、ネットワークから1ヵ月の番 組情報を取得できる放送局は WOWOWのみです)

お知らせ --------------------

●1ヵ月の番組表を取得している場合、9日目以降の番組表の表示 には時間がかかります。

# **予約録画する(つづき)**

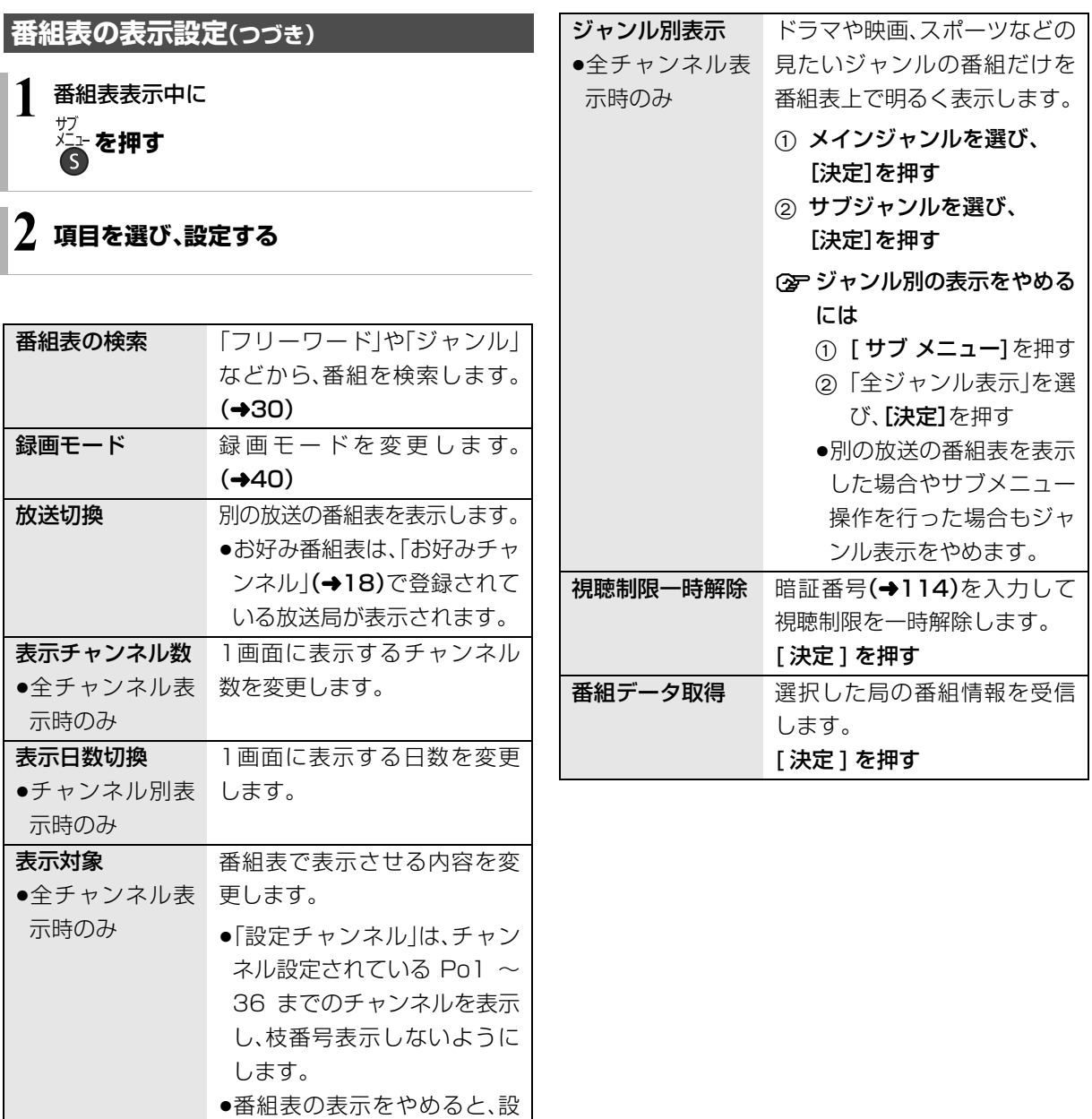

定は「すべて」に戻ります。

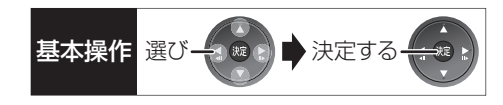

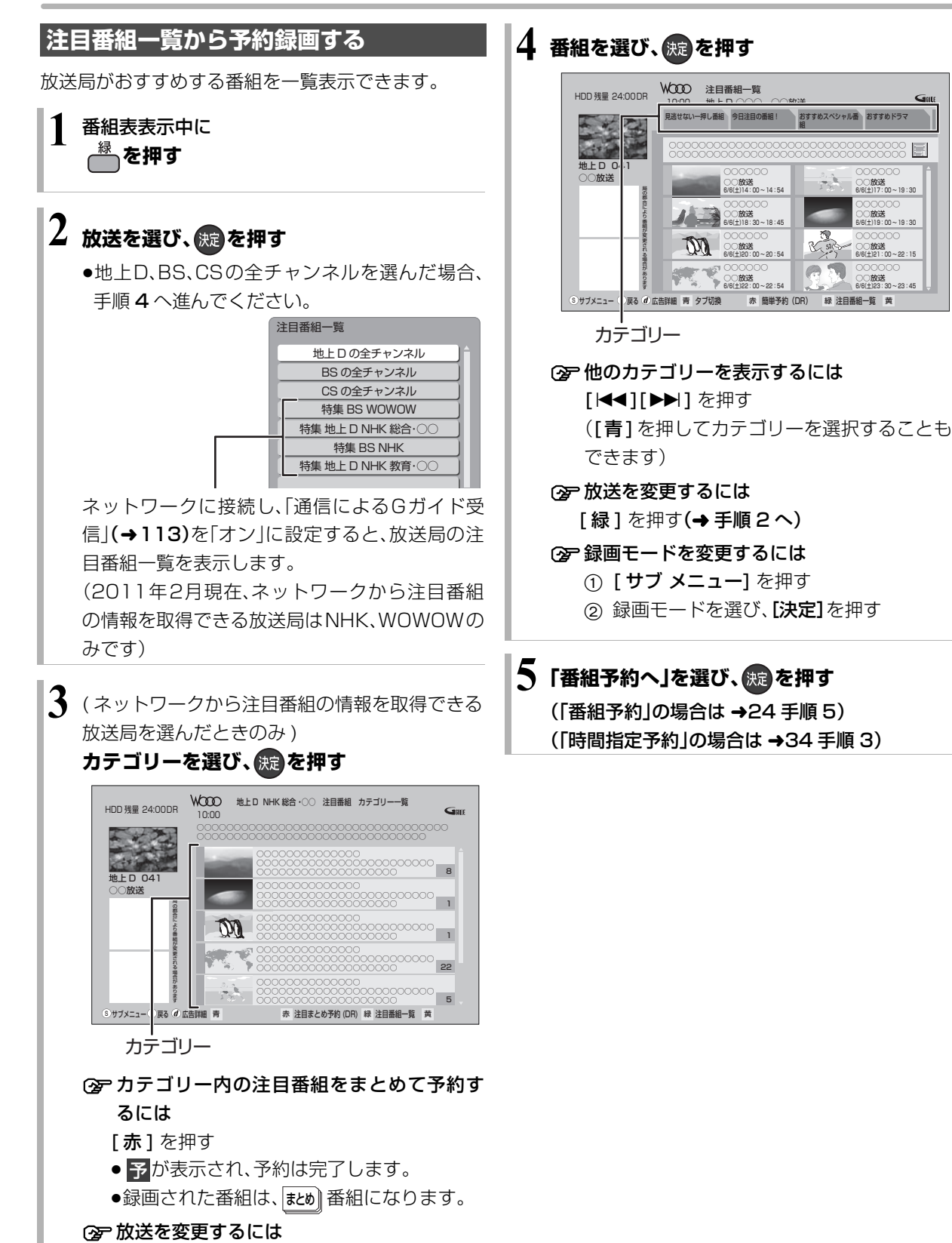

[ 緑 ] を押す(→ 手順 2 へ)

# **予約録画する(つづき)**

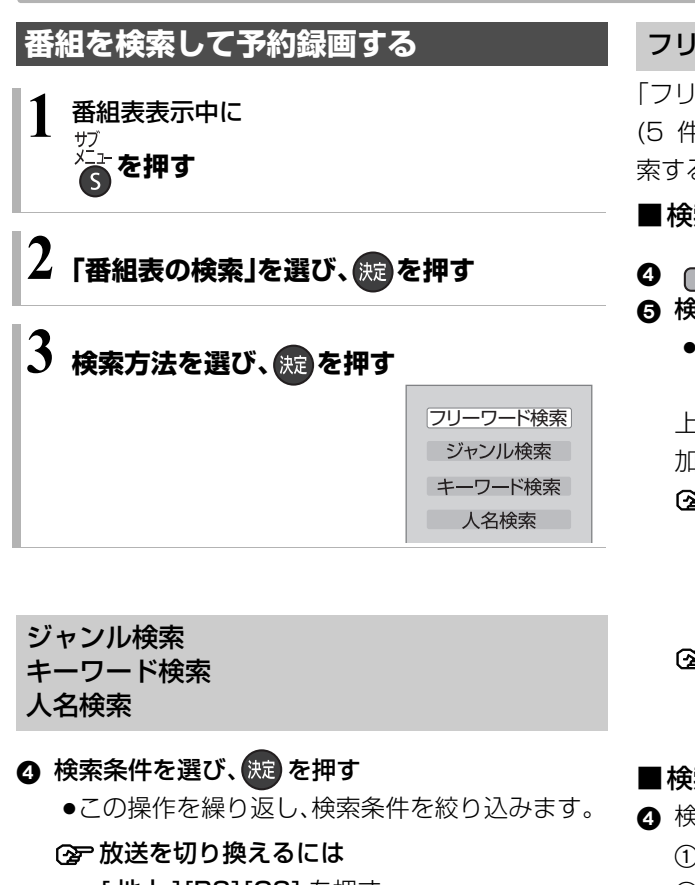

- [地上 ][BS][CS] を押す
- ≠別の日の検索結果を表示するには

[K4][▶▶] を押す

(検索結果画面表示中に 、[青]を押して日付を 選択することもできます)

- 6 番組を選び、 快定 を押す
- 6 「番組予約へ」を選び、 (洗)を押す

(→24 手順 5)

#### フリーワード検索

「フリーワード」「ジャンル」「出演者」の複数の検索条件 (5 件まで)を登録し、1つでも条件を満たす番組を検 索することができます。

■検索条件を登録する

#### **❹ ● を押す**

- 6 検索方法を選び、 焼きを押す
	- ●「フリーワード」は、文字を入力し(→106)、登録 してください。

上記手順 4 ~ 6 を繰り返し、検索したい条件を追 加してください。

- **② 登録したフリーワードを変更するには** 
	- ① 検索条件を選び、[決定1を押す
	- 2)「フリーワード編集」を選び、[決定]を押す
	- ③ 文字を入力する(→106)
- **企ご登録した検索条件を削除するには** 
	- 1 検索条件を選び、[黄]を押す
	- ②「はい」を選び、「決定1を押す

#### ■検索する

- 4 検索する放送種別を変更する場合:
	- ① <del> <sup>赤</sup> を</del>押す
	- 2 検索したい放送を「入」に設定し、(焼)を押す
- $\mathbf{\Theta}$   $\stackrel{\mathbf{\bar{m}}}{\longrightarrow}$   $\stackrel{\mathbf{\bar{m}}}{\longrightarrow}$

#### ≠別の日の検索結果を表示するには

[K4] [▶▶] を押す (検索結果画面表示中に 、[青]を押して日付を 選択することもできます)

- 6 番組を選び、(焼)を押す
- ●「番組予約へ」を選び、 (焼)を押す (→24 手順 5)

お知らせ -------

- ●検索結果は、放送データの取得状況によって変わりますので、 キーワードなどが一致していても検索できない場合があります。
- ●ネットワークに接続し、「通信によるGガイド受信」(→ 113)を 「オン」にしている場合、フリーワード検索結果の表示に時間がか かります。
- ●「フリーワード検索」で英数の文字入力をした場合、半角で登録さ れますが、検索は半角文字と全角文字を区別せずに行います。

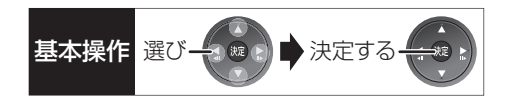

### **新番組を自動で予約録画する** (地上デジタル) (BSデジタル)

番組名に |新| 、<新>、<新番組>、<新シリーズ>が 含まれるドラマまたはアニメを最大 16 番組まで自動 で予約することができます。

- ●「夜ドラマ」は18時~23時59分の間に開始時刻が 含まれるドラマが対象になります。
- ●録画先は「HDDI、録画モードは「DRIで予約します。

**1 を押す 2「その他の機能へ」を選び、 を押す 3「新番組おまかせ録画」を選び、 を押す 4 設定したい項目を選び、「入」にする** 新番組おまかせ録画の設定 設定変更 - 1OP<br>O 戻る 項目選択 夜ドラマ (地上D) ◀ 入 切<br>あドラマ (BS) 入 切 夜ドラマ (BS) アニメ (地上D) アニメ (BS) 入 切 入 切 アニメ (BS) 入 109<br>\*入"に設定すると、新番組をDRモードで自動録画します。<br>● 録画時刻の重複により自動な過剰録画されない場合があります。<br>● HDD残量にご注意ください。<br>予約確認ボタンで自動で録画される番組を確認できます。

#### 予約された新番組の確認

#### 予約確認

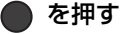

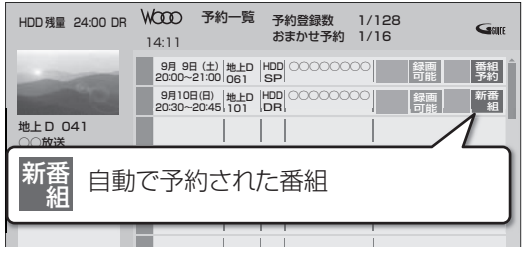

#### ②字予約内容を修正するには(→35)

「修正」を選び、「設定変更」画面を表示すると、通常 の番組予約になります。

●新番組を毎日・毎週予約したい場合も予約内容 の修正が必要です。

#### 録画した新番組の再生

番組を再生し、停止すると、次回予約の画面が表示され ます。画面の指示に従ってください。

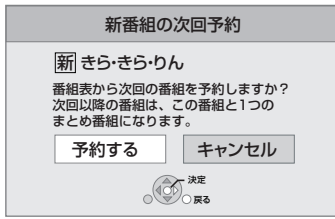

- ●新番組でも、受信した番組データによっては正しく予約できない 場合があります。
- ●通常の番組と予約が重なった場合、複数の番組を録画(→ 42)で きないときは、新番組の予約は行われません。
- ●新番組同士の予約が重なった場合、複数の番組を録画(→ 42)で
	- きないときは、以下の優先順位で予約します。

 $- - - - - -$ 

1 開始時刻の早い番組を優先

お知らせ

- 2 新番組の開始時刻が同じときは、地上デジタルと BS デジタ ルでは、地上デジタルの番組を優先し、同じ放送のときは、 チャンネル番号の小さい番組を優先
- ●契約が必要なチャンネルの新番組も自動で予約しますが、契約し ていない場合、録画はされません。

### **選んでいる番組に関連した番組を予約録画 する**

選択している番組のジャンルや出演者など関連した情 報から番組を検索します。

例)

番組内容画面(◆24 手順 4)表示中に

- ❶「関連情報」を選び、(焼)を押す
- 2 項目を選び、(洗)を押す

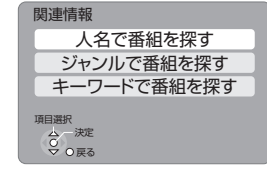

●この操作を繰り返し、検索条件を絞り込みます。

**2** 放送を切り換えるには

[地上 ][BS][CS] を押す

- **②ア別の日の検索結果を表示するには** 
	- [K4][▶▶] を押す

(検索結果画面表示中に 、[青]を押して日付を 選択することもできます)

6 番組を選び、 決定 を押す

4 「番組予約へ」を選び、 (続) を押す (→24 手順 5)

### **詳細設定をする**

24 ページ手順 5 などで「詳細設定」を選んだあとに操 作します。

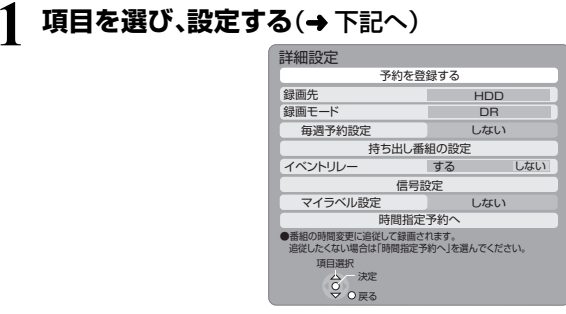

●「毎週予約設定」「持ち出し番組の設定」「信号設 定」「マイラベル設定」「時間指定予約へ」の場合 は、[ 決定 ] を押してください。

### **2** 設定が終了したら、 **「予約を登録する」または「修正を反映する」を** 選び、 (※ )を押す

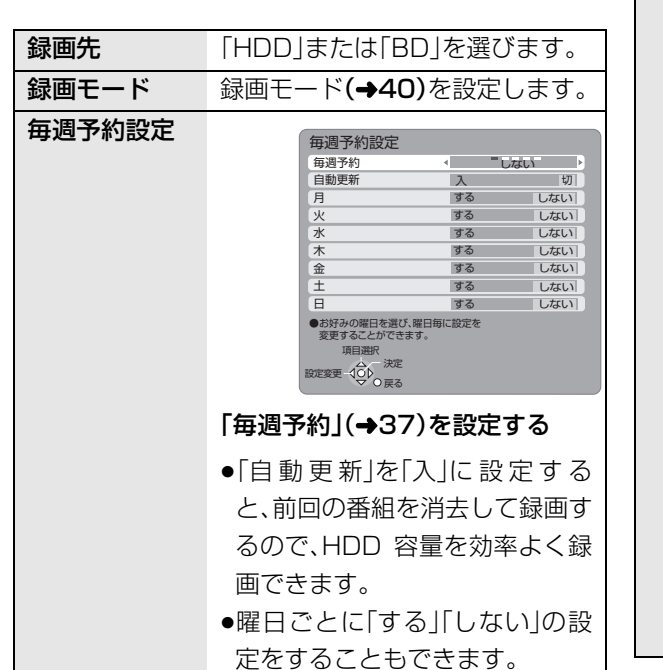

持ち出し番組 録画時に持ち出し番組も作成する の設定 よう設定をします。(→93) ||DD | サラ出し番組の設定 ・ モバイル機器へ持ち出すための番組を作成します。 録画する番組によっては、録画終了後の電源「切」 中に作成するため、時間がかかります。 持ち出し番組の作成 する しない 持ち出し番組の画質 ワンセグ画質(QVGA) かんたん転送の登録 する しない 項目選択  $\begin{picture}(20,10) \put(0,0){\line(1,0){10}} \put(0,0){\line(1,0){10}} \put(0,0){\line(1,0){10}} \put(0,0){\line(1,0){10}} \put(0,0){\line(1,0){10}} \put(0,0){\line(1,0){10}} \put(0,0){\line(1,0){10}} \put(0,0){\line(1,0){10}} \put(0,0){\line(1,0){10}} \put(0,0){\line(1,0){10}} \put(0,0){\line(1,0){10}} \put(0,0){\line(1,0){10}} \put(0$ 「持ち出し番組の作成」を選び、 「する」を選ぶ ●「かんたん転送の登録」を「する」に 設定すると、「かんたん転送」(→95) で転送することができます。 ●持ち出し番組の作成は、録画後で も行うことができます。(→94) ○ 持ち出し番組の画質について  $(493)$ イベント 「する」を選ぶと、野球延長などで リレー 延長部分が他のチャンネルで放送 される場合、引き続き番組を録画 します。(ただし、別番組として録 画されます) 例) 時間 8:00 12:00 )野球中継 A局 (放送終了時間まで) 野球中継 B局 (延長部分)12:00 13:00 引き続き 録画 お知らせ . . . . . . . . . . ●毎日・毎週予約を設定している場合は働 きません。 ●録画先が"BD"の場合、延長部分は HDD に代替録画されます。 ●他の予約と重複した場合、一方の番組が 録画されないときがあります。

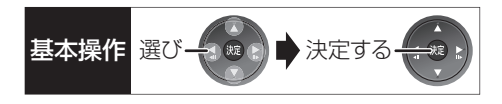

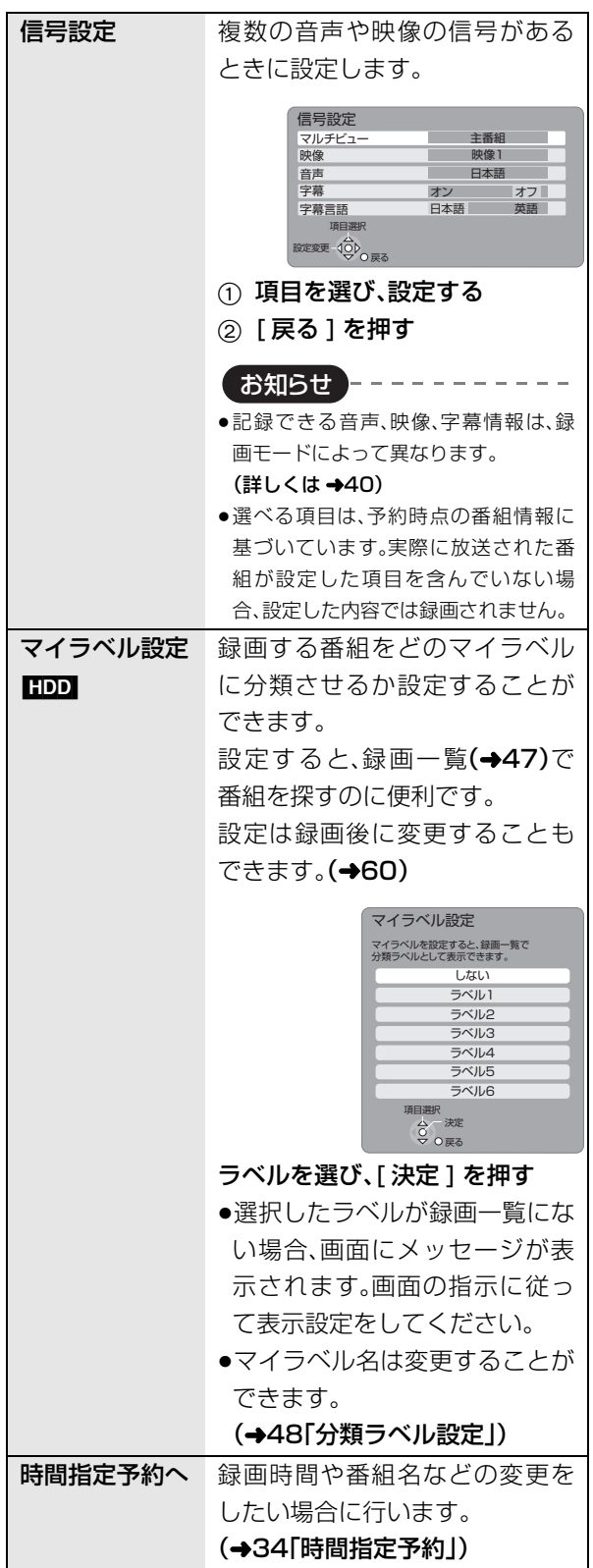

# **予約録画する(つづき)**

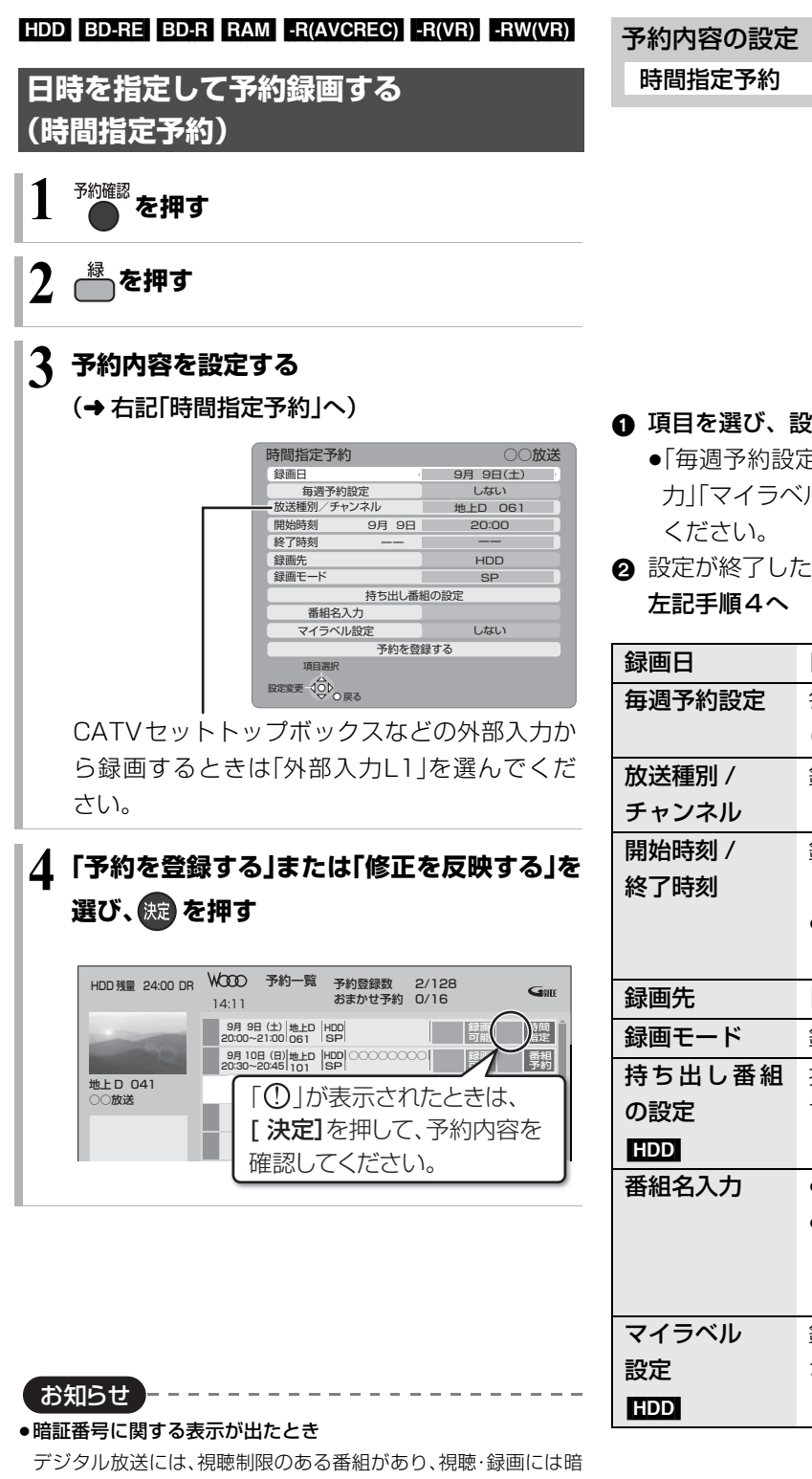

証番号(→114)の入力が必要です。視聴制限のない番組の場合

●本機の時刻が間違っている場合は、時刻を合わせてください。

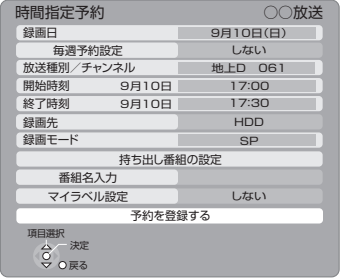

### 1 項目を選び、設定する(→下記へ)

- ●「毎週予約設定」「持ち出し番組の設定」「番組名入 カ」「マイラベル設定」の場合は、[決定]を押して
- 2 設定が終了したら、

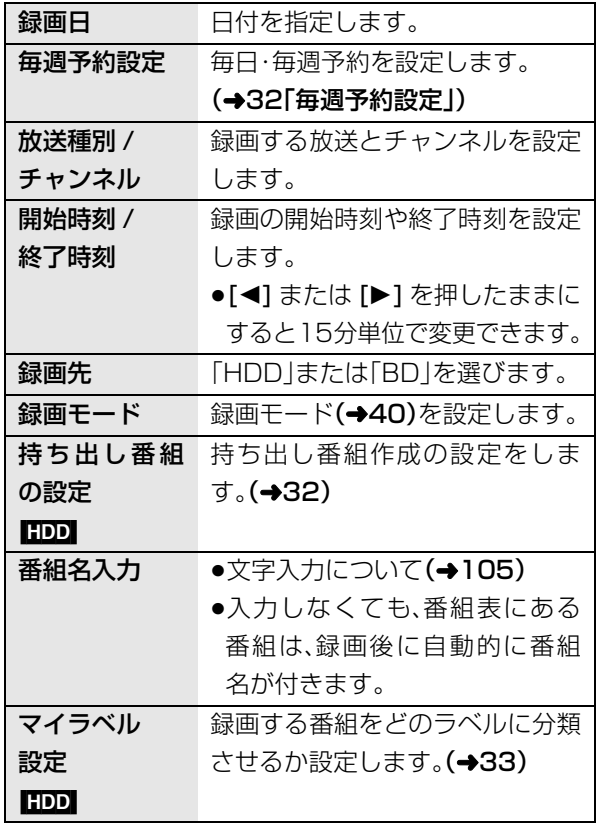

●番組追従機能(→37)は働きません。

は、[戻る]を押すと予約できます。

(→ 準備編 37「時刻合わせ」)

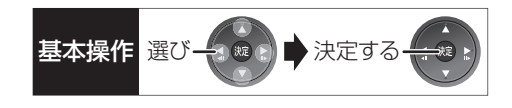

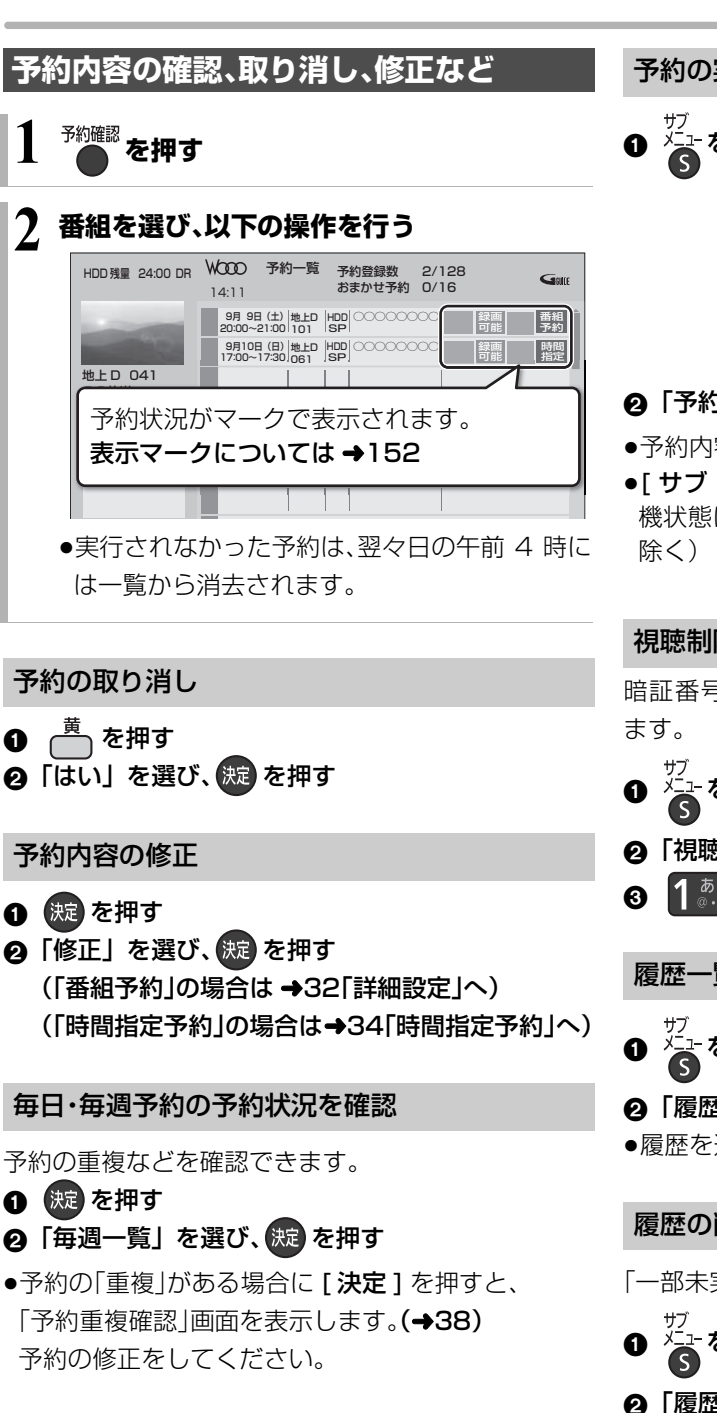

#### 予約の実行を止める(一時解除)

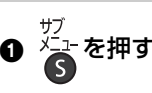

サブメニュー 決定 項目選択 合<br>O O戻る 履歴一覧表示 予約実行切 予約取り消し 視聴制限一時解除 例)

#### 2 「予約実行切」を選び、 洗 を押す

- ●予約内容に「予約実行切」マークが表示されます。
- ●[サブメニュー] を押して「予約実行入」を選ぶと、待 機状態に戻ります。(録画中のスカパー*!* HDの番組を

視聴制限の一時解除

暗証番号(→114)を入力して視聴制限を一時解除し

- \_\_ <sub>サフ</sub><br>▲ メ<del></del>ِューを押す
- ❷「視聴制限一時解除」を選び、 快起 を押す
- 6 1 . 2 (1) . (ふた内部) で暗証番号を入力する

#### 履歴一覧の表示

● <sup>ザ</sup><br>❶ <del>⁄</del> を押す

#### 2 「履歴一覧表示」を選び、 (源) を押す

●履歴を選択して削除することができます。

#### 履歴の削除

- 「一部未実行」の番組などの履歴を削除します。
- <sup>ザブ</sup><br>●<br>●
- 2 「履歴削除」を選び、 焼き を押す
- 6 「はい」を選び、(決定)を押す
- ●予約一覧で削除した場合でも、履歴一覧での履歴は 残っています。

# **予約録画する(つづき)**

### **番組表での予約の取り消し / 修正**

予約の取り消し

| 予」が表示されている番組を選び、 ├ を押す

- ●| <mark>予</mark>」が消えます。
- ●予約録画実行中の番組は、取り消しできません。

予約の修正

- ❶ | <mark>予</mark>」が表示されている番組を選び、 (短) を押す
- 2 「予約修正」を選び、 続きを押す

≠「番組予約」の場合は

- →32「詳細設定」
- ≠「時間指定予約」の場合は

→34「時間指定予約」

お知らせ コーーーーーーーーーーーーーーーーーーーー

●同じ番組を複数予約している場合は、予約一覧で取り消しや修正 を行ってください。(→35)

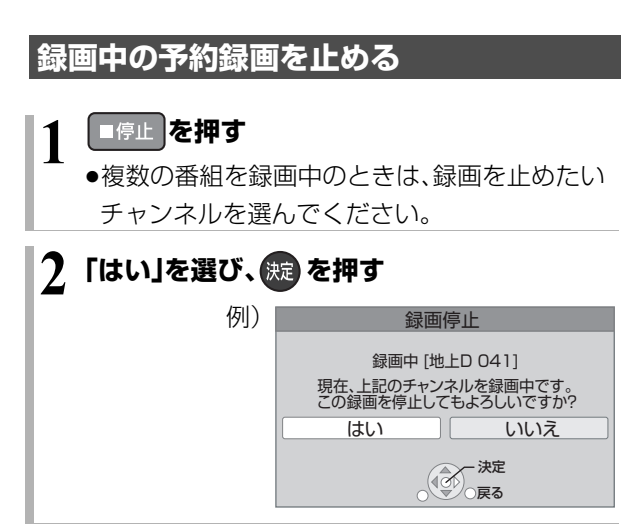
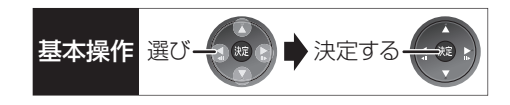

# **予約録画の便利な機能**

#### 録画の毎日・毎週予約

連続ドラマを毎日・毎週予約すると自動的に毎日また は毎週録画し、毎回の放送を録りためていきます。

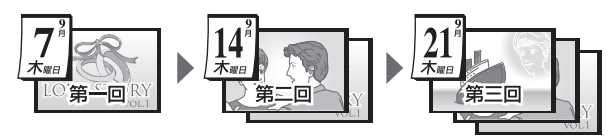

●連続ドラマが終了するなど不要になった予約は取り 消してください。(→35)

#### ■まとめ表示について | <u>まとめ</u>| <mark>HDD</mark>

連続ドラマなどを毎日・毎週予約した番組は、録画一覧 画面でまとめて表示されます。(→49) (「自動更新」を「入」にして録画した場合は除く)

## ■前回の番組を消去して録画するには (自動更新) [HDD]

「自動更新」を設定しておくと、前回の放送分は消去さ れますので、HDD の容量を効率よく使えます。

●番組にプロテクトを設定している場合や、HDD 再生 中、ダビング中は自動更新されません。(別番組とし て録画され、次回からそれが自動更新されます)

### ディスクの残量不足などに対応(代替録画)

ディスクの入れ忘れ、残量不足などでディスクに予約 録画できない場合は、自動的に"HDD"に録画先を変更 し、録画の失敗を防ぎます。

●HDDの残量が少ない場合は、録画できる分のみ録画 されます。

#### 番組追従機能

●番組表から予約した番組にのみ働きます

### ■野球中継などの番組延長に対応

●デジタル放送のみ

予約後に放送時間が変わっても、録画時間を自動的に 変更します。(3 時間までの変更に対応)

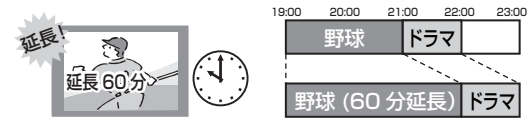

●「イベントリレー」(→32)を設定しておくと、延長部 分が、他のチャンネルで放送される場合にも対応し ます。

●予約した番組が放送局側の都合により放送されな かった場合、予約録画は実行されません。

### ■毎日・毎週予約した番組の時間変更に対応

「ドラマを毎週予約していたが、次回の放送に時間変更 があった。最終回だけ 30 分拡大版だった。」などの場 合に対応します。(開始 / 終了時刻の 3 時間までの変更 に対応)

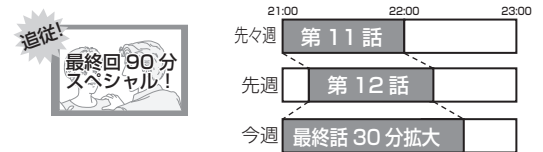

- ●次回以降の予約登録をするときに、同じ番組名を番 組表データから探して登録します。
- ●番組表の更新を基に働くため、更新状態(番組名の変 更など)によっては正しく働かない場合があります。 この場合は、最初の予約内容のまま登録します。

#### ≠番組追従機能を無効にするには

時間指定予約で予約を行ってください。(→34)

お知らせ

- ●番組追従機能によって予約の重複が起こった場合は、変更後の録 画時間で録画の優先順位を決定します。開始時刻の早い番組が実 行され、遅い番組の重複している部分は録画されません。
- ●番組追従機能は当社独自の機能です。Gガイド固有の機能ではあ りません。

# **予約録画に関するお知らせ**

### 予約録画待機中の録画や再生

以下の場合、予約録画が始まり、録画や再生は終了します。

- ≥録画中: 複数の番組を録画できない状態のとき
- $\bullet$ ディスク再生中:

ディスクへ予約した番組の予約時刻になったとき

≥BD ビデオや AVCHD のディスク、「1080/60p」の 表示がある SD カードの番組を再生中: XP、SP、LP、EP、FRモードの予約録画の開始時刻に

なったとき

●HDD に取り込んだ「1080/60p」の表示がある番組 を再生中:

DR モード以外の予約録画の開始時刻になったとき

## 予約時の電源の切 / 入について

電源の切 / 入にかかわらず、予約録画は始まります。 予約録画中に電源を切ることはできます。(録画に影響 はありません)

## 前の予約の終了時刻と次の予約の開始時刻が同 じ場合

複数の番組を録画できない状態のときは、前の予約の 終わりの約 1 分が録画されません。

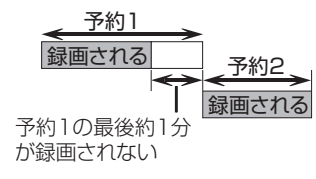

次の予約先が「BD」の場合は、次の予約の始めも、約 1 分が録画されません。

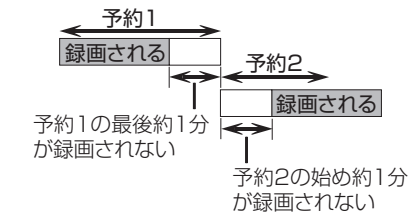

●前の予約の録画終了時刻に近づくと、視聴中のチャ ンネルが次の予約のチャンネルに切り換わる場合が あります。

予約番組が重なっているとき

(24 ページ手順 5 などのあと)

予約が重なって、録画が正しく行われない場合、確認画 面が表示されます。 画面の指示に従って、予約の重複を修正することをお すすめします。

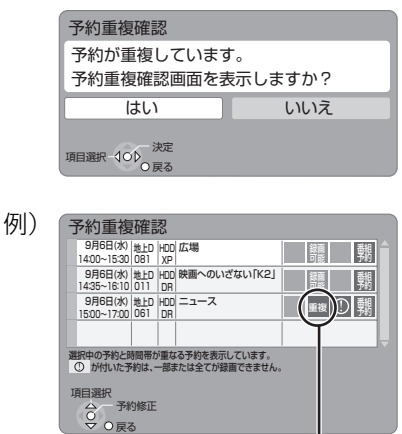

「重複」マークが付いた予約は、一部または すべてが録画できません。

予約を選び、[決定]を押すと、予約の修正 ができます。

予約一覧画面で「重複」マークが表示されている番組 は、番組の一部またはすべてが録画されません。

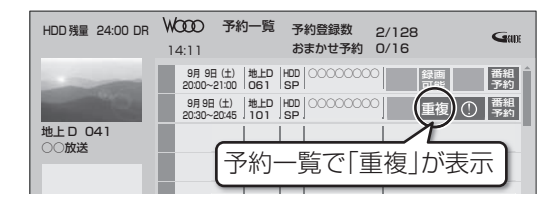

開始時刻の早い番組を優先して録画します。録画が終 わり次第、次の番組が途中から録画されます。

●スカパー! HDの番組に「重複 |マークが表示されてい る場合、途中からの録画は実行されません。

# 多重音声の記録について **スキックス スキット スキット あつき しゅうしゅう しゅうしゅう しゅうしゅう こうしゅう しゅうしゅう しゅうしゅう しゅうしゅう しゅうしゅう しゅうしゅう しゅうしゃ**

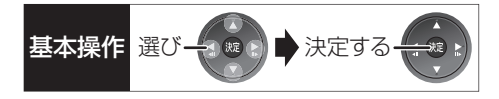

海外映画やスポーツ中継などには、主音声と副音声を含んだ番組や複数の音声を含んだ番組があります。 このような音声を含んだ番組を録画するときは、設定により記録される音声が異なります。

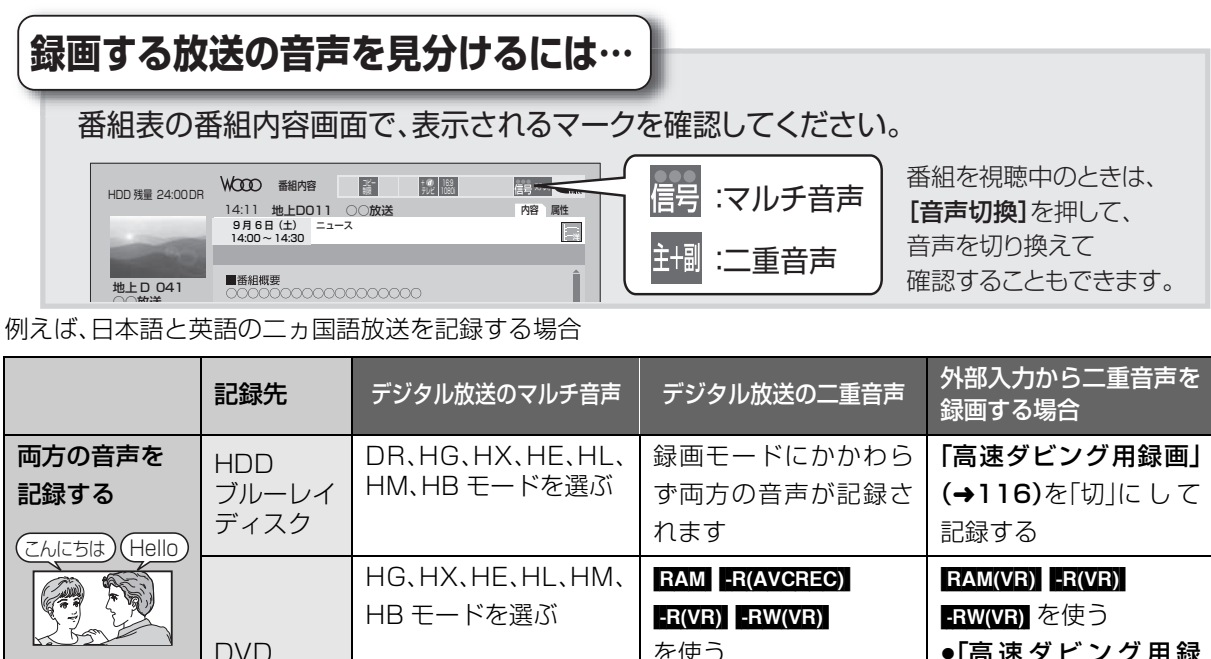

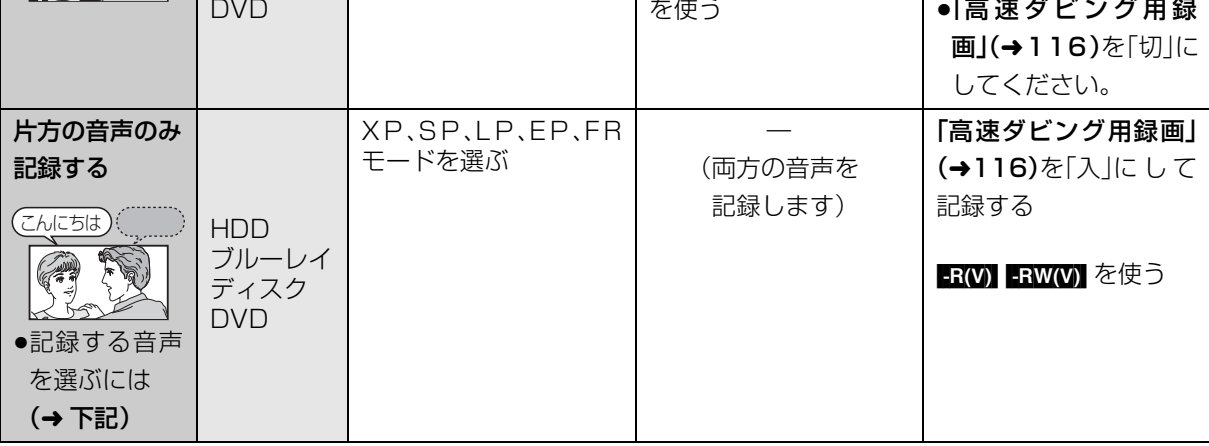

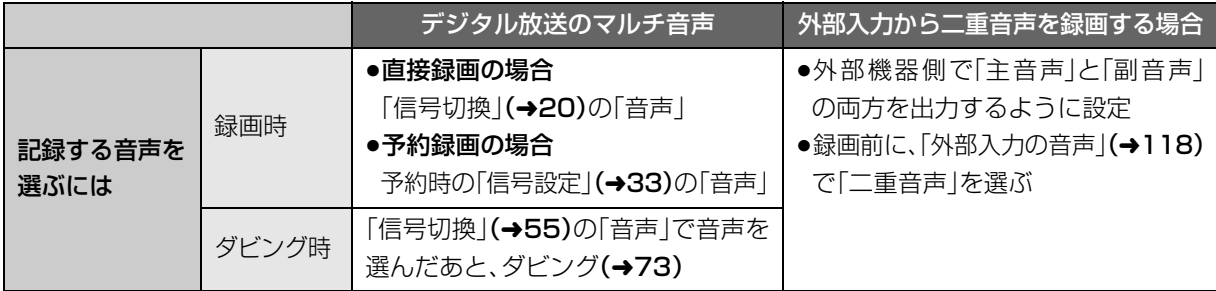

録画

# **録画モードについて**

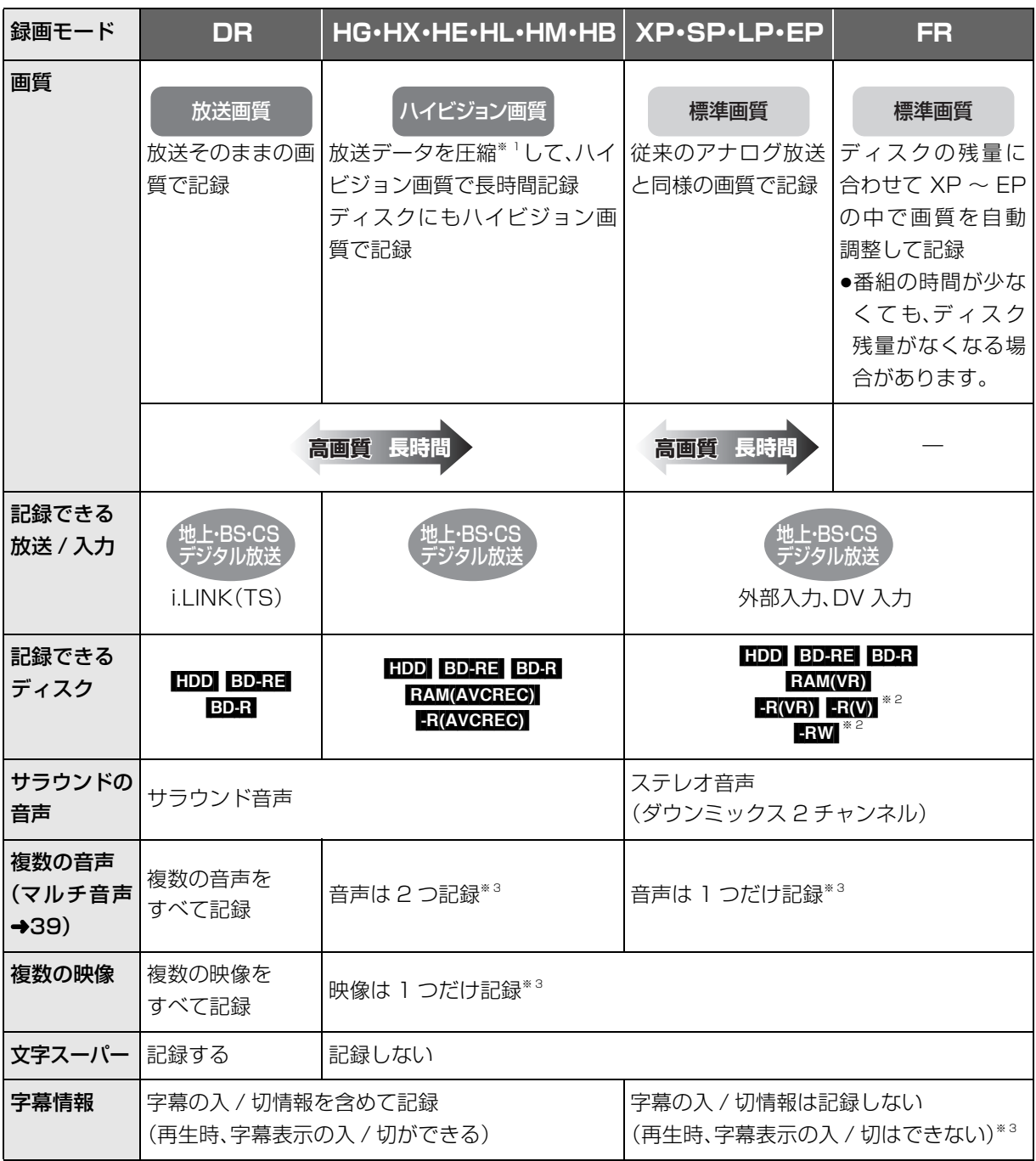

※ 1 MPEG-4 AVC/H.264 エンコード

※ 2 |RW FRWW デジタル放送のコピー制限のある番組は記録できません。

- ※ 3 記録したい映像や音声、字幕表示の入 / 切などの内容を選びたい場合:
	- ●録画時 :「信号切換」(→20)で選ぶ
	- ●予約録画時:「信号設定」(→33)で選ぶ
	- ●ダビング時:「信号切換」(→55)で選んだあと、ダビングを行う(→73)

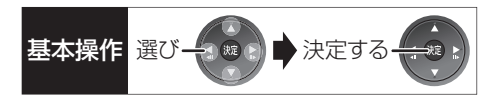

#### 画質と記録時間について

スポーツ、音楽ライブ番組など、動きや明るさの変化が 激しい番組を長時間の録画モード(例:HE、HL、HM、 HBやFP)で緑画する場合、ブロック状のノイズが目立 つことがあります。この場合、DR や HG、XP など高画 質の録画モードをお使いになることをおすすめします。

#### HG、HX、HE、HL、HM、HBモードでの録画について

録画モード「HG」、「HX」、「HE」、「HL」、「HM」、「HB」で の録画は、以下の場合、いったん録画モード「DR」で録 画したあと、電源「切」時に設定した録画モードに変換 します※ 。

- ●複数の番組を録画中に次の動作を行った場合(1番 組のみ録画モード「DR」に切り換えて録画します)
- · HDD BD-RE BD-R RAM FR FRW DVD-V の番組 再生
- ・音楽の再生
- ●複数の番組を録画中に次の動作を行った場合(2番 組とも録画モード「DR」に切り換えて録画します)
	- · BDAV KVCHD の番組再生
	- ・ディスクへのダビング
- ●1 番組のみ録画中に次の動作を行った場合 (録画モード「DR」に切り換えて録画します)
	- ・[BD-V] [AVCHD] の番組再生
- ・ディスクへの 1 倍速ダビング

また、HG、HX、HE、HL、HM、HBモードで複数の番組 を録画中は、以下の制限があります。

- ●HDD とディスクに 1 番組ずつ録画している場合や HDD の残量が少ない場合、再生やダビングはできま せん。
- ●持ち出し番組やダビングリスト作成画面のプレ ビューはできません。
- ※ 電源「切」時に、電源コードを抜いている場合、録画 モード変換は行いません。

# **番組の同時録画について**

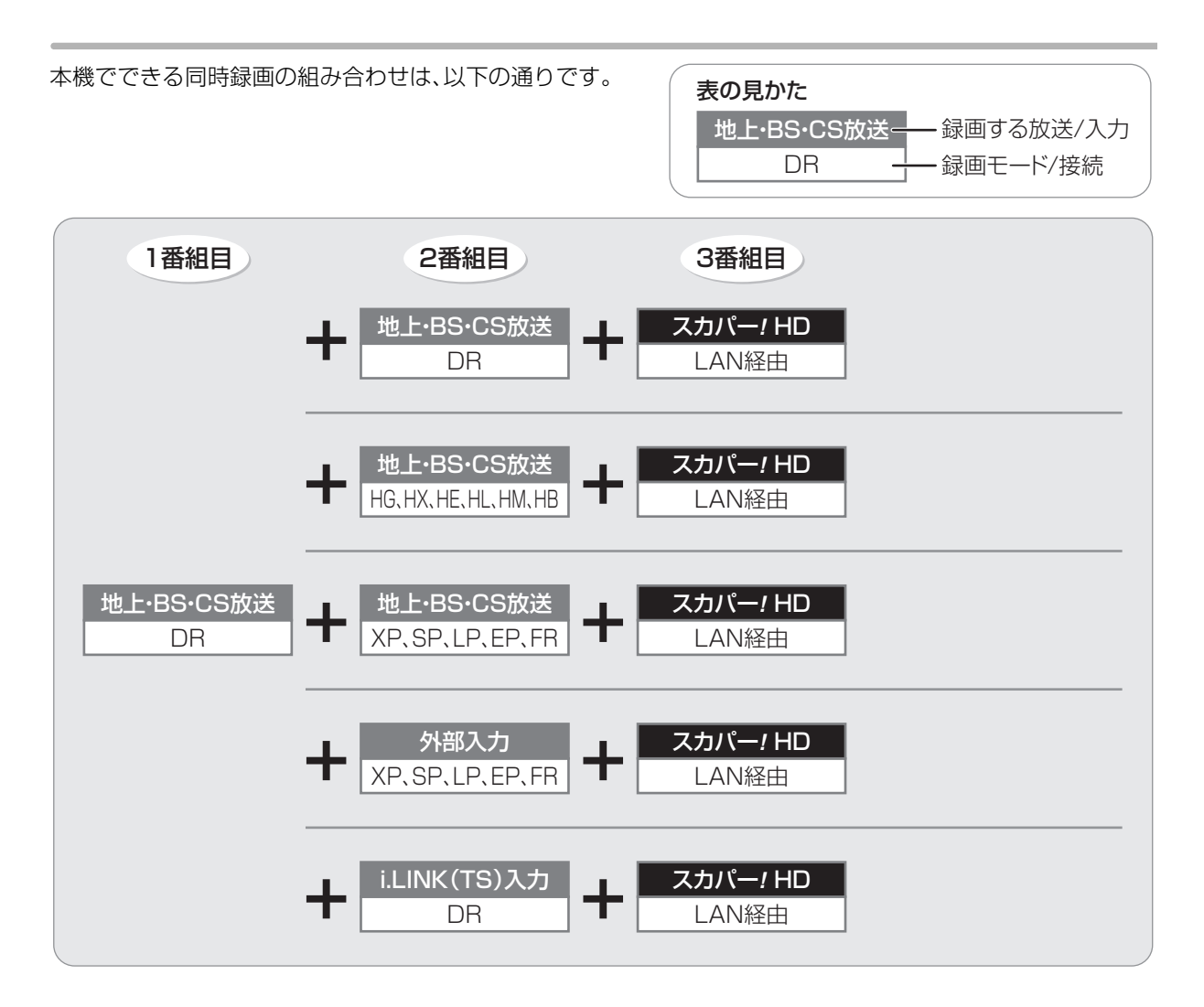

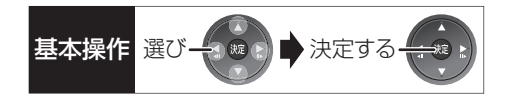

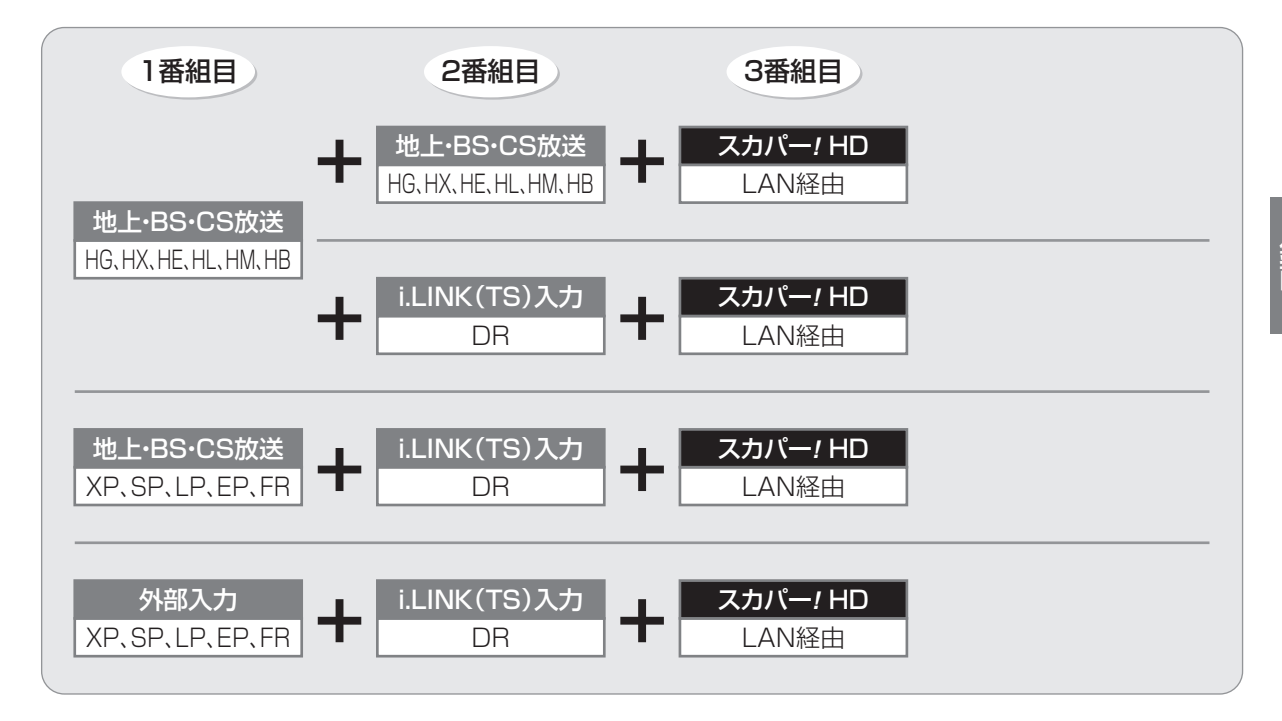

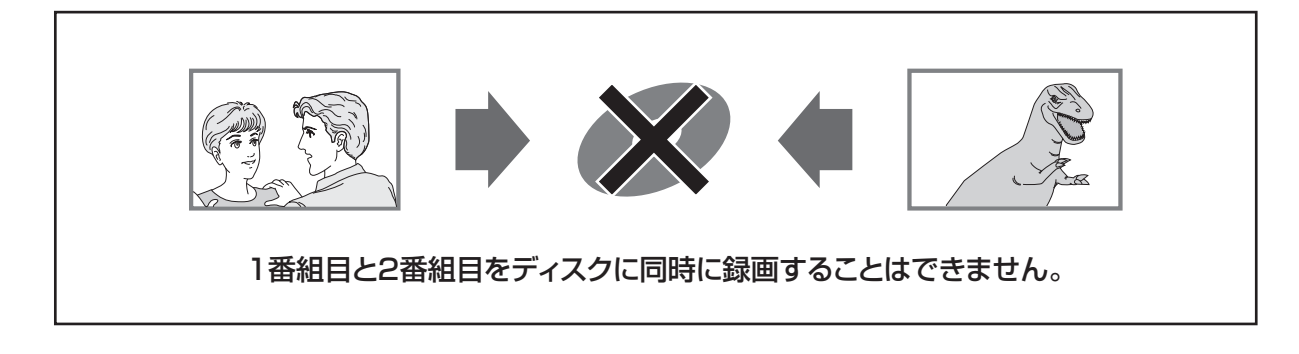

お知らせ

- ●以下の場合、番組の複数同時録画はできません。
- ・DV 入力から録画する場合
- ・「外部入力(L1)取込」中
- ・ディスクから HDD へダビング中
- ・HDD から HDD へダビング(複製)中
- ・スカパー*!* HD の 2 番組の場合
- ・Wooo リンクを利用して「レコーダー録画開始」を実行しているときは、新たに「レコーダー録画開始」はできません。

# **記録の制限について**

## デジタル放送の録画とダビング

デジタル放送のほとんどの番組には、不正なダビング を防止し著作権を保護するため、「ダビング 10」また は「1回だけ録画可能」のコピー制限があります。

# ブルーレイディスク

市販されているディスクはそのまま使用できます。

## DVD

著作権保護技術を持ったCPRMに対応している 必要があります。

# パッケージに CPRM対応 の記載のある DVDを準備してください。

(デジタル放送録画用と記載されている場合もあります)

## ■コピー制限について

コピー制限のある番組を録画すると、録画先がHDDの 場合は <u>ID</u>) または ID) を表示します。

**100 ~ ロDはタビングの残り可能回数を表します。** ディスクの場合は 区》を表示し、タビングや移動はで きません。

## の番組をダビングまたは転送すると、ダビング元 **1** の番組は消去されます。(複製はできません)

●通常の番組・持ち出し番組ともにダビング元から消 去されます。

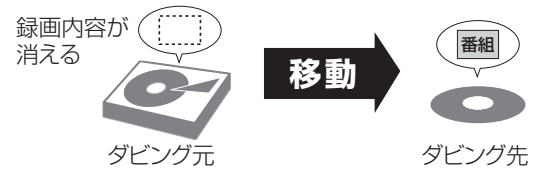

●プロテクト設定**(→58)**されている <u>n</u>@の番組はダビ ングできません。

コピー制御のしくみに関する一般的な内容について は、下記ホームページをご覧ください。 社団法人 デジタル放送推進協会 http://www.dpa.or.jp

## 番組内でアスペクト比が異なる番組の記録

以下の場合、「ビデオ方式の記録アスペクト」(→116) を「オート」に設定していると、番組の開始時のアスペ クト比で記録します。別のアスペクト比で記録したい 場合、設定を変更してください。

- ●「高速ダビング用録画」(→116)が「入」のときに
	- ・外部入力、DV 入力から録画
	- ・ファイナライズ後のディスク(DVDビデオ)から HDD にダビング
- RWI RWWI へ記録するとき

## ハイビジョン画質で記録時のアスペクト比

デジタル放送を「HGI、「HXI、「HFI、「HII、「HMI、 「HB」モードで記録する場合、「デジタル放送の記録ア スペクト1(→117)の設定に従って記録されます。

●ハイビジョン画質の 16:9 映像は「4:3」にしても、 16:9 映像として記録されます。

## 標準画質で放送されている番組の記録

放送によっては、「DR」モードよりも他の録画モード で記録するほうが、記録容量が大きくなる場合があり ます。

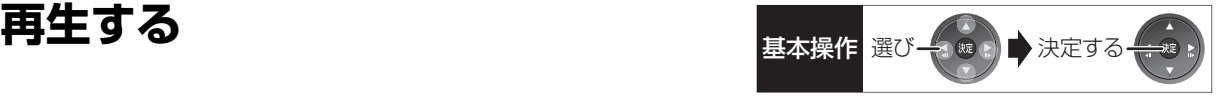

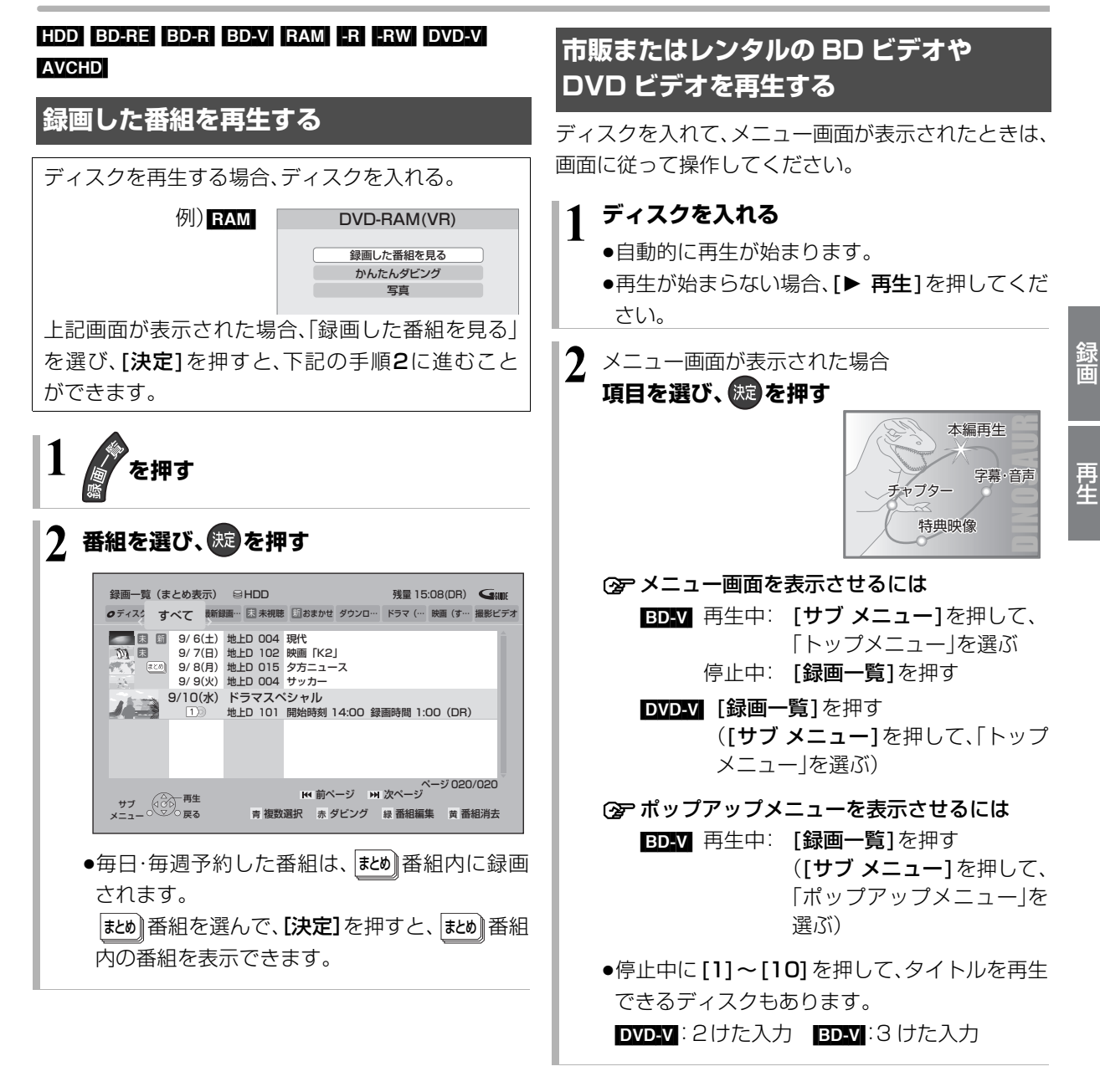

お知らせ -----

●表示マークについては →154

●録画一覧表示中に[赤]を押すと、かんたんダビング(→66)を行 うことができます。

お知らせ

● BDV 市販の映画などが記録された BD ビデオは、XP、SP、LP、 EP、FR モードで録画中に再生することはできません。また、再生 中に XP、SP、LP、EP、FR モードの予約録画が始まると再生を終 了します。

------------

●メニュー画面の表示中は、ディスクが回っています。本機のモー ターの保護やテレビ画面への焼き付き防止のため、再生しないと きは [■ 停止 ] を押して停止させてください。

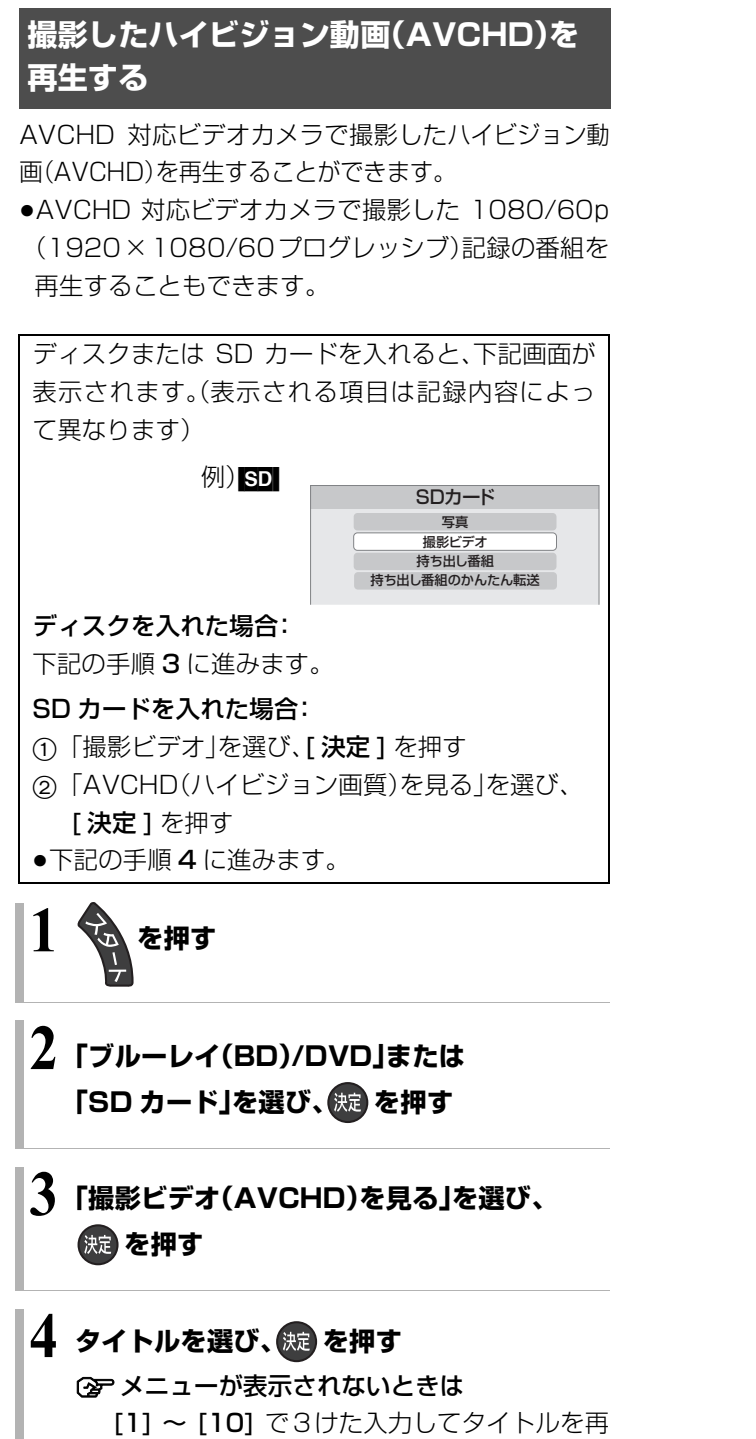

生してください。

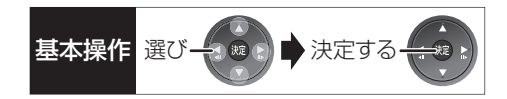

# **録画一覧について**

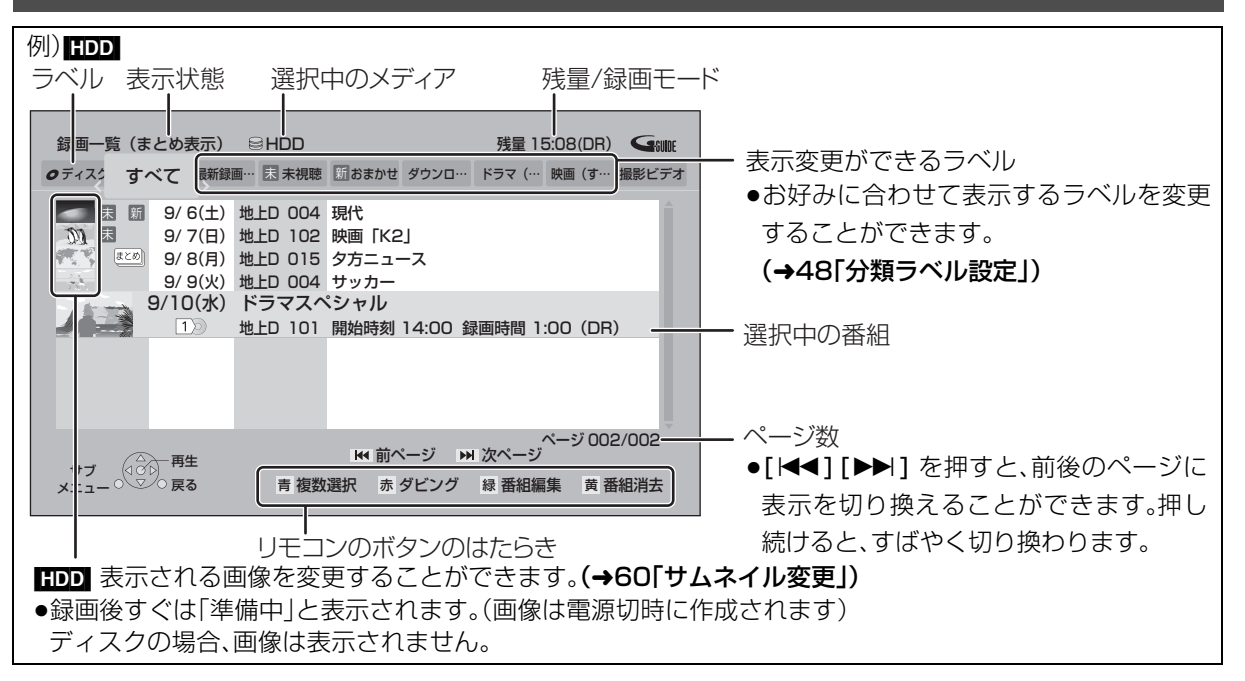

## ラベルの分類について

HDD に録画した番組は、番組の内容によって本機があらかじめ設定しているラベルに自動的に分類されます。 また、お好みでマイラベルに分類すると、さらに番組を探しやすくなります。

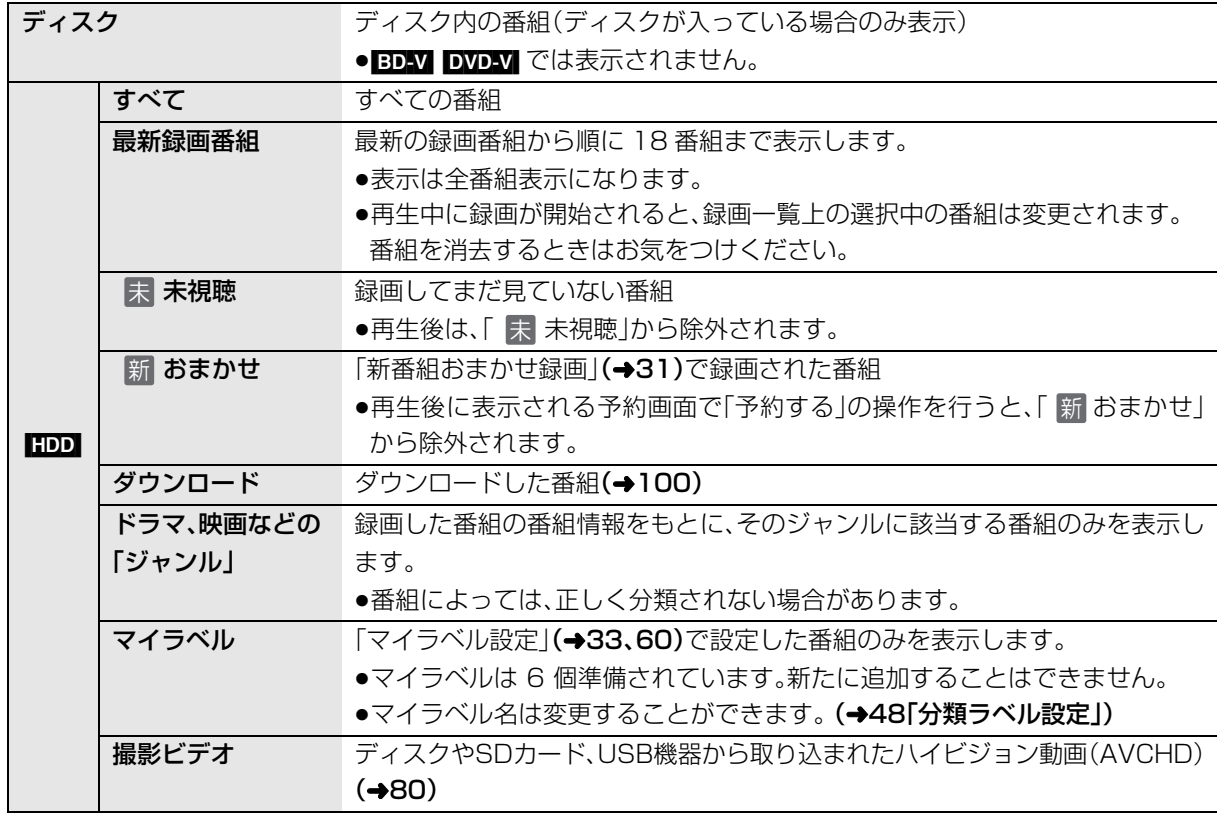

# **再生する(つづき)**

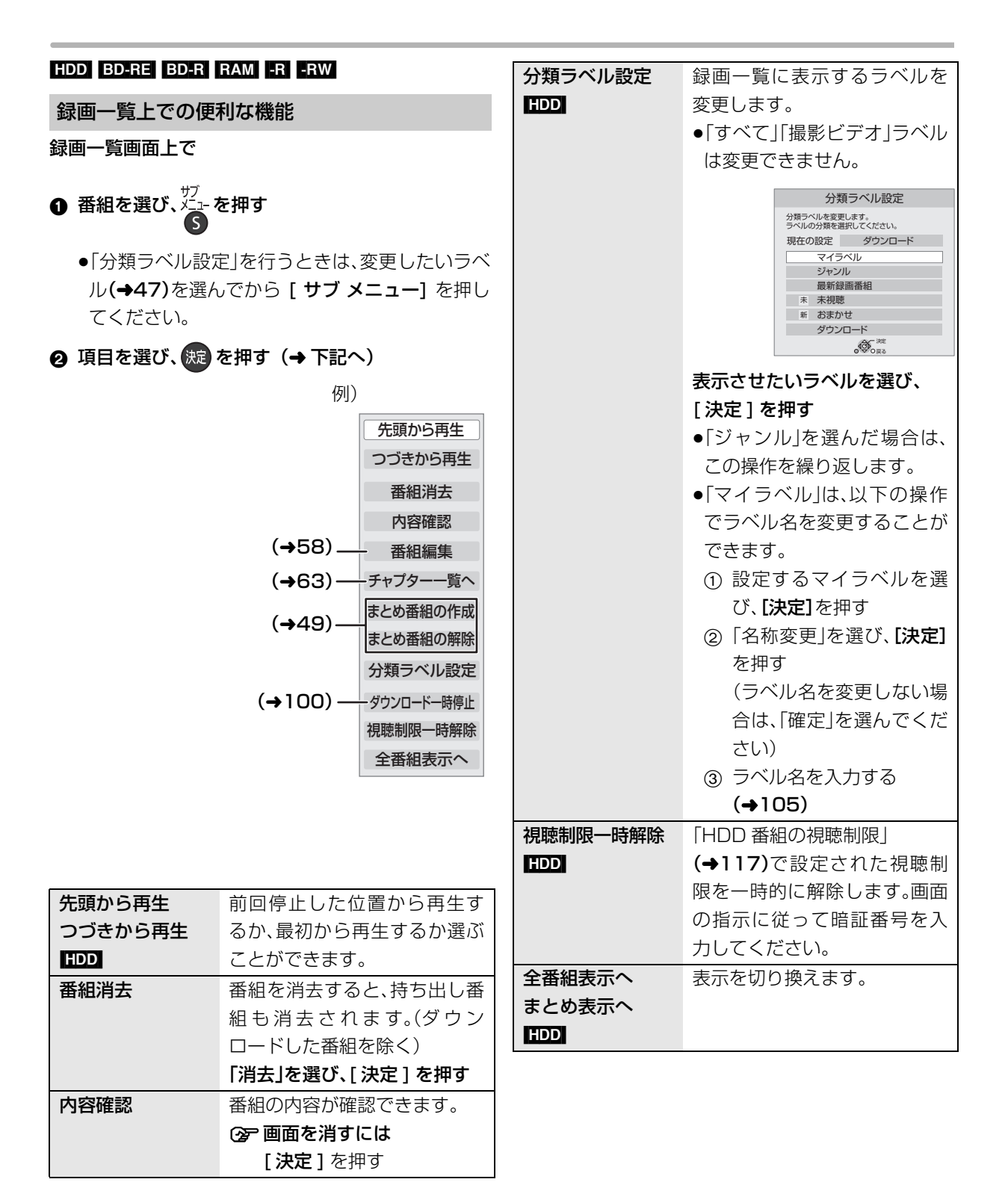

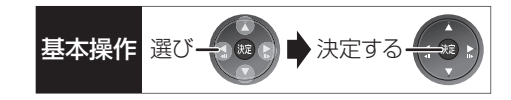

# <u>もし</u> 番組について

毎日・毎週予約した番組は、録画一覧画面で <mark>まめ</mark>|番組 として表示されます。

## <sub>まとめ ||</sub>番組の再生 ||IDD|

- ■番組を選んで再生する
- ❶ │誌め│番組を選び、(焼) を押す
- 2 再生する番組を選び、続きを押す

#### ■番組を連続して再生する(まとめ再生)

<sub>まとめ】</sub>番組を選び、 <sub>雷「牛</sub> |を押す

- |まとめ||番組内の番組を連続で再生します。
- | まとめ|| 番組にタウンロードした番組が含まれる場合、 まとめ再生はできません。

#### <sub>まとめ】</sub>番組の番組名について【HDD】

|まとめ表示」での番組名は、|#とめ||番組内の最初の番 組名が付きます。

## ≠「まとめ表示」での番組名を変更するには

変史したい|まとめ||番組を選んで、| 番組名編集||を 行ってください。(→58)

- ●「すべて」ラベル選択時のみ編集できます。
- |まとめ||番組名を変更しても番組内の各番組の名前 は変わりません。

#### <u>まとめ</u> ||番組の編集 ||||||||||||

●「すべて」ラベル選択時のみ編集できます

- 番組を選び、 高 を押す
	- √ が表示されます。この操作を繰り返し、番組を 選びます。
- すべて選んだあと、 <del>ゾ</del><br>● すべて選んだあと、 <u>ゾ</u>\* を押す
- 3 項目を選び、 洗 を押す(→下記へ)

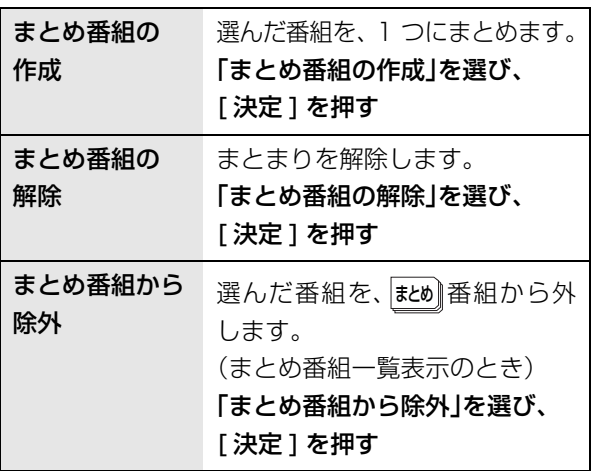

# **再生中のいろいろな操作**

#### 停止

### ●「■停止 を押す

#### 続き再生メモリー機能

止めた位置を一時的に記憶するため、次回再生時に止 めた位置から再生します。

- HDD : 番組ごとに止めた位置を記憶
- ●ディスク:前回止めた位置のみを記憶 ・記憶した位置は、トレイを開けると解除されます。 · BD-V DVD-V ディスクによっては、続き再生メモ リー機能が働かない場合があります。

#### 一時停止

#### **を押す**

●もう一度押す、または「▶再生1を押すと、再生を再開 します。

## 早送り・早戻し(サーチ)

**「または お を押す** 

押すごとに、または押し続けると速度が速くなります。 (5 段階)

●[▶ 再生]で通常再生に戻ります。

#### スキップ

#### 再生中または一時停止中に

#### **「特別または「##別を押す**

押した回数だけ番組や場面を飛び越します。

- ●チャプターマーク(→62)がある場合は、その場面に 飛びます。
- 日回】まとめ再生中(→49)は、前後の番組も含めて 飛び越します。

#### 30 秒先へ飛び越す

#### **30秒送りを押す**

押すごとに、約30秒先へ飛び越して再生します。

● DVDV 正しく働かない場合があります。

#### 10 秒前へ戻す

#### 10秒戻し **を押す**

押すごとに、約10秒前に戻して再生します。

• DVDV 正しく働かない場合があります。

#### 早見再生(1.3 倍速)

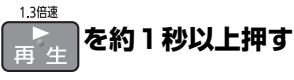

通常よりも速い速度で再生します。

- ●もう一度「▶再生]を押すと、通常再生に戻ります。
- ●市販のBDビデオを3D再生中、または「1080/60pl の表示がある番組、■■ (ファイナライズ後も含む) ではできません。

#### スロー再生

#### 一時停止中に

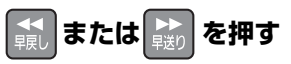

押すごとに速度が速くなります。(5段階)

- ●[▶ 再生1で通常再生に戻ります。
- BDAV AVGID 送り方向のみ働きます。

#### コマ送り / コマ戻し

#### 一時停止中に

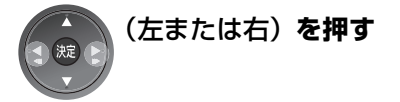

押すごとに 1 コマずつ送り(戻し)ます。 ●押し続けると、連続してコマ送り(戻し)します。

●[▶ 再生 ] で通常再生に戻ります。

● BD-V AVCHD コマ戻しはできません。

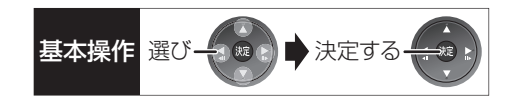

時間を指定して飛び越す(タイムワープ)

**① 8** 447-7<br>1 (ふた内部) を押す

2 飛び越し時間の表示中に、

[▲][▼] で飛び越す時間を設定し、 焼きを押す

約5秒間表示

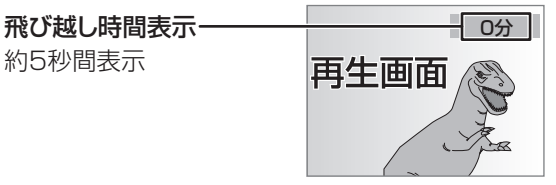

- ●[▲][▼] を押すごとに1分ずつ(押し続けると 10分 ずつ)送り [▲]、戻し [▼] します。
- BD-V DVD-V AVCHD できません。

画面モードの切り換え

上下左右に黒帯が入っている場合に、上下左右の黒帯 を消して大きく表示します。

**②字操作方法(→19)** 

## 音声の切り換え

<del>。</del><br>■■(ふた内部) を押す

- ●押すごとに、番組の内容によって切り換わります。
- BD-V DVD-V ディスク制作者の意図などにより、切 り換えができないディスクもあります。

#### 操作の状態の表示

テレビ画面で操作内容や本機の状態などを確認できます。

# **<sup>999</sup>数を押す**

●押すごとに切り換わります。

#### 例)[HDD]

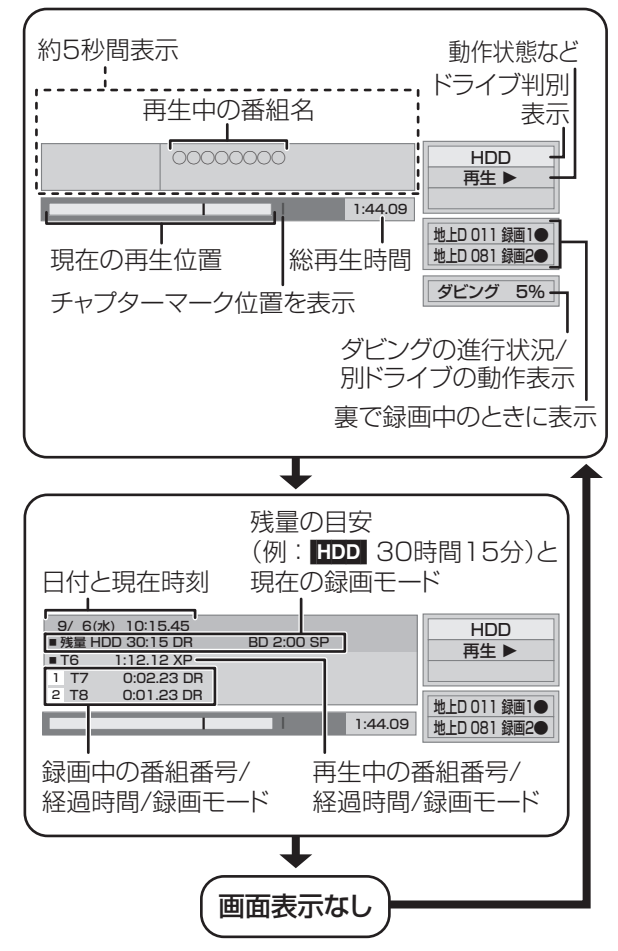

#### 残量表示について

放送信号によってディスクの使用量にばらつきが生じ るため、記録可能なおおよその時間を表示しています。 (DR モードは、特にそのばらつきが大きくなります)

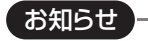

●ディスクや再生状態(停止中など)によっては、一部できない操作 があります。

--------

# **他の機器で作成したプレイリストの再生**

[BD-RE] [BD-R] [RAM] -R(AVCREC) [-R(VR) [-RW(VR)] 本機ではプレイリストの作成や編集はできません。

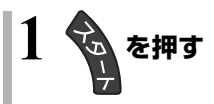

2 「ブルーレイ(BD)/DVD」を選び、 お<mark>を押す</mark>

**3「プレイリストを見る」を選び、 を押す**

**4 プレイリストを選び、 を押す**

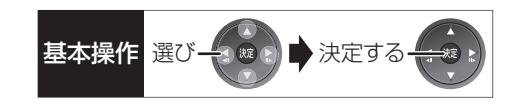

# **BD-Live 対応の BD ビデオや 副映像のある BD ビデオを楽しむには**

お楽しみいただける機能や再生方法などはディスクに よって決められており、さまざまです。

ディスクに添付の説明やホームページをご覧いただき お楽しみください。

## インターネットを使って BD-Live 対応ディスク を楽しむ

BD-Live 対応ディスクでは、インターネットに接続し て字幕や特典映像、ネットワーク対戦ゲームなどのさ まざまな機能を楽しむことができます。

ほとんどの BD-Live 対応ディスクでは、BD-Live 機能 を利用して再生するために、外部メモリー(ローカルス トレージ)に追加コンテンツをダウンロードする必要 があります。

- ●本機ではローカルストレージに SD カードを利用し ます。SD カードが挿入されていない場合、BD-Live 機能を利用できません。
- 1 ネットワーク接続と設定をする (→ 準備編 14、準備編 23)
- **@「BD-Live インターネット接続」(→116)を** 「有効」または「有効(制限付き)」に設定する
- **6 1 GB 以上の残量がある SD カードを入れる**
- **4 ディスクを入れる**
- ●SDカードに記録されたBDビデオのデータが不要に なった場合は、「カード管理」の「BD ビデオデータ消 去」で消去することができます。(→109、手順 4 で 「BD ビデオデータ消去」を選んでください)

### 副映像のあるディスクを楽しむ

副映像のあるディスクでは、映画監督のコメントやサ ブストーリーなどの映像を、本編の再生と同時に楽し むことができます。

例)

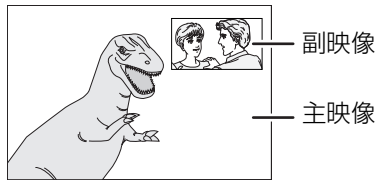

●副映像の音声を出力する場合、「デジタル出力」 (→118)の「BDビデオ副音声·操作音|を「入|にして ください。

#### ≠副映像が表示されないときは

「信号切換」の「副映像」の「映像情報」と「音声情報」 を「入」に設定してください。(→55)

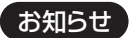

- ●インターネットに接続してBD-Liveコンテンツを利用するには、 アカウントの取得が必要な場合があります。アカウントの取得方 法は、ディスクの画面表示や説明書に従ってください。
- ●BD-Live 対応ディスクは再生中に、レコーダーやディスクの識別 ID をインターネット経由でコンテンツプロバイダに対して送信 することがあります。

# **3D 映像を楽しむ**

3D 対応テレビと HDMI ケーブルで接続すると、臨場 感にあふれた、迫力ある 3D 映像をお楽しみいただけ ます。

- ●本機と3D対応のテレビを、HDMIケーブルで接続す  $\delta$  $($  → 進備編 4)
	- ・テレビ側で必要な準備を行ってください。

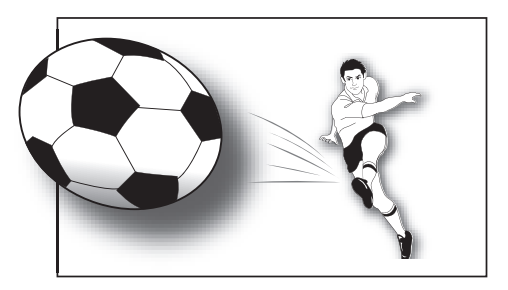

※イラストはイメージ図です。

●表示される画面の指示に従って、再生を行ってくだ さい。

- 3D 映像を視聴するための便利な機能
- ー<br>1 視聴または再生中に <a<br /> 
	- ●表示されない場合、もう一度[サブ メニュー]を押 してください。
- **2 「3D/2D 出力」を選び、 洗 を押す**
- 8 項目を選び、 焼きを押す

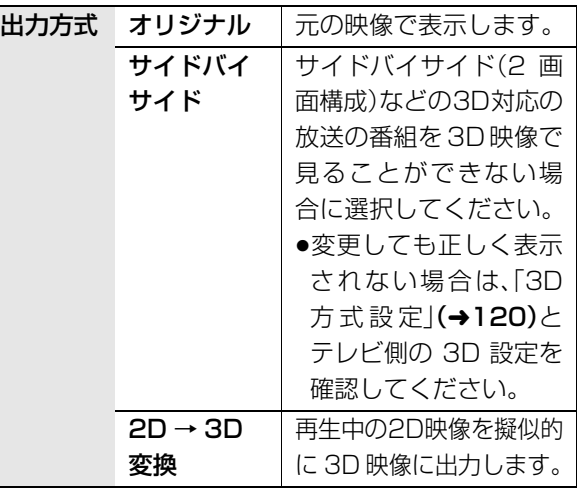

●上記のサブメニューは 3D 対応テレビと HDMI ケー ブルで接続したときのみ表示します。

### 3D 再生に関する設定

必要に応じて下記の設定を行ってください。

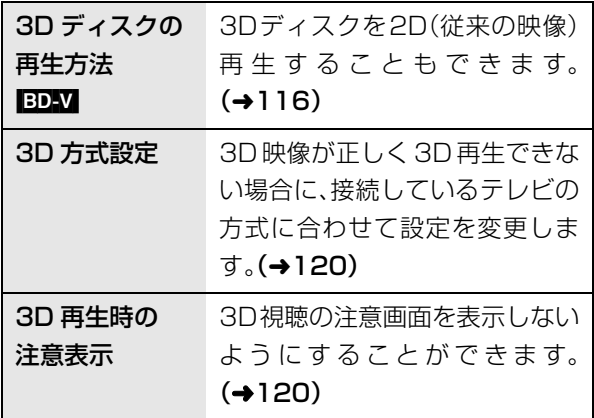

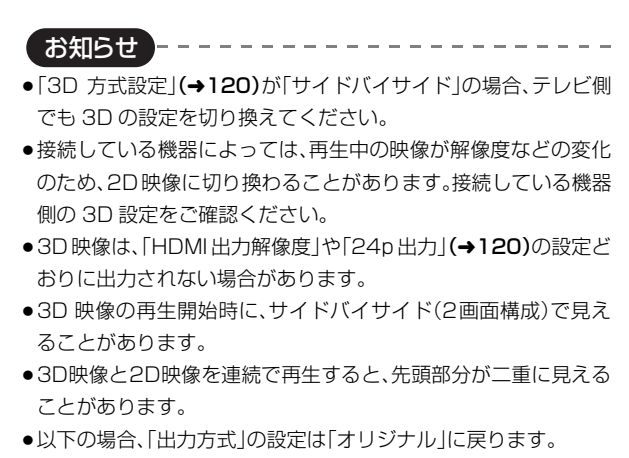

- ・他のチャンネルを選局 ・番組の再生を始める、または終了する ・電源を切 / 入
- <mark>BDV</mark>Iの3D再生や | 3D |表示のある番組では、「出力方式」は| オリ ジナル」固定になります。

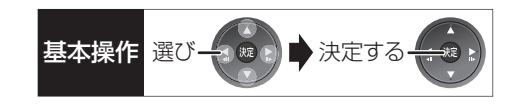

# **信号切換や再生方法の設定などをする**

**1** 再生中に (ふた内部)**を押す**

#### **2 メニューを選び、[**1**] を押す** |映像 再生 ディスク 音声 音声情報 !! 1日 LPCM 48k 16b 字幕情報 1 日  $7$ ングル  $1$ 入 メニュー 設定項目 設定内容 例)[DVD-V]

# **3 設定項目を選び、[**1**] を押す**

●ディスクにより表示される設定項目は異なります。

# **4 設定を変更する**

お知らせ

●映像や音声によっては、効果が得られない場合や適切に動作しな い場合があります。

- - - - - -

## ディスク

映像情報 [AVCHD]

情報の表示のみ

#### 音声情報

音声や言語の選択または音声属性の表示

#### 信号切換

DR、HG、HX、HE、HL、HM、HBモードの番組は音声 などを切り換えます。

「字幕」「字幕言語」の設定内容はデジタル放送の視聴時 にも適用されます。

[決定]を押して、さらに設定します。

- ▶ マルチビュー
- ▶ 映像
- ▶ 音声
- ▶ 二重音声
- ▶ 字幕(オン / オフ)
- ▶ 字幕言語(日本語 / 英語)

#### BD-V

▶ 主映像

・映像情報 / 音声情報

▶ 副映像 ・映像情報(入 / 切)/ 音声情報(入 / 切)

#### 字幕情報

字幕表示の入 / 切や、言語の選択

#### 音声チャンネル

音声(L/R)を切り換えます。

#### 字幕スタイル

ディスクに記録された字幕スタイルを選びます。

#### アングル

アングルを選びます。

●収録内容により表示が変わります。収録されていな い場合は変更できません。

# **信号切換や再生方法の設定などをする (つづき)**

#### 再生

#### リピート

(本体表示窓に経過時間が表示されるときのみ) 繰り返し再生の方法を選びます。ディスクによりリ ピートの種類は異なります。

- ▶ 番組 :録画した番組全体を繰り返し再生
- ▶ タイトル : BD-V DVD-V AVCHD タイトル全体を繰り返し再生
- ▶ チャプター :再生中のチャプターを繰り返し再生
- ▶ プレイリスト: プレイリスト
- ▶ 全曲 :ディスク全体またはアルバムの全曲
- ▶ 1 曲 :選んだ曲のみ

ランダム(音楽再生時のみ)

●「入」にすると、順不同に再生します。

#### 自動 CM 早送り

CMを自動的に飛ばして再生します。音声が下記の場 合に働きます。

#### 番組(タイトル) **CM** 番組(タイトル)

〜 モノラル/二重 │ ステレオ │ モノラル/二重 〜 ا دستنسانی

再生 スキップ 再生

・録画内容によっては、正しく働かないことがあります。 例:上図の CM 部分が 5 分以上の場合など

#### ・以下の場合は働きません。

- DR モードの番組
- 外部入力 /DV 入力 /i.LINK(TS)入力から録画し た番組
- マルチ音声の番組

# 映像

## 画質選択

再生時の画質を選びます。

- ▶ ノーマル:標準
- ▶ ソフト :ざらつきの少ない柔らかな画質
- ▶ ファイン:輪郭の強調されたくっきりした画質
- ▶ シネマ :映画鑑賞向け
- ▶ ユーザー: さらに画質を調整 [▶] で「詳細画質設定」を選び、[決定] を押す ・コントラスト(白黒の強弱)
	- ・ブライトネス(画面全体の明るさ)
	- ・シャープネス(鮮やかさ)
	- ・カラー(色の濃さ)
	- ・ガンマ(暗くて見えにくい映像の輪郭)

#### HD オプティマイザー

「入」にすると、動画のモザイクノイズや文字周りのも やを精度よく補正します。

#### プログレッシブ

480p、1080p のプログレッシブ映像の最適な出力 方法を選びます。

●「Auto」でぶれが生じるときは、「Video |にしてください。

#### 24p DVD-V

[[24p 出力] (→120)が「入」の場合のみ ] 「入」にすると、より映画らしい動きで再生することが できます。

- ●設定の切り換え時に、映像が乱れる場合があります。
- ●ディスクを取り出した場合、「切」に戻ります。

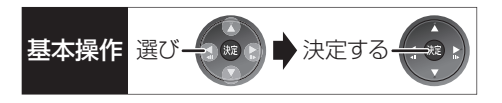

#### 音声

#### 音質効果

#### ナイトサラウンド※

夜間など音量を絞った状態でも大音量の音声や小 音量の音声などを自動的に調節して、聞き取りや すいサラウンド音声を楽しめます。

- ▶ ナイトサラウンド
- $\blacktriangleright$  切

●音声がひずむ場合、「切」にしてください。

#### シネマボイス※

センターチャンネルを含む3チャンネル以上のサラウ ンド音声の場合、センターチャンネルの音声レベルを 2 倍にしてセリフを聞き取りやすくします。

※ HDMI 出力やデジタル音声出力時には、「デジタル 出力」が「PCM」の場合のみ働きます。(→118) (ただし、デジタル音声出力端子に接続時は、2 チャンネルの音声になります)

# **番組を編集する**

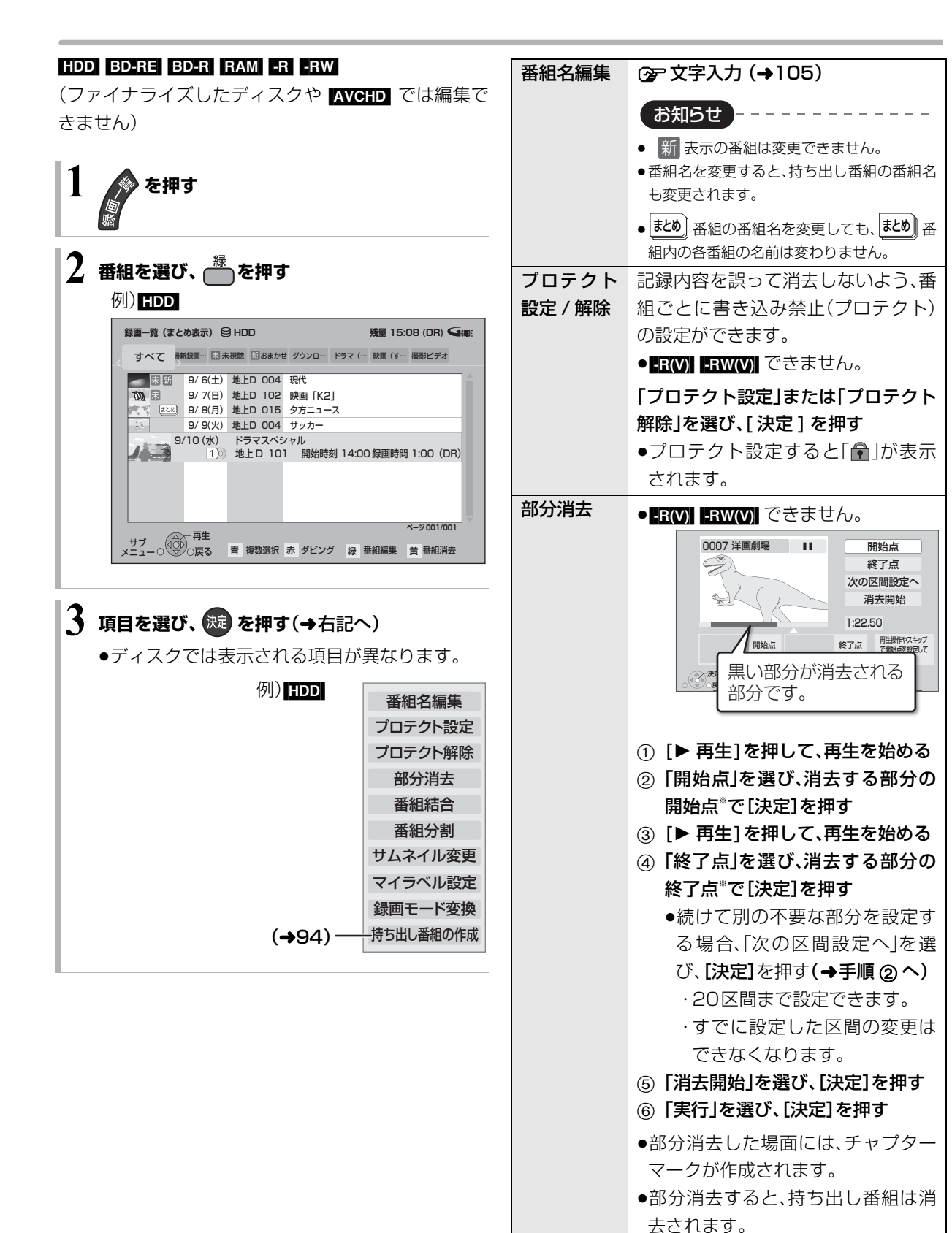

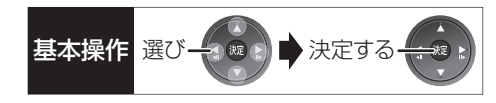

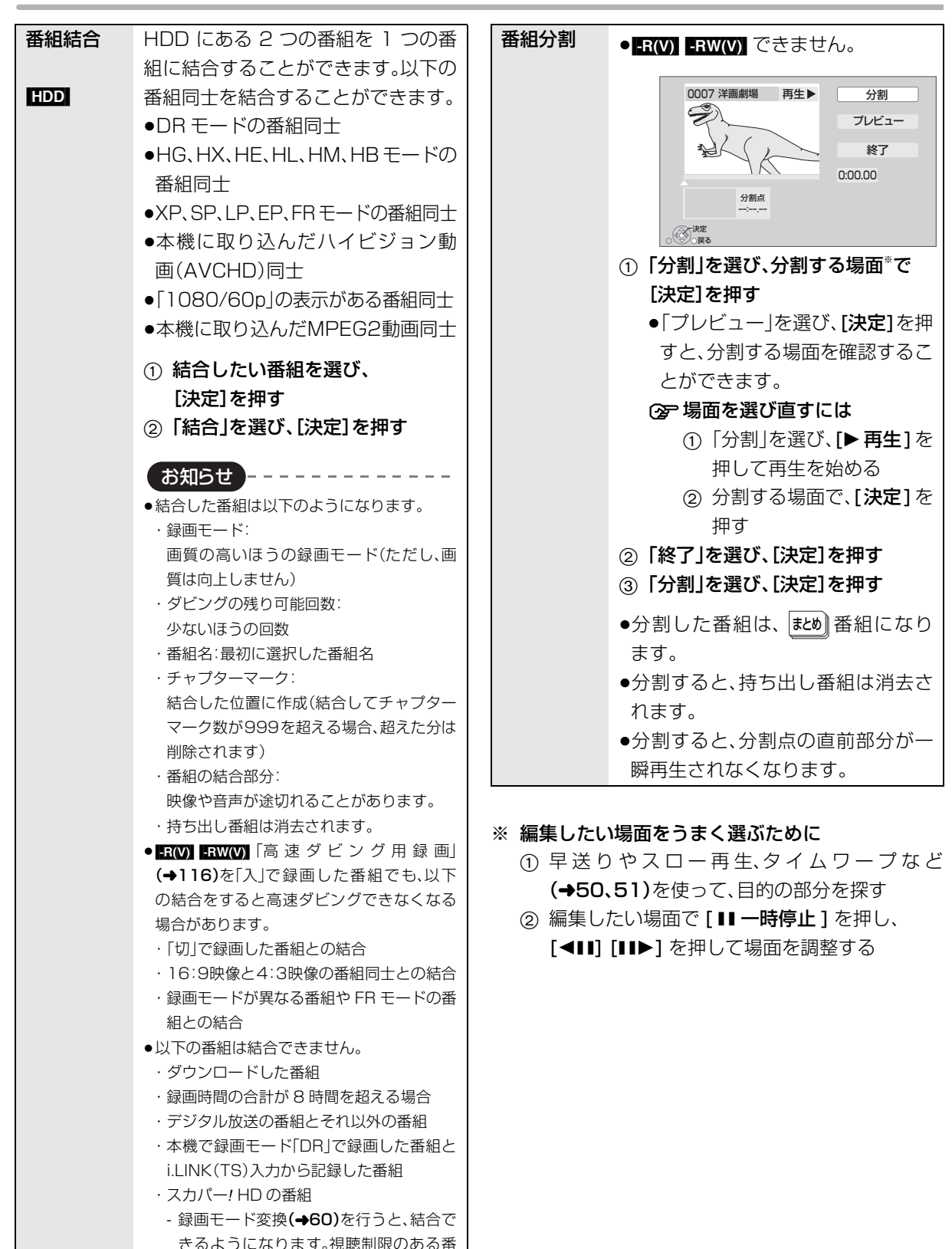

組を結合すると、厳しいほうの視聴制限

になります。

編集 編集

# **番組を編集する(つづき)**

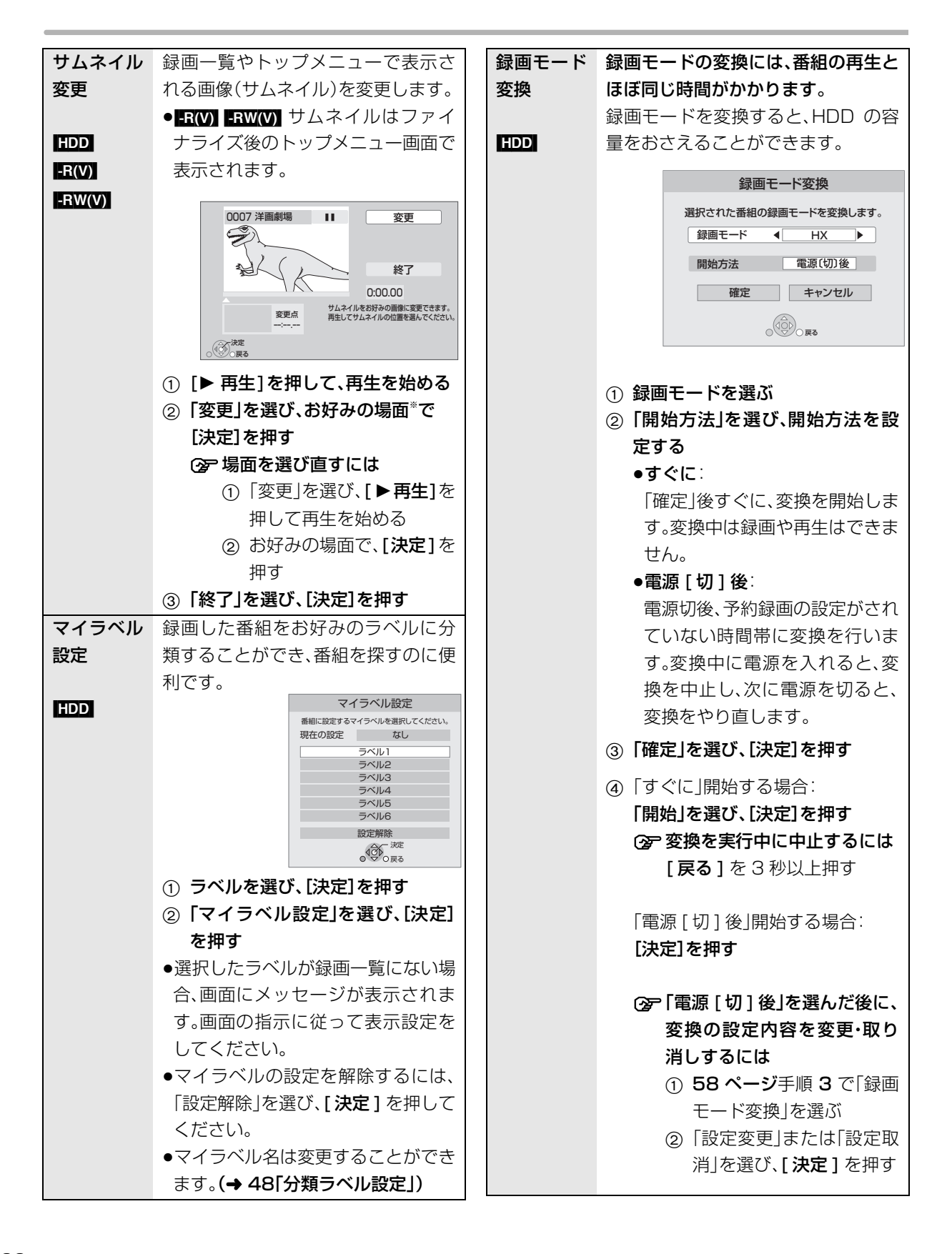

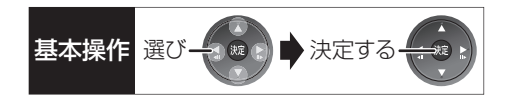

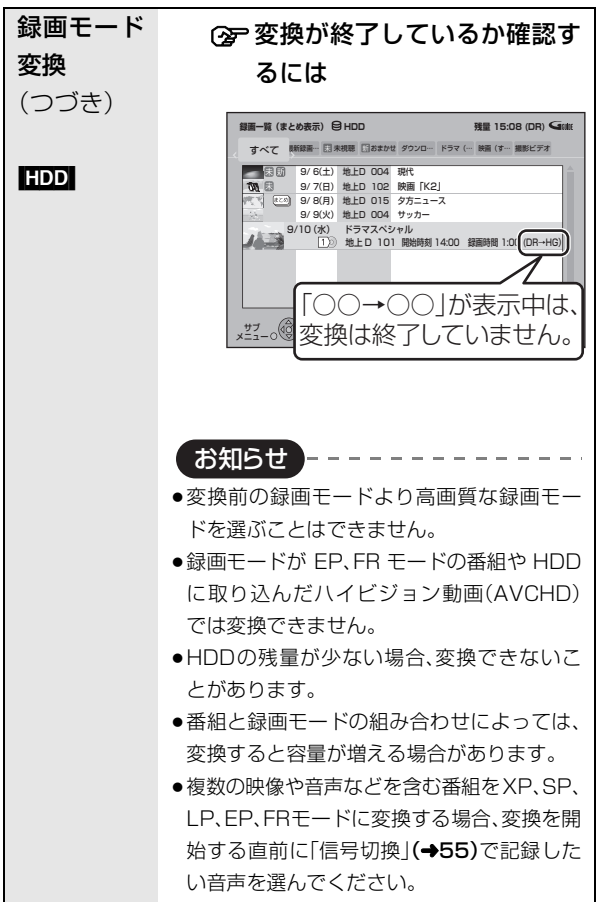

#### ※ 編集したい場面をうまく選ぶために

- ① 早送りやスロー再生、タイムワープなど (→50、51)を使って、目的の部分を探す
- ② 編集したい場面で [II 一時停止] を押し、 [◀Ⅱ] [II▶] を押して場面を調整する

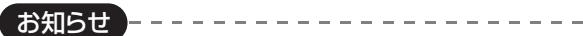

- ≥「録画モード変換」が設定されている番組は、「番組分割」「番組結 合」「プロテクト設定」はできません。設定を取り消すと実行でき ます。
- ●持ち出し番組の作成が終了していない番組は、「番組分割」「番組 結合」はできません。「持ち出し番組の作成」(→94)の設定を取り 消すと実行できます。
- ●ダウンロードした番組は、「プロテクト設定 / 解除」、「マイラベル 設定」、「持ち出し番組の作成」のみできます。

# **チャプターの作成・再生・編集**

[HDD](ダウンロードした番組ではできません) [BD-RE] [BD-R] [RAM] -R(AVCREC) [-R(VR) [-RW(VR)] (ファイナライズしたディスクでは再生のみできます)

#### チャプターとは

チャプターマークで区切られた区間のことです。 スキップ(→50)すると、チャプターマークを作成した 場面に飛ぶことができます。

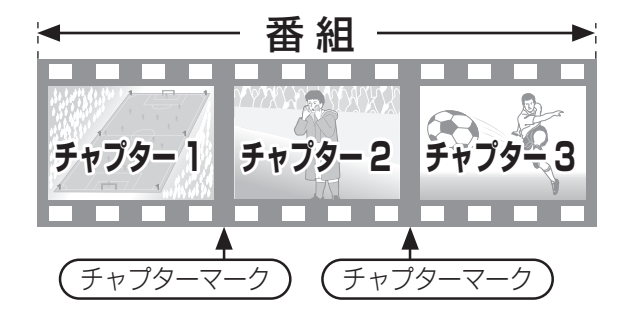

## チャプターの自動作成について

- ●「自動チャプター」(→116)を「入」にすると、デジタ ル放送の録画時に CM などの場面で自動的にチャプ ターマークを作成します。複数の番組を録画中でも 作成します。
- ●自動 CM 早送り(→56)が働く場面にもチャプター マークが自動的に作成されます。(1 番組あたり最大 98 個)
- ●録画する番組や録画モードによっては、正しく作成 されない場合があります。

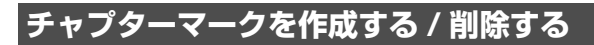

#### 作成

再生中または一時停止中にチャプターマークを作成し たい場面で

物型 を押す

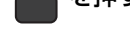

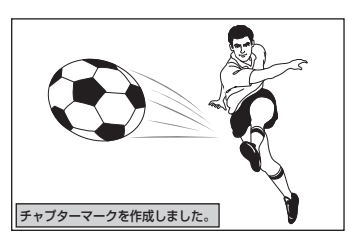

#### 削除

一時停止中に

- ❶ 【集】または 【楽】を押して、削除したい場面に飛ぶ
- 2 柳や を押す
- 8「はい」を選び、快適を押す

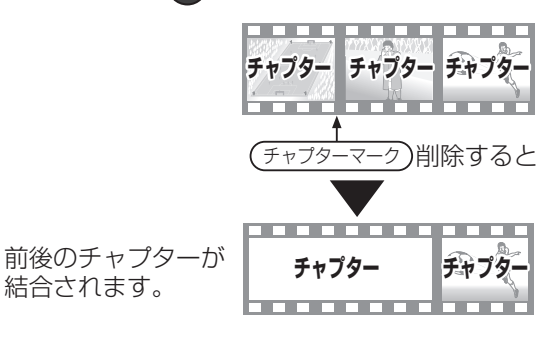

チャプター一覧からチャプターマークの作成や削除を 行うこともできます。

- ① 「録画一覧1を押す
- 2 番組を選び、[ サブ メニュー] を押す
- 3「チャプター一覧へ」を選び、[ 決定 ] を押す
- 4 [ 緑 ] を押す

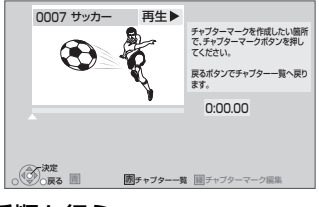

● HDD チャプターマークが最大数まで作成された番組は、続き再 生メモリー機能(→50)や「サムネイル変更」(→60)ができなく なります。

5 上記「作成」「削除」の手順を行う

お知らせ

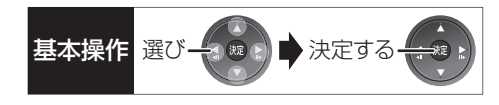

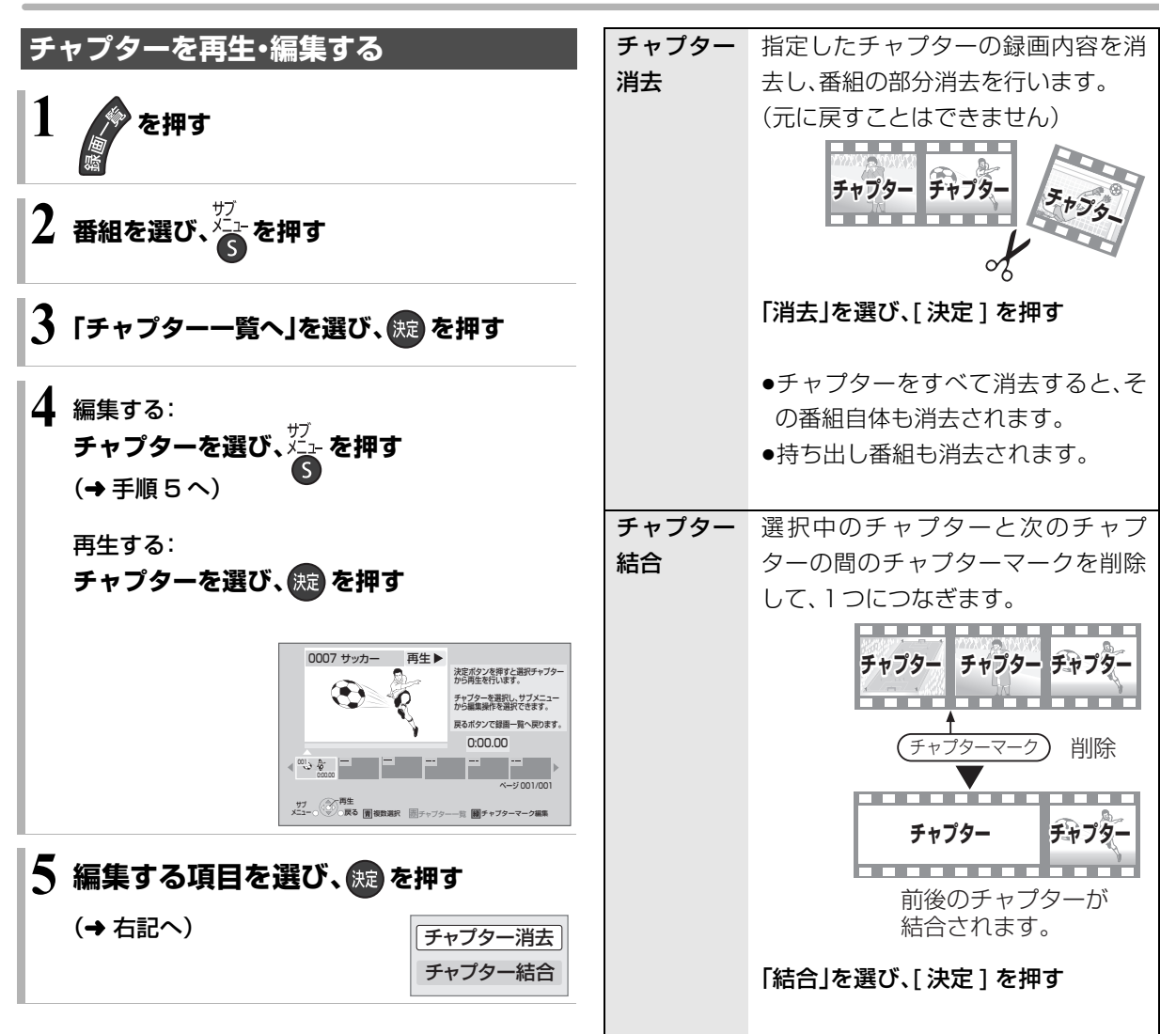

# **番組を消去する**

#### HDD BD-RE BD-R RAM -R -RW

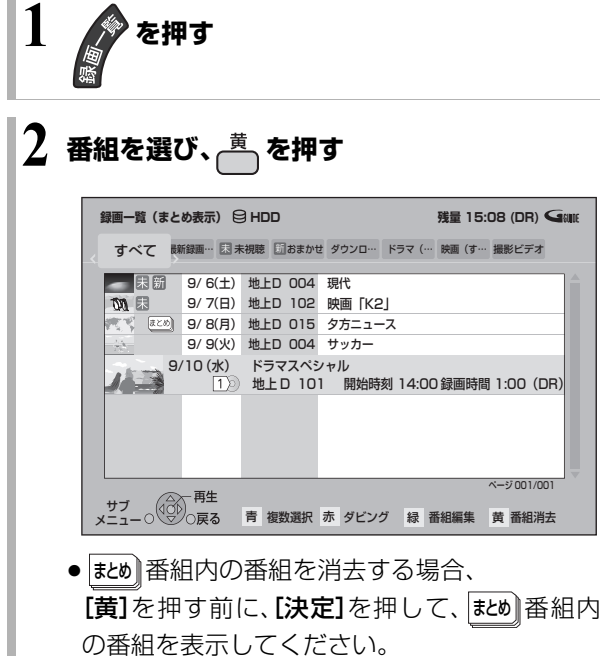

**3 「消去」を選び、 を押す**

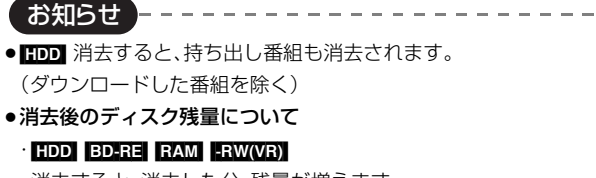

消去すると、消去した分、残量が増えます。

#### $\cdot$  -RW(V)

最後に記録した番組を消去したときのみ、残量が増えます。

├ 消去しても残量は増えません ┥┎ 消去すると残量が増えます

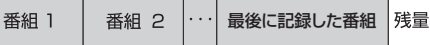

·BD-R 13 消去しても残量は増えません。

# **番組のダビングについて** そのインストンの基本操作 選び <del>イ</del>ントンスタイル

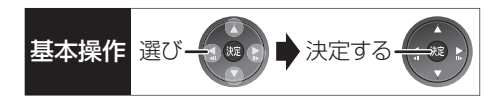

本機には複数のダビング方法があります。 ダビング元やダビング先など用途に応じたダビング方法を行ってください。

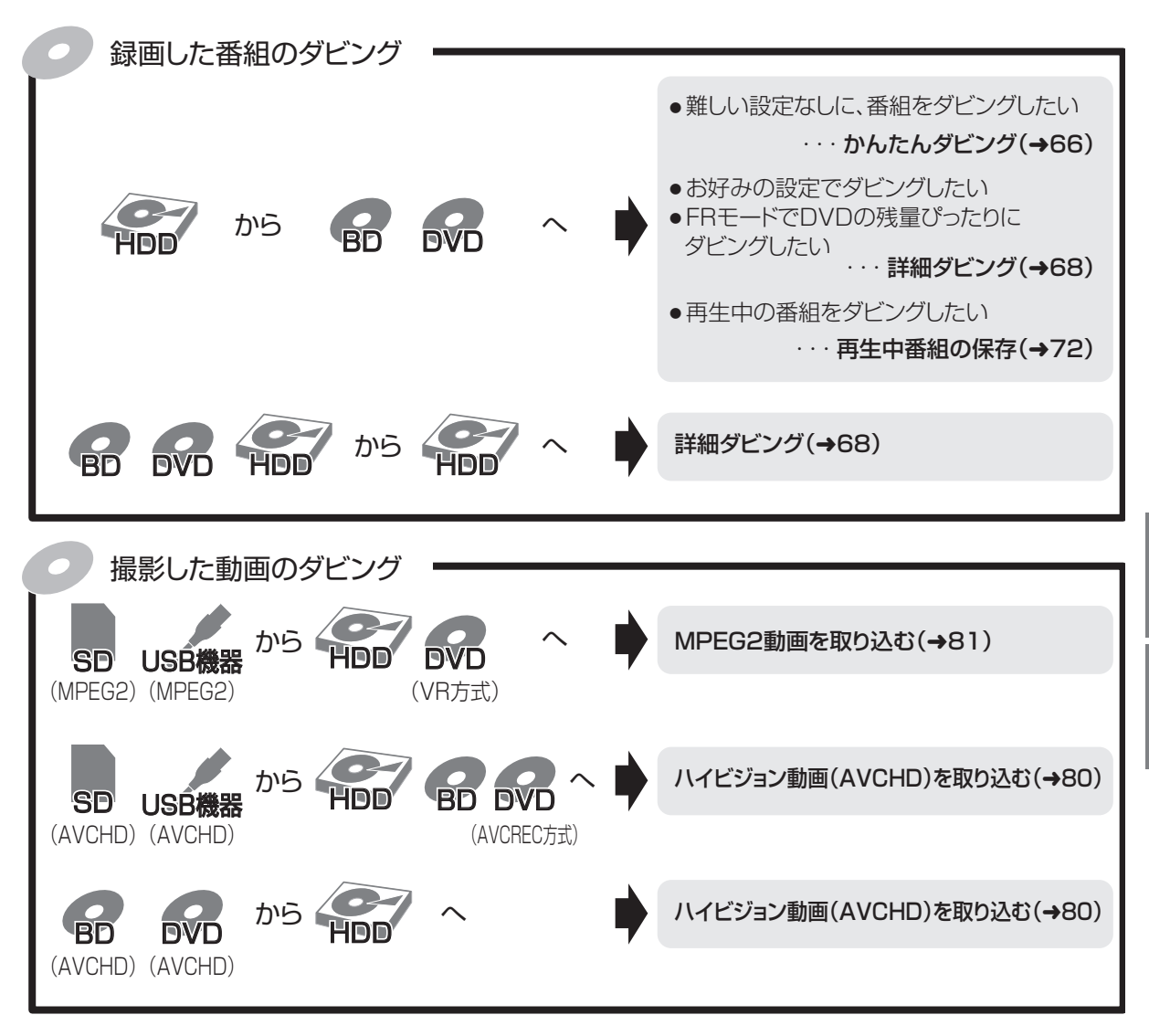

# DVDにデジタル放送をダビングする場合

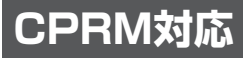

のディスクをお使いください。

○ 複数の音声や字幕情報を含んだ番組のダビングについて(→73)

# **番組をダビングする**

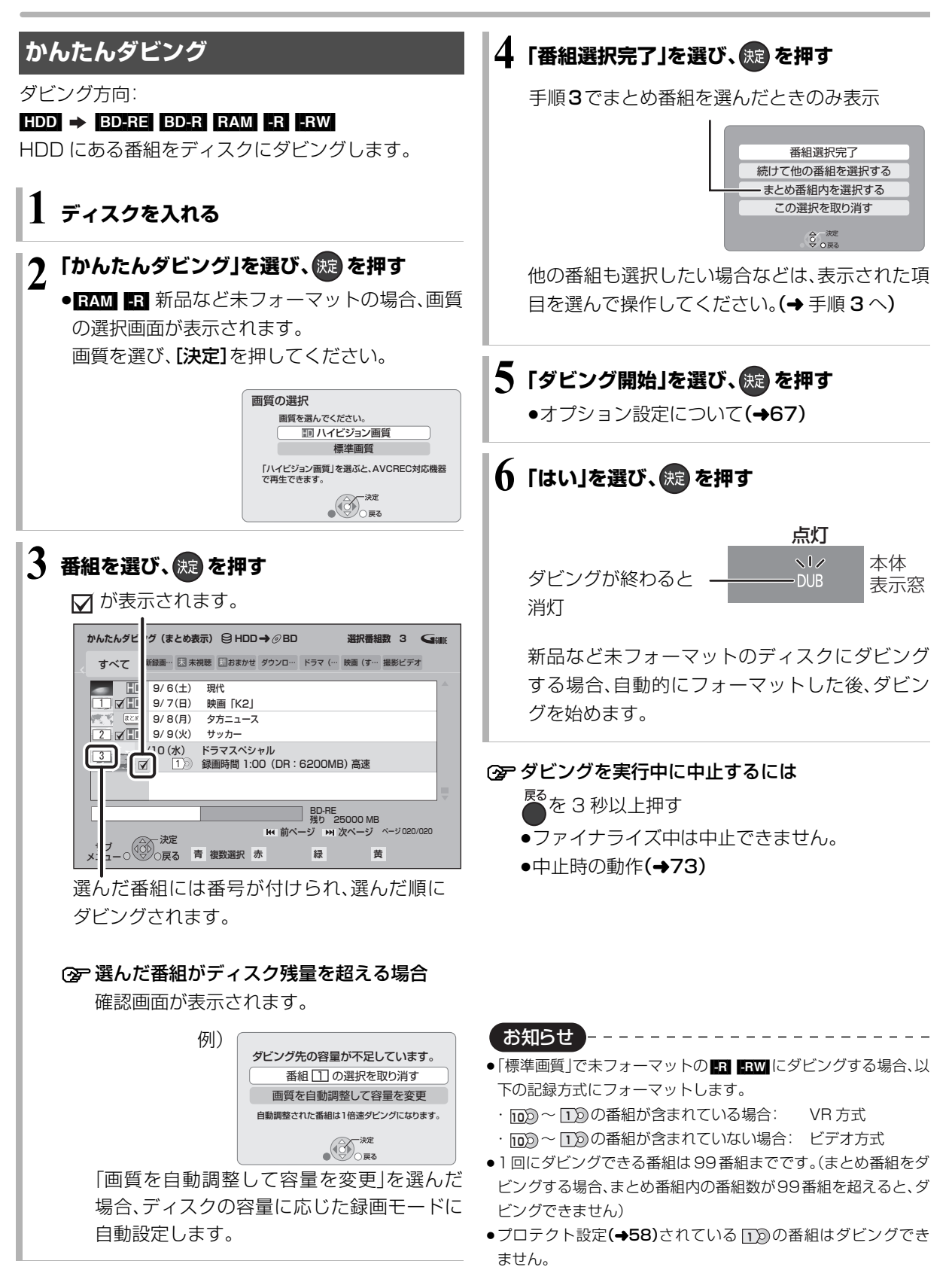

●表示マークについては →155

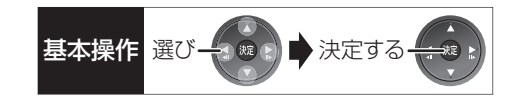

# かんたんダビングの画面の見かた

異なるラベルの番組を複数選んで ダビングすることはできません。 選択中の番組数 **選択番組数 0 Gome かんたんダビング(まとめ表示) <mark></mark>目 HDD · ▶ ⊘ BD** すべて 新録画… 因未視聴 団おまかせ ダウンロ… ドラマ (… 映画 (す… 撮影ビデオ) HD<br>HD 9/ 6(土) 現代 9/ ハ日) 映画 | K2」<br>9/ 8(月) タ方ニュース 9/ 9(火) サッカー HD 小马 9/10(水) ドラマスペシャル 録画時間 1:00(DR:6200MB) BD-RE<br>残り 50000 MB **KH 前/ ージ HH 次ページ** ページ 020/020 サブ ◎◎ |□ ×天定<br>メニュー ○ ◎ ◎ ○戻る 青 複数選択 赤 縁 黄 ディスク容量 ディスクの記録済みの容量と ディスクの 選択中番組の容量の合計 空き容量 ダビング先のディスク/ ディスクの空き容量

## ダビングする画質について

#### <u>HD</u> 表示のある番組:

●以下のディスクにハイビジョン画質でダビングでき ます。

#### [BD-RE] BD-R | RAM(AVCREC) | -R(AVCREC) |

●以下のディスクは標準画質でのダビングになります。

#### $RAM(VR)$   $-R(VR)$   $-R(V)$   $-RW$

#### <u>HD</u> 表示のない番組:

- ●ディスクにかかわらず標準画質でのダビングになり ます。
- RAM(AVCREC) R(AVCREC) にはダビングできません。

## ダビングの便利な機能

かんたんダビング画面(→66 手順 3)で

**6 番組を選び、<del>⁄</del>⊒ を押す** 

2 項目を選び、 続 を押す(→下記へ)

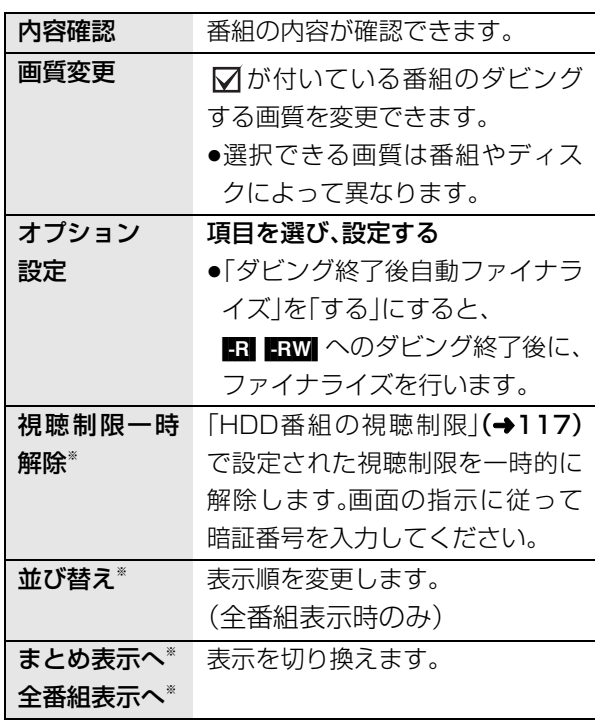

※ 番組に√が付いているときはできません。

# **番組をダビングする(つづき)**

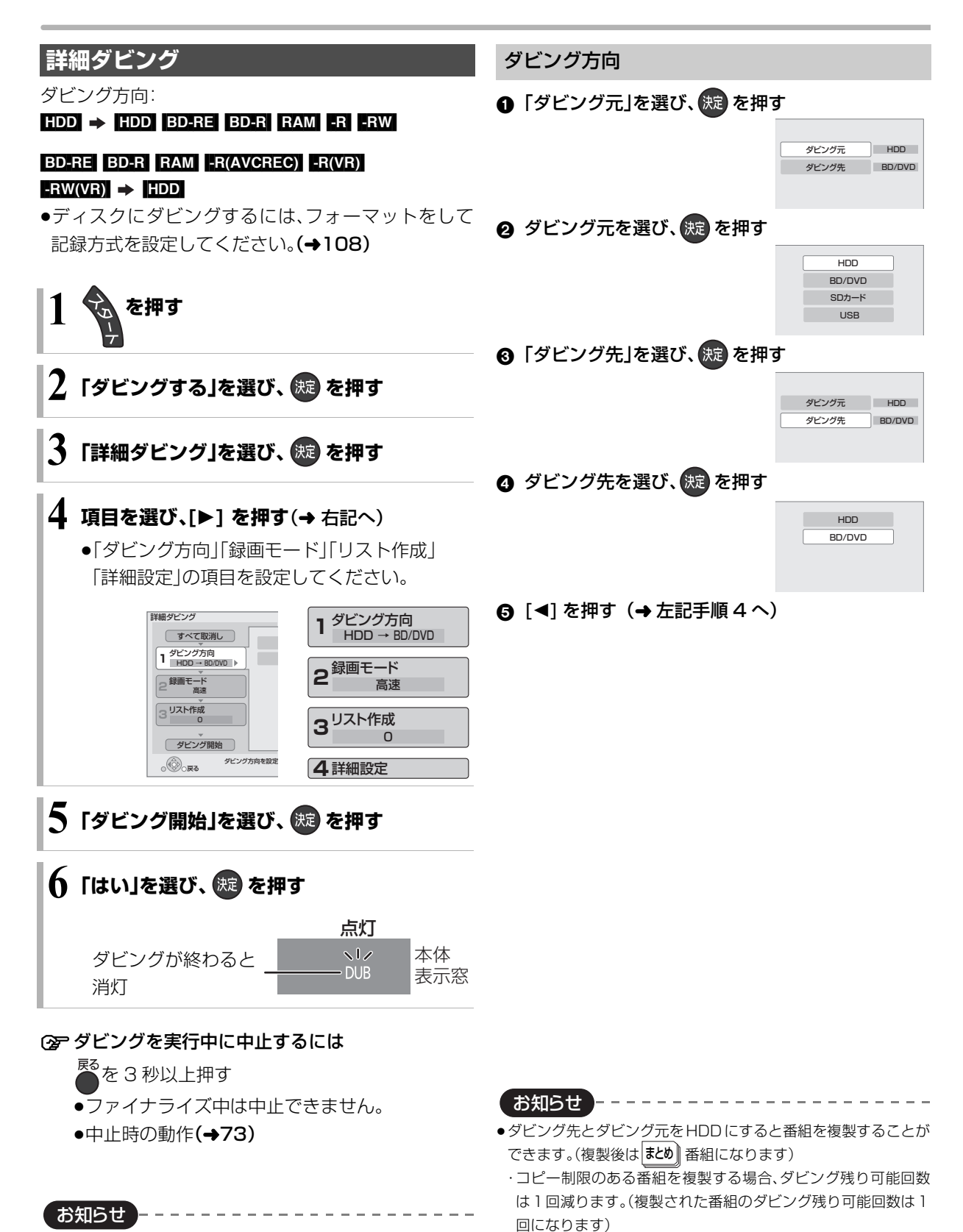

●当社製ブルーレイ / DVD ビデオカメラで撮影した映像を HDD にダビングすると、撮影した日付単位で 1 番組になります。

・1)の表示のある番組、ダウンロードした番組の複製はできません。

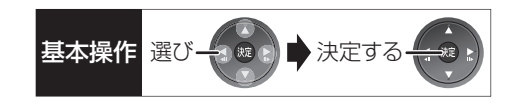

## 録画モード

1 「録画モード」を選び、 焼きを押す

■ 高速 高速 ■ エストン 高速

## 2 録画するモードを選び、(焼)を押す

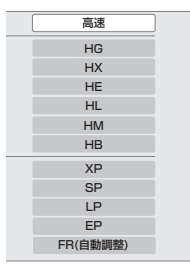

#### 6 [<1 を押す (→68 手順 4 へ)

お知らせ コーーーーーーーーーー

- ●ディスクによって選べる録画モードは異なります。
- ●ダビング元より高画質な録画モードを選んでも、画質は向上しません。

#### リスト作成

●「新規登録」を選び、 焼きを押す

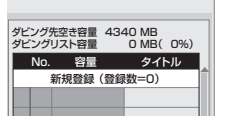

今日の健康

❷ 番組を選び、 <mark>▲</mark> を押す

 $\overline{\mathbf{G}}$ sing リスト作成 番組一覧(まとめ表示) **图HDD** 録画日 チャンネル \_\_\_\_\_\_\_\_番組名 \_\_\_\_\_番組数 緑ボタンを押す 9/ 6 地上D 101 洋画劇場 3 とプレビュー 9/ 7 広場 地上D 081 1 を表示します 9/ 8 地上D 061 夕方ニュース 1 9/ 9 現代 地上D 042 1 開始時刻 19:00

9/10

**地上D 021** 

• √ が表示されます。操作を繰り返し、番組を選びます。

録画時間 0:20(SP)

●挿入されているディスクにダビングできる番組 のみ明るく表示します。

#### ○孕 選択を取り消すには

番組を選び、[青] を押す

- 6 すべてを選んだあと、 快定 を押す
- 4 [<] を押す (→68 手順 4へ)

#### お知らせ

- ●高速モードで BD-RE| BD-R| にダビングする場合、 HD| 表示の ある番組のみ登録できます。
- ●高速モードでERWI ERWWI にダビングする場合、 めの表示の ある番組のみ登録できます。
- ●ダビングリスト容量について(ダビング先に記録される容量) ・管理情報が含まれるなどの理由で、ダビングする番組の合計よ り少し大きくなります。

### 詳細設定

(ER ERWI ヘダビングするときのみ)

- ❶「ファイナライズ」を選び、 ※ を押す
- 2 「入」または「切」を選び、(焼)を押す
- 6 [<1 を押す(→68 手順 4 へ)

#### $($ BD-RE $|$ BD-R $|$ RAM(AVCREC) -R(AVCREC)  $\wedge$

HG、HX、HE、HL、HM、HBモードでダビングするとき のみ)

複数の音声や字幕情報を含んだ番組の記録方式を設定 できます。

❶「音声・字幕の記録」を選び、 焼きを押す

# 2 「モード 1」または「モード 2」を選び、 (焼)を押す

- ●モード 1:再生時に音声や字幕の切り換えがで きます。
- ●モード2:再生時に音声や字幕の切り換えはで きません。ダビング前に「信号切換」 (→55)で記録する内容を設定してく ださい。
- 3 [<] を押す (→68 手順 4へ)

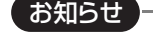

●「ファイナライズ」を「入」に設定すると、ダビング終了後、ファイ ナライズ(→111)を行います。記録や編集をすることはできなく なります。

タビング

# **詳細ダビング(つづき)**

# ダビングの便利な機能

リスト作成画面(→69「リスト作成」手順 2)で

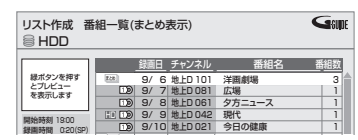

**❶ 番組を選び、<del>《</del>』を押す** 

2 項目を選び、 続きを押す(→下記へ)

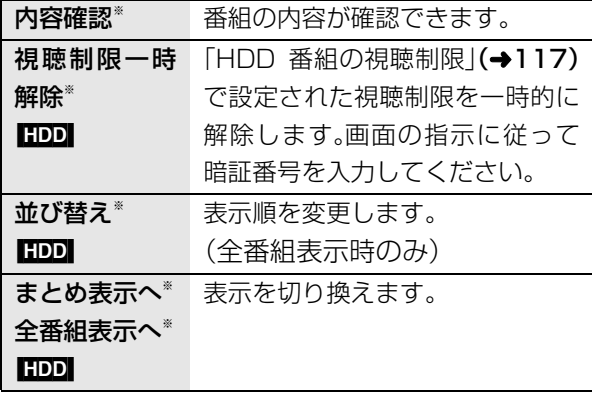

※ 番組に√ が付いているときはできません。

## リスト作成画面(→69「リスト作成」手順 4)で

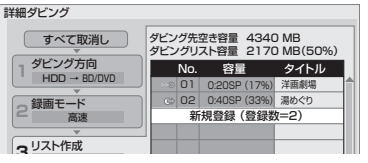

- ●登録されたリストや設定を取り消す: 「すべて取消し|を選び、「決定1を押す
- ●リスト項目を入れ替える: 番組を選び、「決定1を押したあと、新たに登録したい 番組を選ぶ
- ●リストの追加や消去、移動などの編集をする: [ サブ メニュー] を押したあと、項目を選ぶ
	- ・リスト全消去
	- ・追加
	- ・消去
	- ・移動

# **ファイナライズ後のディスク (DVD ビデオ)をダビングする**

ファイナライズ後のディスクを編集したい場合など、 ディスクの内容をダビングすることができます。

ダビング方向:

DVD-V|(ファイナライズ後の FR(V) FRW(V)  $+R$ ,  $+R$  DL,  $+RW$ )  $\rightarrow$  mpl

**1 を押す**

- **2「ダビングする」を選び、 を押す**
- **3「詳細ダビング」を選び、 を押す**

# **4 項目を選び、[**1**] を押す**

●操作方法は「詳細ダビング」(→68)をご覧くだ さい。

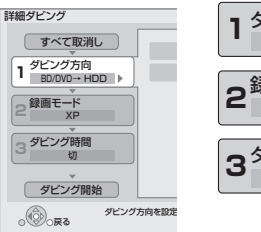

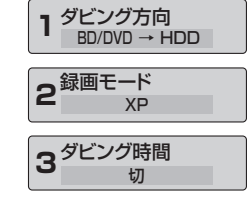

以下のように設定してください。 ·「ダビング方向」:「ダビング元」→「BD/DVD」 ·**「録画モード」:「**録画モード」を選ぶ (「高 速」「HG」「HX」「HE」「HL」 「HM」「HB」「FR」は選べません) ·「ダビング時間」:ダビング時間を設定する(→71)

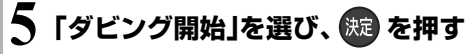

**6「はい」を選び、 を押す**

●最初に右記の画面がダビング されます。

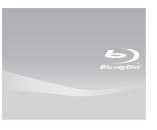

●番組の再生が終わったあとも、 設定した時間までダビングを 続けます。

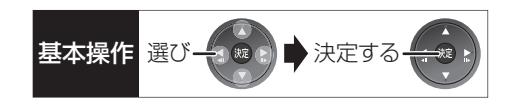

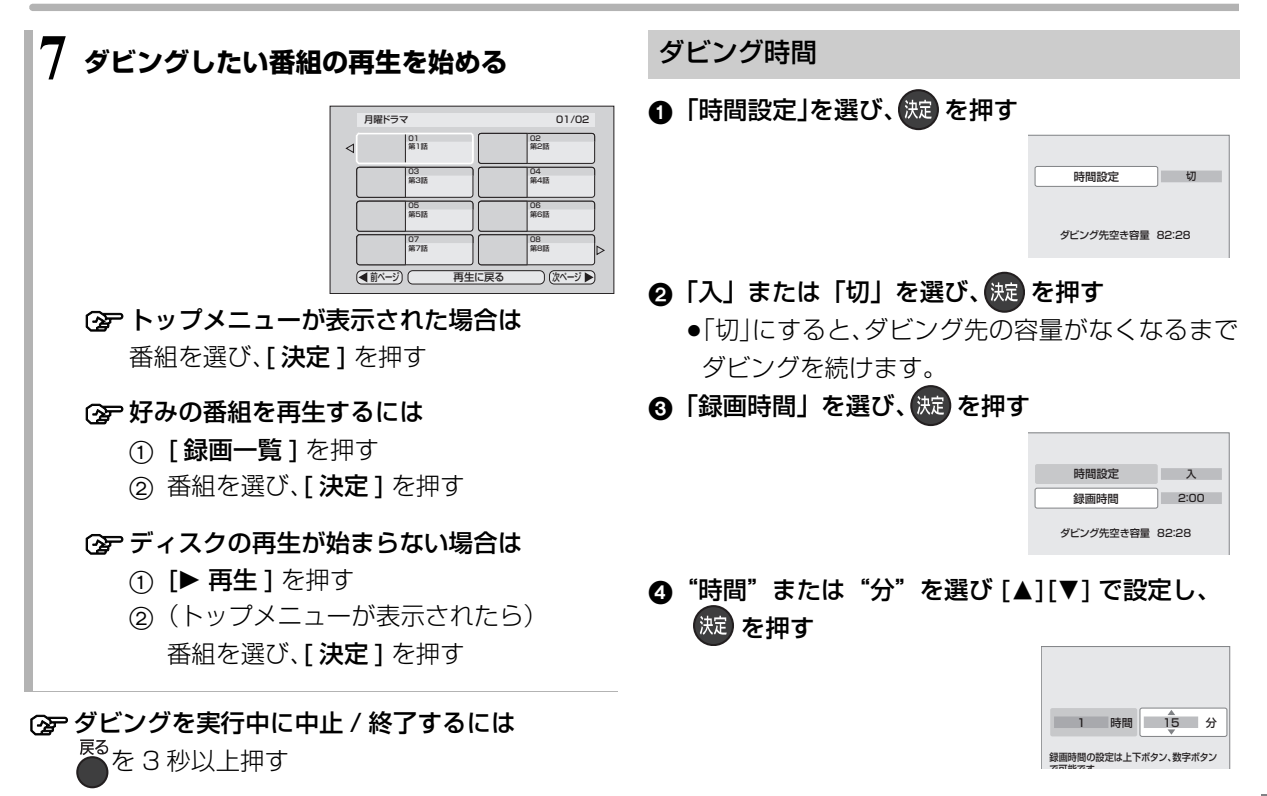

- ●市販の DVD ビデオのほとんどは録画禁止処理がされており、ダ ビングできません。
- ●高画質や高音質のディスクをダビングしても、元の画質や音質の まま記録することはできません。
- ●テレビ画面に表示される内容をそのまま記録するため、トップメ ニュー画面の操作も記録します。
- ●ダビング中、不要な番組などはスキップ(→50)で飛び越すこと ができます。

# **番組をダビングする(つづき)**

# **再生中番組の保存**

HDDに録画した番組を再生中にダビングすることが できます。

●再生位置にかかわらず、再生中の番組の先頭からダ ビングが開始されます。

ダビング方向: HDD → BD-RE BD-R RAM FR FRW

●ディスクにダビングするには、フォーマットをして 記録方式を設定してください。(→108)

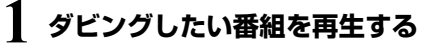

複数の音声や字幕情報を含んでいる番組の場合:

● RAM(VR) FR(VR) FRW(VR) [音声切換]を押し て記録したい音声を選び、「信号切換」(→55)で 字幕情報の設定をする

**2 を押す**

●表示されない場合、もう一度[サブ メニュー]を 押してください。

# **3「再生中番組の保存」を選び、 を押す**

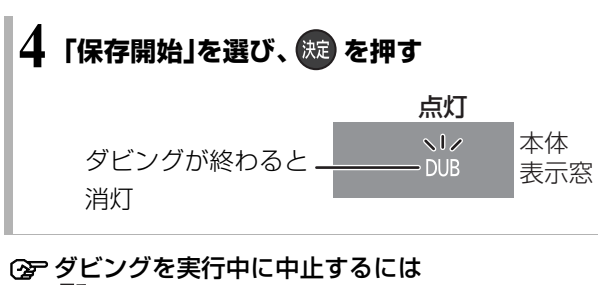

■ る<br>■ る 3 秒以上押す

●中止時の動作(→73)
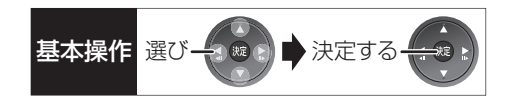

### ダビング実行中、ダビングを中止したときの動作

例)番組 A・B・C の順にダビングして番組 C の途中で 中止した場合

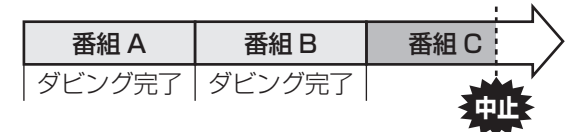

- 高速 | 番組 A・B のみタヒンクされます。 番組 C はダビングされません。
- [1 倍速] 番組 A・B と番組 C の途中までがタビングさ れます。

ただし

●HDDからディスクへのダビングで、番組 C がコ ピー制限のある番組

・番組Cはダビングされず、ダビング元に残ります。

- ●HDD から FR(V) FRW(V) にダビング
	- ・HDD に一時的に複製中:番組A・B・Cはダビン グされません。
	- ・DVD に高速ダビング中:番組 C はダビングさ れません。

**BD-R BT** ダビング速度に関係なく、番組Cの中止した ところまでがディスクに書き込まれるため、番組 C が ダビングされていない場合でもディスク残量は減少し ます。

#### <mark>-R(V)</mark> | RW(V) に 1 倍速でダビングするときの動作

1倍速で番組を HDD に一時的に複製したあと、ディ スクに高速でダビングします。ダビング後、一時的に複 製した HDD の番組は消去されます。

HDD の残量が少ないときは、ダビングできません。 HDDの不要な番組を消去(→64)してからダビングし てください。

#### チャプターマークの保持について

ダビングすると、チャプターマークの位置が多少ずれ る場合があります。 また、最大チャプターマーク数 (→168)を超えると、超えた分は保持されません。

#### 「1080/60p」の表示がある番組のダビング について

ダビング先のディスクにかかわらず、1 倍速ダビング になり、プログレッシブでは記録できません。

#### 3D 対応の番組のダビングについて

以下の番組のダビングをした場合は、「出力方式」(→54) を「サイドバイサイド」にして再生してください。

● 3D 表示のある番組を BD-RE BD-R RAM(VR)

**FR(VR) FRW(VR)** に XP、SP、LP、EP、FR モードでダ ビング

● |3D | 表示のない番組をタビング

#### 複数の音声や字幕情報を含んだ番組のダビング について

HDDに録画した番組をダビングする場合、音声や字幕 情報は以下のようになります。

#### ≥[BD-RE] [BD-R] [RAM‹AVCREC›] [-R‹AVCREC›]

(高速、HG、HX、HE、HL、HM、HBモードでダビング時) 複数の音声や字幕情報を記録できます。(再生時に切 り換え可能)

● BD-RE BD-R (XP、SP、LP、EP、FRモードでダビング時)

#### $RAM(VR)$   $-R(VR)$   $-RW(VR)$

複数の音声や字幕情報の記録はできません。(再生時 に切り換え不可)

ダビング前に記録したい音声や字幕の入 / 切を設定 してください。

- 1 ダビングしたい番組を再生し、以下の設定をする
	- ・[音声切換]を押して記録したい音声を選ぶ
	- ・「信号切換」(→55)で字幕の設定をする

2 ダビングする(1 倍速ダビングになります) 字幕の設定を番組ごとに変更してダビングすること はできません。1 番組ずつダビングしてください。

お知らせ  $\cdots \cdots \cdots \cdots \cdots$ 

●他の機器でディスクを再生すると音声や字幕を切り換えられな いことがあります。

**BD-RE BD-R RAM(AVCREC) FR(AVCREC) 詳細ダビングの詳細設** 定(→69)で、「音声·字幕の記録」を「モード2」にしてディスクに 1 倍速ダビングすると、「信号切換」(→55)で設定した内容で記録す ることができます。(ただし、音声の切り換えや字幕表示の入 / 切 はできなくなります)

# **ダビング時の動作について(つづき)**

ダビングする番組とディスクによりダビング速度は異なります。

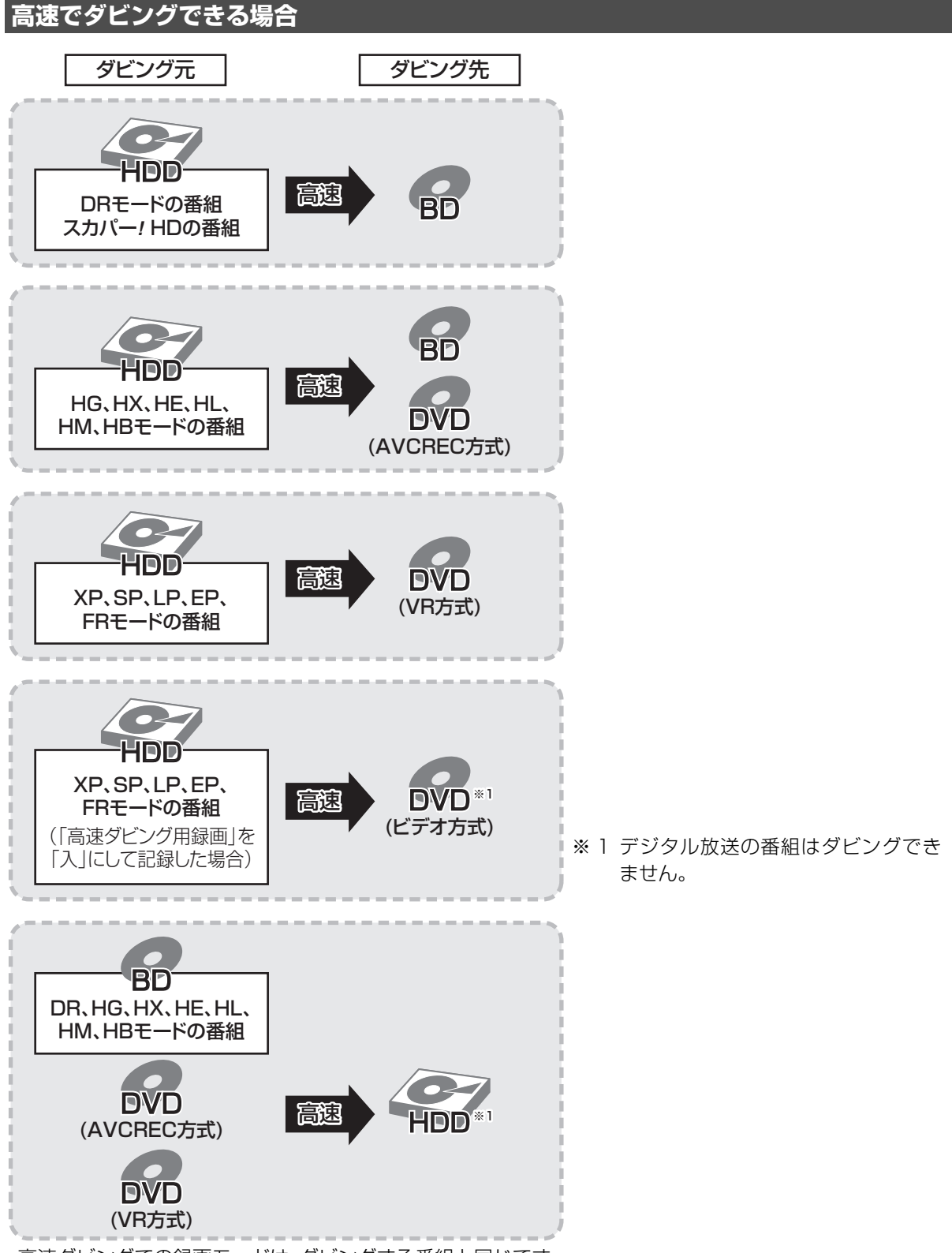

- ●高速ダビングでの録画モードは、ダビングする番組と同じです。
- ●ディスク容量を超えてダビングする場合やディスクに記録した機器によっては、1 倍速ダビングになります。

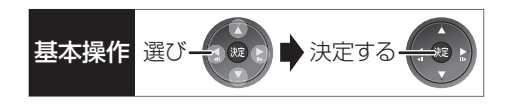

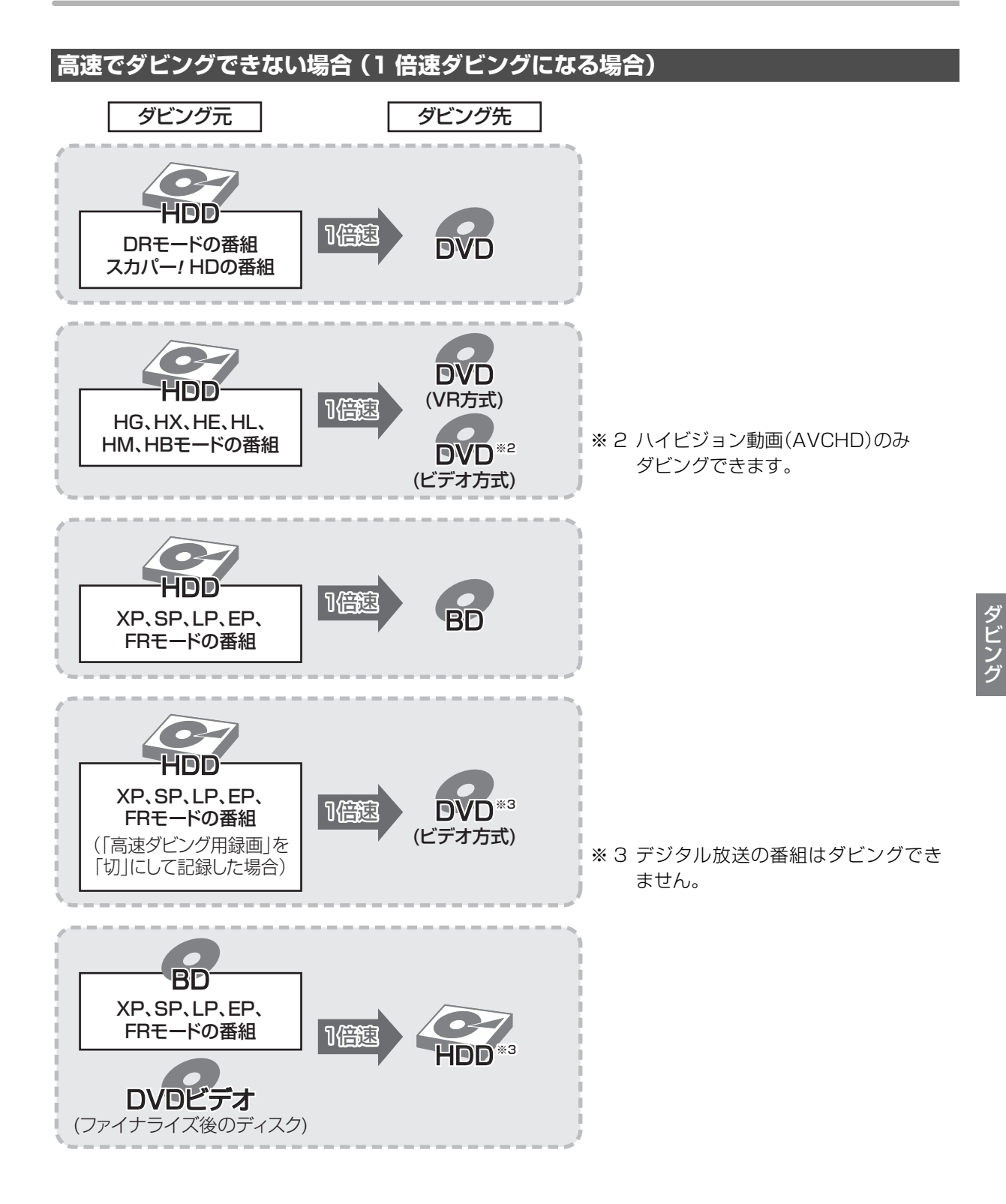

75

# **CATV(ケーブルテレビ)から本機に録画する**

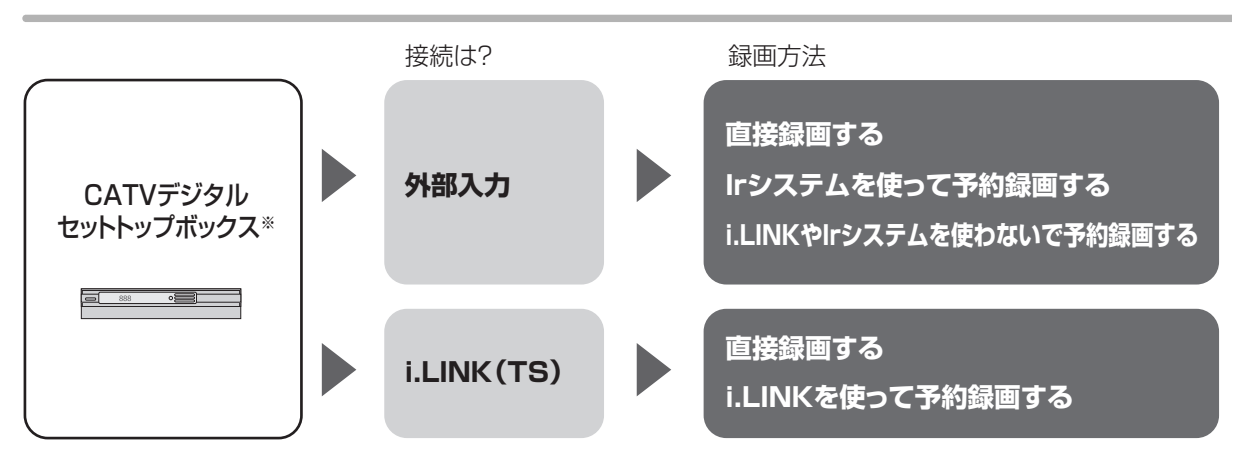

※ i.LINK 端子からは録画できない機器もあります。 接続した機器の取扱説明書をご覧ください。

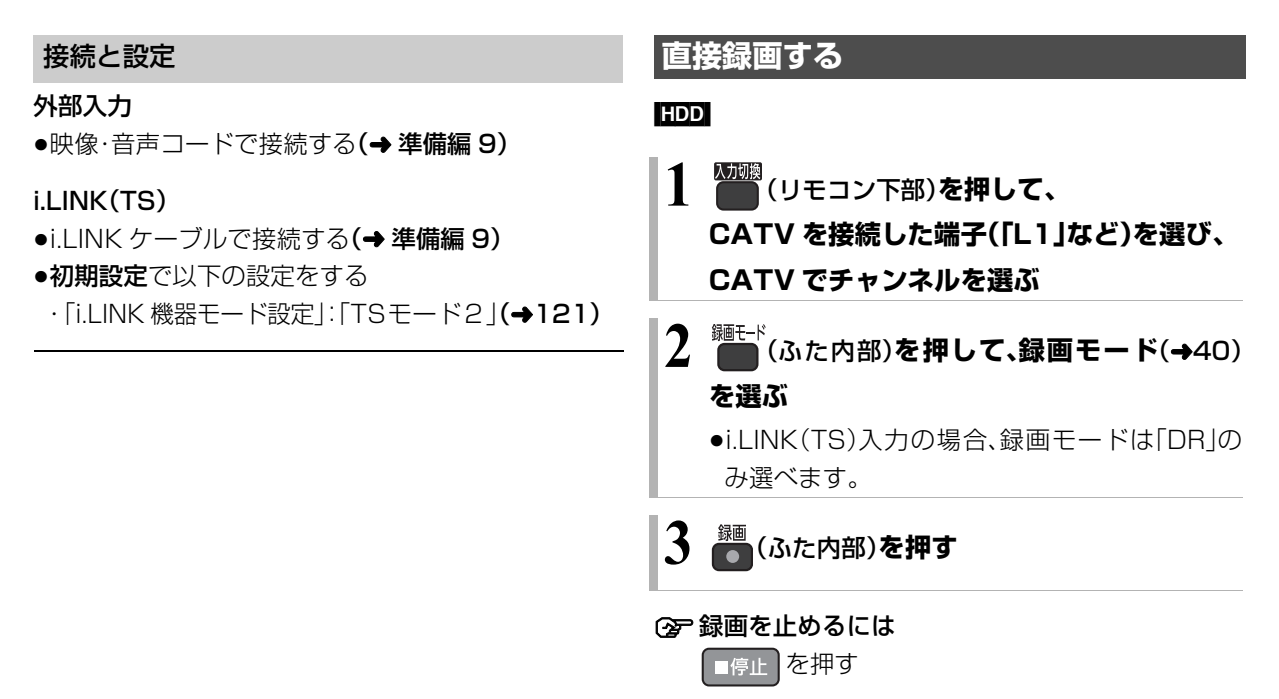

お知らせ コーーーーーーー

- ●S400 対応の i.LINK ケーブルをお使いください。
- ●i.LINK 機器から予約録画や Irシステムで連動予約をする場合、以 下のことにお気をつけください。
	- ・他の操作を実行していると、予約録画が開始されない場合があ ります。予約の開始前には本機の電源を切ってください。
	- ・録画中に本機の操作を行うと、中断する場合があります。 録画中に本機の電源を切らないでください。 ・番組の先頭部分が録画されないときがあります。
- ●CATVからコピー制限のある番組を録画する場合、「ダビング 10」の番組でも「1 回だけ録画可能」な番組として録画されます。
- お知らせ コーーーーー
- ●外部入力(L1)から録画中、DRモード以外の本機の予約録画が始 まると、録画は中断します。
- ●i.LINK(TS)入力から録画中、本機の予約録画が始まり、複数の番 組を録画(→42)できない場合は、録画が中断します。

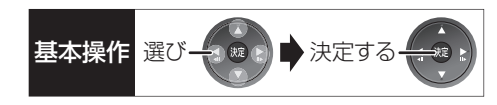

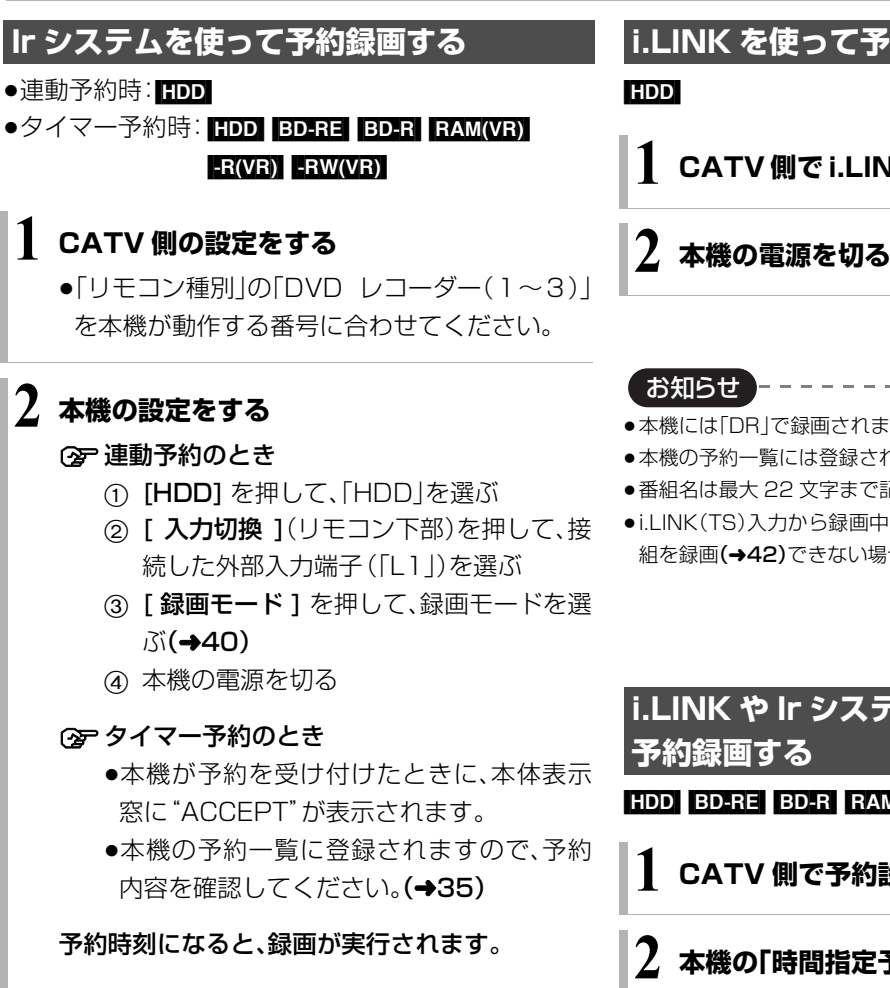

### **i.LINK を使って予約録画する**

### **1 CATV 側で i.LINK 設定と予約の設定をする**

- ●本機には「DRIで録画されます。
- ●本機の予約一覧には登録されません。
- ●番組名は最大 22 文字まで記録します。
- ●i.LINK(TS)入力から録画中、本機の予約録画が始まり、複数の番 組を録画(→42)できない場合は、録画が中断します。

# **i.LINK や Ir システムを使わないで**

#### $HDD$   $BD-RE$   $BD-R$   $RAM(VR)$   $-R(VR)$   $-RW(VR)$

**1 CATV 側で予約設定をする**

### **7. 本機の「時間指定予約」で予約する(→34)**

●「放送種別/チャンネル」は「外部入力L1」に設定 してください。

お知らせ コーーーーーーーー

- ●本機のリモコンモード(→準備編34)は「リモコン1」~「リモコン 3」に設定してください。
- ●本機動作中に予約を行うと正しく登録されない場合があります。
- ●お使いの機器によっては、タイマー予約ができない場合があります。

#### ●連動予約時のみ

- ・本機の予約一覧には登録されません。
- ・本機のDRモード以外の予約録画が始まると、録画は中断します。

# **スカパー***!* **HD 対応のチューナーから本機に録画する**

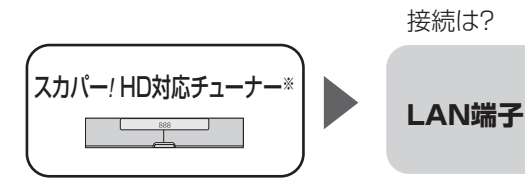

※ 外部入力から録画する場合は、「直接録画する」 (→76)の手順で録画してください。

#### 接続と設定

#### LAN 端子

●ネットワーク接続と設定をする

#### (→ 準備編 14、準備編 23)

スカパー*!* HD 録画の設定を変更する場合

(→ 準備編 38)

ネットワークで接続すると、スカパー*!* HD対応の チューナーからの番組をそのままの画質で本機に録画 することができます。

#### [HDD]

### **スカパー***!* **HD対応のチューナーでネットワーク 設定と予約の設定をする**

- ●本機が録画先になるように設定してください。詳し くはスカパー*!* HD対応のチューナーの説明書をご覧 ください。
- ●本機の予約一覧に登録されますので、予約内容を確 認してください。(→35)
	- ・「重複」マークが表示されている場合、録画は実行さ れません。
	- ・接続しているチューナーによって、または視聴制限 のある番組の場合は、番組名が表示されないことが あります。

スカパー*!* HD録画中は、本体前面の"LAN録画"ランプ が点灯します。

### **ヘマノ** 本体前面

#### ○ 録画を止めるには

■停止 を押す

●複数の番組を録画中のときは、"LAN"の表示の あるチャンネルを選んでください。

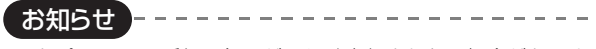

- ●スカパー! HDの番組の録画が正しく実行されない場合がありま すので、以下のようにしてください。
	- ・本機の時刻が間違っている場合は、時刻を合わせてください。

#### (→ 準備編 37「時刻合わせ」)

- ・予約登録後、ネットワーク設定をやり直す場合、設定前に登録済 みの予約を取り消し、設定後に再度予約登録を行ってください。
- ●スカパー! HD の 2 番組は同時に録画することができません。
- ●スカパー! HDの番組を録画中は、市販のBDビデオやAVCHDの ディスクを再生することはできません。
- ●予約登録後、本機側で「持ち出し番組の設定」(→32)、「番組名入 力」(→34)、「マイラベル設定」(→33)の設定ができます。 ただし、チューナー側で予約を修正すると、本機側の予約を取り 消し、再登録するため、本機側で設定した内容は無効になります。
- ●録画中のスカパー! HDの番組を、本機で「予約実行切|にすると、 再び「予約実行入」にすることはできません。
- ●予約した番組の直前の放送が視聴制限のある番組や「録画禁止」 の番組の場合、始めの数秒間、録画されないことがあります。
- ●スカパー! HD の番組は、録画モードが表示されません。
- ●視聴制限のある番組は、録画一覧画面(→47)やダビング画面 (→66、69)などで表示されない場合があります。「視聴制限一時 解除」を行うと、表示されるようになります。
- ●以下の場合、記録したスカパー! HD の番組は字幕表示の入 / 切ま たは文字スーパーの記録ができません。
	- ・接続しているチューナーが字幕データまたは文字スーパーの 出力に対応していない場合
	- ・標準画質の番組の場合
	- ・1 倍速ダビングした場合
	- ・他社製機器で記録した場合

# ビデオカメラからダビングする 基本操作 選び<del>よの</del>■ おきする

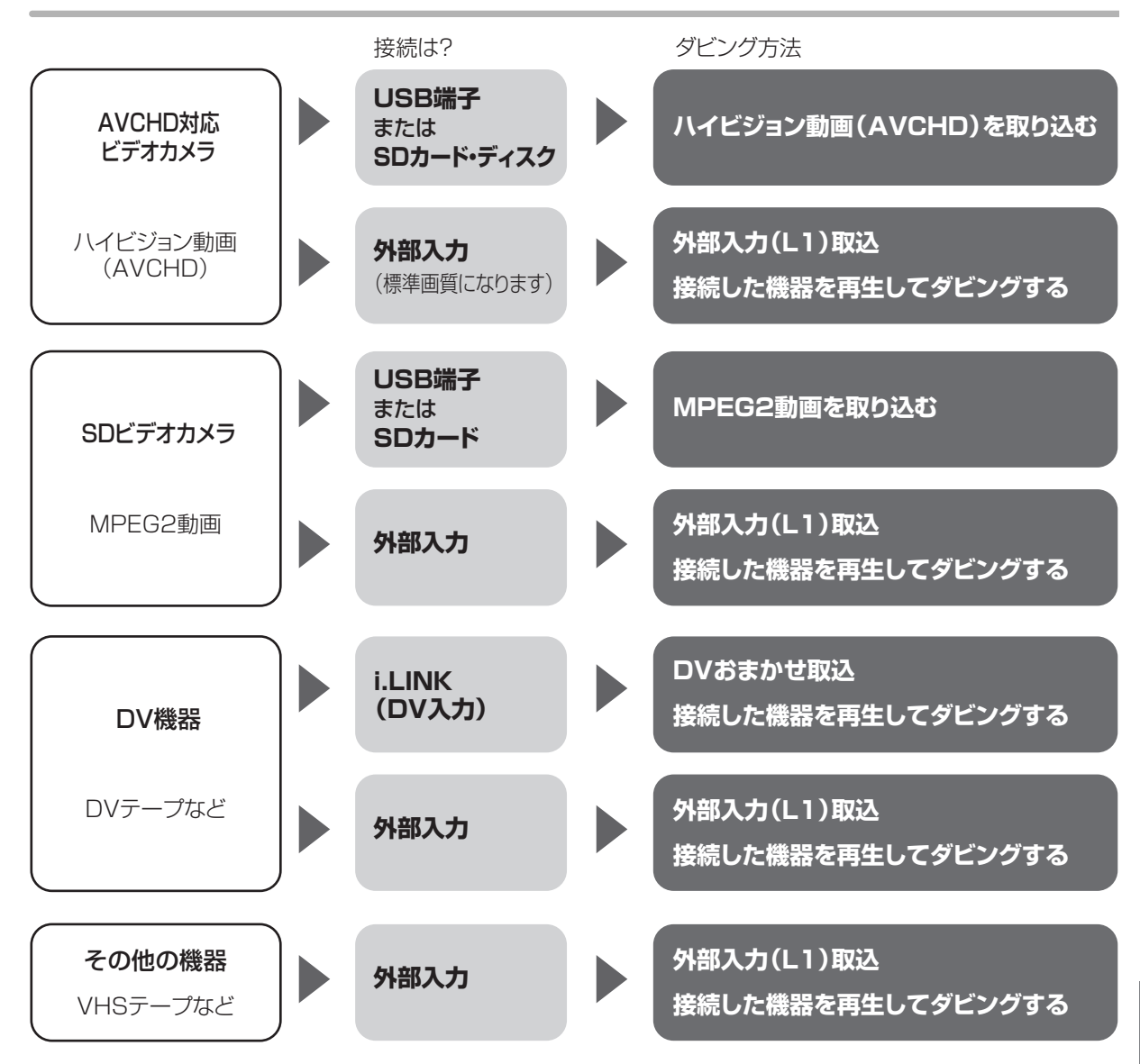

#### 接続と設定

#### USB 端子

●接続する(→130)

- SD カード・ディスク
- ●挿入する(→11)

#### 外部入力

●ビデオと接続する(→ 準備編 17)

#### i.LINK(DV 入力)

- $\bullet$ i.LINK ケーブルで接続する( $\to$  準備編 9)
- ●初期設定で以下の設定をする
	- ·「DV 入力時の音声設定」:記録する音声の種類を選ぶ(→118)
	- ・ 「i.LINK 機器モード設定 | : 「DV モード | (→121)

# **ビデオカメラからダビングする(つづき)**

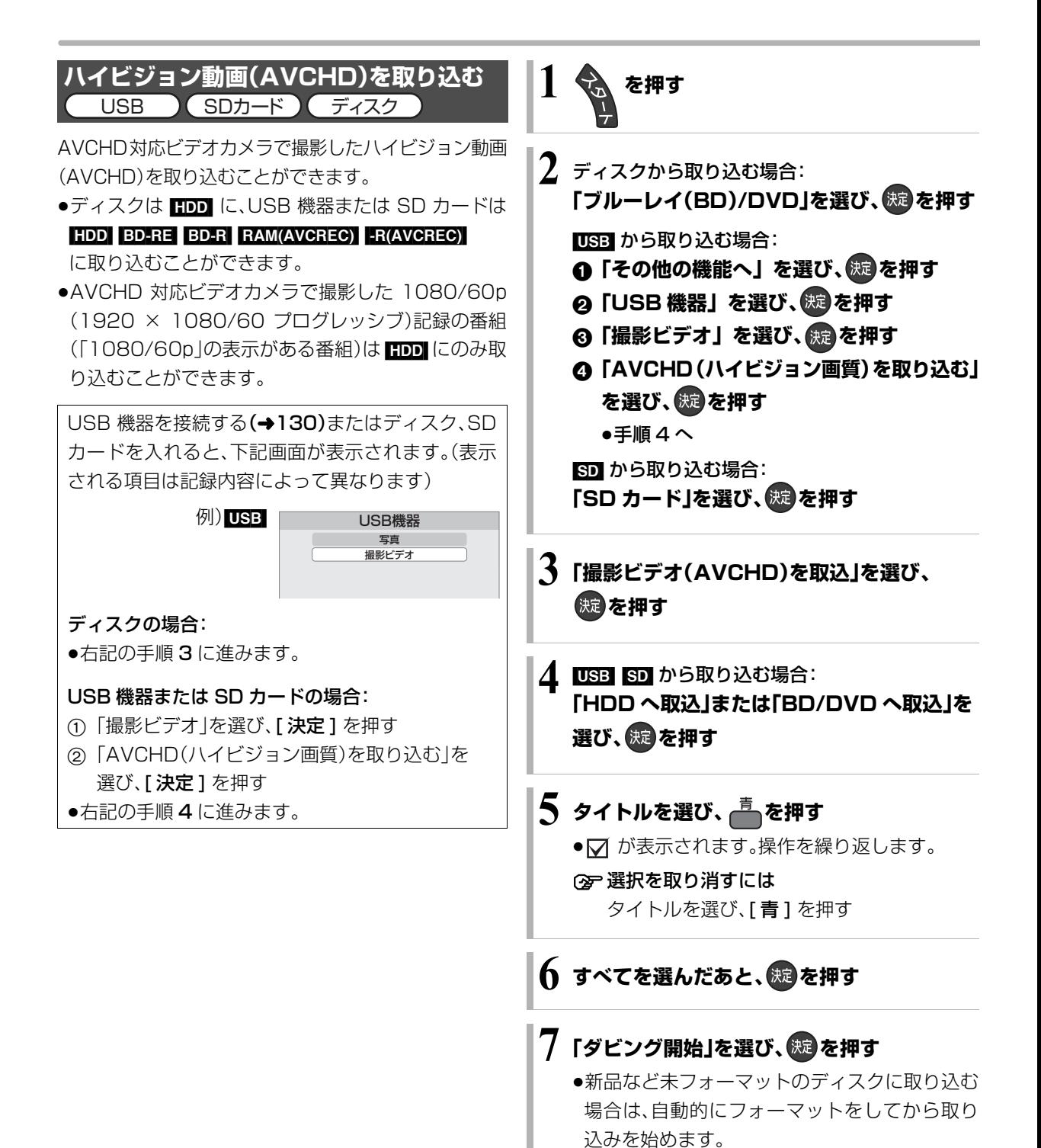

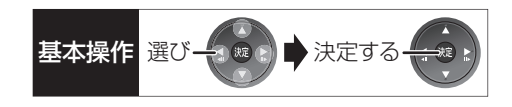

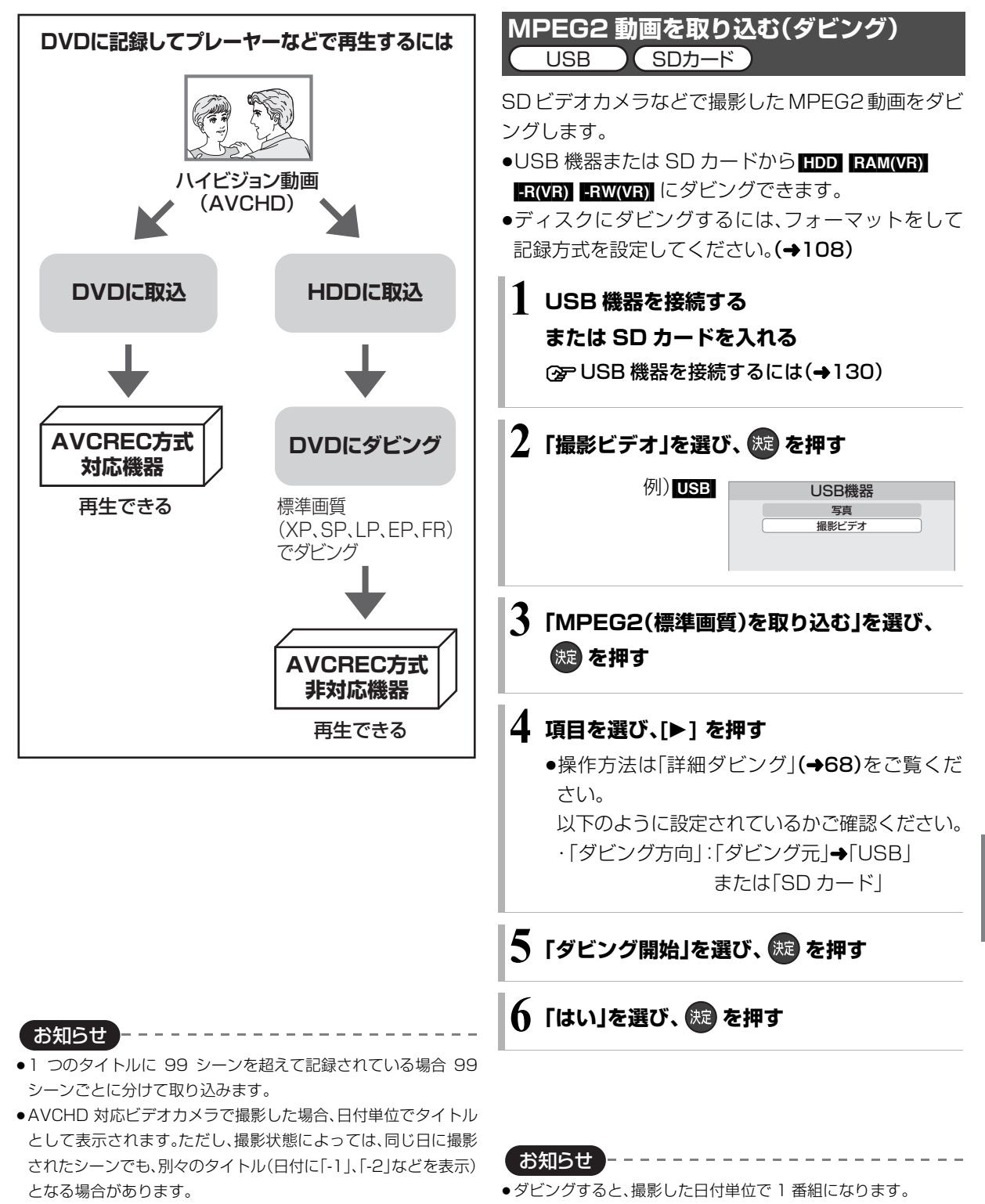

- ●撮影した機器によっては、取り込み後に撮影日時が表示されない 場合があります。
- ●本機は、当社製 AVCHD 対応ビデオカメラ DZ-BD10H の HDD からの取り込みには対応していますが、DZ-BD9H/DZ-BD7H/ DZ-HD90 の HDD からの取り込みはできません。
- ●ダビング中は、録画や再生はできません。

生することはできません。

●BD-RE、BD-Rには直接ダビングできません。いったんHDDにダ ビングしてから、ディスクにダビングしてください。

●USB 機器や SD カードにある MPEG2 動画をそのまま本機で再

他の機器と とりあげる しゅうしょう しゅうしゅう しゅうしゅう しゅうしゅう しゅうしゅう しゅうしゅう しゅうしゅう しゅうしゅう しゅうしゅう しゅうしゅう しゅうしゅう しゅうしゅうしゅう しゅうしゅうしゅ

# **ビデオカメラからダビングする(つづき)**

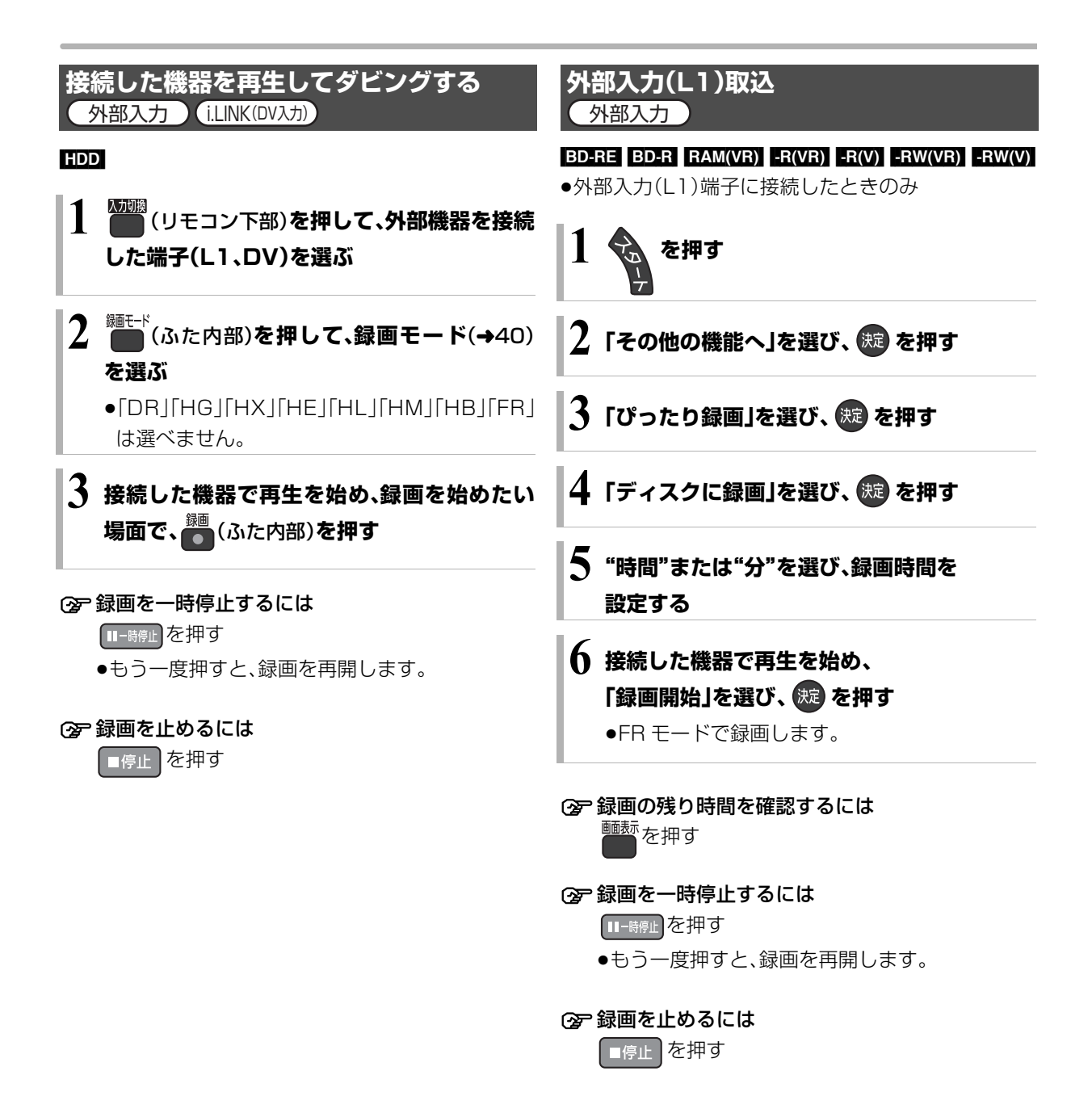

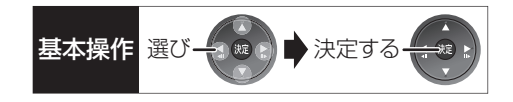

**DV おまかせ取込** i.LINK(DV入力)

#### $HDD$   $BD-RE$   $BD-R$   $RAM(VR)$   $-R(VR)$   $-R(V)$

#### $-RW(VR)$  -RW $(V)$

●i.LINK(DV 入力/TS)端子に接続したときのみ

### **1 接続した機器の電源を入れ、機器側で ダビング開始点を探し、一時停止しておく**

DVおまかせ取込

DV機器からの取込を行いますか?

HDDへ取込 BD/DVDへ取込 キャンセル

- **2「HDD へ取込」または「BD/DVD へ取込」を** 選び、 (※ )を押す
- 3 **第モド(ふた内部)を押して、録画モード(→40) を選ぶ**
	- ≥「DR」「HG」「HX」「HE」「HL」「HM」「HB」「FR」 は選べません。

### **4「録画開始」を選び、 を押す**

#### ◎ 録画を止めるには

[■停止]を押す

#### お知らせ

- ●日付や時刻情報は記録されません。
- ●DV 機器のモデル名は、正しく表示されない場合があります。
- お知らせ
- ≥i.LINK(DV 入力 /TS)経由で、接続した機器から本機を操作する ことはできません。
- ●i.LINK(DV入力/TS)経由で本機に接続できるDV機器は、1台の みです。
- ●DV 機器によっては、映像や音声が正しくダビングされない場合 があります。
- ●「外部入力(L1)取込」中または DV 入力からダビング中は ・予約録画が始まると、ダビングを中断します。 ・追っかけ再生、同時録画再生、放送 / 入力切換はできません。
- ■ 記録や編集を約 30 回行うと、そのディスクは記録できなくな る場合があります。
- ERUI ERWUI 「外部入力(L1)取込」または「DV おまかせ取込」後 にファイナライズ(→111)を行うと、自動的に約 5 分ごとのチャ プターを作成します。
- ●片面 2 層の FRW は、外部入力(L1)取込や DV おまかせ取込はで きません。

# **レコーダー・ビデオデッキ・テレビ(Wooo)から ダビングする**

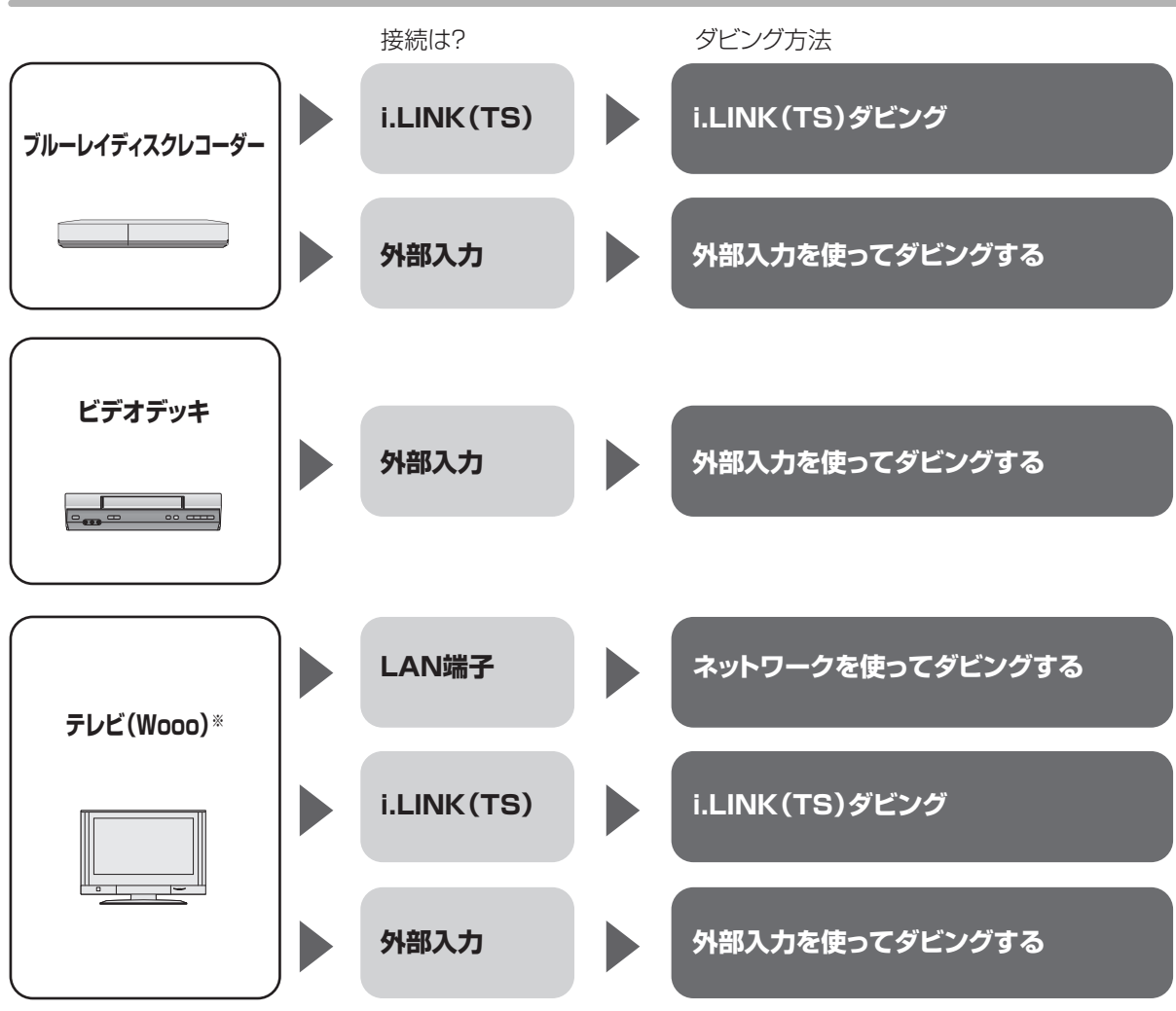

※ i.LINK(TS)、LAN 端子でダビングするかは機器によって異なります。

#### 接続と設定

#### i.LINK(TS)

- $\bullet$ i.LINK ケーブルで接続する( $\bullet$  準備編 9)
- 「i.LINK機器モード設定」を設定する(→121) ・当社製ブルーレイディスクレコーダーと接続:「TS モード 1」 ・当社製テレビと接続:「TS モード 2」
- ●接続機器側の i.LINK(TS)の設定をする

#### 外部入力

●ビデオと接続する(→ 準備編 17)

#### LAN 端子

●ネットワーク接続と設定をする(→ 準備編 14、準備編 23) ホームサーバー機能の設定を変更する場合(→ 準備編 38)

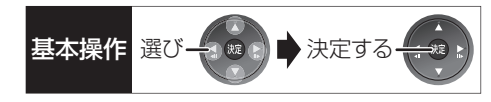

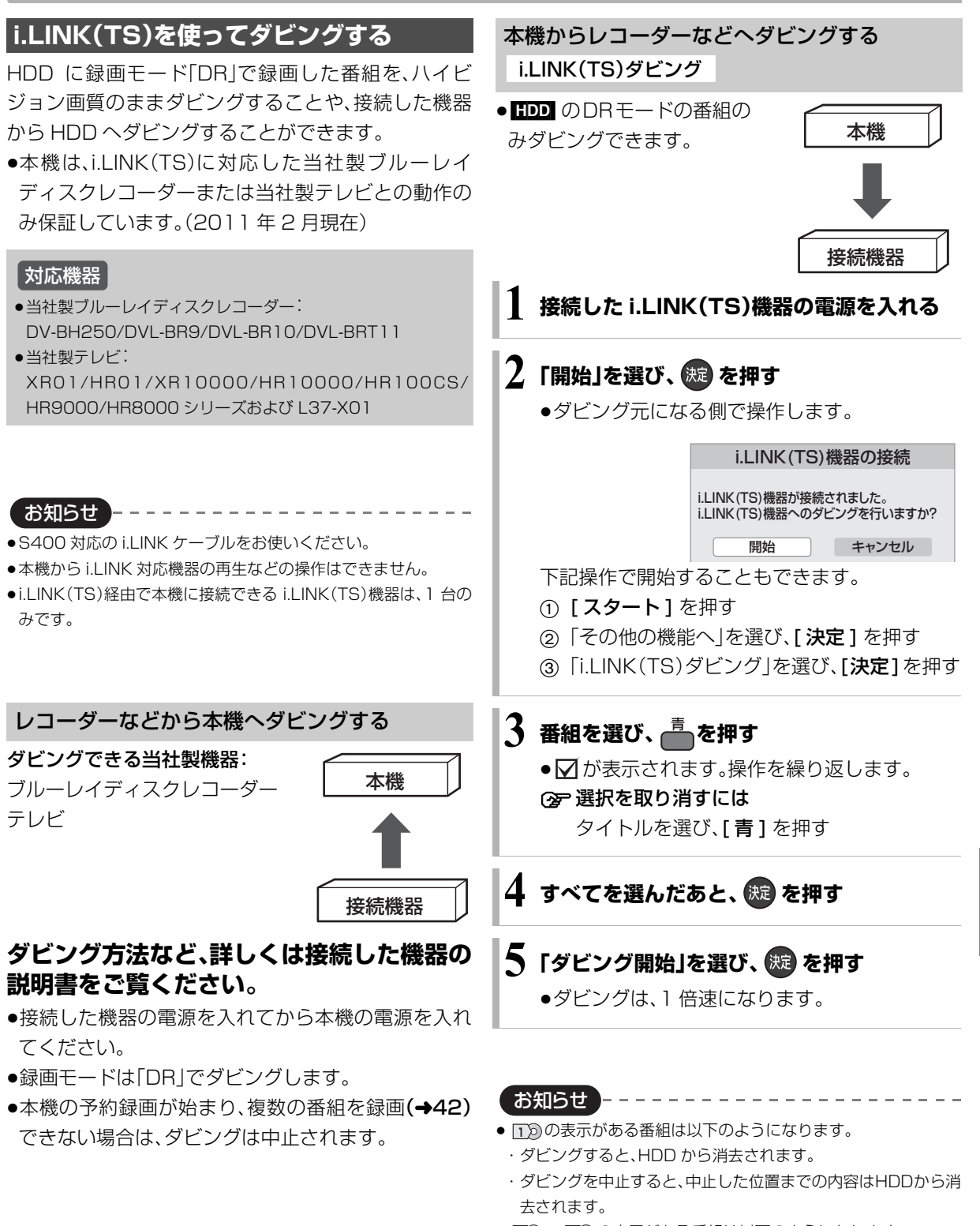

- 100 ~ 20 の表示がある番組は以下のようになります。 ・ダビング先では「1 回だけ録画可能」の番組になります。
	- ・ダビングを中止してもダビングできる残り回数は減ります。
- ●接続した機器が、録画や再生中や確認画面が表示されているとき はダビングできない場合があります。

とりあげる しゅうしょう しゅうしゅう しゅうしゅう しゅうしゅう しゅうしゅう しゅうしゅう しゅうしゅう しゅうしゅう しゅうしゅう しゅうしゅう しゅうしゅう しゅうしゅうしゅう しゅうしゅうしゅ の機器と

# **レコーダー・ビデオデッキ・テレビ(Wooo)から ダビングする(つづき)**

### **外部入力を使ってダビングする**

 $[HDD]$   $BD-RE$   $BD-R$   $RAM(VR)$   $-R(VR)$   $-R(V)$   $-RW(VR)$   $-RW(V)$ 

- HDD にダビングする場合: 「接続した機器を再生してダビングする」(→82)
- ●ディスクにダビングする場合:

「外部入力(L1)取込 | (→82)

### **ネットワークを使ってダビングする**

#### [HDD]

HDD 内蔵の当社製 AV ネットワークダビング対応の テレビとネットワーク接続すると、テレビのHDDに録 画した番組を本機の HDD にダビングすることができ ます。

●ネットワーク接続と設定をする

(→ 準備編 14、準備編 23)

ホームサーバー機能の設定を変更する場合

(→ 準備編 38)

ダビングの操作方法は接続した機器の取扱説明書を ご覧ください。

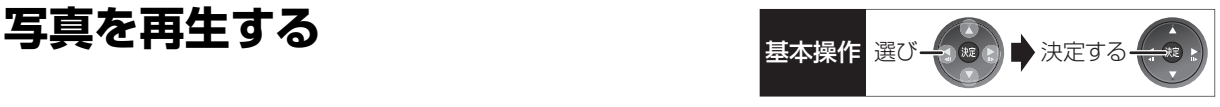

 $A2N$ 

3C

58#  $105W$ 77<sup>\*</sup> 48枚 1208

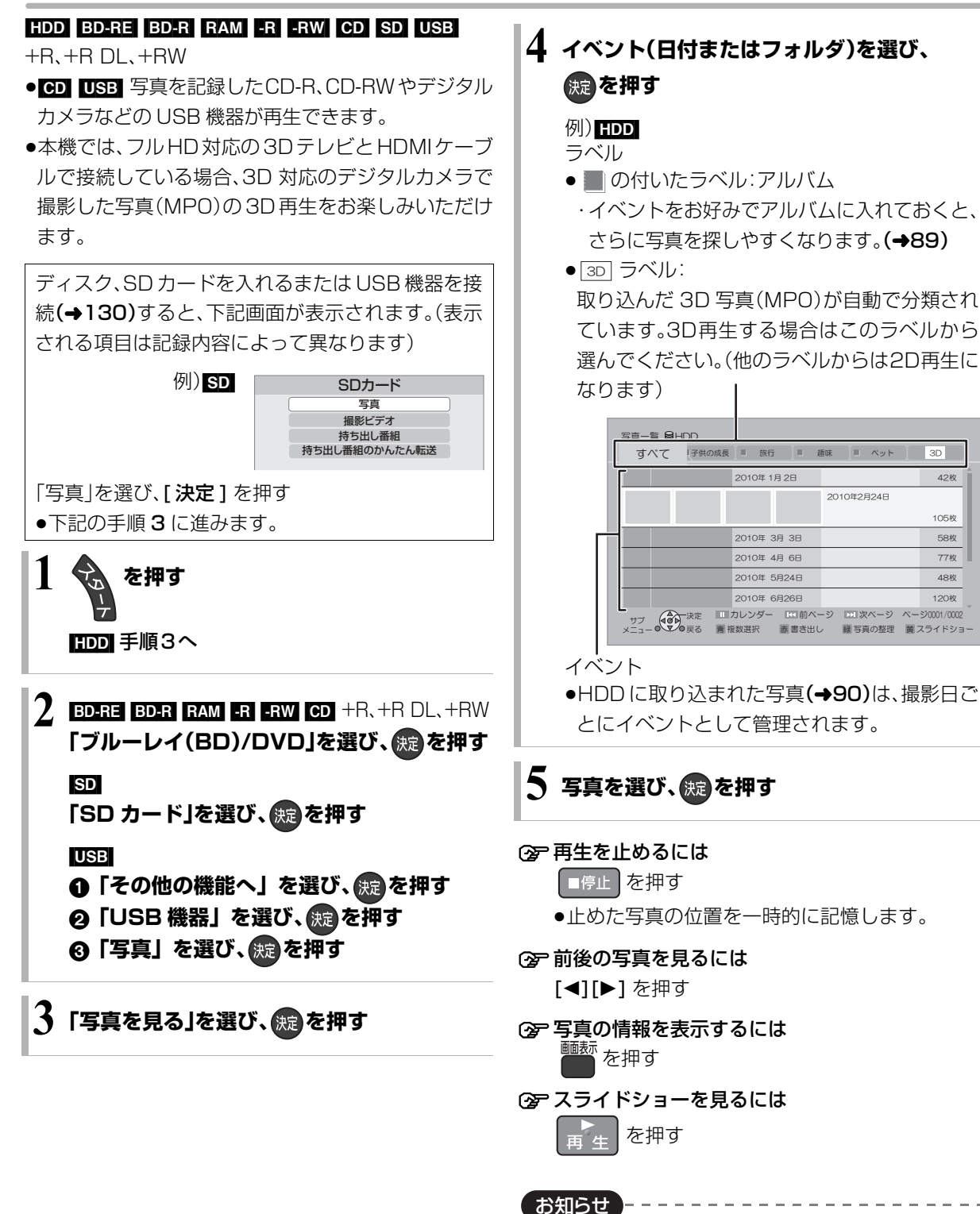

- ●写真の横縦比によっては、上下左右に黒帯(グレー帯)が表示され る場合があります。
- ●HDD 以外のメディアの写真は、フォルダごとに表示します。 「¥...¥」はフォルダの階層を表します。
- $\bullet$   $\sim$  の表示になっている写真は、本機では再生できません。

ついて きょうかい しゅうしょう こうしゃ しゅうしゅう しゅうしゅう しゅうしゅう しゅうしゅう しゅうしゅう しゅうしゅう しゅうしゅう しゅうしゅう しゅうしゅう しゅうしゅう しゅうしゅう しゅうしゅう の機器と一写真/

# **写真を再生する(つづき)**

### **写真再生のいろいろな機能**

写真一覧表示中または写真再生中に操作します。

- **1 を押す**
	- ●表示されない場合、もう一度「サブ メニュー】を 押してください。

2 項目を選び、 ® を押す

#### 写真一覧表示中

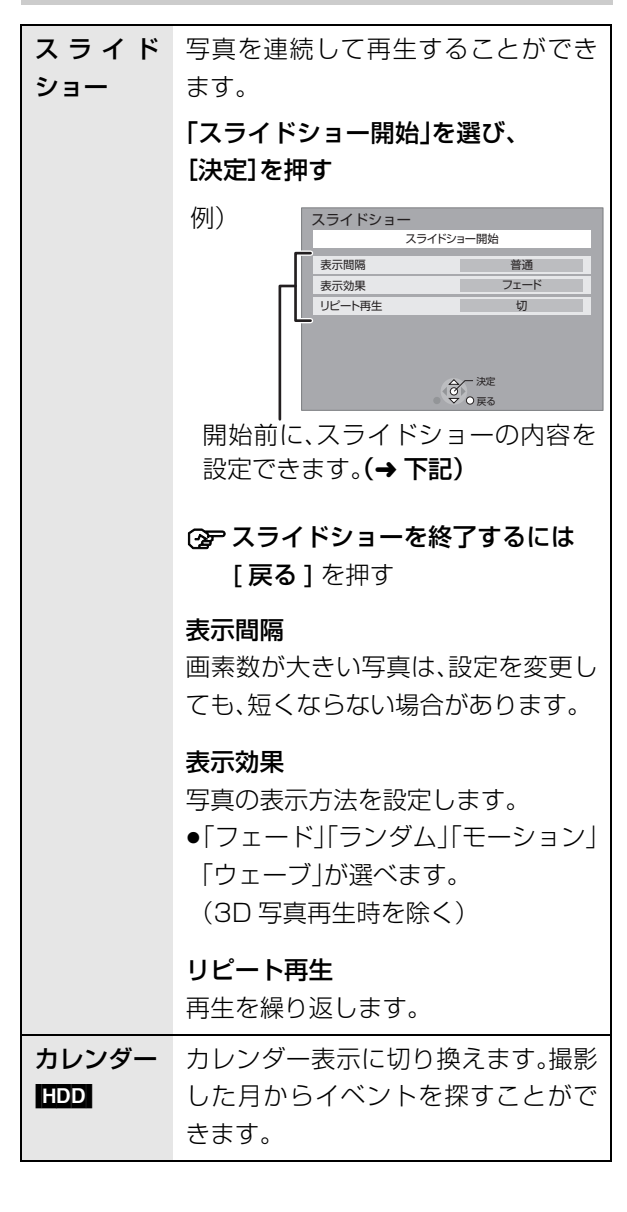

#### 写真再生中

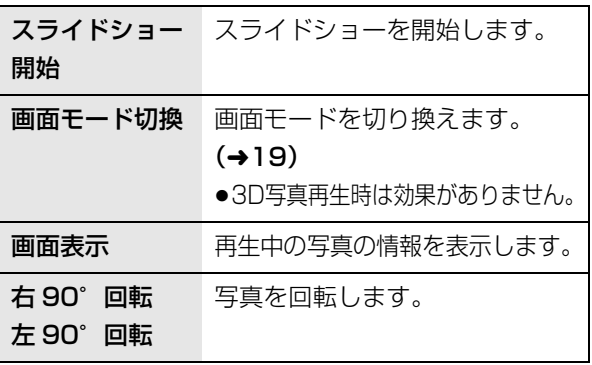

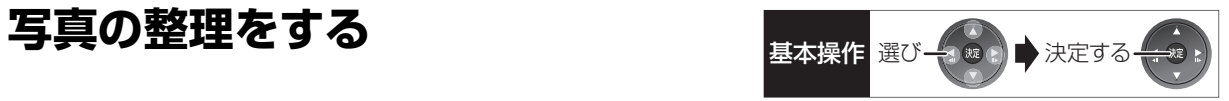

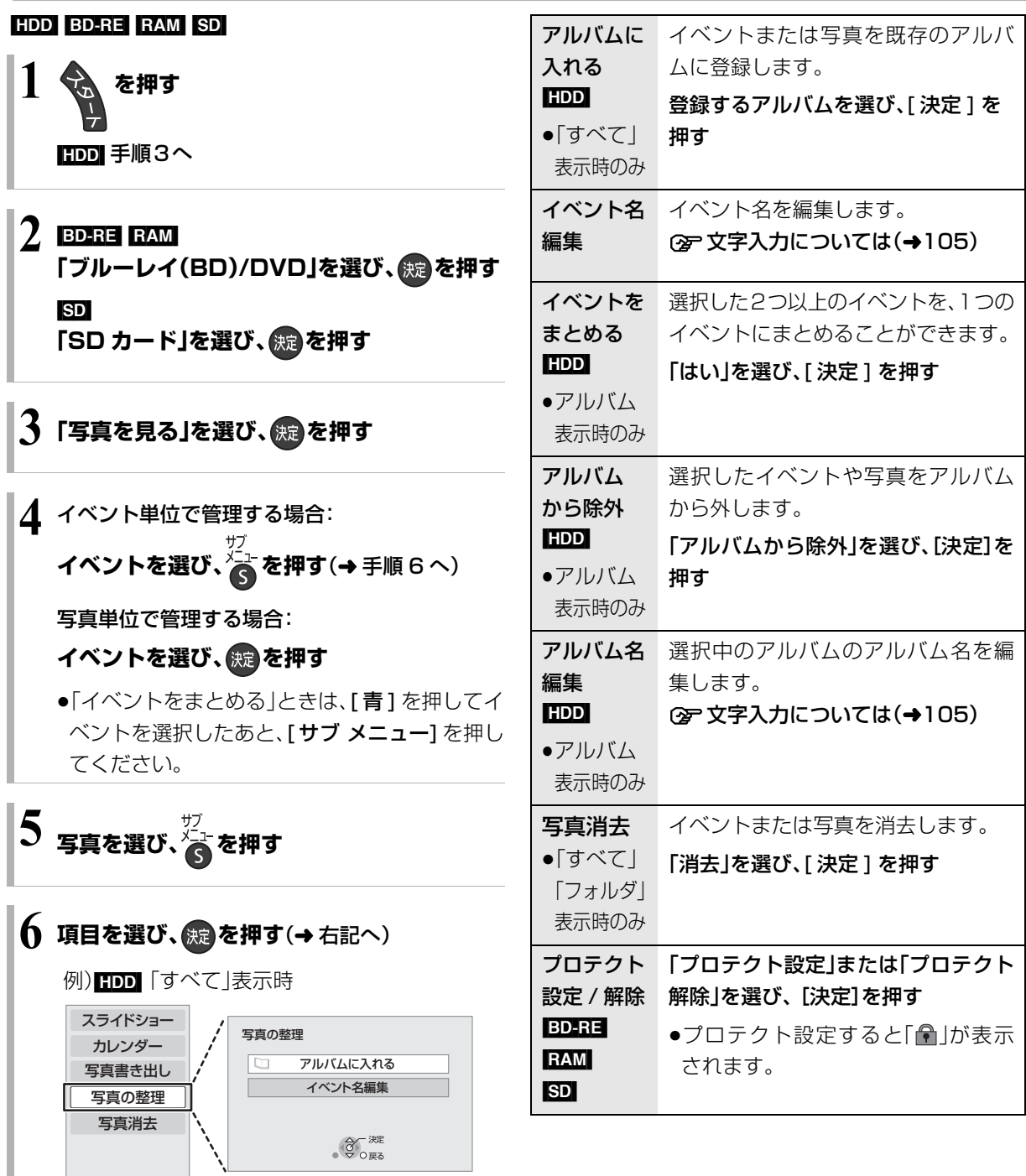

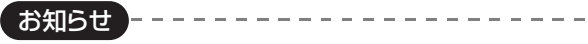

●HDD内のすべての写真を一度に消去する場合は、「全写真消去」 (→117)を行ってください。

写真/音

# **写真を取り込む / 書き出す**

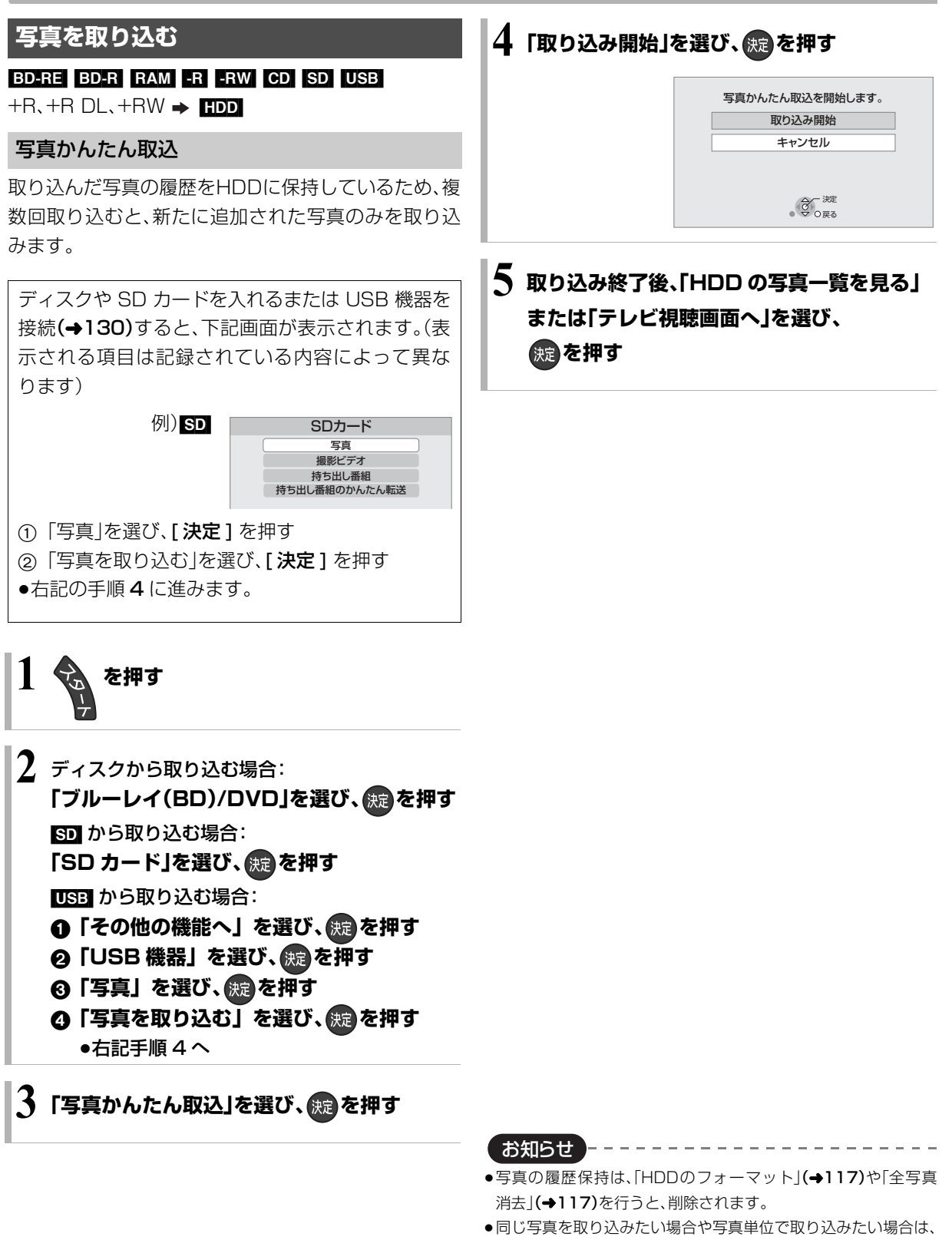

- 「写真一覧から取り込む」(→91)を行ってください。
- ●取り込んだ写真は、撮影日ごとにイベントとして管理されます。
- ●イベント名は取り込まれません。

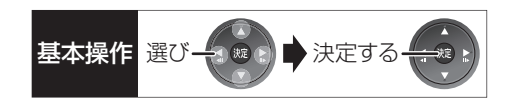

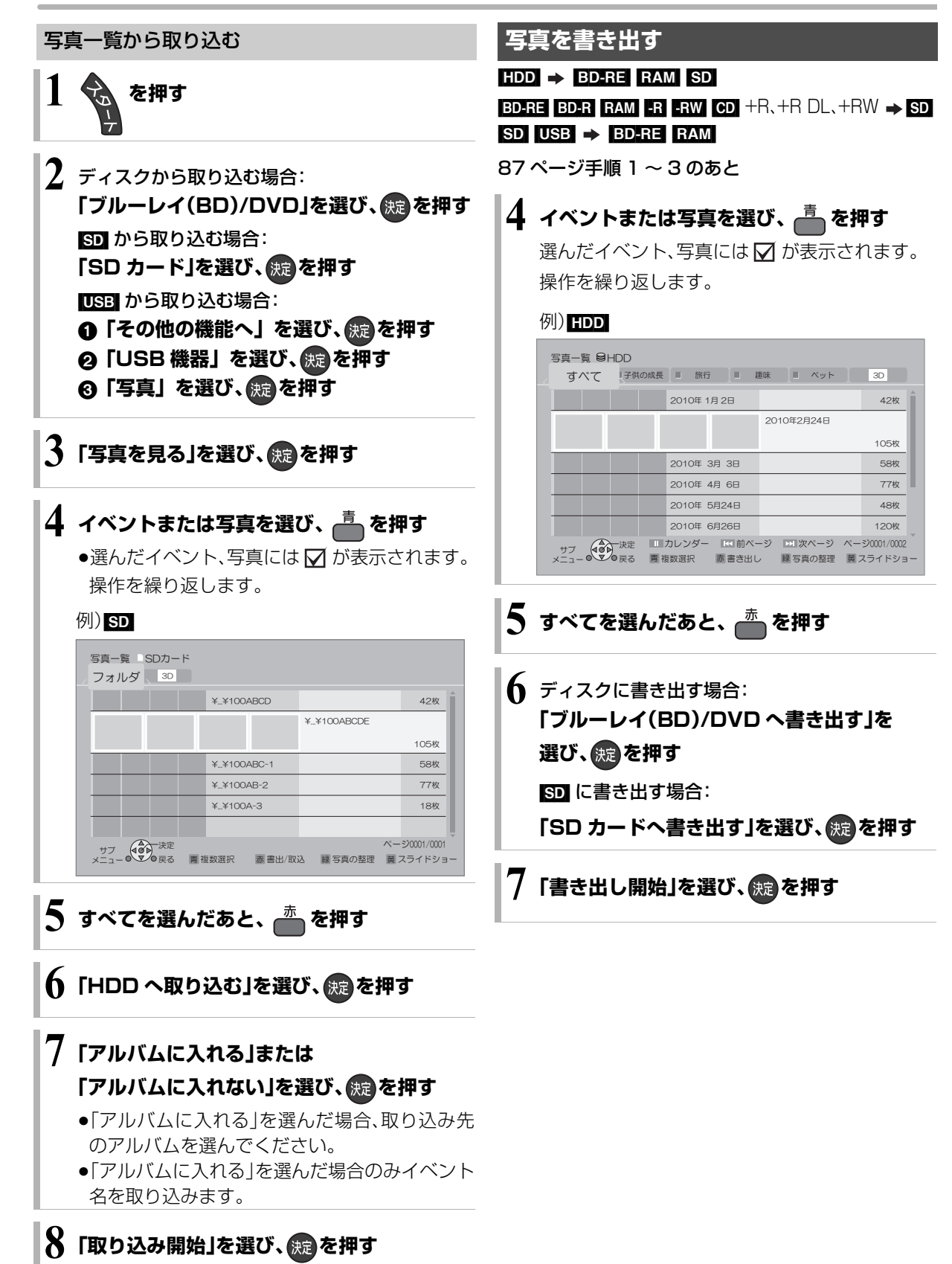

#### [CD]

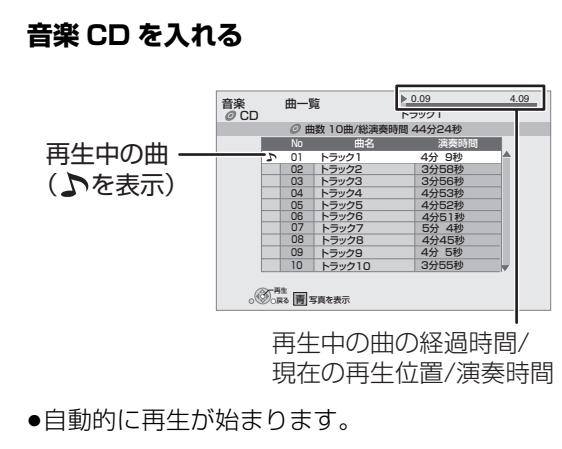

≠別の曲を再生するには 再生したい曲を選び、「決定1を押す

### **音楽再生中のいろいろな操作**

●再生中に、以下のボタン操作を行うことができます。

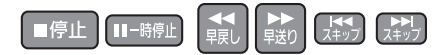

- ●再生中に、以下の再生設定を行うことができます。
	- ・「再生」(→56)の「リピート」「ランダム」
	- ・「音声 | (→57)

写真のスライドショー

### **音楽再生中に、■■ を押す**

**②アスライドショーを停止するには** [戻る] を押す (音楽を停止したときも、停止します)

#### ≠表示させる写真を選択するには

本機では、スライドショーで表示させる写真を、あ らかじめ HDD に内蔵されているサンプル写真ま たは「アルバムに入れる」(→89)で登録したアル バムからのみ選ぶことができます。

- (1) スライドショー再生中に、[サブ メニュー] を 押す
- 2「写真アルバム選択」を選び、[ 決定 ] を押す
- 3 アルバムなどを選び、[ 決定 ] を押す

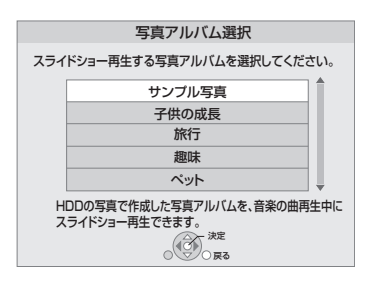

# 録画した番組をモバイル機器に <sub>基本操作選び→金融 お決定する</sub> **持ち出す**

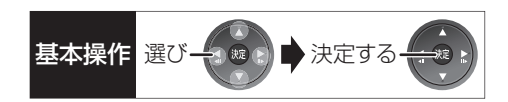

モバイル機器(携帯電話など)に転送するには、HDDに 録画した番組から持ち出し番組を作成する必要があり ます。

#### 持ち出し番組について

- ●通常の番組の「番組消去」「部分消去」「番組結合」「番 組分割|を行うと、持ち出し番組は消去されます。 (ダウンロードした番組は番組消去しても、持ち出し 番組は消去されません)
- ●通常の番組の「番組名編集」を行うと、持ち出し番組 も同じように編集されます。(ダウンロードした番組 を除く)
- ●本機では、持ち出し番組の再生・編集はできません。

## 持方出し 番組 通常の 番組?

#### 持ち出し番組の画質について

本機では持ち出し番組の記録画質を選ぶことができま す。「高 画 質(VGA)」に 設 定 す る と、「ワ ン セ グ 画 質 (QVGA)」より高画質で作成します。( <sub>』</sub>と表示)た だし、「高画質(VGA)」に対応したモバイル機器でしか 再生できません。

●「持ち出し番組の VGA 画質 I(→117)で記録する画 質(1.5 Mbps/1.0 Mbps)を変更できます。

#### 多重音声の記録について

多重音声の番組から持ち出し番組を作成する場合、以 下のようになります。

#### ●マルチ音声の番組

- ・録画した番組から作成するとき:
- 「信号切換 |の「音声 | (→55)で設定した音声 1 つ
- ・通常の番組の録画と同時に作成するとき:
- マルチ音声、サラウンド音声では放送されていません

#### ●二重音声の番組

- ・録画した番組から作成するとき: ステレオ音声
- ・通常の番組の録画と同時に作成するとき: 両方の音声

### **持ち出し番組を作成する**

#### 番組の予約録画時に作成する

持ち出し番組の設定 日の

番組の予約時に、持ち出し番組を作成するように設定 しておくことができます。

番組予約(→24 手順 5)、詳細設定(→32 手順 1)、 または時間指定予約(→34 手順 3)画面で

- ∩「持ち出し番組の設定」を選び、 焼きを押す
- 2 「持ち出し番組の作成」を選び、「する」に設定する
- 6 「持ち出し番組の画質」を選び、設定する
- 4「かんたん転送の登録」を選び、設定する
	- ●「する」に設定しておくと、「かんたん転送」(→95) で自動的に転送することができます。

#### お知らせ

- ●地上デジタル放送を「ワンセグ画質(QVGA)」で作成する場合、通 常の番組の録画と同時に作成します。
- ●以下の場合、電源「切」時に録画した番組から変換して作成します。 ・「高画質 (VGA)」で作成するとき
	- ・BS・CS デジタル放送、外部入力から作成するとき
	- ・スカパー*!* HD の番組から作成するとき
- ・地上デジタル放送録画時に、ワンセグ放送が行われていないとき ・地上デジタル放送の連続録画時間が8時間を超えるときの超え た分
- ●ワンセグ放送が地上デジタル放送と放送内容が異なる場合や開 始時刻 / 終了時刻がずれる場合、正しく作成されないことがあり ます。「録画した番組から作成する」(→94)で作り直すことをお すすめします。
- ●複数の音声や字幕を含む番組から作成する場合、「信号設定」 (→33)で記録したい音声や字幕を選んでください。

# **録画した番組をモバイル機器に持ち出す(つづき)**

### **持ち出し番組を作成する(つづき)**

#### 録画した番組から作成する

持ち出し番組の作成 日回り

HDD の録画一覧にある番組から持ち出し番組用に変 換して作成します。

作成には番組の再生とほぼ同じ時間がかかります。

- 。<br>を押す
- ❷ 作成する番組を選び、<mark>▲</mark> を押す
- 6 「持ち出し番組の作成」を選び、 焼きを押す
- △「持ち出し番組の画質」を選び、設定する
- 5「かんたん転送の登録」を選び、設定する
	- ●「する」に設定しておくと、「かんたん転送」(→95) で自動的に転送することができます。
- 6「開始方法」を選び、設定する

#### ≥すぐに:

下記手順 @ の設定後すぐに、作成を開始します。 作成中は録画や再生はできません。予約録画も実 行されません。

#### ●電源 [ 切 ] 後:

電源を切ってしばらくすると、予約録画の設定が されていない時間帯に作成を行います。作成中に 電源を入れると、作成を中止し、次に電源を切る と、作成をやり直します。

#### ●「作成する」を選び、 焼きを押す

- 6 「すぐに」作成を開始する場合: 「開始」を選び、 決定 を押す
	- ≠作成を実行中に中止するには

[戻る] を 3 秒以上押す

「電源 [ 切 ] 後」作成を開始する場合:

#### (決定) を押す

#### ≠作成の設定内容を変更・取り消しするには

手順3のあと、「設定変更」または「作成取消」を 選び、[ 決定 ] を押す

#### **企 作成が終了しているか確認するには**

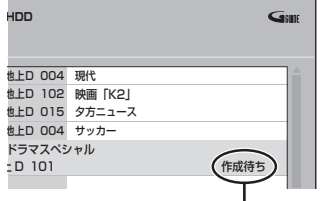

持ち出し番組一覧(→95)で「作成待ち」が表示 されている場合、作成は終了していません。

#### お知らせ

- ●ダウンロードした番組の場合:
- ・コピー制限がある番組は、ダビングの残り可能回数は 1 回減り ます。
- ・以下の設定はできません。
	- -「かんたん転送の登録」の「する」
- -「開始方法」の「電源[切]後」
- ・ネットワークに接続した状態で作成してください。
- ●視聴制限のある番組は、「かんたん転送の登録」を「する」に設定す ることはできません。
- ●ダビングできない番組の場合、持ち出し番組は作成できません。
- ●HDD の残量が少ない場合や、HDD の番組数がいっぱいの場合、 持ち出し番組は作成できません。
- ●持ち出し番組は以下の設定に従い作成されます。
	- ·二重音声 :「二重放送音声記録」(→118)
	- ・マルチ音声:「信号切換|の「音声|(→55)
	- ・チャプター:作成元になる番組のチャプター情報
	- ・字幕 :「信号切換」の「字幕」(→55)

(「電源[切]後」作成する場合、電源「切」時の「信号切換」の設定 に従い作成されます)

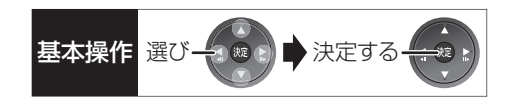

### **持ち出し番組を転送する**

#### かんたん転送

「かんたん転送」の登録がされた番組をすべて転送しま す。(最大 99 番組まで転送可能)

登録されている番組は、持ち出し番組一覧(→ 右記)で 確認することができます。

●登 録 は、予 約 時(→93)、作 成 時(→94)、作 成 後 (→96)に行うことができます。

- **∩ SD カードを入れる または USB 機器(携帯電話な** ど)を接続する
	- **②= USB 機器を接続するには(→130)**

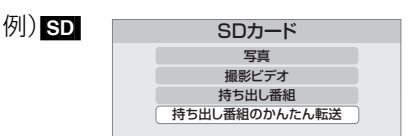

❷「持ち出し番組のかんたん転送」を選び、 ※ を押す

持ち出し番組一覧から転送する

- **4 SD カードを入れる または USB 機器(携帯電話な** ど)を接続する
	- **②= USB 機器を接続するには(→130)**

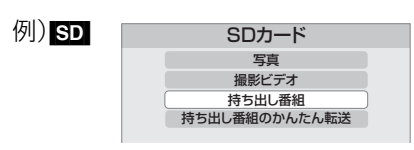

- 2 「持ち出し番組」を選び、 決定 を押す
- 6 「持ち出し番組を転送する」を選び、 (焼)を押す
- ❹ 番組を選び、<del>■</del> を押す

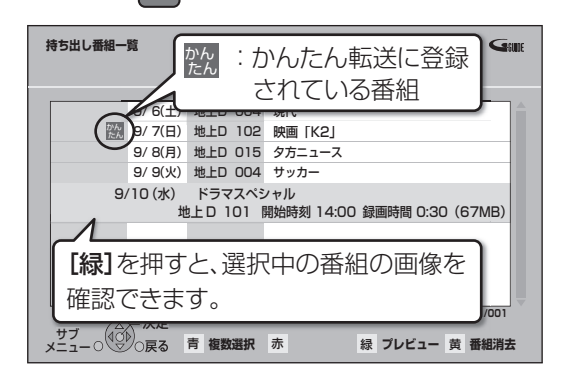

●∇ が表示されます。操作を繰り返し、番組を選び ます。

**② 選択を取り消すには** 

番組を選び、[青] を押す

- 6 すべてを選んだあと、 焼きを押す
- 6「転送を開始する」を選び、 焼きを押す

# **録画した番組をモバイル機器に持ち出す(つづき)**

### **持ち出し番組を転送する(つづき)**

#### 持ち出し番組の確認と編集

「持ち出し番組一覧から転送する」(→95) 手順 3 のあと

- ❹ 番組を選び、 るを押す
- 6 項目を選び、(焼)を押す(→下記へ)

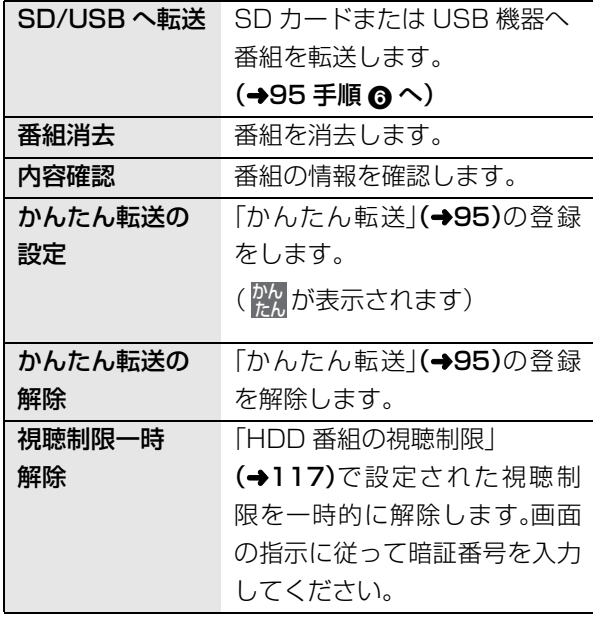

#### 転送(ダビング)の残り可能回数について

デジタル放送には、著作権を保護するためにコピー制 御信号が加えられているため、転送(ダビング)できる 回数に限りがあります。

- ●通常の番組をダビングした場合や持ち出し番組を転 送した場合には、ダビングの残り可能回数は1回減り ます。
- <u>⊓</u>@表示のある番組をタビング(転送)すると、通常 の番組・持ち出し番組は HDD から消去されます。

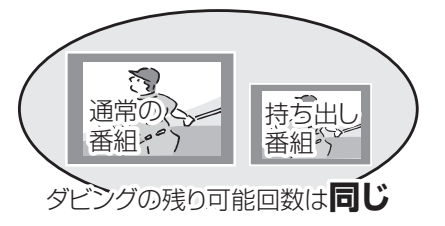

#### お知らせ --------------------

- ●転送した番組の「かんたん転送」の登録は解除されます。
- ●選択した番組の容量合計は、管理情報が含まれるなどの理由で、 転送する持ち出し番組の合計より少し大きくなります。
- ●転送中は以下のようになります。 ・通常の番組の再生はできません。 ・録画先が「BD」の予約録画が始まると、HDDに代替録画されます。
- ●ディスクに予約録画中は、転送できません。
- ●録画中に転送を行うと、通常より時間がかかります。
- ●転送した番組は、再生停止位置(→50「続き再生メモリー機能」) とチャプターマーク(→62)を通常の番組から引き継ぎます。
	- ・ダウンロードした番組では再生停止位置は引き継ぎません。
	- ・作成したチャプターマークは引き継がれない場合があります。
	- ・位置は多少ずれる場合があります。
- ●通常の番組がプロテクト設定(→58)されている「1回だけ録画可 能」の持ち出し番組は、転送できません。

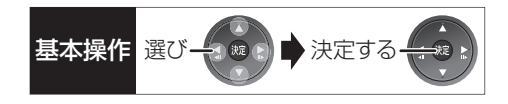

### **転送した番組を確認・消去する**

- **4 SD カードを入れる または USB 機器(携帯電話な** ど)を接続する **②= USB 機器を接続するには(→130)**
- 2「持ち出し番組」を選び、 焼きを押す
- 6 「持ち出し番組を確認する」を選び、 焼きを押す
- △ 番組を選ぶ

#### 例) SD

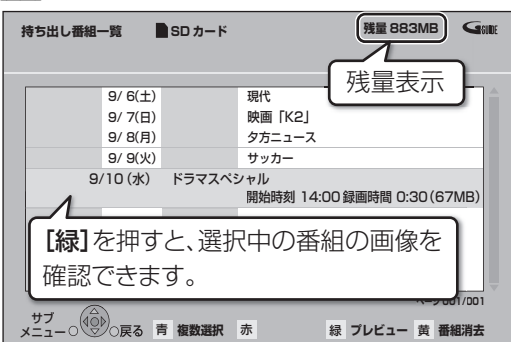

#### **② 番組の内容を確認するには**

- (1) [サブ メニュー] を押す
- ②「内容確認」を選び、[決定]を押す

#### **<a> 持ち出し番組を消去するには**

- (1) [黄] を押す
- 2)「消去」を選び、[決定]を押す

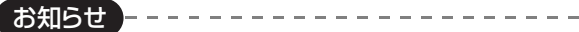

●残量表示は、持ち出し番組を最適に記録できる残量を表示するた め、実際より少なく表示されます。

●本機以外で記録された持ち出し番組は、消去できない場合があり ます。

# **インターネットを楽しむ**

本機では、インターネットを利用してアクトビラなど のサービスを楽しむことができます。

- ●予約録画の開始時刻になると、「アクトビラ川は終了 し、テレビ放送の画面に戻ります。
- ●ネットワーク接続と設定をする

#### (→ 準備編 14、準備編 23)

#### インターネットの閲覧制限について 本機には、インターネットを見るときに、お子様な

どに見せたくないホームページなどの閲覧を制限 するための機能が組み込まれています。 お子様などが本機を使ってインターネットをご覧 になる家庭では、この制限機能の利用をおすすめし

ます。 制限機能を使用する場合は、「ブラウザ制限」を 「する」に設定してください。

- 
- ① [スタート]を押す
- 2「その他の機能へ」を選び、[決定]を押す
- 3)「放送設定」を選び、[決定]を押す
- 4「デジタル放送・再生」を選び、[決定]を押す
- 6「制限項目設定」を選び、「決定1を押す
- 6 [1] ~ [10] で暗証番号を設定する
- 7「ブラウザ制限」を選び、「する」を選ぶ
- ●「アクトビラ」を利用するには、手順⑥で設定した 暗証番号の入力が必要になります。

### **acTVila(アクトビラ)を利用する**

#### acTVila とは

- ●インターネットを利用して情報サービスが受けられ る、デジタルテレビのしくみです。
- ●本機は以下のコンテンツをお楽しみいただけます。
	- ・アクトビラ ベーシック
	- ・アクトビラ ビデオ
	- ・アクトビラ ビデオ・フル
	- ・アクトビラ ビデオ・ダウンロード

アクトビラの最新情報はアクトビラ情報公式 サイト(http://actvila.jp/)をご覧ください。

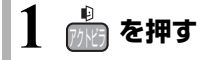

### **2 見たい項目を選び、 を押す**

≠アクトビラを終了するには <sup>1/2</sup> を押す

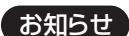

#### ●ホームページへの情報登録について

アクトビラを使ってホームページに登録した情報は、そのホーム ページのサーバーに登録されます。本機を譲渡または廃棄される 場合には、登録時の規約などに従って必ず登録情報の消去を行っ てください。

●クレジットカードの番号や氏名などの個人情報を入力するとき は、そのページの提供者が信用できるかどうか十分お気をつけく ださい。

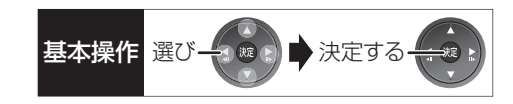

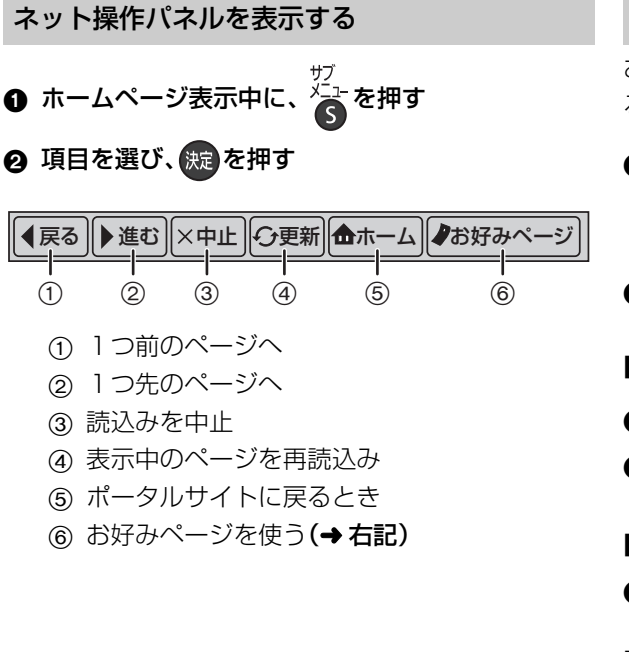

### **<a>>
本ット操作パネルの表示を消すには**

ッ<br><mark>⁄ 全</mark>を押す

#### お好みページを使う

お気に入りのホームページを「お好みページ」に登録す ると、あとからそのページを見るのに便利です。

- 1 ホームページ表示中に、 るを押す
	- ●登録したい場合、登録したいホームページを表示 して [サブ メニュー]を押してください。
- 2 「お好みページ」を選び、 快定を押す

#### ■登録する

- **3 高を押す**
- ❹ 内容を確認し、 快適を押す

#### ■見る

- 3 見たいタイトルを選び、 洗過を押す
- ■削除する
- 6 削除したいタイトルを選ぶ
- **4 高を押す**

お知らせ

6「はい」を選び、(焼)を押す

- 便利機 便利機能罷
- ●お好みページには、あらかじめ「TSUTAYA TV」が登録されてい ます。「TSUTAYA TV」のサービスを楽しむ場合には、お好み ページからご覧ください。

-------------

●お好みページに登録できるのは「TSUTAYA TV」を除いて20件 までです。

### **acTVila(アクトビラ)を利用する(つづき)**

#### 動画コンテンツを HDD にダウンロードする

アクトビラなどのページから動画コンテンツを購入 し、HDD にダウンロードすることができます。

●動画コンテンツ購入の課金方法はそれぞれのサービ スのページでご確認ください。

### **アクトビラなどのページに従って動画コンテンツ を購入する**

●録画一覧にダウンロードする番組が登録され、ダウ ンロードは自動的に開始します。

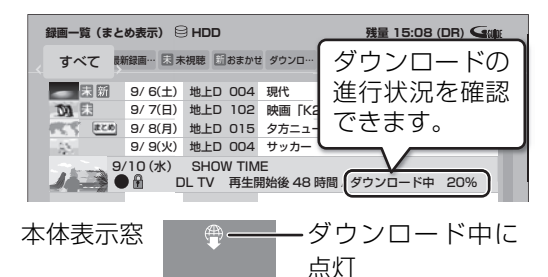

#### ○アダウンロードを中断するには

ダウンロード中は他のネットワーク機器が使用で きなくなる場合があります。その場合は、ダウン ロードを一時停止することができます。

- 1 録画一覧で、ダウンロード中の番組を選び、
	- [サブ メニュー] を押す
- 2「ダウンロードー時停止」を選び、「決定1を押す
- 3)「一時停止」を選び、「決定1を押す
	- ●ダウンロードを再開するには、手順②で 「ダウンロード再開」を選んでください。

#### **②アダウンロードに失敗した場合は**

ダウンロード履歴を確認してください。

#### (→112「ダウンロード履歴」)

お知らせ

- ●電源切時でもダウンロードは実行されます。(本体表示窓に 僧)が 点灯)
- ●以下の操作中はダウンロードは実行されません。
- ・複数の番組を録画中
- ・スカパー*!* HD の番組を録画中
- ・BD ビデオや AVCHD のディスク再生中
- ・ダビング中
- ・ホームサーバー機能など、ネットワークを利用する機能を 使用中 など

またダウンロード中に上記の操作を開始した場合、ダウンロード を中断します。操作が終了するとダウンロードを再開します。

#### ダウンロードした番組を再生する

#### **録画一覧**(l45)**から再生する**

#### **②アダウンロードした番組が表示されない場合**

「HDD番組の視聴制限」(→117)の設定が「無制 限」以外の場合、以下の操作で表示することができ ます。

- (1) [サブ メニュー] を押す
- 2「視聴制限一時解除」を選び、[ 決定 ] を押す
- 3 暗証番号を入力する

お知らせ

- ●視聴期限のある番組は、期限内に視聴してください。期限を過ぎ ると録画一覧から自動的に消去されます。視聴期限は再生を開始 した時点から始まります。
- ●再生時はネットワークに接続した状態で行ってください。
- ●番組は自動的にプロテクト設定されます。

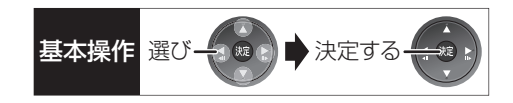

### ダウンロードした番組をディスクにダビングする

ダウンロードした番組には、ディスクにダビングでき るものもあります。

**かんたんダビング(→66)や詳細ダビング(→68) でダビングを行う**

#### ≠ダウンロードした番組が表示されない場合

「HDD番組の視聴制限」(→117)の設定が「無制 限」以外の場合、以下の操作で表示することができ ます。

- (1) [サブ メニュー] を押す
- 2「視聴制限一時解除」を選び、[ 決定 ] を押す
- 3 暗証番号を入力する

お知らせ コーーーーーーーーーーーーーーーーーーーー

- ●DVD にダビングする場合、CPRM 対応のディスクを準備してく ださい。
- ●ダビング時はネットワークに接続した状態で行ってください。
- ●番組によっては、ダビングできるディスクやダビングできる回数 や期間に制限があります。番組の制限については、購入時にご確 認ください。

# **Wooo リンクを使う**

#### Wooo リンク(HDAVI Control™)とは

本機とHDMIケーブル(市販)を使って接続したWooo リンク対応機器を自動的に連動させて、リモコン1つ で簡単に操作できる機能です。各機器の詳しい操作に ついては、それぞれの取扱説明書をご覧ください。 ※すべての操作ができるものではありません。

#### ■設定

- **①「Wooo リンク制御」(→120)を「入」にする** (お買い上げ時の設定は「入」)
- 2 接続した機器側(テレビなど)で、Woooリンクが働 くように設定する
- 3 すべての機器の電源を入れ、一度テレビの電源を 切/入したあと、テレビの入力を「HDMI 入力」に切 り換えて、画像が正しく映ることを確認する (接続や設定を変更した場合にも、この操作をして ください)

Wooo リンク対応機器の確認

機器の取扱説明書をご覧ください。

テレビ(Wooo)側から録画(「レコーダー録画開 始」など)をしたときの本機の動作

#### ■録画モード・録画先

●本機であらかじめ設定された録画モードで HDD に 録画します。

#### ■録画ができない場合

- ●すでに本機が「レコーダー録画開始」を実行している ときは、新たに「レコーダー録画開始」はできません。
- ●本機に契約された B-CAS カードが挿入されていな いとき。

#### お知らせ

●Wooo リンクは、HDMI CEC (Consumer Electronics Control) と呼ばれる業界標準の HDMI によるコントロール機能をベース に、当社独自機能を追加したものです。他社製 HDMI CEC 対応機 器との動作保証はしておりません。

--------------

●Wooo リンクに対応した他社製品については、その製品の取扱説 明書をご確認ください。

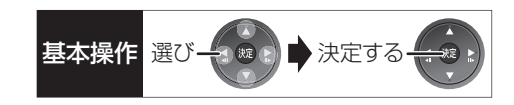

### 詳しい操作方法はテレビの取扱説明書を ご覧ください

#### 表示マークについて

**本機のリモコン**で操作できます。 <del>テレビのリモ</del>コンで操作できます。

#### 入力自動切換え / 電源オン連動

●テレビの電源が待機状態のときのみ

本機のリモコン

下記のボタンを押すと、テレビが連動し、それぞれの画 面が現われます。

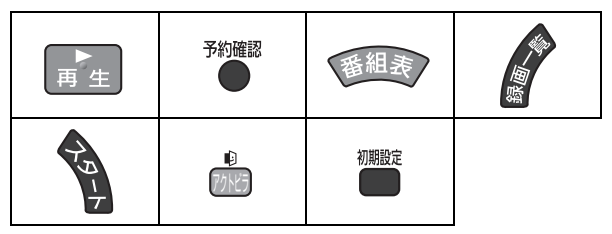

●本機の電源「切|時は、[アクトビラ]、[初期設定]は働 きません。

電源オフ連動

(本機のリモコン) (テレビのリモコン)

●リモコンを使ってテレビの電源を切ると、自動的に 本機の電源も切れます。

お知らせ ------------

●ダビング、ファイナライズ、消去、[録画● ] を押して録画などの 実行中は切れません。

#### テレビのリモコンで本機の操作

(テレビのリモコン)

テレビのリモコンで、本機を操作することができます。

●本機のリモコンの [ サブ メニュー] を押すと、下記の 画面が表示されます。 テレビのリモコンの

カーソルボタンで操作 することができます。

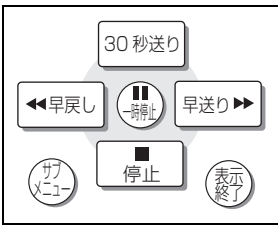

- ●テレビのリモコンの Wooo リンクボタンを押すと、 本機の予約の操作や番組表から放送局を選局するこ となどができます。
- テレビのリモコンを使って、本機のスタート画面 を表示させる
	- ●テレビによって、本機のスタート画面を表示させ る方法や画面は異なります。(「レコーダー操作一 覧」を選んで表示させる場合もあります)
	- ●自動的に本機の電源も入ります。

②アスタート画面については(→156)

2 テレビのリモコンで操作したい項目を選び、「決定1 を押す

# **ホームサーバー機能を使う**

#### ホームサーバー機能

HDD に記録されたコンテンツの再生などを、ネット ワーク接続した DLNA 対応機器で行う機能です。 コンテンツが記録された機器をサーバー、コンテンツ を再生する機器をクライアントといいます。

- ●本機はサーバーとしてのみお使いいただけます。
- ●サーバーとクライアントの組み合わせにより、再生 できるコンテンツなどは異なります。

#### 「対応機器」

●DLNA 対応当社製テレビ: XP05/HP05/UT800/H05/XP035/XP03/HP03/ WP03/500CS/ZP05/HP07/H07

### **別の部屋のテレビなどで見る (サーバーとして使用する)**

- ●ネットワーク接続と設定をする
	- (→ 準備編 14、準備編 23)
	- ホームサーバー機能の設定を変更する場合
	- (→ 準備編 38)

#### [HDD]

DLNA 対応機器から、本機の HDD に録画した番組や写 真の再生ができます。

### **テレビなどのクライアント機器側で操作する**

●画面に従って、以降の操作をしてください。

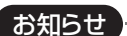

- ●編集はできません。
- ●以下の場合、再生できません。
	- ・ダウンロードした番組(2011 年 2 月現在)
	- ・録画中の番組
- ●本機が以下の操作中の場合、再生できません。
	- ・複数の番組を録画中
	- ・スカパー*!* HD の番組を録画中
- ・BD ビデオや AVCHD のディスク再生中
- ・高速ダビングと録画の同時実行中(「ビデオ」を見るとき)
- ・1 倍速でダビング中
- ・ダビング中(「写真」を見るとき)
- ・初期設定画面表示中
- ・アクトビラなどのネットワークを利用する機能を使用中 など
- ●再生する機器によっては、以下の場合があります。
	- ・HG、HX、HE、HL、HM、HBモードの番組、本機に取り込んだハイ ビジョン動画(AVCHD)、スカパー*!* HD の番組が再生できない
	- ·番組結合(→59)した DR モードの番組は、音声や字幕の切り換 えができない
- ●2台以上の機器で同時に再生することはできません。
- ●再生中に本機を操作して初期設定画面を表示すると、再生を終了 します。

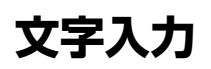

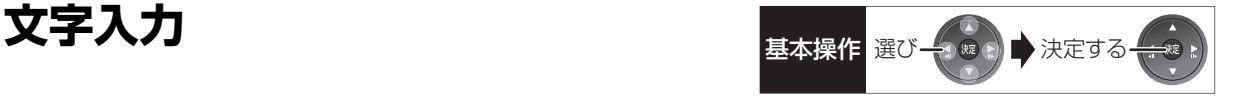

本機では、表示された画面によって 2 種類の文字入力 方法があります。

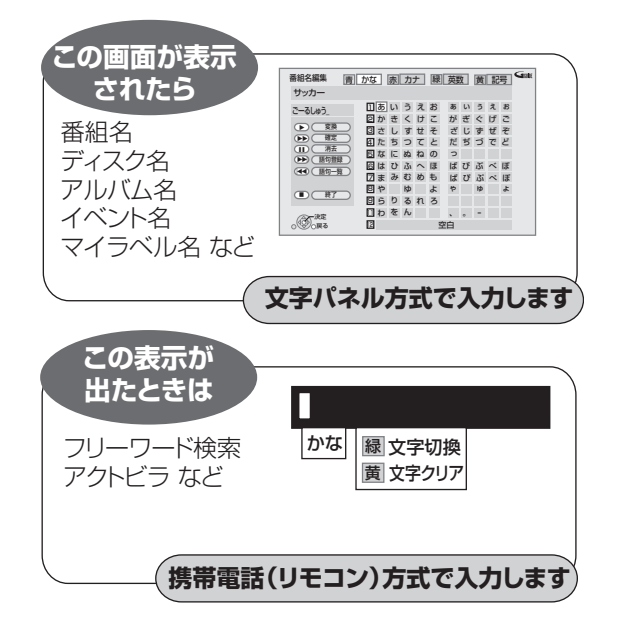

### **文字パネル方式で文字入力する** (番組名、ディスク名、アルバム名、イベント名、 マイラベル名などを入力するとき)

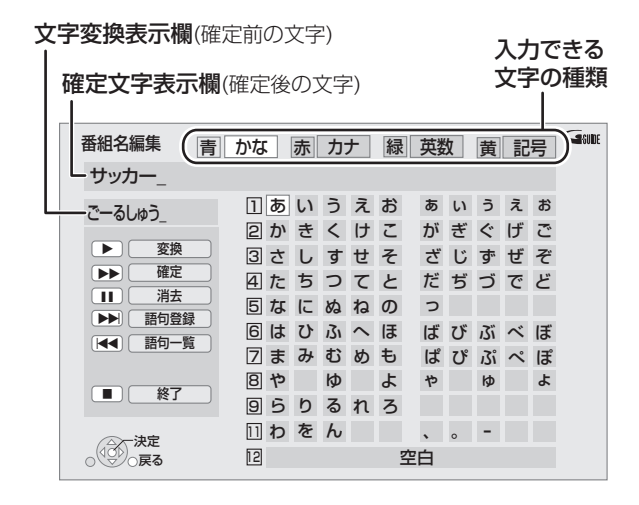

## **1 で文字の種類を選び、 を 押す**

≥漢字を入力する場合、まず「かな」を選びます。

- 2 入力する文字を選び、 おさ押す
	- ●この手順を繰り返し、文字を入力します。
	- ●ひらがなの場合は、確定するかまたは漢字変換 してください。(→下記)

**3 入力が終わったら、■停止 を押す** 

## **4「保存」を選び、 を押す**

数字ボタン [1] ~ [9]、[11]、[12] でも文字を入力で きます。

例:ひらがな「す」を選ぶ場合

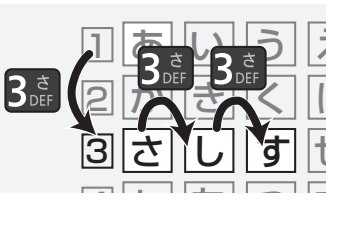

(1) [3] を押す

●「さ」行に移動します。

2 [3] を 2 回押し、[ 決定 ] を押す ●「す|が文字変換表示欄に表示されます。

#### ひらがなを確定する

[▶▶] を押す

#### ひらがなを漢字変換する

[▶ 再生] を押したあと、変換候補を選び、

[決定] を押す

- ●[ 戻る ] を押すと、入力画面に戻ります。
- ●JIS 第1水準の漢字コードのみ入力可能

#### 文字を消す

[II-時停止] を押す

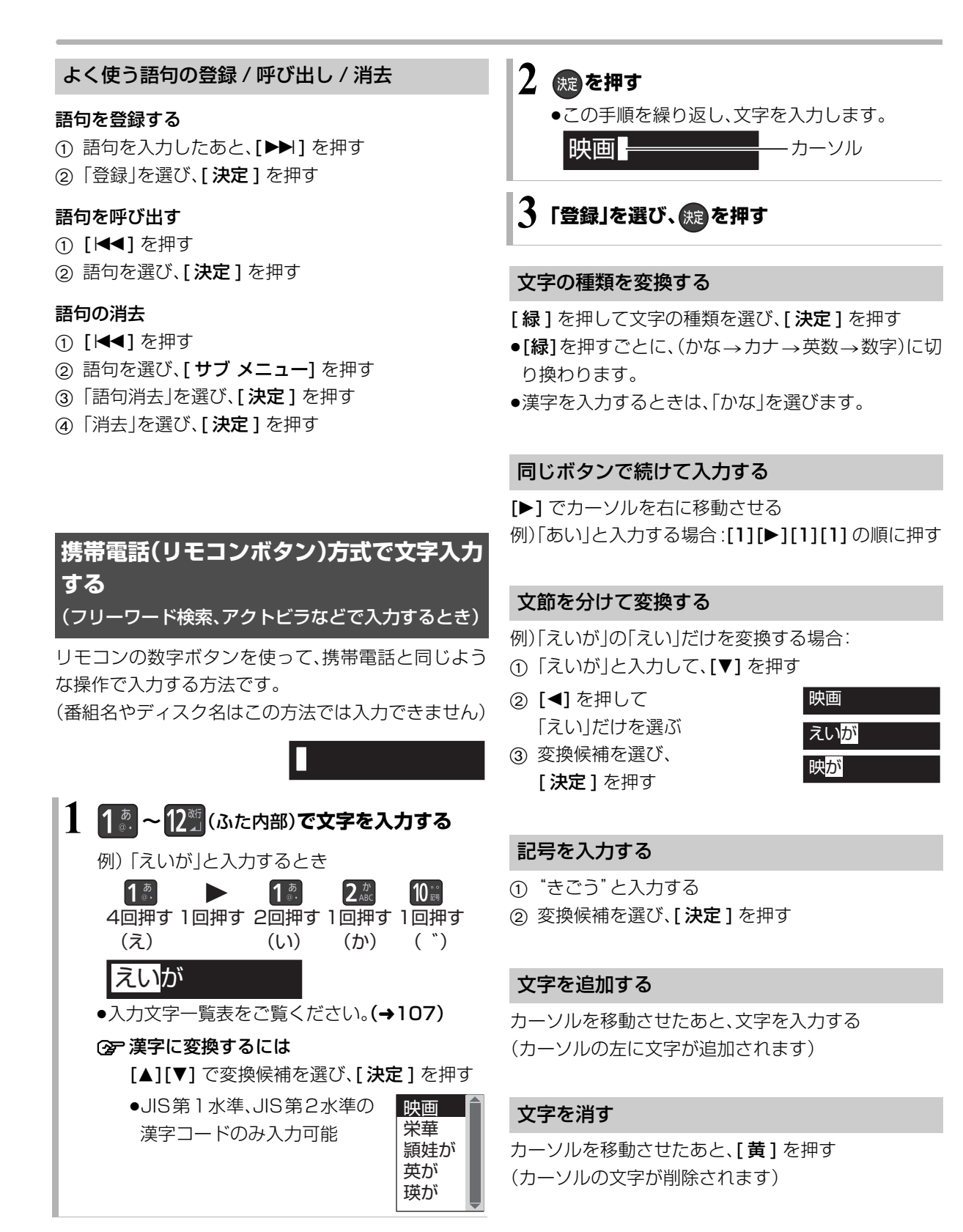

#### 携帯電話方式での入力文字一覧表

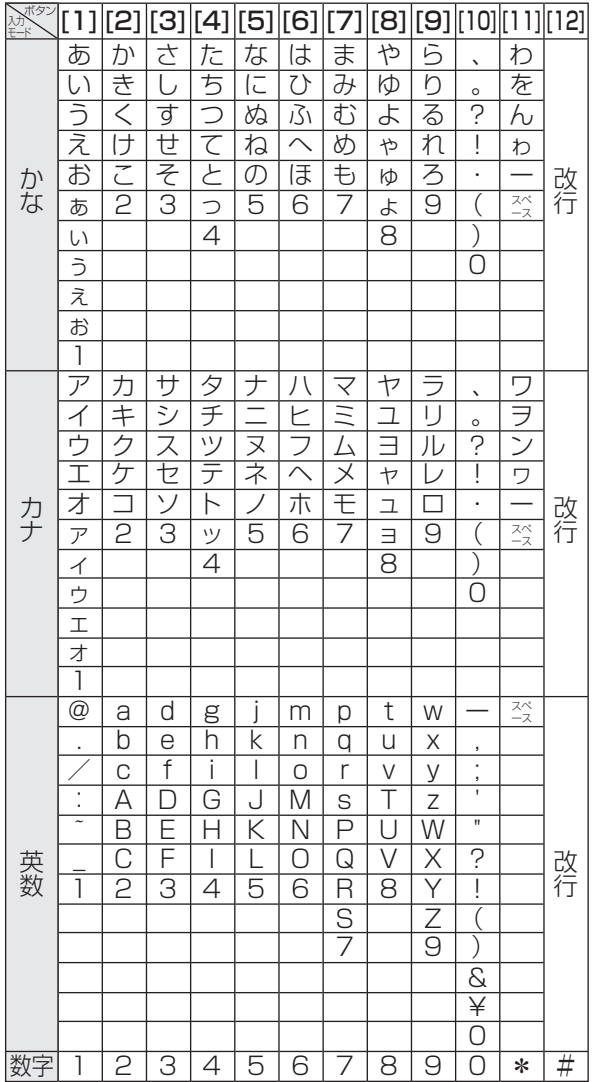

- ●ボタンを押すたびに、表の順に文字が変わります。 (例:「い」を入力するときは [1] を 2 回押す)
- ●濁点や半濁点を入力するときは、文字に続けて [10] を押してください。

#### ●お知らせ → - - - - - - - - - - - - - - -

- ●入力したすべての文字が表示されない画面もあります。
- ●表示可能な漢字コードは、JIS 第 1 水準、JIS 第 2 水準のみです。

 $\frac{1}{2} \left( \frac{1}{2} \right) \left( \frac{1}{2} \right) \left( \frac$ 

● BD-RE BD-R RAM(AVCREC) FR(AVCREC) 文字の種類によって 入力できる文字数が少なくなる場合があります。

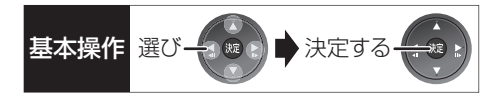

# **本機で記録できるようにする(フォーマット)**

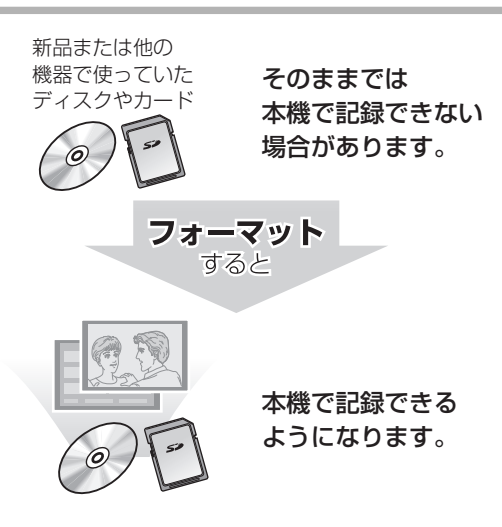

フォーマットすると、記録した内容はすべて消去 され元に戻すことができません。(パソコンデータ なども含む)すべて消去してよいか確認してから 行ってください。 (番組やフォルダ、ディスクにプロテクトを設定し ていても消去されます)

■ディスクの記録方式とフォーマットについて ディスクの種類と記録方式によりフォーマットが 必要な場合と不要な場合があります。

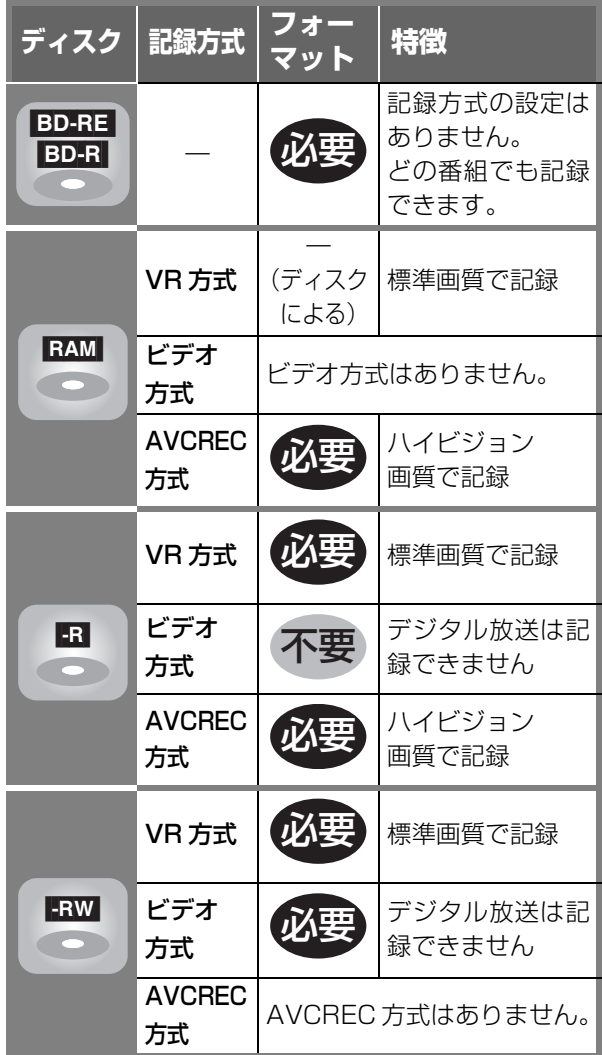
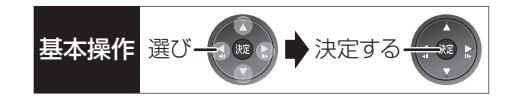

#### [BD-RE] [BD-R] [RAM] [-R] [-RW] [SD]

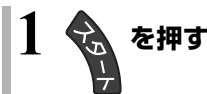

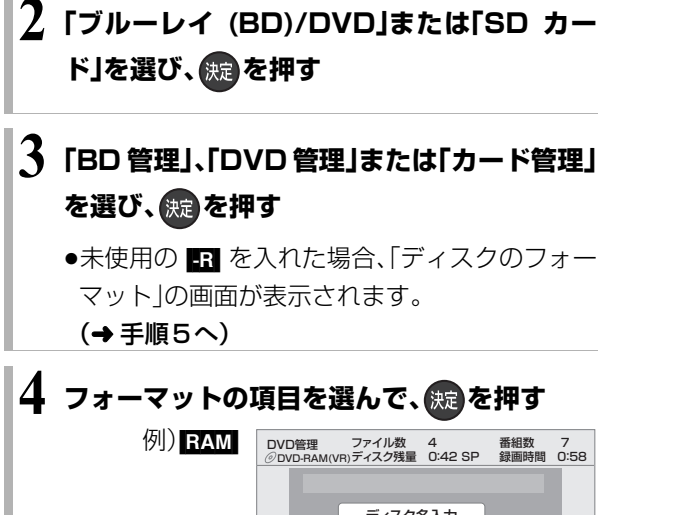

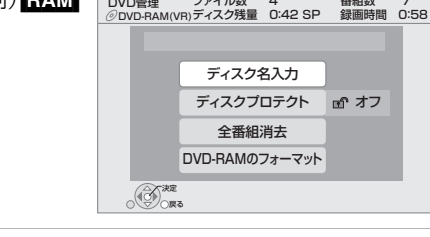

### **5 画面の指示に従って、フォーマットする**

●DVD の場合、フォーマットの実行前に記録方式 を選んでください。

例) RAM

ディスクのフォーマット 記録方式を選択してください。 ハイビジョン画質で記録(AVCREC方式) 標準画質で記録(VR方式) キャンセル

お知らせ

●フォーマット実行中は、終了メッセージが表示されるまで、絶対 に電源コードを抜かないでください。ディスクやカードが使えな くなることがあります。

 $\cdots \cdots \cdots \cdots \cdots$ 

- <br フード管理」の「BD ビデオデータ消去」は、BD-Live を利用 して、SD カードに記録された BD ビデオのデータが不要になっ た場合に実行してください。
- ●■ 記録やフォーマット、または「ディスク名入力」(→110)を行 うと記録方式を変更できません。
- RAM RAW 記録やフォーマットしても、再度フォーマットすれ ば記録方式を変更できます。
- ●本機でフォーマットした場合、本機以外の機器で使えないことが あります。
- HDD フォーマットは、「HDDのフォーマット」(→117)で行って ください。
- ●フォーマット後のディスクの空き容量は、ディスクに表示されて いる容量より少なくなります。

必要なとき

# **ディスク名入力 / ディスクプロテクト / 全番組消去**

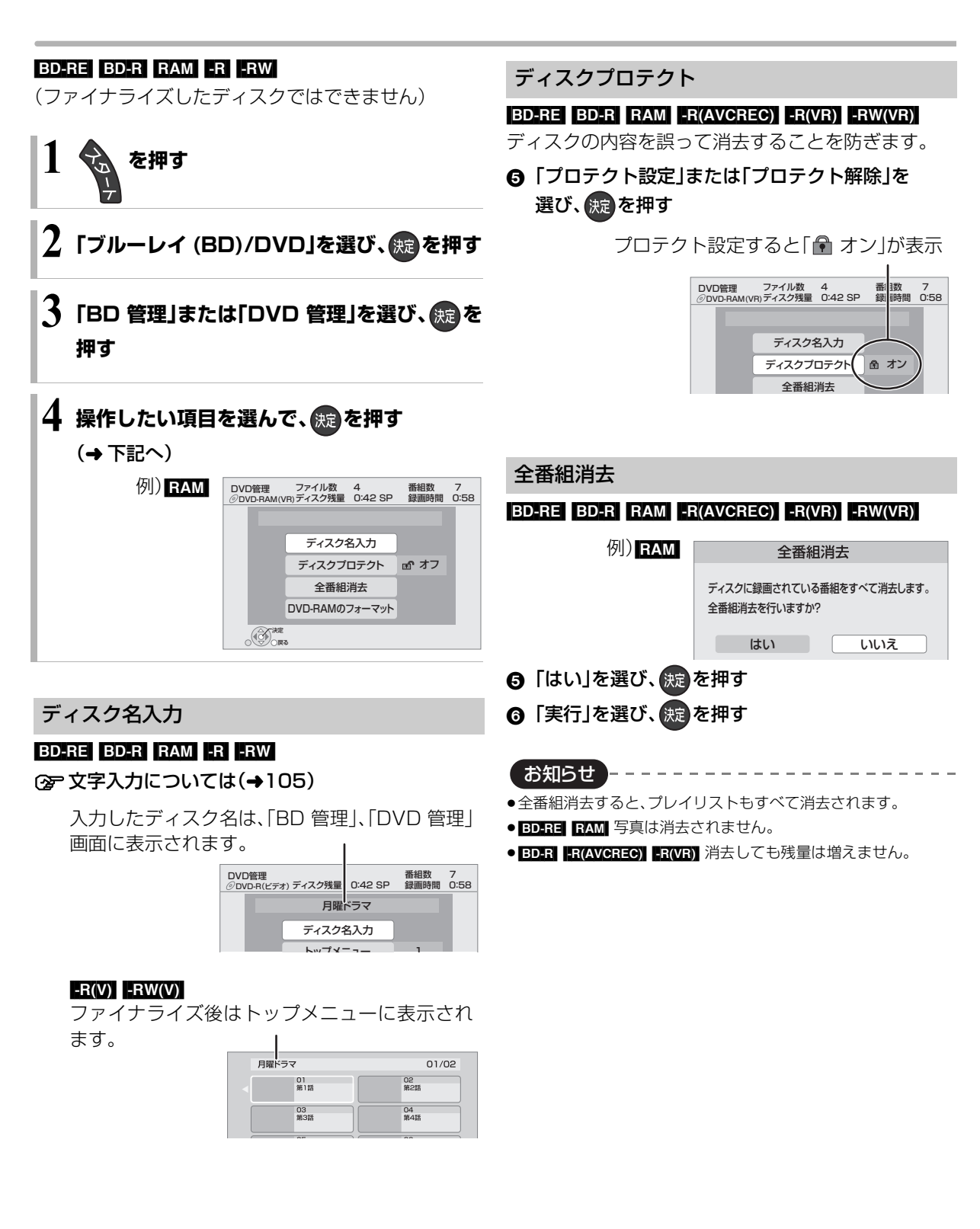

# 他の機器で再生できるようにする <sub>基本操作 選び→金 あままする</sub> **(ファイナライズ)**

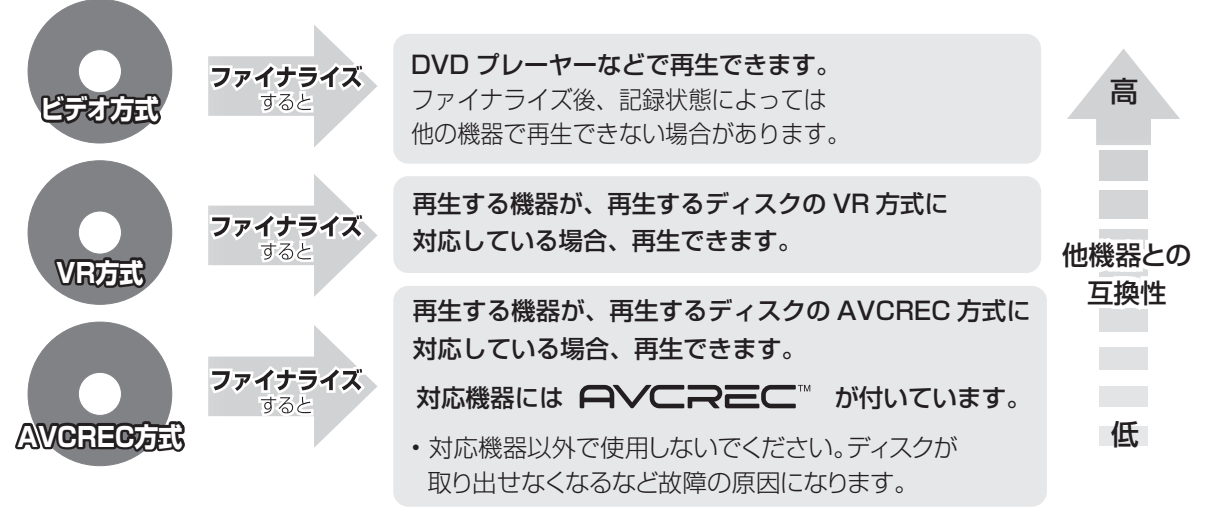

[BD-RE] [RAM] ファイナライズは不要です。

110 ページ手順 1 ~ 4 のあとに操作します。

トップメニュー

#### $-R(V)$  -RW(V)

ファイナライズ後のディスクの再生時に表示される トップメニューの背景を設定できます。

6 お好みの背景を選び、 (焼きを押す

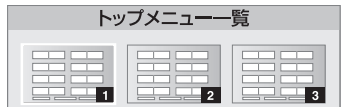

●トップメニュー内に表示される画像(サムネイル)は 変更できます。(→60「サムネイル変更」)

### ファーストプレイ選択

#### $-R(V)$  -RW(V)

ファイナライズ後のディスクの再生の始めかたを設定 できます。

6 「トップメニュー」または「タイトル 1 」を選び、 を押す

トップメニュー:番組再生前に、メニュー画面を表示する タイトル 1 :先頭の番組から再生する

他の DVD 機器再生(ファイナライズ) 他の BD 機器再生(ファイナライズ)

#### [-R] [-RW] [BD-R]

- ❺ 「はい」を選び、 快適を押す
- 6 「実行」を選び、 (洗) を押す

お願い

ファイナライズ実行中は、終了メッセージが表示され るまで、絶対に電源コードを抜かないでください。 ディスクが使えなくなることがあります。

お知らせ . . . . . . .

- ●本機以外の機器で記録したディスクはファイナライズできない ことがあります。
- ●ファイナライズすると再生専用となり、記録や編集はできなくな ります。
- **ERWOW** フォーマット(→108)すると、記録や編集ができます。 ただし記録していた番組などはすべて消去されます。
- FRW(VR) 「ファイナライズ解除」(→下記)を行うと、記録や編集が できます。

#### ファイナライズ解除

#### [-RW‹VR›]

ファイナライズを解除し、記録や編集を行えるように します。

- 6 「はい」を選び、 (続) を押す
- 6 「実行」を選び、 焼きを押す
	- お知らせ
- ●本機以外の機器でファイナライズしたディスクは、解除できない 場合があります。

# **いろいろな情報を見る(メール / 情報)**

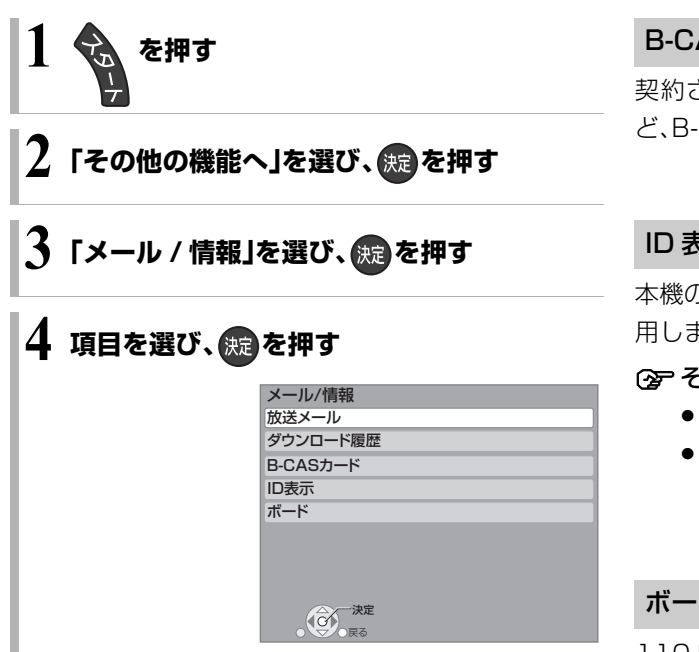

#### 放送メール

放送局からのお知らせ(最大 31 通まで保存)や、本機 の機能向上のためのダウンロード情報(最新の 1 通の み保存)を確認することができます。

#### 確認したいメールを選び、快適を押す

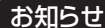

- お知らせ ) - - - - - - - - -●ほとんどのメールは、お客様自身で消去することができません。

●メールが最大保存数を超えると、日付の古い順に消去されます。

#### ダウンロード履歴

ダウンロードに失敗した番組や消去した番組を確認で きます。

#### ≠表示されていない番組を表示するには

- ① [ サブ メニュー] を押す
- 2「視聴制限一時解除」を選び、[ 決定 ] を押す
- 3 暗証番号(→117「HDD番組の視聴制限」)を 入力する

#### B-CAS カード

契約されている各委託放送事業者への問い合わせな ど、B-CAS カードの番号が必要な場合に使用します。

#### ID 表示

本機のソフトウェアに関する情報などを見るときに使 用します。

#### ≠その他の情報を見るには

- ●[青1:本機のソフト情報を表示
- ●「赤1:データ放送時のルート証明書情報を表示

#### ボード

110 度 CS デジタル放送から送られてくる、番組情報 などのお知らせを確認します。

**∩「CS1 ボード」または「CS2 ボード」を選び、** (焼き)を押す

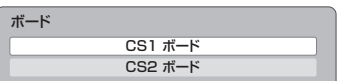

#### 2 確認したい情報を選び、 焼きを押す

# 放送設定を変える(放送設定) ままのは スペンス スペント まんじょう

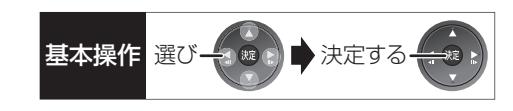

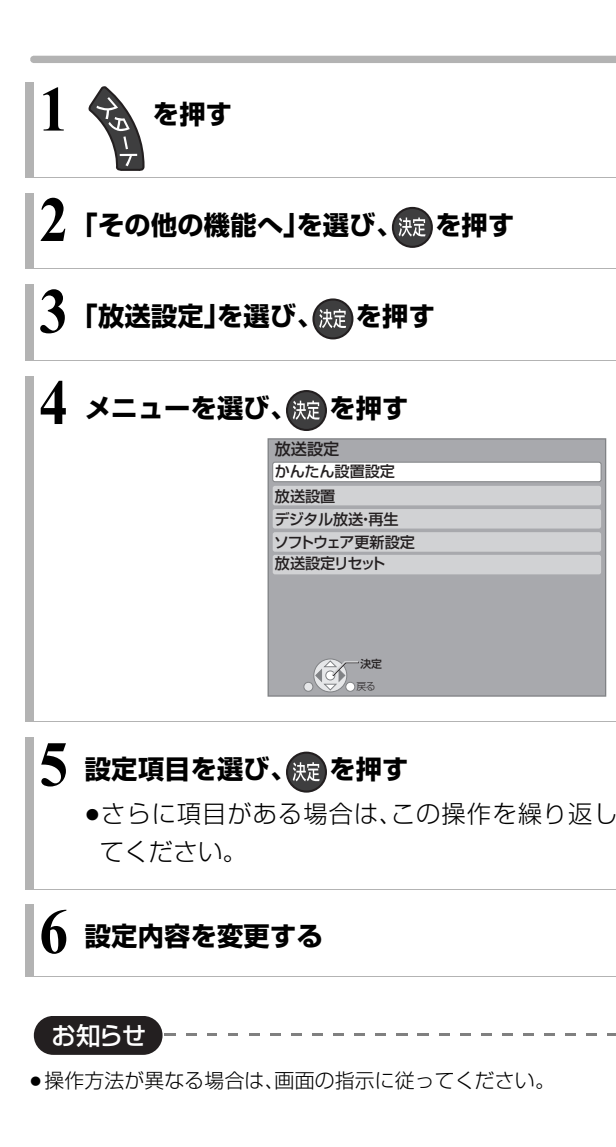

### かんたん設置設定

かんたん設置設定(→ 準備編 21)

#### 放送設置

受信対象設定 使わない放送を操作できないようにします。 ≥地上デジタルは設定できません。

#### BS/CS

チャンネル設定(→ 準備編 32)

地上デジタル /BS/CS1/CS2

#### 番組表設定

#### G ガイド地域設定

「かんたん設置設定 I(→ 準備編 21)を行うと、自動的 に設定されます。

#### G ガイド受信確認

番組表の受信スケジュールを確認できます。

#### 通信による G ガイド受信

「オン」に設定すると、1ヵ月の番組表や注目番組を 取得することができます。

- ●番組表はインターネットを利用して取得します。 そのためネットワークの接続と設定が必要です。
- ●「オン」にすると、常時接続状態になります。
- ●1ヵ月の番組表の取得やフリーワード検索などの 検索には、時間がかかります。
- ●2011年2月現在、ネットワークから番組情報を取 得できる放送局は NHK、WOWOW のみです。

#### 地域設定 $($ → 準備編 29)

#### 県域設定

#### 郵便番号

地域設定削除

 $\oplus$ 信設定(→ 準備編 30)

地上デジタル アッテネーター 物理チャンネル選択 物理チャンネル(→準備編30)を指定してアンテナ レベルを確認します。

#### 衛星

アンテナ電源 アンテナ出力

本機の BS・110 度 CSアンテナ出力端子からの信 号出力の設定をします。

トランスポンダ選択

#### 衛星周波数

(放送局からの案内がない限り、変更しないでくだ さい)

#### B-CAS カードテスト(→ 準備編 36)

# **放送設定を変える(放送設定)(つづき)**

#### デジタル放送・再生

#### 字幕の設定

デジタル放送の字幕や、番組からのお知らせなど(文字 スーパー)を表示させるための設定です。

録画モード「XPI、「SPI、「IPI、「FPI、「FRIで録画し た場合、設定した内容がそのまま録画され、再生時に切 り換えできません。

設定しても番組によって無効になる場合があります。

#### 字幕

#### 字幕言語

文字スーパー

文字スーパー言語

#### 制限項目設定

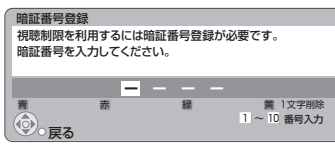

#### 画面の指示に従って[1]~[10]を押し、暗証番号を 入力する

- ●10秒間ボタン操作がないと、元の画面に戻ります。
- ●暗証番号を入力後、下記の設定を行ってください。

#### 視聴可能年齢

- ●視聴制限のある番組の視聴できる年齢の上限を設 定できます。上限を超える番組を見るときは、暗証 番号の入力が必要です。
- ●年齢制限を超える番組は、番組表などで「・・・」と表 示されます。

#### ブラウザ制限

「アクトビラ」を利用するとき、暗証番号の入力が必 要かどうかの設定をします。

#### 暗証番号変更

#### 暗証番号削除

設定した年齢を超えるなど視聴に制限のある番組を選 ぶと、暗証番号入力画面が表示されます。

暗証番号を入力してください。

●暗証番号を入力すると、番組が映ります。

#### 選局対象

デジタル放送で [チャンネル へ. v] を押して順送りで きるチャンネルを設定できます。

●「設定チャンネル」を選ぶと、チャンネル設定で設定 されている Po1 ~ 36 までのチャンネルを選局しま す。番組表の表示では枝番号の表示をしないように なります。

#### ソフトウェア更新設定

#### ダウンロード予約

デジタル放送からの情報を本機に取り込むことによ り、本機のソフトウェア(制御プログラム)を最新のも のに書き換えます。(→125)

- ●「自動」にすると、電源「切」時に自動的にダウンロー ドします。
- ●「手動」にすると、情報が届いたときにメールで知ら せます。(→112「放送メール1)

#### 放送設定リセット

#### 設定項目リセット

「アンテナ電源」「アンテナ出力」(→113)をお買い上 げ時の設定に戻します。

#### 個人情報リセット

時刻設定以外の初期設定と放送設定の項目をお買い上 げ時の設定に戻します。また、本機に記録されているお 客様の個人情報(メールやデータ放送のポイントなど) や、予約内容も消去します。廃棄などで本機を手放され る場合以外には、実行しないでください。

お知らせ

- ●双方向データ放送をご利用の場合、本機からの操作により、放送 局に登録された情報はこの操作では消去されません。消去方法は それぞれのサービスにお問い合わせください。
- ●HDDの番組などは、この操作では消去されません。消去するに は、「HDDのフォーマット」(→117)を行ってください。

# 本機の設定を変える(初期設定) ままの スペット スペット スペット あんきょう

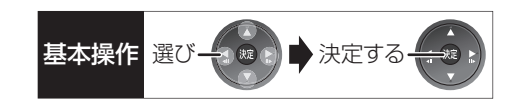

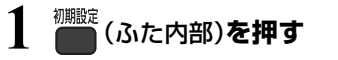

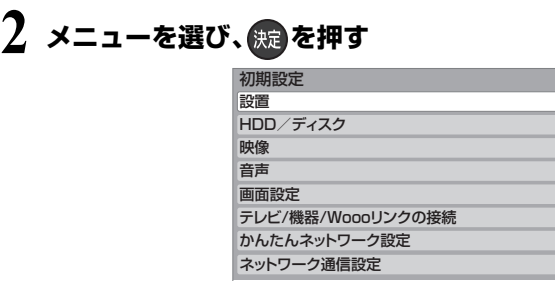

# **3 設定項目を選び、 を押す**

●さらに項目がある場合は、この操作を繰り返し てください。

## **4 設定内容を変更する**

お知らせ --------

●操作方法が異なる場合は、画面の指示に従ってください。

#### 設置

#### 自動電源〔切〕

操作しないとき、節電のため自動的に電源を切る時間を設 定します。

時間を設定すると、本機の動作(録画やダビングなど)が終 了してから 2時間後または6時間後に、電源が切れます。

#### リモコンモード(→準備編 34)

#### ワイドモード(→準備編 27)

テレビのS映像入力端子に合わせて出力を設定します。

時刻合わせ(→準備編 37)

#### クイックスタート

電源「切」状態からの起動を高速化します。 例 :番組表を約1 秒で表示します。

- ●テレビの種類や接続端子によっては、表示が遅れる ことがあります。
- ●「入」にすると、内部の制御部が通電状態になるため、 「切」のときに比べて以下の内容が異なります。
	- ・待機時消費電力が増えます。
- ・本機の動作を安定させるため、予約録画終了時また は、午前4時ごろ(1週間に一度程度)に、本機全体 を再起動することがあります。(再起動中は、本体表 示窓に"PLEASE WAIT"と表示され、電源以外の ボタン操作が数分間できません。また、本機から動 作音がしますが、故障ではありません。)
- ・テレビと HDMI 端子で接続時は、テレビの無信号自 動オフ機能が働かない場合があります。
- ●以下の設定時、「クイックスタート」は自動的に「入」 になります。
	- · 「i.LINK 機器モード設定 | (→121): 「TS モード 2 |
- ・「ホームサーバー機能」(→123):「入

#### 初期設定リセット

設定をお買い上げ時の設定に戻します。

ただし、以下の設定は戻りません。

- ・時刻
- ・DVD-Video の視聴制限
- ・BD-Video の視聴可能年齢
- ・HDD 番組の視聴制限
- ・D 端子映像出力
- ・かんたんネットワーク設定
- ・IP アドレス /DNS 設定
- ・プロキシサーバー設定
- ●本体側の「リモコンモード」もお買い上げ時の設定 (リモコン1)に戻ります。リモコンが働かなくなっ た場合(本体表示窓に"U30"と表示)、リモコンモー ドを変更してください。(→138)

# **本機の設定を変える(初期設定)(つづき)**

#### HDD/ ディスク

再生設定(再生専用ディスク)

#### DVD-Video の視聴制限 \*1

DVDビデオの視聴制限ができます。 制限レベルの記録されている DVD ビデオ(成人向け や暴力シーンを含むもの)が視聴不可になります。

#### BD-Video の視聴可能年齢\*1

BDビデオの視聴可能な下限年齢を設定できます。 年齢制限の記録されているBD ビデオ(成人向けや暴 力シーンを含むもの)が視聴不可になります。

●「年齢入力」を選んで「決定1を押すと、「11~「101 で年齢を入力できます。

#### BD-Live インターネット接続※1

BD-Live 機能を利用するときに、インターネットへ の接続を制限することができます。

#### 3D ディスクの再生方法

3D ディスクの再生方法を選びます。

#### 音声言語※2

再生時の音声を選びます。

●「オリジナル」は、ディスクの最優先言語で再生します。

#### 字幕言語※2

再生時の字幕言語を選びます。

●「オート」は、「音声言語」の言語で音声が再生されな かったときのみ、その言語で字幕を表示します。

#### メニュー言語※2

テレビ画面に表示される言語を選びます。

#### AVCHD 優先モード

#### [BD-RE] BD-R RAM(AVCREC) - R(AVCREC)

ハイビジョン画質の番組とハイビジョン動画 (AVCHD)が混在したディスクで再生する動画を設 定します。

●「入」はハイビジョン動画(AVCHD)を、「切」はハイ ビジョン画質の番組を再生します。

#### 記録設定

#### EP 時の記録時間

録画モードがEP時に、4.7 GB ディスクに記録でき る最大記録時間を設定します。

#### 高速ダビング用録画

以下の場合に記録した番組を RIV | RWW に高速で ダビングするための設定です。

- ●外部入力や DV 入力から記録
- ●ファイナライズ後のディスク(DVDビデオ)をダビ ング

「入」にすると、高速でダビングできるようになりま すが、制限がかかります。

- ●番組は以下の設定に従い記録されます。
	- ・画面サイズ:「ビデオ方式 の記録アスペクト」 (→下記)
	- ・二重放送の音声:「二重放送音声記録 | (→ 118)
- ●コピー制限のある番組は、設定にかかわらず「切」の 状態で記録されます。

#### ビデオ方式の記録アスペクト

記録時のアスペクトの設定をします。 以下の記録時に有効

- R(V) RW(V) への記録時
- ●「高速ダビング用録画」(→上記)が有効なとき

#### 高速ダビング速度

高速モードでのダビング速度を設定します。 (高速記録対応ディスクの場合など)

#### 自動チャプター

デジタル放送録画時に CM などで自動的にチャプ ターを作成する設定をします。

●録画する番組や録画モードによっては、正しく作成 されない場合があります。

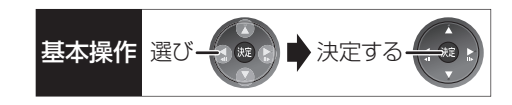

#### 持ち出し番組の VGA 画質

「持ち出し番組の画質」を「高画質(VGA)」に設定して作 成する場合に、記録する画質(1.5 Mbps/1.0 Mbps) を変更します。

#### デジタル放送の記録アスペクト

デジタル放送を HG、HX、HE、HL、HM、HB モードで 記録する場合のアスペクトの設定をします。

#### HDD 番組の視聴制限※1

年齢制限の記録されている番組の視聴制限を設定でき ます。(年齢制限が視聴制限以上の番組は録画一覧で表 示されなくなります)

#### HDD 設定

#### HDD 管理

全番組消去

番組をすべて消去します。 全写真消去

写真をすべて消去します。

HDD のフォーマット

HDD の初期化を行います。

※ 1 暗証番号入力画面が表示されたら、画面の指示に 従って[1] ~ [10]で暗証番号を入力してくださ い。暗証番号は共通です。

#### 暗証番号は忘れないでください。

※2「その他\*\*\*\*」の場合、\*には「11~「101で 言語番号(→125)を入力してください。 選んだ言語がディスクにない場合は、ディスクの 最優先言語で再生されます。ディスクに収録され ているメニュー画面でのみ切り換えるものもあ ります。

#### 映像

#### スチルモード

一時停止中の画像の表示方法が選べます。

- ●「フィールド」は、動きのある映像や「オート」時にぶ れが生じるときに設定してください。
- ●「フレーム」は、「オート」時に細かい絵柄などが見え にくいときに設定してください。

#### シームレス再生

部分消去した部分などをなめらかに再生します。

●「切」にすると、精度よく再生しますが、画像が一瞬止 まる場合があります。

#### HD ノイズフィルター

ハイビジョン信号をざらつきが少なく柔らかい画像に します。

#### 音声

#### 音声のダイナミックレンジ圧縮

小音量でもセリフを聞き取りやすくします。

Dolby Digital、Dolby Digital Plus、Dolby TrueHD に有効

●「オート」は、Dolby TrueHD のときにコンテンツ意 図に従います。

#### デジタル出力

### Dolby D/Dolby D+/Dolby TrueHD DTS/DTS-HD

#### AAC

音声の出力方法を選びます。

- ●接続機器が、それぞれの音声に対応していない場 合、「PCM」にしてください。
- ●正しく設定しないと雑音が発生し、耳を傷めたり、 スピーカーを破損する恐れがあります。

#### BD ビデオ副音声・操作音 (副音声を含む EDAV)

BD ビデオのメニュー画面などで使われる操作音の 入 / 切を設定します。

#### PCM ダウンサンプリング変換

サンプリング周波数96 kHzで収録された音声 を48 kHzに変換する(「入」)かしない(「切」)かを選び ます。

- ●96 kHzに非対応の機器に接続時は「入」を、対応した 機器に接続時は「切」にしてください。
- ●以下の場合、48 kHzに変換されます。
	- ・BDV 「BD ビデオ副音声・操作音」(→上記):「入」
	- ・[BD-V] 192 kHz 以上の信号
	- ・著作権保護処理がされているディスク

### ダウンミックス

マルチサラウンド音声を再生するときにダウンミック スの方法を切り換えることができます。

- ●「デジタル出力」(→上記)が「Bitstream」のときはダ ウンミックスの効果はありません。
- ●2 チャンネルからマルチ・チャンネル・サラウンドに 変換する機能に対応した機器に接続時は、「ドルビー サラウンド」に設定してください。
- ●以下の場合は、「ノーマル」で出力されます。

#### · AVCHD 再生時

・[BD-V] 副音声や操作音を含んでの再生時

#### 二重放送音声記録

- 二重放送時、記録する音声を選びます。
- 以下の場合、両音声を記録できません。
- FRWI FRWWI への記録
- ●「高速ダビング用録画」(→116)が有効なとき
- ●「XP時の記録音声モード」(→下記)を「LPCM」にし て、録画モード「XP」での記録
- ●「外部入力の音声」(→下記)が「二重音声|の場合

#### XP 時の記録音声モード

録画モードが「XP」での記録時、音声を選びます。

- ●「LPCM」にした場合:
	- ・画質は少し下がります。
	- ・二重放送の音声は「二重放送音声記録」(→上記)で あらかじめ選んでください。

#### 外部入力の音声

外部入力(L1)からの録画時、音声の種別を選びます。

●「二重音声」にした場合、「二重放送音声記録」(→上 記)で音声をあらかじめ選んでください。

#### DV 入力時の音声設定

i.LINK(DV入力 /TS)端子からの録画時、音声の種類 を選びます。音声は以下のようになります。

- ●「ステレオ1」は、録画時の音声(L1、R1)
- ●「ステレオ2 は、編集などであとから追加した音声 (L2、R2:ナレーションなど)
- ●「MIX Iは、ステレオ1とステレオ2の音声
- ●二重放送の音声を記録する場合は、「二重放送音声記 録|(→上記)で音声をあらかじめ選んでください。

#### 音声ディレイ

映像と音声のズレを、音声出力を遅らせて調整します。

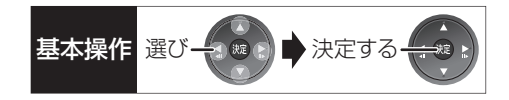

#### 画面設定

画面表示動作〔オート〕 操作の表示をテレビ画面に自動で表示します。

#### テレビ画面の焼き付き低減機能

通常は「入」に設定しておくことをおすすめします。 「入」に設定すると、以下のような動作を行います。

●10分以上操作を行わないと、テレビの焼き付きを低 減するために、自動的に画面を切り換えます。

●黒帯部分を明るくします。 [D 端子または HDMI 端子と接続して、「D端子出力解 像度)(→121)が「D3|「D4|のときや「HDMI出力解 像度」(→120)が「480p」以外のとき ]

#### 本体表示窓の明るさ

本体表示窓の明るさを調節します。

≥「オート」は、再生中は暗くなり、電源「切」時は時計表 示を含むすべてを消灯するため、消費電力の節電に なります。

#### SD カード LED 制御

SD カードスロットの上にあるランプの点灯方法を設 定します。

●「カード入点灯|は、電源「入|時に、SDカードを入れ ると点灯します。

# **本機の設定を変える(初期設定)(つづき)**

#### テレビ / 機器 /Wooo リンクの接続

#### 3D 設定

#### 3D 方式設定

接続しているテレビの方式に設定します。

●「サイドバイサイド」の場合、テレビ側でも 3D の設 定を切り換えてください。

#### 3D 再生時の注意表示

3D 映像再生時に、3D 視聴の注意画面を表示するか どうかを設定します。

#### Wooo リンク設定

#### Wooo リンク制御

Woooリンクに対応した機器とHDMI端子と接続時、 連動操作の設定をします。

#### TV アスペクト (→準備編 28)

接続したテレビに合わせて設定します。

#### HDMI 接続

HDMI 映像優先モード (→準備編 26)

#### HDMI 出力解像度

接続した機器が対応している項目に「\*」が表示され ます。「\*」の付いていない項目を選ぶと、映像が乱れ ることがあります。映像が乱れた場合は、以下の操作 をしてください。

- ① [決定]と[青]と[黄]を同時に5秒以上押す ・本体表示窓に"00 RET"が表示されます。
- 2 本体表示窓に"04 PRG"が表示されるまで [▶1を数回押す
- 3 [決定]を 3 秒以上押す ・「480p」に設定されます。再度正しく設定して ください。
- ●「720p」の場合、720p の映像以外は、1080i で出 力されます。

#### 24p 出力

[BD-V] 映画など 24p 記録された素材を 24p 出力し ます。

- ●「HDMI 出力解像度|(→左記)が「オート」または 「1080i」、「1080p」のときに有効です。
- ●24p 出力時は、HDMI 端子以外の端子からは正し く出力されないことがあります。
- ●24p以外の素材はFDAVIの場合60iまたは60pで出 力されます。

**DVD-V**を24p出力するには、この設定を「入」にして、 「24p|(→56)を「入|にしてください。

#### HDMI RGB 出力レンジ

RGB入力のみに対応した機器(DVI機器など)との接 続時に有効

#### HDMI 音声出力 (→準備編 26)

#### Deep Color 出力

Deep Color対応テレビと接続時に設定します。

#### 7.1ch 音声リマッピング [BD-V]

- 6.1チャンネル以下のサラウンド音声を自動的に
- 7.1チャンネルに拡張して再生します。
- ●以下の場合に有効
	- ・接続する機器が 7.1 チャンネル・サラウンドに対 応している場合
	- ·「デジタル出力」(→118)が「PCM の場合
	- ・音声が Dolby Digital、Dolby Digital Plus、 Dolby TrueHD または LPCM のとき
- ●「切」にすると、オリジナルのチャンネル数で再生し ます。(6.1チャンネルの場合は5.1チャンネルで再 生します)
- ●DTS音声は「切」にしても、DTS, Inc.の仕様により 7.1 チャンネルに拡張して再生します。

#### コンテンツタイプフラグ

接続したテレビがこの設定に対応している場合、再 生する内容によってテレビが最適な方法に調整し出 力します。

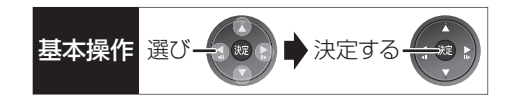

#### D 端子出力解像度

D 端子から出力する解像度を設定します。

- ●「D4」に設定すると、720pの映像以外は、1080iで 出力されます。
- ●設定を変更して映像が乱れた場合は、以下の操作をし てください。
- ① [決定]と[青]と[黄]を同時に5秒以上押す ・本体表示窓に"00 RET"が表示されます。
- 2 本体表示窓に"04 PRG"が表示されるまで [▶1を数回押す
- 3 [決定]を 3 秒以上押す
	- ・「D1」に設定されます。

#### D 端子映像出力

D 端子からの映像の出力方法を設定します。「オート」 の場合、D 端子に接続しているときのみ映像を出力す るので、消費電力の節電になります。

#### TV アスペクト (4:3) の設定

4:3テレビに接続時、16:9映像の映しかたを選びます。 ●「パン & スキャン はた右の切れた映像で、「レター ボックス」は上下に帯のある映像で再生します。

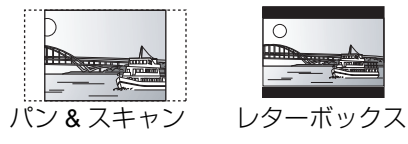

#### DVD-Video の 16:9 映像

パン&スキャン再生ができないソフトは、レターボッ クスで再生します。

#### 録画ディスクの 16:9 映像

「スルー」は、録画された映像のままで再生します。

● **HDDI** DR、HG、HX、HE、HL、HM、HBモードの番組 は、レターボックスで再生します。

#### i.LINK 機器モード設定

i.LINK(DV入力/TS)端子に接続した機器に合わせて 設定します。

- ●「TS モード 2」にすると、「クイックスタート」
	- (→115)は自動的に「入」になります。

# **本機の設定を変える(初期設定)(つづき)**

#### かんたんネットワーク設定

かんたんネットワーク設定(→ 準備編 23)

#### ネットワーク通信設定

#### 基本設定

#### 通常は設定不要です。

「かんたんネットワーク設定」(→上記)を行ってもネッ トワークにつながらない場合に設定してください。

●不明な場合、設置された方に確認するか、ルーターな どの説明書をご覧ください。

#### IP アドレス /DNS 設定

#### 接続テスト

ネットワークの接続状態を確認します。

- ●ネットワーク接続をしたあと、または「IP アドレ ス /DNS 設定」の各設定を終えたあとに必ず行っ てください。
- ●「NG」が表示された場合、接続と設定を確認して ください。
- ●「宅内機器使用可 は、宅内のネットワーク接続機 器が使用できる状態です。

#### IP アドレス自動取得

通常は「入」を選んでおいてください。

#### IP アドレス

#### サブネットマスク

#### ゲートウェイアドレス

ルーターに DHCP ※ サーバー機能がない場合、ルー ターの DHCPサーバー機能を「有効」にしていない ときのみ設定してください。

- ●「IP アドレス自動取得」(→上記)を「切」にしたあ と設定します。
- ●パソコンを確認して、「IP アドレス」にはパソコン と違った値を、「サブネットマスク」、「ゲートウェ イアドレス」にはパソコンと同じ値をそれぞれ入 力してください。
- ※サーバーやブロードバンドルーターが、IP アド レスなどを本機に自動的に割り当てる仕組みの ことです。

#### DNS-IP 自動取得

通常は「入」を選んでおいてください。

#### プライマリ DNS

#### セカンダリ DNS

手動で「プライマリDNS」、「ヤカンダリDNS」を設 定する必要がある場合のみ設定してください。

- ●「DNS-IP 自動取得|(→上記)を「切|にしたあと 設定します。
- ●パソコンを確認して、「プライマリ DNS Iにはパ ソコンの「優先 DNS サーバー」の値を、「セカンダ リ DNS」にはパソコンの「代替 DNS サーバー」の 値をそれぞれ入力してください。

#### 接続速度自動設定

通常は「入」を選んでおいてください。

#### 接続速度設定

ハブやルーターとの通信ができない場合に設定し てください。

- ●「接続速度自動設定」(→上記)が「切」時のみ有効
- ●接続速度は、接続するネットワークの環境に合わ せて選んでください。
- ●設定を変えた場合、機器によっては接続できなく なることがあります。

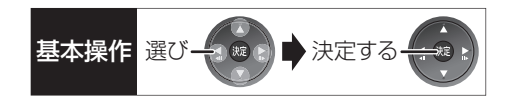

#### プロキシサーバー設定

ブロードバンド環境でお使いになり、プロバイダー から指示があるときに設定してください。

●プロキシサーバーを設定すると、アクトビラのサー ビスが利用できなくなります。

#### 標準に戻す

プロキシアドレス

プロキシポート番号

接続テスト

#### 宅内ネットワーク設定

#### ホームサーバー機能 / スカパー*!* HD 録画設定 (→準備編 38)

ホームサーバー機能

●「入」にすると、「クイックスタート」(→115)は自 動的に「入」になります。

アクセス許可方法

#### 機器一覧

#### MAC アドレス

家庭内ネットワークで接続されている機器を特定する ための番号です。

# **デジタル出力される音声と接続・設定の関係**

[ 表内の ch(チャンネル数)は最大チャンネル数を表示 ]

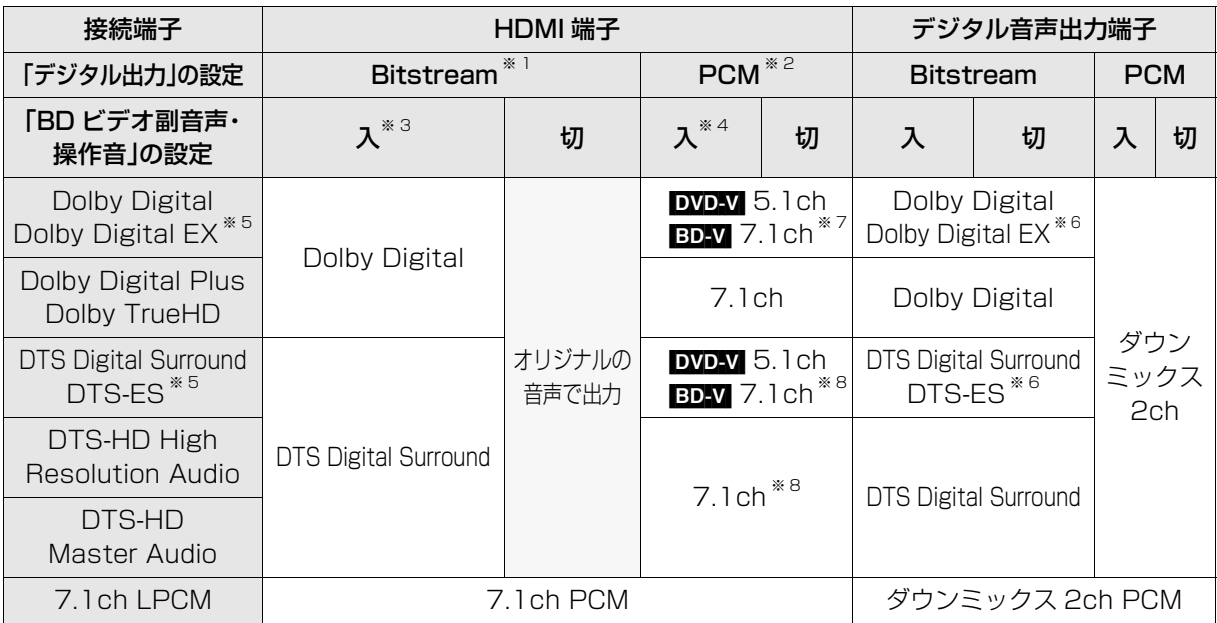

※ 1 接続する機器が非対応のときは、Dolby Digital か DTS Digital Surround の Bitstream またはダウン ミックス 2ch PCM(例:テレビなど)で出力します。

※ 2 接続する機器がディスクに記録されているチャンネル数に非対応の場合、ダウンミックス 2ch PCM で出 力します。

- ※ 3 **EDAV** 副音声や操作音を含まない場合は、「BD ビデオ副音声・操作音」(→118)を「切」に設定したときと同様 の音声で出力します。
- ※ 4 副音声や操作音を含む BD ビデオの再生時は、5.1ch で出力します。
- ※ 5 PCM 出力する場合、Dolby Digital EX は Dolby Digital として、DVD に記録された DTS-ES は DTS Digital Surround として、BD に記録された DTS-ES は DTS-ES としてデコードした PCM 音声になり ます。
- ※ 6 BDAV 「BD ビデオ副音声・操作音 I(→118)を「入 Iに設定した場合、Dolby Digital EX は Dolby Digital、 DTS-ES は DTS Digital Surround の Bitstream で出力します。ただし、副音声や操作音を含まない BD ビデオの再生時は、オリジナルの音声で出力します。
- ※ 7 BD-V 「7.1ch 音声リマッピング」(→120)が「切」時は 5.1ch になります。
- ※ 8 DTS, Inc. の仕様により 5.1ch または 6.1ch から 7.1ch に自動的に拡張して出力します。

# ソフトウェアの更新について スポンス ディスク メディ マンスト

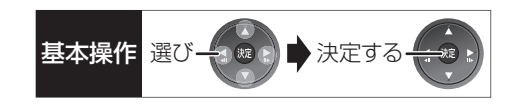

電源「切」の状態で、デジタル放送から送られてくる情 報を本機に取り込む(オンエアーダウンロード)ことに より、自動的に本機の制御プログラムを最新のものに 書き換えます。

●お買い上げ時は、本機が更新を自動で行う設定に なっています。(→114「ソフトウェア更新設定」)

ソフトウェアのダウンロード実行中は、本体表示窓が 以下のように表示します。

(1/5などはダウンロードの進行 状況です)

"DL 5/5"まで表示したあと時計表示に変わるまで本 機を操作できません。

お知らせ コーーーーーーーーーーーーーーーーーーーー

●ダウンロードの実行中は、故障の原因になりますので、絶対に電 源コードを抜かないでください。

●オンエアーダウンロードには、地上デジタル放送または BS デジ タル放送の受信環境が必要です。

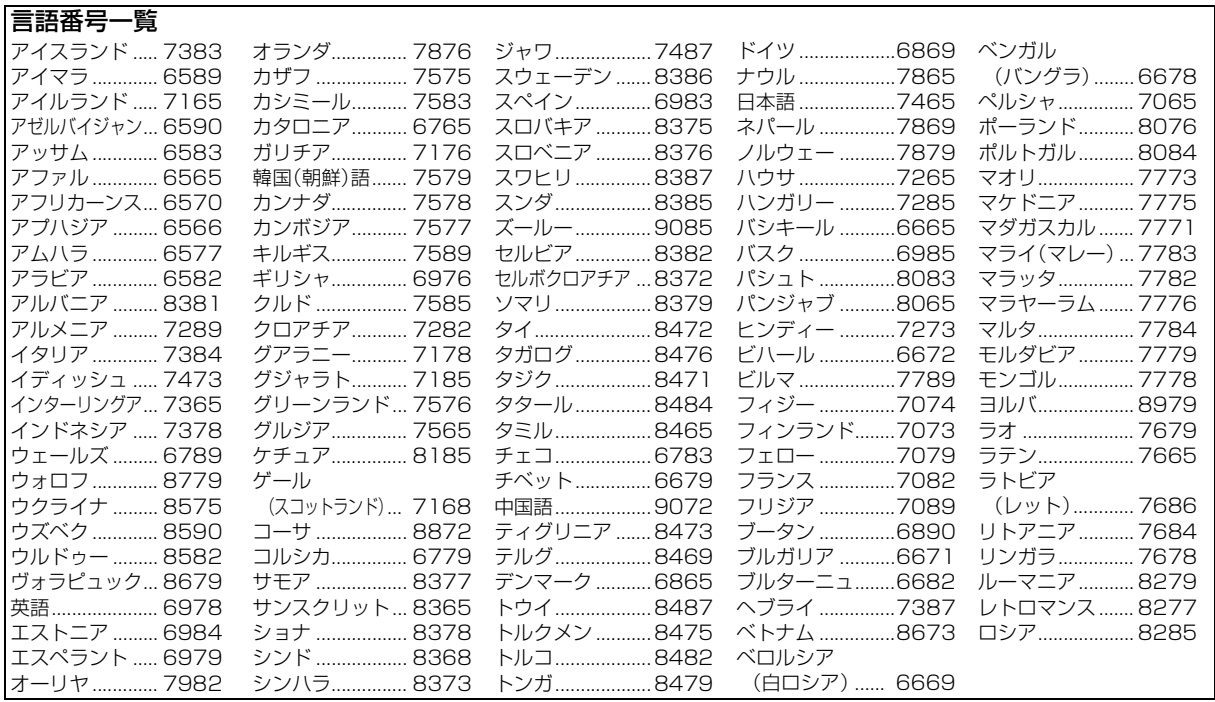

必要なとき

### **番組の録画中・ダビング中にできる操作**

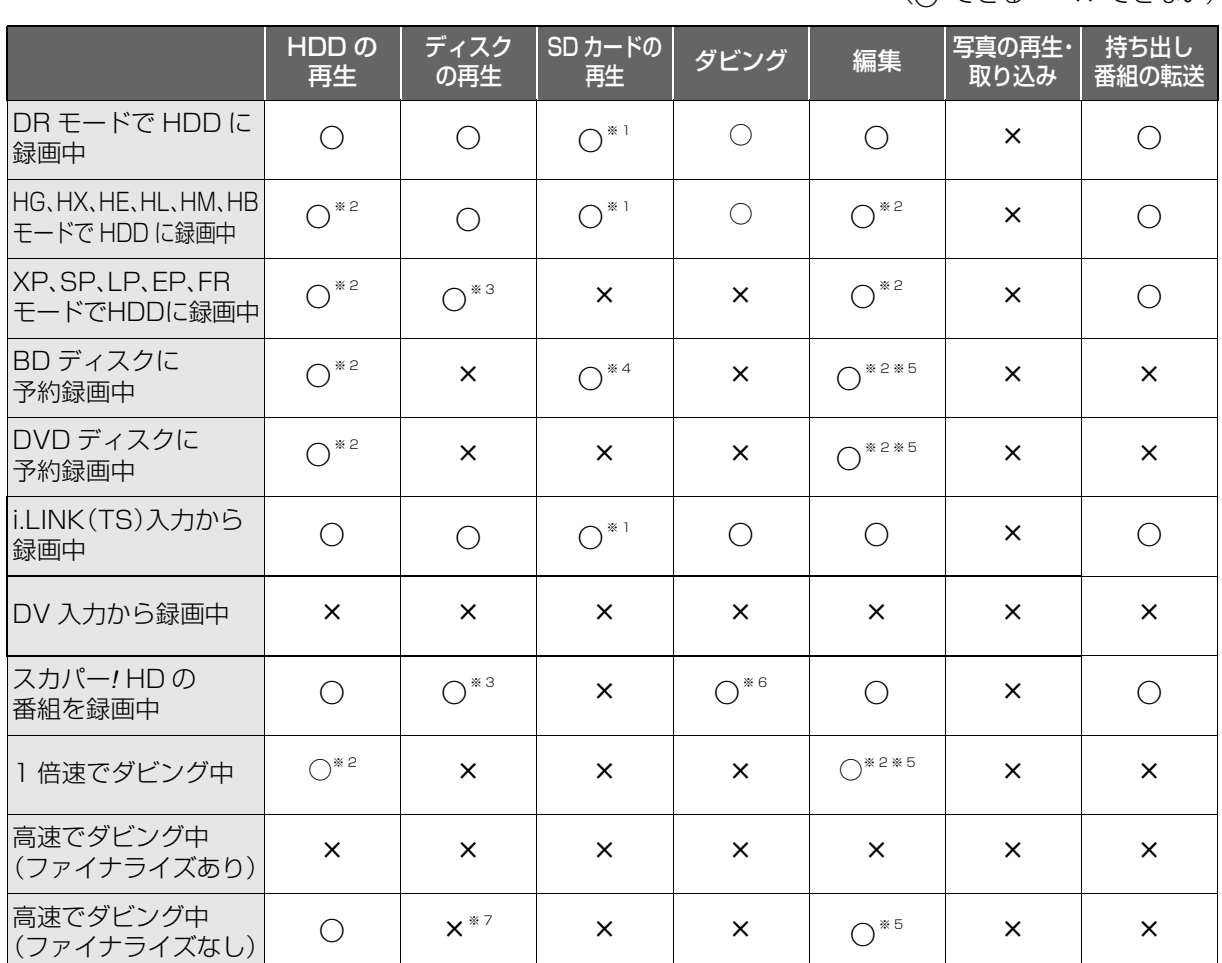

(○:できる ×:できない)

●「外部入力(L1)取込 |「DV おまかせ取込 |中は同時操作はできません。

●HDD の残量が少なくなると、同時操作はできなくなることがあります。

●AVCHD の取り込み中は同時操作はできません。

※1 DR、HG、HX、HE、HL、HM、HB モードで録画中は、AVCHD の動画のみ再生できます。(写真は再生できま せん)

※2 DRモード以外で録画中や1倍速ダビング中は、「1080/60p」の表示がある番組は再生や編集ができません。

※3 市販の映画などが記録された BD ビデオや AVCHD のディスクは再生できません。

※4 DR モードで録画中は、AVCHD の動画のみ再生できます。(写真は再生できません)

※5 ディスクに録画中やダビング中にディスクの編集はできません。

※6 1 倍速ダビングはできません。

※7 HDD の番組を複製中は、再生できます。

## **他の操作を実行中の予約録画の動作**

(○:実行する x:実行しない)

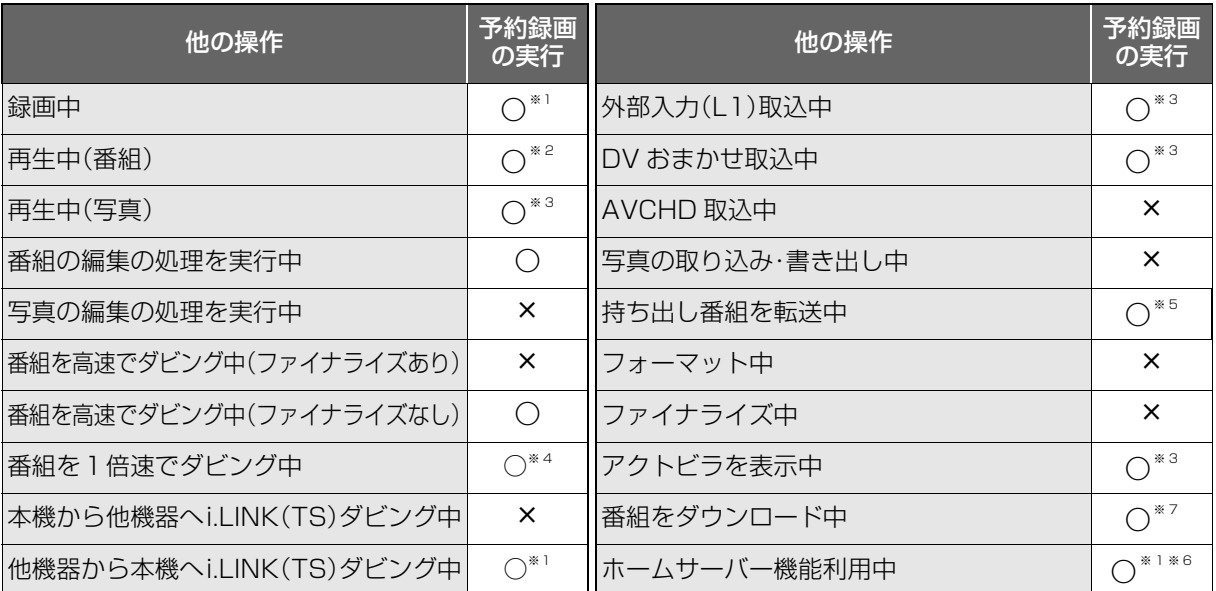

※1 複数の番組を録画できない状態のときは、予約録画が優先され、実行中の操作は終了します。

※2 ディスク再生中にディスクへの予約録画が始まったときや、BD ビデオや AVCHD ディスクを再生中に XP、SP、LP、EP、FR モードの予約録画またはスカパー*!* HD の予約録画が始まると、再生は終了します。 ※3 実行中の操作は終了します。

※4 XP、SP、LP、EP、FR モードの予約録画またはスカパー*!* HD の予約録画は実行されません。

※5 ディスクへの予約録画が始まると、HDD に代替録画されます。

※6 スカパー*!* HD の番組の予約録画の場合、予約録画が優先され、実行中の操作は終了します。

※7 複数の番組を録画できない状態のときやスカパー*!* HD の番組の予約録画の場合、実行中の操作は中断します。 ≥予約録画が実行されなかった場合、それぞれの操作終了時点から予約録画が始まります。(スカパー*!* HD の番

組の予約録画は、実行されません)

# **再生のみできるディスク / 使えないディスクについて**

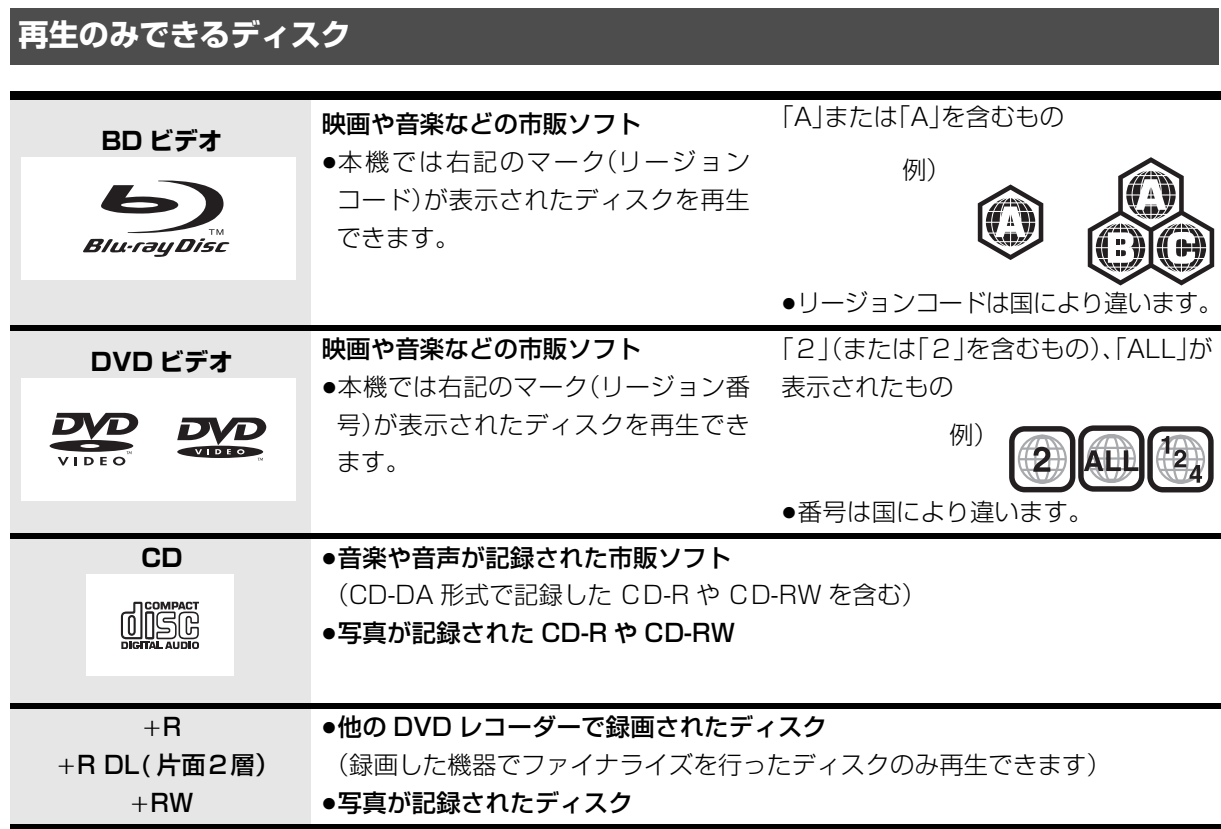

●記録状態によって再生できない場合があります。

- ●CD-DA規格に準拠していないCD(コピーコントロールCDなど)は、動作および音質の保証はできません。
- ●8 cm ディスクに記録や編集はできません。再生や HDD へのダビングのみ可能です。
- ●本機では、「RAM 2」マークのついた DVD-RAM ディスク(6X以上の 高速記録対応)の記録や編集はできませ ん。再生や HDD へのダビングのみ可能です。
- ●他機器でハイビジョン動画(AVCHD)を記録したディスクの編集や追記はできません。再生や HDD への取り 込みのみ可能です。

### **本機で使えないディスク**

- ●カートリッジから取り出せない DVD-RAM(TYPE1) ●BD-RE(Ver.1.0)
- ≥2.6 GB/5.2 GB DVD-RAM
- ≥本機以外の機器で記録し、ファイナライズされていないDVD-R(ビデオ方式)、DVD-R DL(ビデオ方式)、 DVD-RW(ビデオ方式)
- ●PAL方式で記録されたディスク
- ≥HD DVD ≥ ビデオCD ≥SACD ≥SVCD ≥DVDオーディオ
	-
- 
- ●Photo-CD パソコンやゲームのソフト など

# **SD カードについて**

#### 本機で使えるカード

- SD  $\times$  EU $\times$  F(8 MB  $\sim$  2 GB) (miniSD メモリーカード、microSD メモリーカード を含む)
- SDHC  $\times$ モリーカード(4 GB ~ 32 GB) (microSDHC メモリーカードを含む)
- SDXC メモリーカード(48 GB、64 GB) (microSDXC メモリーカードを含む)
- ●本書では上記カードのことを「SD カード」と記載し ています。
- ●mini タイプ、micro タイプの SD カードは、必ず専用 のアダプターを装着してご使用ください。
- ●SD カードを他機でフォーマットすると、記録に時間 がかかるようになる場合があります。また、パソコン でフォーマットすると本機では使用できない場合が あります。このようなときは本機でフォーマットし てください。(→108)
- ●SDHC メモリーカードと SDXC メモリーカードは それぞれのカードに対応した機器で使用できます。 (SDHC メモリーカードは SDXC メモリーカード対 応機器でも使用できます)

非対応のパソコンや機器で使用すると、カードが フォーマットされるなど記録内容が消去されてしま う場合があります。

#### 本機で利用できる操作

本機では、以下のことができます。

- ●動画(AVCHD、MPEG2)の取り込み(→80)や再生  $(446)$
- ●録画した番組の持ち出し(→95)
- ●写真の再生(→87)や取り込み(→90)

#### カードを廃棄 / 譲渡するときのお願い

本機やパソコンの機能による「フォーマット」や「削除」 では、ファイル管理情報が変更されるだけで、カード内 のデータは完全には消去されません。廃棄 / 譲渡の際 は、カード本体を物理的に破壊するか、市販のパソコン 用データ消去ソフトなどを使ってカード内のデータを 完全に消去することをおすすめします。カード内の データはお客様の責任において管理してください。

#### 誤消去防止のために

カードにあるスイッチを「LOCK」側にすると、 カードの内容を誤って消去することを防げます。

> 書き込み禁止 スイッチ LOCK

# **USB 機器について**

#### 本機に接続できる USB 機器は?

以下の USB 機器と接続することができます。 ●AVCHD 対応ビデオカメラ

- ●SD ビデオカメラ
- ●デジタルカメラ
- ≥携帯電話
- ●上記以外のUSB機器(USBメモリー、USBリーダー &ライター、USB電源を利用する機器など)について は動作保証しておりません。故障の原因になります ので、ご使用にならないでください。
- ●USB ハブおよび USB 延長ケーブルで接続した場合 やUSB端子経由でパソコンと接続した場合の動作は 保証しておりません。
- ●接続に使う USB ケーブルは、接続する機器の付属品 など、メーカー指定のケーブルをお使いください。

#### 本機で利用できる操作

本機では、以下のことができます。

- ●動画(AVCHD、MPEG2)の取り込み(→80)
- ●録画した番組の持ち出し(→95)
- ●写真の再生(→87)や取り込み(→90)

### **USB 機器を接続する**

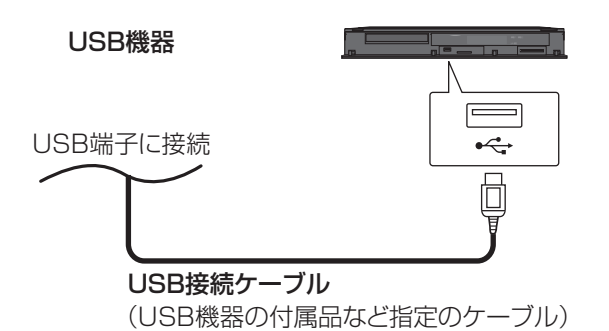

接続した機器に設定画面が表示される場合がありま す。接続した機器の取扱説明書に従って設定してくだ さい。(機器によっては、パソコンに接続するモードに 設定する場合もあります)

- ●接続・設定については、接続した機器の取扱説明書も 参考にしてください。
- ●本体表示窓の" へ " (→10)点滅中は、認識や読み込 み・書き込みを行っています。本体が正常に動作しな くなったり、記録内容が破壊されたりする恐れがあ りますので、点滅中に電源を切ったり、USB接続 ケーブルを抜かないでください。

### 地上デジタル放送 (地上デジタル)

UHF 帯の電波を使って行う放送で、関東、中京、近畿の 三大広域圏の一部で 2003 年 12 月から開始され、そ の他の都道府県の県庁所在地は 2006 年末までに放 送が開始されました。今後も受信可能エリアは順次拡 大されます。

高品質の映像と音声、さらにデータ放送が特長です。現 在の放送内容は、地上アナログ放送と同じ放送や、それ をハイビジョン化したものが中心です。

(2011 年 2 月現在)

●本機ではワンセグ放送を録画できます。(→93) ワンセグは携帯端末向けの地上デジタルテレビ放送 で、2006 年 4 月 1 日より、NHK および民放各社か らサービスが開始されています。(お住まいの地域に よっては、放送されない地域もあります)

### BS デジタル放送 (BS デジタル)

放送衛星(Broadcasting Satellite)を使って行う放 送で、ハイビジョン放送やデータ放送が特長です。

- ●WOWOW などの有料放送には、加入申し込みと契約 が必要です。
- ●本機では、BSアナログ放送はご覧いただけません が、より多くのチャンネルをご覧いただける BS デジ タル放送をお楽しみいただけます。

### 110 度 CS デジタル放送 (CS デジタル)

通信衛星(Communications Satellite)を使って行 う放送で、ニュース、映画、スポーツ、音楽などの専門 チャンネルがあります。ほとんどの番組は有料です。

●110度CSデジタル放送の放送事業者「スカパー! e2」 への加入申し込みと契約が必要です。

「スカパー*!* e2」には、CS1とCS2の2つの放送サー ビスがあります。

#### お問い合わせ先

「スカパー*!* e2」カスタマーセンター 0570-08-1212(ナビダイヤル) (携帯電話・PHS の方は、045-276-7777) 受付時間 10:00 ~ 20:00(年中無休) 「スカパー*!* e2」公式ホームページ http://www.e2sptv.jp/

#### アナログテレビ放送からデジタルテレビ放送への 移行について

地上アナログテレビ放送と BS アナログテレビ放送 は 2011 年 7 月 24 日までに終了することが、国の 法令によって定められています。

#### お知らせ

- ●本機では、地上アナログ放送を受信することはできません。
- ●B-CAS カードを挿入しないと、デジタル放送は映りません。
- ●WOWOW など有料の放送局とのご契約は B-CAS カード単位で のご契約となります。テレビの B-CAS カードでご契約いただい ている場合でも、本機付属の B-CAS カードのご契約が必要です。
- 必要なとき
- ●本機では、ラジオ放送やデータ放送は記録できません。

# **取り扱いについて**

#### 録画内容の補償に関する免責事項について

何らかの不具合により、正常に録画・編集ができな かった場合の内容の補償、録画・編集した内容(デー タ)の損失、および直接・間接の損害に対して、当社 は一切の責任を負いません。また、本機を修理した 場合(HDD以外の修理を行った場合も)においても 同様です。あらかじめご了承ください。

#### 本機の移動

- 1 電源を切る (本体表示窓から"BYE"が消えるまで待つ)
- 2 電源プラグをコンセントから抜く
- 3 HDD の回転が完全に止まってから(3 分程度待っ てから)、振動や衝撃を与えないように動かす (電源を切っても、HDDはしばらくの間は惰性で回 転しています)

#### お手入れ

#### 本体

電源プラグをコンセントから抜き、乾いた柔らかい布 でふいてください。

- ●汚れがひどいときは、水にひたした布をよく絞って から汚れをふき取り、そのあと、乾いた布でふいてく ださい。
- ●ベンジン、シンナー、アルコール、台所洗剤などの溶 剤は、外装ケースが変質したり、塗装がはげる恐れが ありますので使用しないでください。
- ●化学ぞうきんをご使用の際は、その注意書きに従っ てください。

#### 本機の温度上昇について

本機を使用中は温度が高くなりますが、性能・品質には 問題ありません。

本機の移動やお手入れなどをするときは、電源を切っ て電源コードを抜いてから 3 分以上待ってください。

●本機の温度が気になる場合は、お買い上げの販売店 にご相談ください。

#### 本機を廃棄 / 譲渡するとき

本機にはお客様の操作に関する個人情報(メールや データ放送のポイントなど)が記録されています。 廃棄や譲渡などで本機を手放される場合は、「個人情報 リセット)(→114)を実行し、記録された情報を必ず 消去してください。

●本機に記録される個人情報に関しては、お客様の責 任で管理してください。

#### 本機を修理依頼するとき

#### HDDの初期化(録画内容の消去)に関するお願い

HDDは大変デリケートな部品です。細心の注意を 払って修理を行いますが、修理過程においてやむを得 ず記録内容が失われたり、故障状態によってはHDDの 初期化(出荷状態に戻すため、記録内容は全て失われま す)や交換が必要な場合があります。

このような場合、記録内容(データ)の修復などはでき ません。あらかじめご了承ください。

HDDの初期化に同意できない場合は、その旨を修理 をご依頼されるときにご連絡ください。(ただし、初期 化しないと修理ができない場合があります)

#### HDD(ハードディスク)

#### HDD は振動・衝撃やほこりに弱い精密機器です

設置環境や取り扱いにより、部分的な損傷や、最悪の場 合、録画や再生ができなくなる場合もあります。

特に動作中は振動や衝撃を与えたり、雷源プラグを抜 いたりしないでください。また、停電などにより、録画・ 再生中の内容が損なわれる可能性があります。

#### HDD は一時的な保管場所です

HDDは、録画した内容の恒久的な保管場所ではありま せん。一度見るまで、または編集やダビングするまでの 一時的な保管場所としてお使いください。

#### HDD に異常を感じた場合はすぐにダビング(バック アップ)を…

HDD 内に不具合個所があると、録画時や再生時、ダビ ング時に継続した異音がしたり、映像にブロック状の ノイズが発生することがあります。そのままお使いに なると劣化が進み、HDD全体が使えなくなってしまう 恐れがあります。

このような現象が確認された場合は、すみやかにディ スクなどにダビングし、修理をご依頼ください。

#### ●HDD が故障した場合は、記録内容(データ)の修復は できません。

ディスク、カード

#### 持ちかた

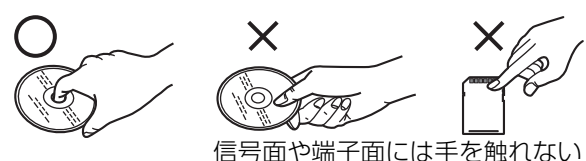

汚れたとき

水を含ませた柔らかい布でふき、あとはからぶきして ください。

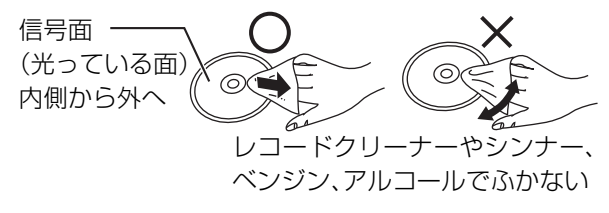

●ディスクに汚れや傷が付いている場合、記録や再生 ができないことがあります。

破損や機器の故障防止のために、次のことを必ずお守 りください。

- ●落としたり、激しい振動を与えたりしない。
- ●お茶やジュースなどの液体をかけたりこぼしたりし ない。
- ≥ディスク
- ・シールやラベルをはらない。(ディスクにそりが発 生したり、回転時のバランスがくずれて使用できな いことがあります)
- ・印刷面にあるタイトル欄に文字などを書き込む場 合は、必ず柔らかい油性のフェルトペンなどを使 う。ボールペンなど、先のとがった硬いものは使わ ない。
- ・傷つき防止用のプロテクターなどは使わない。
- ・以下のディスクを使わない。
- シールやラベルがはがれたり、のりがはみ出して いるレンタルなどのディスク
- そっていたり、割れたりひびが入っているディスク
- ハート型など、特殊な形のディスク

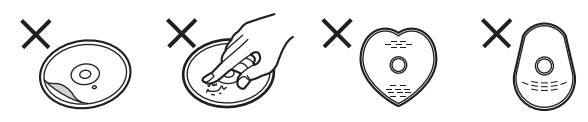

#### ≥カード

・カード裏の端子部にごみや水、異物を付着させない。

#### 保管場所

次のような場所に置いたり保管したりしないでください。

- ●ほこりの多いところ
- ●高温になるところ
- ●温度差が激しいところ
- ●湿度の高いところ
- ●湯気や油煙の出るところ
- ●冷暖房機器に近いところ
- ●直射日光のあたるところ
- ●静電気·電磁波の発生するところ(大切な記録内容が 損傷する可能性があります)

使用後はケースに収めてください。

# **こんな表示が出たら**

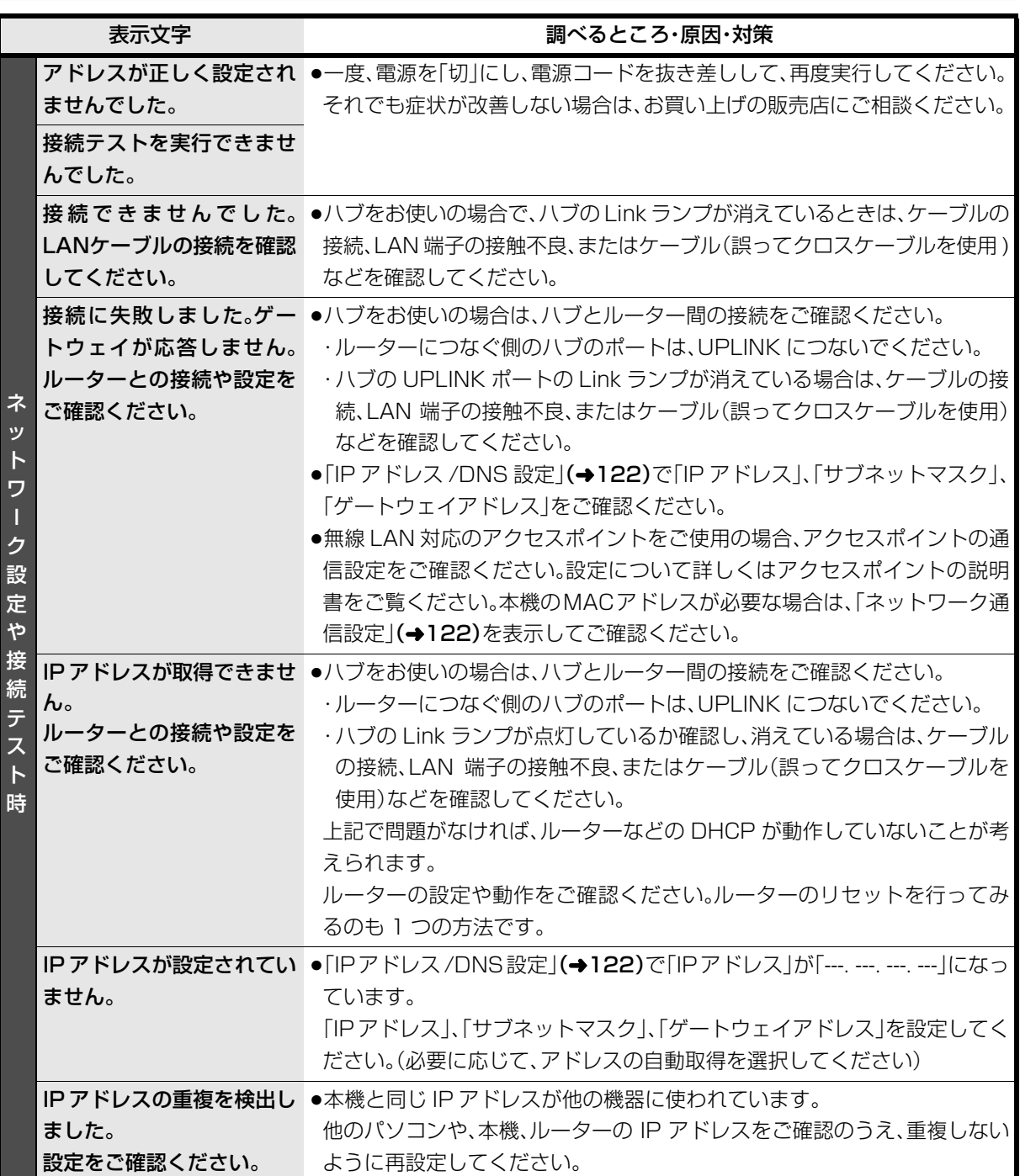

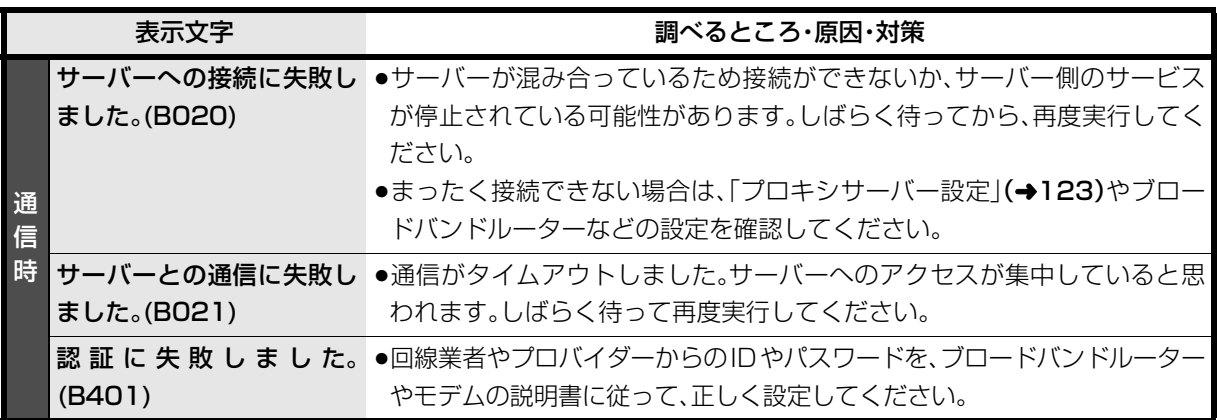

# **こんな表示が出たら(つづき)**

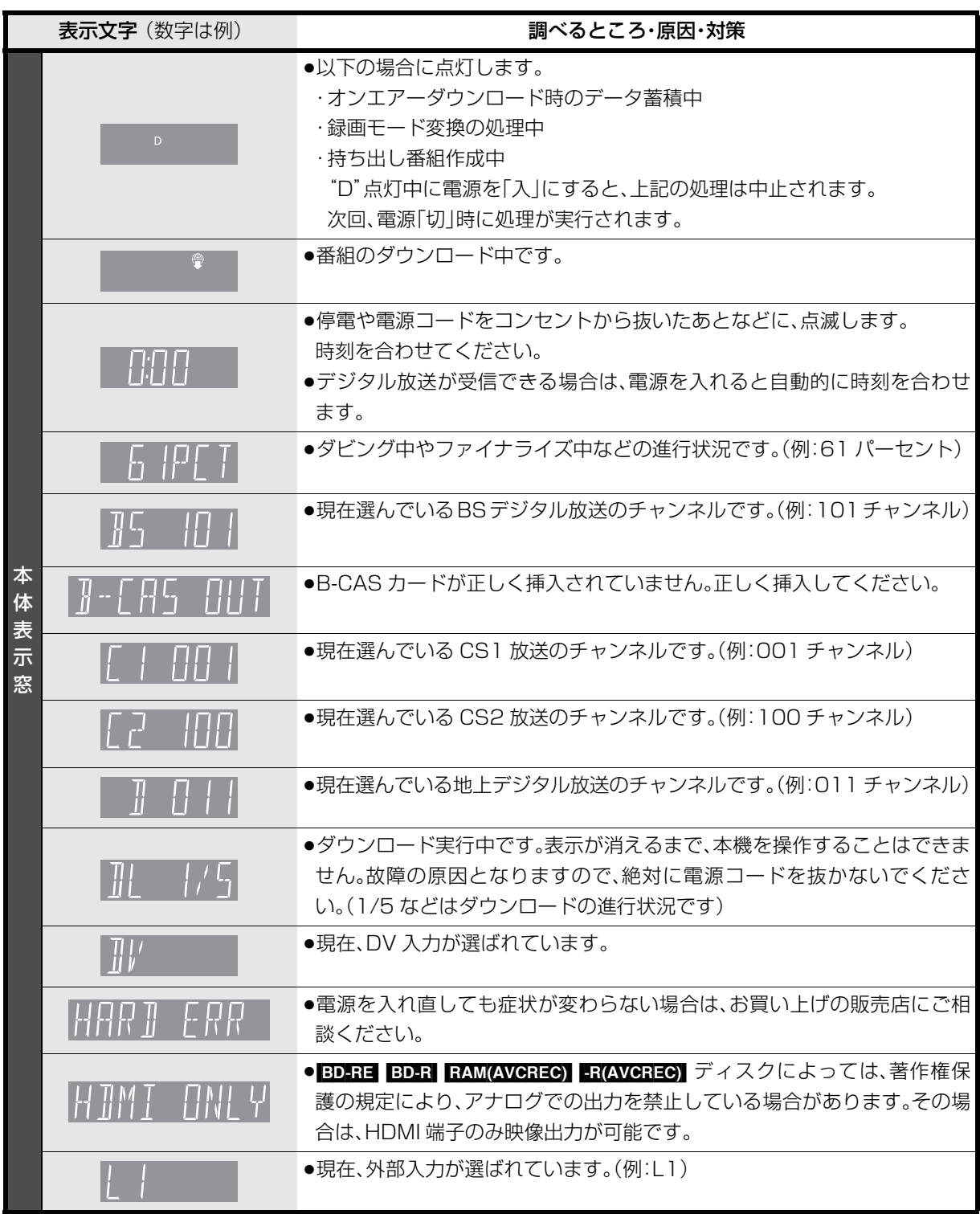

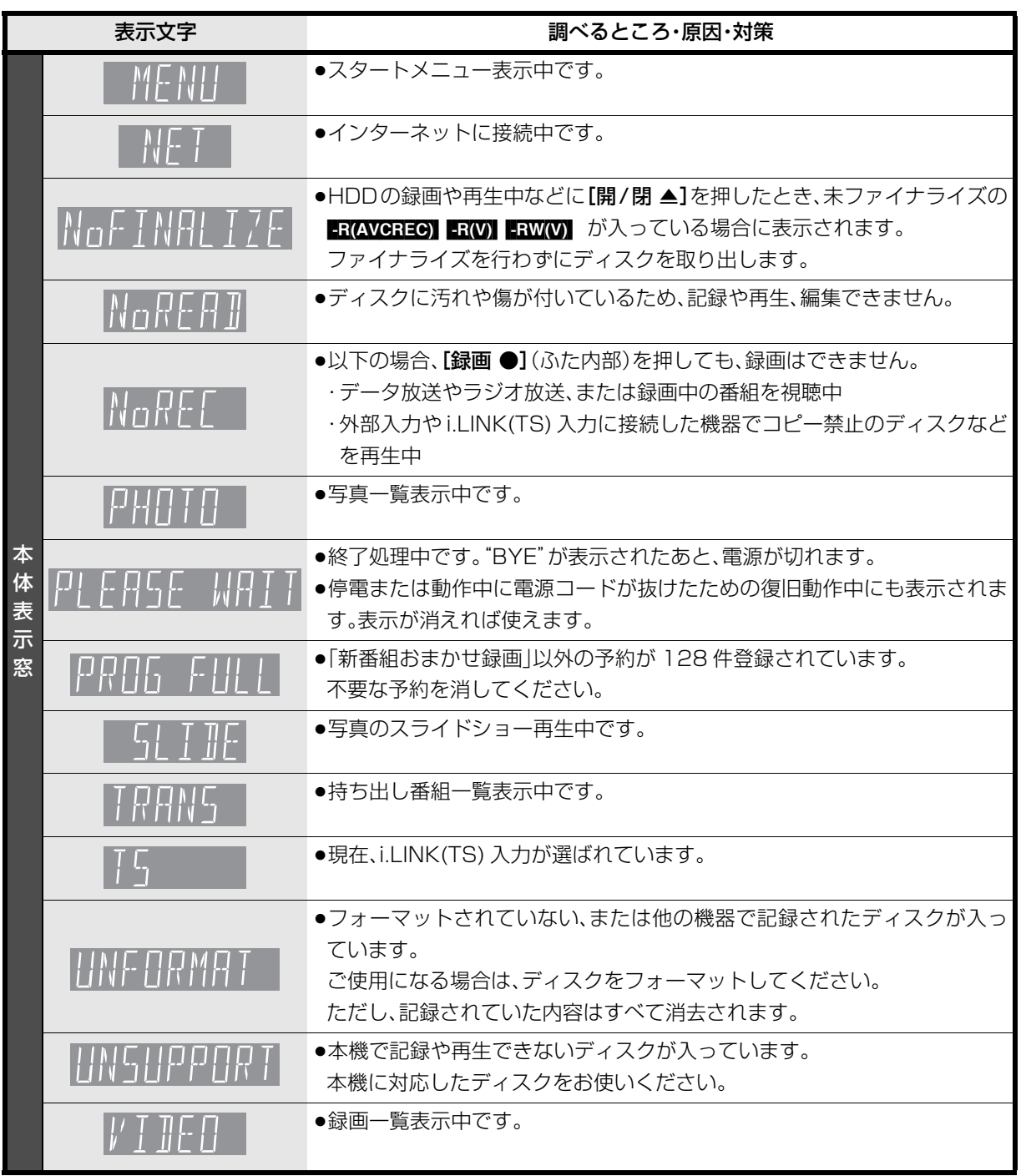

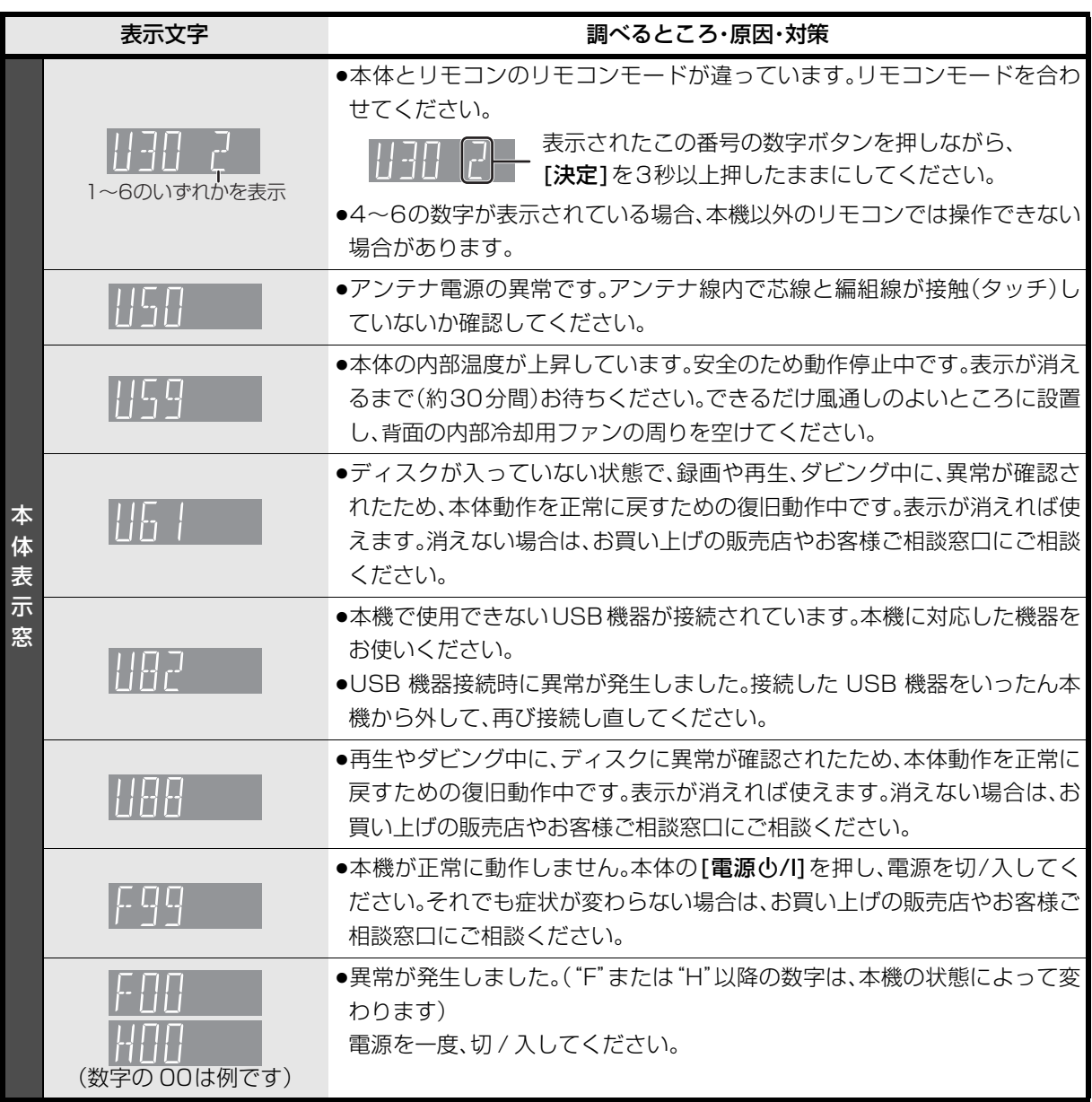

≥上記の数値表示は、本機の症状を表すサービス番号です。

●上記の操作をしても表示が消えない場合、お買い上げの販売店またはお近くの「エコーセンター」(→179)へ 修理を依頼してください。なお、修理のご依頼の際には、「サービス番号、F99 」などとお知らせください。

修理を依頼される前に、下記の項目を確かめてください。これらの処置をしても直らないときや、下記の項目以 外の症状は、お買い上げの販売店または「お客様ご相談窓口」(→179)にお問い合わせください。

- ●周期的なディスクの回転音(ファイナライズ時など に通常より回転音が大きくなる場合があります)
- ●電源切 / 入時の音
- ●気象条件が悪いためによる受信映像の乱れ
- ●早送り・早戻し時の映像の乱れ
- ●3D ディスク入れ換え時の画面の乱れ
- ●BS/CS 放送の一時的な休止による受信障害
- ●以下の状態のときに、本機から HDD の動作音が聞こ える場合があります。
	- ・電源切 / 入時
	- ・番組表データを受信中
	- ・オンエアーダウンロード中または番組のダウン ロード中
	- ・録画中
	- ・録画モード変換時、持ち出し番組作成時
	- ・予約録画終了時または午前 4 時ごろ(1 週間に一度 程度)の、本機全体の自動再起動時 本機の安定性維持のため、自動的に内部点検を行っ
	- ています。

#### 次のような場合は、故障ではありません 本機が操作を受けつけなくなったときは…

各種安全装置が働いていることがあります。

- ① 本体の 「 電源 (b/l] を押し、電源を切る
	- ●切れない場合は、約3秒間押し続けると強制的 に切れます。 (それでも切れない場合は、電源コードをコンセ ントから抜き、約1分後再びコンセントに差し 込む)
- (2) 本体の 「 電源 (b/ll を押し、電源を入れる

上記の操作を行っても操作できないときは、お買い 上げの販売店にご相談ください。

### **電源**

#### 電源が入らない

- ●予約録画終了時や午前4時ごろの数分間は、「クイッ クスタート」を「入」にしていると、電源ボタン以外の 操作ができないときがあります。
- ●電源コードを差した直後は電源が入りません。しば らくお待ちください。
- ●停雷のあとなど一時的にリモコンから雷源が入らな い場合があります。本体の「電源小/I1を押し、電源を 入れてください。

#### 自動的に電源が切れた

●「自動電源〔切〕 | (→115)やWoooリンクの電源オフ 連動(→103)の機能が働いている場合、自動的に電 源が切れます。

#### **本体**

#### 本機が熱い

●本機使用中は温度が高くなりますが、性能・品質には 問題ありません。 本機の上下左右にスペースをあけ てください。

本機の温度が気になる場合は、お買い上げの販売店 にご相談ください。

#### ディスクが取り出せない

- ●本機の故障が考えられます。 電源「切」状態で、以下の操作を行うと、ディスクトレ イが開きます。
- ① [決定]と[青]と[黄]を同時に5秒以上押す ・本体表示窓に"00 RET"が表示されます。
- 2 本体表示窓に"06 FTO"が表示されるまで [▶]を数回押す

#### ③ [決定]を押す

(ディスクトレイが開かない場合は、電源コードを抜 き差ししたあと、再度同様の操作を行ってください) ディスクを取り出し、お買い上げの販売店へご相談 ください。

### **表示**

#### 表示が出ない 表示が暗い

●「本体表示窓の明るさ」(→119)で明るさを変えてく ださい。

#### "録画 1"、"録画 2"または"LAN 録画"が 点滅している

- ≥以下の場合、点滅します。
	- ・予約録画の開始時刻の約3分前から開始時刻までの間
	- ・デジタル放送録画時、アンテナ抜けや電波が弱くて 正常に録画できないとき
	- ・録画や予約録画時に B-CAS カードが抜けて録画で きないとき
	- ・予約録画時に、HDD の残量がなくて録画できない とき
	- ・予約録画時に、スカパー*!* HD対応のチューナーから 信号が受信できなくて録画できないとき

#### 残量表示が使用した量と違う

- ●残量表示は実際より増減することがあります。
- ●■π 記録や編集を約 200 回以上繰り返すと、残量が 減ります。

#### 残量表示が画面によって異なる

●DR モード選択時の残量は、番組表や予約確認画面な どでは、放送に合わせて 17 Mbps または 24 Mbps の転送レートで残量計算しますが、録画一覧画面な どでは、24 Mbps の転送レートでのみ残量計算しま す。そのため、画面によっては、残量表示が異なる場 合があります。

### **テレビ画面や映像**

#### 本機を接続したら、テレビの映りが悪くなった、 または映らなくなった

- ●アンテナ線の接続方法によっては、映りにくくなる場 合があります。 お買い上げの販売店にご相談ください。
- ●以下の場合は、テレビ側のアンテナ電源も「入」にし てください。
	- ・かんたん設置設定で衛星アンテナの設定を「個別受 信|にしているとき(→ 準備編 21)
- ・「アンテナ電源|を「オン」にしているとき(→113)
- ●「アンテナ出力」(→113)を「オン」にする。 「オフ」の場合、本機の電源「切」時に BS・110 度 CS アンテナ出力から信号を出力しないため、テレビな どでBS・110度CSデジタル放送を視聴できません。
- ●一度「アッテネーター」(→ 準備編 30)の設定を切り 換えてみてください。

#### アンテナレベルが改善して、テレビの映りがよく なっても、アンテナレベル不足の表示が消えない

●「かんたん設置設定」(→ 準備編 22)をやり直してく ださい。

#### 表示していた画面が消える

●「テレビ画面の焼き付き低減機能」(→119)が「入|の 場合、10分以上操作を行わないと、自動的に表示し ていた画面を切り換えます。

#### 画面の上下左右に黒帯(グレー帯)が表示される 画面の横縦比がおかしい

- ●「画面モード切換1(→19)で調整してください。 (テレビのアスペクト設定でも調整できます)
- ●「TVアスペクト」(→準備編28)の設定を接続したテ レビに合わせてください。
- ●4:3 のテレビに接続する場合、「D 端子出力解像度」 (→121)を「D1」または「D2」に設定してください。

#### ハイビジョン映像で出力されない

- ●ディスクによっては著作権保護のため、D端子からの 出力が 480p に制限される場合があります。
- ●著作権保護のため、HDMI 端子以外で接続時、以下の 場合は出力が 480i に制限されることがあります。
	- ・i.LINK(TS)入力の視聴時
	- · BD-RE BD-R BD-V RAM(AVCREC) FR(AVCREC) 再生時

再生時の映像に残像が多い

●「HDオプティマイザー」(→56)を「切|にしてください。

#### 映像が映らない 映像が乱れる

- ●接続やテレビ側の入力切り換えを確認してくださ  $\bigcup_{\alpha}$  ( $\rightarrow$  準備編 4 ~ 19)
- ●HDMI 端子接続時:
	- ・接続状態に合わせて、「HDMI映像優先モード」 (→ 準備編 26)を設定してください。
	- HDMI 端子でテレビと接続:「入」
	- HDMI端子でアンプなどと接続し、D端子でテレビ と接続:「切」
	- ・HDCP(不正コピー防止技術)に対応した機器(パソ コンのディスプレイなど)に接続したときは、機器 によっては正常な映像にならない、または映らない 場合があります。(音声は出力されません)
	- ・以下の場合、HDMI認証が起こり、黒画面になります。
		- 「24p出力」(→120)が「入 の場合、24p素材とそ れ以外の素材が切り換わる部分
	- 2D 映像と 3D 映像を切り換えたとき
	- · 「Deep Color 出力」(→120)もしくは「コンテンツ タイプフラグ」(→120)を「切」にしてください。
- ●D 端子接続時:
	- ・本機の出力設定がテレビの D 端子の性能を超えて いる場合や、接続したケーブルによっては、映像が 映らないときがあります。以下の操作を行うと D1 出力になり、「D端子映像出力」(→121)が「入|に なって、映像が映ります。
		- ① [決定]と[青]と[黄]を同時に5秒以上押す ・本体表示窓に"00 RET"が表示されます。
		- 2 本体表示窓に"04 PRG"が表示されるまで [▶]を数回押す
		- 3 [決定]を 3 秒以上押す
	- · 「D端子出力解像度 | (→121)が「D3 | 「D4 |の場合、 DVD ビデオや外部入力、DV 入力からの映像は、は じめの数秒間黒い画面が表示されたり、画面が乱れ たりします。
- ●テレビによっては、再生中などの操作時の画面にノ イズが出る場合があります。

HDMI 端子で接続している場合、接続するテレビの HDMI端子を変更すると改善される場合があります。

### **ボタン操作**

#### リモコンが働かない

●本体とリモコンのリモコンモード(→ 準備編 34)が 異なっていませんか。電池を交換すると、リモコン モードを合わせ直す必要がある場合があります。

表示されたこの番号の数字ボタンを押しながら、 [決定]を3 秒以上押したままにしてください。

- ●リモコンモード(→準備編 34)を「41~「6」に設定し ている場合、本機のリモコン以外では操作できない ときがあります。
- ●本体のリモコン受信部に向けて操作していますか。 また、受信部に直射日光やインバーター蛍光灯の強 い光が当たると受信できなくなる場合があります。
- ●リモコンと本体の間に障害物(ラックなどの色つき ガラスも含む)などがありませんか。
- ●テレビ操作部のボタンでテレビを操作する場合、テ レビのメーカー番号が異なっていませんか。電池を 交換すると、合わせ直す必要がある場合があります。 (→ 進備編 35)

#### 本機のリモコンで操作したら、他の当社製機器も 動いてしまう

●本機と他の当社製機器のリモコンモードが同じに なっています。本機のリモコンモードを変更してく ださい。(→ 準備編 34)

### **音声**

#### 音声が出ない

- ●ケーブルがしっかり接続されているか確認してくだ さい。アンプに接続しているときは、アンプの入力切 換なども確かめてください。
- ●HDMI端子の接続状態に合わせて、「HDMI音声出力」 (→ 準備編 26)を設定してください。
	- ・HDMI 端子でテレビと接続し、テレビから音声を出 力:「入」
	- ・HDMI 端子でテレビと接続し、デジタル音声出力端 子で接続したアンプなどから音声を出力:「切!
- ≥Dolby Digital Plus または Dolby TrueHD、DTS-HD の音声のみが出力されなくなった場合は、本機の 内部設定が自動的に切り換わった可能性がありま す。その場合は、一度、「初期設定リセット」(→115) を行ってください。

#### 片方のスピーカーからしか音声が出ない

- ●スピーカーの接続を確認してください。
- ●5.1ch マルチ音声を再生する場合、「ダウンミック ス)(→118)を「ドルビーサラウンド」にしていると、 モノラル音声になります。「ノーマル」に変更してく ださい。

#### 音声が切り換えられない

- ●「高速ダビング用録画」(→116)が「入|の場合、外部 入力や DV 入力から記録した番組は音声の切り換え ができません。
- ●アンプと接続している場合、アンプ側で切り換えて ください。
- ●ディスク制作者の意図で音声が切り換えられない ディスクもあります。

### **デジタル放送**

#### 地上デジタル放送が受信できない

- ●お住まいの場所が、地上デジタル放送の放送エリア になっていますか。受信障害がある環境では放送エ リア内でも受信できません。
- ●UHF アンテナが必要です。地上アナログ放送用 UHF アンテナの受信方向が異なる場合は、アンテナの増 設が必要です。
- ●「受信設定」(→ 準備編 30)でアンテナレベルが最大 になるように、アンテナを調整してください。 映像が不安定になったり、アンテナレベルが不足し ている場合は、以下をお試しください。
	- ・「アッテネーター」(→準備編30)の設定を切り換える。 ・ブースターをお使いの場合は、ブースターを外す。
- ●集合住宅の共聴システムや CATV の場合は、地上デ ジタル放送対応の有無を共聴システムの管理者やご 契約の CATV 会社にお問い合わせください。

#### BS・110 度 CS デジタル放送が受信できない 映像や音声が出ない、または映りが悪くなった

- ●BS·110 度 CS デジタル放送に対応したアンテナや アンテナ線、分配器、分波器、ブースターなどを使用 していますか。従来の BS アンテナでは受信できない 場合があります。
- ●「受信設定」(→ 準備編 30)でアンテナレベルが最大 になるように、アンテナを調整してください。
- ●BS·110 度 CS デジタル放送は、雨や雷、雪などに弱 く、一時的に映像や音声が止まったり、全く受信でき なくなることがあります。このような場合、放送に よっては降雨対応放送に切り換わることがあります が、画質、音質が少し悪くなります。天候が回復すれ ば、元の画質、音質に戻ります。
- ●放送衛星のメンテナンスのため、一時的に放送が休 止している場合があります。放送が開始されるまで お待ちください。
- ●アンテナへの電源供給が必要です。
- ・「アンテナ電源 I(→ 準備編 31)を「オン にしてくだ さい。
- ・分配器は全端子電流通過型をご使用ください。

#### WOWOWやスターチャンネルなどの有料放送が 視聴できない

- ●有料放送の視聴には、放送局ごとに受信契約が必要 です。
- ●契約した B-CAS カードを挿入してください。テレビ 側でのみ有料放送の契約をしている場合は、テレビ の B-CAS カードを本機に挿入してください。

#### データ放送が見られない

- ●録画中にデータ放送は見られません。
- ●i.LINK(TS) 入力中はデータ放送は見られません。

#### 字幕や文字スーパーが出ない

●字幕や文字スーパーのある番組の場合、「字幕の設 定|(→114)の「字幕|や「文字スーパー|を「オン|に してください。

### **番組表**

#### 番組表データが受信できない

- ●本機をはじめてご使用のときや、約1週間以上本機の 電源コードを抜いていた場合は、番組表が表示でき ません。
- ●番組表は、デジタル放送から配信されます。デジタル 放送のアンテナを正しく設置・接続してください。
- ●CATV をご利用の場合、放送や伝送方式により、本機 で番組表を受信できない場合があります。詳しくは ご契約の CATV 会社にご相談ください。
- ●お住まいの地域の受信状態に問題がある場合(電波 状態が弱い場合など)は、番組表データを取得できな いことがあります。ブースターを使用することで改 善できる場合もありますので、販売店にご相談くだ さい。

#### 番組表データが更新されない

●データ受信中に電源を入れたり、本機を使用中など でデータを受信しなかった場合は、更新されません。 前回受信したデータが残ります。

データ受信時に本機の電源が「切」状態であれば、自 動的に内容を更新します。

(データ受信時に電源コードは抜かないでください。 電源スイッチのある延長コードをお使いの場合は、 延長コードの電源スイッチは切らないでください。)

#### 1ヵ月の番組表や注目番組が受信できない

- ●ネットワークの接続と設定を確認してください。
- ●「通信によるGガイド受信」(→113)の設定を「オン」 にしてください。
- ●1ヵ月の番組表は WOWOW、注目番組は NHK、 WOWOW のみ受信できます。(2011 年 2 月現在)

### **ディスク**

#### 記録できない

- ≥ディスクをフォーマットしていますか。
- ●ファイナライズ後のディスクは記録できません。
- ●誤消去防止(プロテクト)の設定がされていませんか。
- ●ディスク残量がない場合や、番組数が最大数になっ ている場合は記録できません。 (不要な番組を消去するか、新しいディスクを使って ください)
- ●カートリッジ付きの BD-RE(Ver.1.0) は、本機では 記録できません。
- ●■ 記録後、ディスクの出し入れや電源の切 / 入を約 30 回程度繰り返すと、そのディスクは記録や編集が できなくなることがあります。
	- ●本機以外の DVD レコーダーなどで記録したディス クは、本機で追記できない場合があります。
	- ●ディスクに汚れや傷があると、再生、記録、フォー マットなどができない場合があります。
### **録画**

### 録画できない

●ディスクには[録画 ●](ふた内部)を押しても、録画 できません。(予約録画はできます)

### 番組を同時に録画できない

- ●以下の場合、番組の同時録画はできません。
	- ・2 番組を「XP」「SP」「LP」「EP」「FR」モードで録画 する場合
	- ・1 番組を「HG」「HX」「HE」「HL」「HM」「HB」モードで、1 番組を「XP」「SP」「LP」「EP」「FR」モードで録画する場合
	- ・2 番組をディスクに録画する場合
	- ・DV 入力から録画する場合
	- ・「外部入力(L1)取込」中
	- ・ディスクから HDD へダビング中
	- ・HDD から HDD へダビング(複製)中
	- ・スカパー*!* HD の 2 番組の場合

### **予約録画**

### 予約録画ができない

- ●[予約確認]を押して、予約内容を確認してください。
- ・「重複」が表示された予約は、番組の一部またはすべ てが録画できません。
- ・「予約実行切」が表示された予約は、「予約実行入」に してください。
- ●本体表示窓に"0:00"が点滅しているときは、正しく 予約録画されません。
- ●予約録画の開始時刻に他の操作を行っていた場合、 操作の内容によっては予約録画が実行されません。  $(4127)$

### ディスクに予約録画ができない

- ●以下の場合、ディスクに予約録画できません。 ・カートリッジ付きの BD-RE(Ver.1.0)
- ・未フォーマットのディスク
- ・<mark>-R(V)</mark> FRW(V) のディスク
- ・**RAM(VR) FR(VR) FRW(VR)** に録画モード[HG」 「HX」「HE」「HL」「HM」「HB」で予約
- · RAM(AVCREC) | R(AVCREC) に録画モード「XP」 「SP」「LP」「EP」「FR」で予約
- ・CPRM 非対応の DVD にデジタル放送を予約
- ・誤消去防止(プロテクト)の設定がされたディスク
- ・ディスクへの予約がすでにある(ディスクへの予約 は 1 番組のみ)

### BS・110度CSデジタル放送の予約録画ができない

- ●BS·110度 CS デジタルアンテナに電源が供給され ていない場合、予約録画は実行されません。アンテナ への電源供給が必要です。
	- ・個別に BS・110 度 CS デジタルアンテナを設置し ている場合、「アンテナ電源」(→準備編31)を「オン」 にしてください。
	- ・分配器を使って本機とテレビにアンテナを接続し ている場合は、テレビと本機のどちらからでも電源 を供給できるように全端子電流通過型の分配器を 使用してください。

### 番組追従機能が働かない

- ●時間指定予約では働きません。
- ●放送開始時刻または終了時刻に 3 時間以上の変更が あった番組には働きません。
- ●毎週予約をした場合、番組表データの更新状態に よっては、正しく働かない場合があります。
- ●スカパー! HD から録画した場合、チューナーによっ ては、正しく働かない場合があります。

### 録画した番組の一部、またはすべてが消えた

●録画中に停電になったり、電源コードが抜けるなど で電源が切れると、番組が消えたり、ディスクが使え なくなる場合があります。

## **再生**

### 録画した番組が見つからない

●毎日・毎週予約で録画した番組は、録画一覧(まとめ 表示)では、まとめて表示されます。

<u>まとめ</u>』 が付いた番組を選んで、[**決定**] を押すと、第 1 回目に録画した番組から最後に録画した番組まです べて表示されます。

- ●録画一覧で[サブ メニュー]を押し「全番組表示へ」を 選択すると、まとめ表示が解除されます。
- ●「最新録画番組」ラベルを選択すると、最新の録画番 組から順に 18 番組までを全番組表示します。
- ●視聴制限のある番組は録画一覧に表示されない場合 があります。「視聴制限一時解除」を行うと、表示され るようになります。

### 再生できない

- ●他のブルーレイディスクレコーダーやパソコンなど で録画したコピー制限のある番組は、本機の HDD へ ダビングしても、著作権保護のため再生できません。
- ●SDカードやUSB機器のMPEG2動画またはUSB機 器のハイビジョン動画(AVCHD)は直接再生できませ ん。HDD などにダビングしてから再生してください。

### 番組の先頭から再生が始まらない

- ●続き再生メモリー機能が働いています。HDDに記録し た番組は、以下の手順で先頭から再生してください。
	- (1) 録画一覧表示中に、番組を選んで[サブ メニュー] を押す
- 2「先頭から再生」を選んで[決定]を押す
- ●ディスクの止めた位置は、トレイを開けると解除さ れます。

### 自動 CM 早送りが働かない

- ●録画内容により、正しく働かないことがあります。
- ≥以下の場合は、働きません。
	- ・DR モードの番組
	- ・外部入力 /DV 入力 /i.LINK(TS) 入力から録画した 番組
	- ・マルチ音声の番組

### 映像が乱れたり、正しく再生されない

- ●天候などにより電波の悪い状態で録画した番組を再 生していませんか。
- ●録画モードや、映像の横縦比などの異なるつなぎ目 では、一瞬映像が乱れたり、黒い画面になる場合があ ります。
- ●i.LINK(TS) ダビングをした番組は、番組の一部が欠け ている場合があります。
- ●2 倍速対応以下の DVD に記録された高画質(転送レー ト約18 Mbps以上)の動画は、正しく再生できません。

### なめらかに再生されない (映像や音声が一瞬止まる)

- ●以下の場合、なめらかに再生されない場合がありま す。(「シームレス再生」(→117)を「入」に設定しても 改善されません)
	- ・DR モードの番組
	- ・「信号切換」(→55)の「字幕|を「オン|にして再生
	- ・シーンの切り換わりや、字幕や音声の切り換え時
	- ·片面 2 層の の層の変わり目
- ●取り込んだハイビジョン動画など、転送レートの高 い動画は、なめらかにスロー再生されない場合があ ります。

### 字幕が出ない、切り換えられない

- ●BDビデオやDVDビデオに字幕が収録され、「字幕情 報」(→55)が「入」になっていますか。
- 「DR | 「HG | 「HX | 「HE | 「HL | 「HM | 「HB | モードの番 組は、「信号切換」(→55)の「字幕」を「オン」にしてく ださい。
- ●「XP|「SP|「LP|「EP|「FR|モードの番組は、「字幕」 (→20、33、55)を「オン|にして記録した場合に字 幕が表示されます。字幕表示の入 / 切はできません。

### 音声言語や字幕言語が切り換えられない

●「音声情報|(「字幕情報|(→55)ではなく、ディスク のメニュー画面でのみ切り換えられるディスクもあ ります。

### BD ビデオの副映像が再生されない

●以下の場合、副映像は再生されません。 ・早送り・早戻し、早見再生、スロー再生、コマ送り中

### BD ビデオや DVD ビデオの視聴制限の暗証番号 を忘れた 視聴制限を解除したい

- ●視聴制限の内容をお買い上げ時の状態に戻してくだ さい。
- 11 「決定]と[青]と[黄]を同時に 5 秒以上押す (本体表示窓に"00 RET"が表示されます)
- **② 本体表示窓に"03 VL"が表示されるまで [▶] を** 押す
- 3 [決定]を押す

### プログレッシブ出力で DVD ビデオを再生時、 映像が二重にぶれる

●映像そのものの編集方法や素材の状態に起因する症 状です。インターレース出力にすれば問題なく再生 できます。「D 端子出力解像度 | (→121)を「D1 |にし てください。

HDMIケーブルでテレビと接続している時は、以下の 手順で設定してください。

- 1 HDMI 端子以外の映像端子で接続する
- **②「HDMI映像優先モード」(→準備編 26)を「切」に** する
- ③ 「D 端子出力解像度」(→121)を「D1」にする

### 3D 映像が出力されない

- ●本機とテレビの設定は正しいですか。
- ●本機とテレビの間に接続しているアンプの電源は 入っていますか。
- ●本機とテレビの間に 3D 非対応のアンプを接続して いませんか。

### 3D 映像が正しく 2D 出力されない

- ●「3D ディスクの再生方法」(→116)が「2D 再生」に 設定されていますか。
- ●サイドバイサイド(2 画面構成)などの放送を記録し た番組は、2D 再生すると 2 画面で出力されます。

## **ダビング**

### ダビングできない

- ●録画モード「XP」「SP」「LP」「EP」「FR」で録画した番 組は RAM(AVCREC) FR(AVCREC) にはダビングでき ません。
- ●HDDから BRWI ERWWI へのダビング時、HDDの残 量が少ないときはダビングできません。HDD の不要 な番組を消去してください。 (使用するディスクによっては、HDD の残量が SP モードで最大 4 時間必要な場合があります)
- ●市販やレンタルの DVD などコピー禁止処理された 映像はダビングできません。
- ●チャプター数や管理情報がいっぱいになり、ダビン グできない場合があります。
- ●高画質(転送レート約18 Mbps以上)の動画を、2倍 速対応以下の DVD に取り込むことはできません。

### 高速ダビングできない

- ●以下の場合、1 倍速でのダビングになります。 ・「XP」「SP」「LP」「EP」「FR」モードの番組を [BD-RE] [BD-R] にダビングする
	- ・DRモードの番組やスカパー*!* HDの番組をDVDに ダビングする
	- ・「HG」「HX」「HE」「HL」「HM」「HB」モードの番組 を RAM(VR) FR(VR) FRW(VR) にダビングする
	- ·「高速ダビング用録画」(→116)を「切」にしてHDD に記録した番組を DRIVI LAWWI にダビングする
	- ・部分消去を 255 回以上行った番組を [-R‹V›] [-RW‹V›] にダビングする
	- ・ディスクの記録容量を超えてダビングする
	- ・1080/60p(1920 × 1080/60 プログレッシ ブ)記録の番組をディスクにダビングする
	- · BD-RE BD-R から「XP」「SP」「LP」「EP」「FR」モー ドの番組を HDD にダビングする
	- ·**DVD-V** から HDD にダビングする

### 高速ダビングに時間がかかる

- ●ディスクの倍速対応によってダビング速度が変わり ます。
- ●「高速ダビング速度1(→116)の設定によってダビン グ速度が変わります。

### 高速ダビング時の動作音が大きい

●高速記録対応ディスクへ高速ダビングする場合、「高 速ダビング速度1(→116)を「静音モード」にすると 動作音を抑えることができます。

## **編集**

### 番組を消去しても残量が増えない

- BDR ER 消去しても増えません。
- **ERWW**】最後に記録した番組を消去したときのみ、増 えます。途中の番組を消去しても増えません

### 編集できない

- ●**HDDI** 残量がないと、編集ができなくなることがあり ます。不要な番組を消去してください。
- ●以下のディスクの場合、編集できません。
- ・ファイナライズ済みのディスク
- · AVCHD のディスク
- ●本機では持ち出し番組の編集はできません。

### 部分消去の開始点や終了点が設定できない

●開始点と終了点の間が短い場合や、開始点が終了点 の後ろにある場合、すでに設定している区間に重な る場合は設定できません。

### プレイリストが作成できない

●本機ではプレイリストの作成はできません。

### **写真**

### SD カードの内容を読めない

- ●本機の電源を切ってから SD カードを入れ直してく ださい。
- ●本機に対応していない SD カードは使えません。

### 取り込みに時間がかかる

●ファイル数やフォルダの数が多い場合、または写真 の解像度が高い場合、数時間かかることがあります。

## **持ち出し番組**

### 持ち出し番組が作成できない

- ●ダビングができない番組は持ち出し番組を作成でき ません。
- ●HDD の残量が少ない場合や、HDD の番組数がいっ ぱいの場合、持ち出し番組は作成できません。
- ●録画先が「HDD」以外の場合、持ち出し番組は作成で きません。

### 持ち出し番組が転送できない

●SD カードの著作権の管理情報がいっぱいの場合、転 送できません。

管理情報を消去するためには、SD カードをフォー マットしてください。ただし、記録されている内容も すべて消去されます。

### 持ち出し番組が再生できない

●本機では持ち出し番組の再生はできません。

- ≥高画質 (VGA) の持ち出し番組は、高画質 (VGA) に対 応したモバイル機器でしか再生できません。
- ●「持ち出し番組の VGA 画質 I(→117)を「モード 1 (1.5Mbps)」で記録すると再生できない場合があり ます。その場合は、画質を「モード 2(1.0Mbps)」に設 定して、持ち出し番組を作成し直してください。

## **他機器との連携**

### CATV から予約録画ができない

- ●本機と CATV の設定が正しいか確認してください。
- ≥i.LINKを使って予約録画する場合、本機の初期設定で 以下の設定をしてください。

· 「i.LINK 機器モード設定 | (→121): 「TS モード2 | ※CATVを2台以上接続すると正しく動作しません。

- ●Irシステムを使って予約録画する場合、CATVのリモ コン種別を本機のリモコンモードに合わせてくださ い。本機の「リモコンモード」(→ 準備編 34)は「リモ コン 1」~「リモコン 3」に設定してください
- ●「時間指定予約」(→34)の場合、「放送種別 / チャンネ ル」を接続した端子に合わせてください。

### i.LINK(TS) ダビングができない

- ●接続した機器が本機で対応している機器か確認して ください。
- ●接続した機器の電源が「切」になっていませんか。
- ●接続した機器側で、i.LINK(TS) が動作する設定に なっていますか。
- ●本機の初期設定で以下の設定をしてください。
- ・「i.LINK機器モード設定」(→121):接続した機器に 合わせる

### ビデオやビデオカメラからダビングできない

- ●接続と接続機器の設定などを確かめてください。
- ●[入力切換](リモコン下部)で外部機器を接続した外 部入力チャンネルを選んでいますか。
- ●DV おまかせ取込をする場合は、本機の初期設定で以 下の設定をしてください。
- ・ 「i.LINK 機器モード設定 I(→ 121): 「DV モード」
- ※うまく働かない場合は、接続と DV機器側の設定を 確かめ、電源を入れ直してください。それでも働か ない場合は、「接続した機器を再生してダビングす る」(→82)を行ってください。

### USB 機器が正しく認識しない

- ●本機は AVCHD 対応ビデオカメラ、SD ビデオカメ ラ、デジタルカメラ、携帯電話と接続することができ ます。それ以外の USB 機器については動作保証して いません。
- ●USB 接続ケーブルを抜き差ししてください。それでも 認識しない場合は、本機の電源を入れ直してください。
- ●本機と接続するための設定が、接続した USB 機器側 で正しく設定されていますか。接続機器の説明書を ご覧ください。
- ●USB 機器に SD カードが正しく入っていますか。
- ●再生、緑画またはダビング中などに、USB機器が接続 された場合は、認識しないことがあります。

### 記録したディスクが他の機器で再生できない

- BD-RI ER ERWI ファイナライズしていますか。  $(111)$
- ●AVCREC方式やVR方式のDVDの場合、再生する機器 が、そのディスクの AVCREC 方式や VR 方式の再生 に対応している必要があります。

## **ネットワーク**

### アクトビラなどのインターネットサービスが つながらない 動画コンテンツが見られない

- ●「DNS-IP自動取得 I(→122)が「入 になっていますか。
- ●アクトビラなどのインターネットサービスをご利用 になるには、ブロードバンド環境が必要です。 また、アクトビラ・ビデオ フルの動画コンテンツをご 利用になるには、光ファイバー(FTTH) のブロードバ ンド環境が必要です。
- ●ご利用環境や接続回線の混雑状況などにより、動画 コンテンツの映像が乱れたり、映らない場合があり ます。

### **ホームサーバー機能**

### 再生できない

- ●接続や設定を確認してください。
- ●「機器一覧|(→123)で、再生する機器が[許可]に なっていますか。
- ●再生する機器によっては、「HG」「HX」「HE」「HL」 「HM」「HB」モードの番組、スカパー*!* HD の番組、取 り込んだハイビジョン動画 (AVCHD) は再生できま せん。

## **Wooo リンク**

### Wooo リンクが働かない

- ●本機の電源を「入」にしたときに、本体表示窓に "HDMI"が表示されない場合は、HDMI ケーブルの接 続を確認してください。
- ●「Wooo リンク制御 I(→120)が「入 になっていますか。
- ●接続した機器側の Wooo リンクの設定を確認してく ださい。
- ●HDMI機器の接続を変更したとき、停電やコンセント の抜き差しをしたとき、ダウンロードを実行したと きなどに Wooo リンクが動作しなくなる場合があり ます。このときは、設定をやり直してください。
- ●「送信に失敗しました。接続を確認してください。」の メッセージが出た場合、一度、「Wooo リンク制御」 (→120)を「切」に設定してから、もう一度「入」にし てください。

# **表示マーク一覧**

●本機は表示マーク(機能表示のシンボルマーク)によって、表示画面の情報をお知らせします。

●放送局から情報が送られてこない場合は、正しい表示マークを表示しない場合があります。

## **番組内容画面**

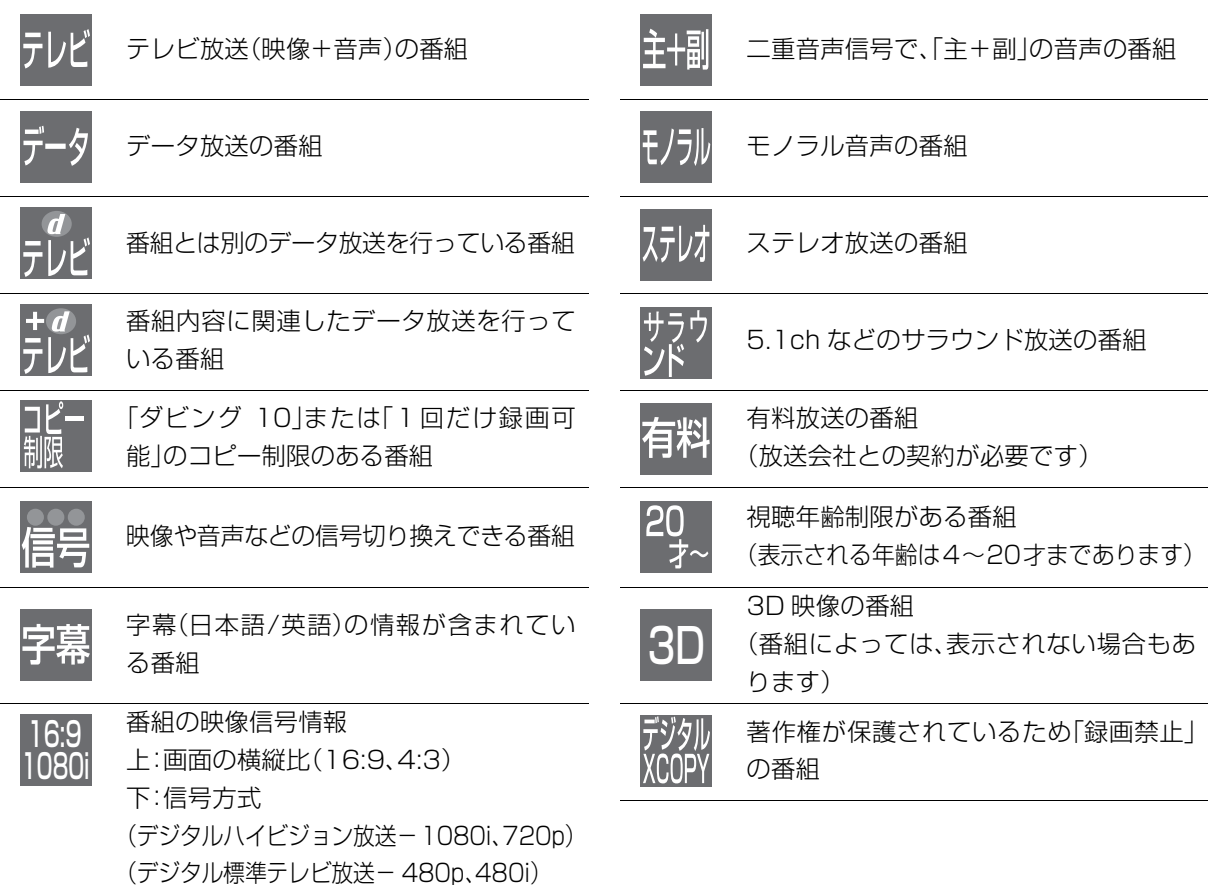

## **予約一覧画面**

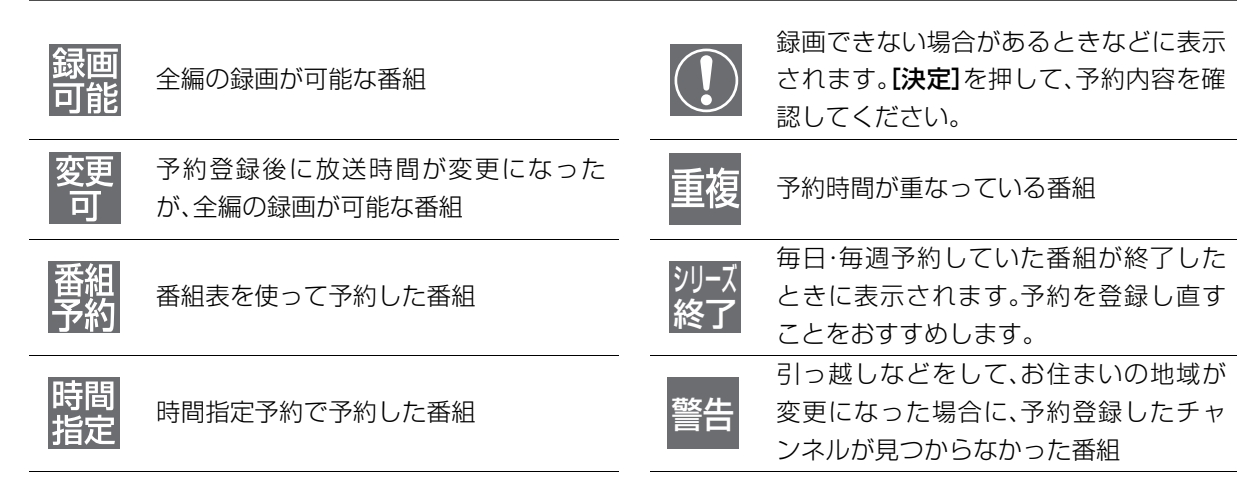

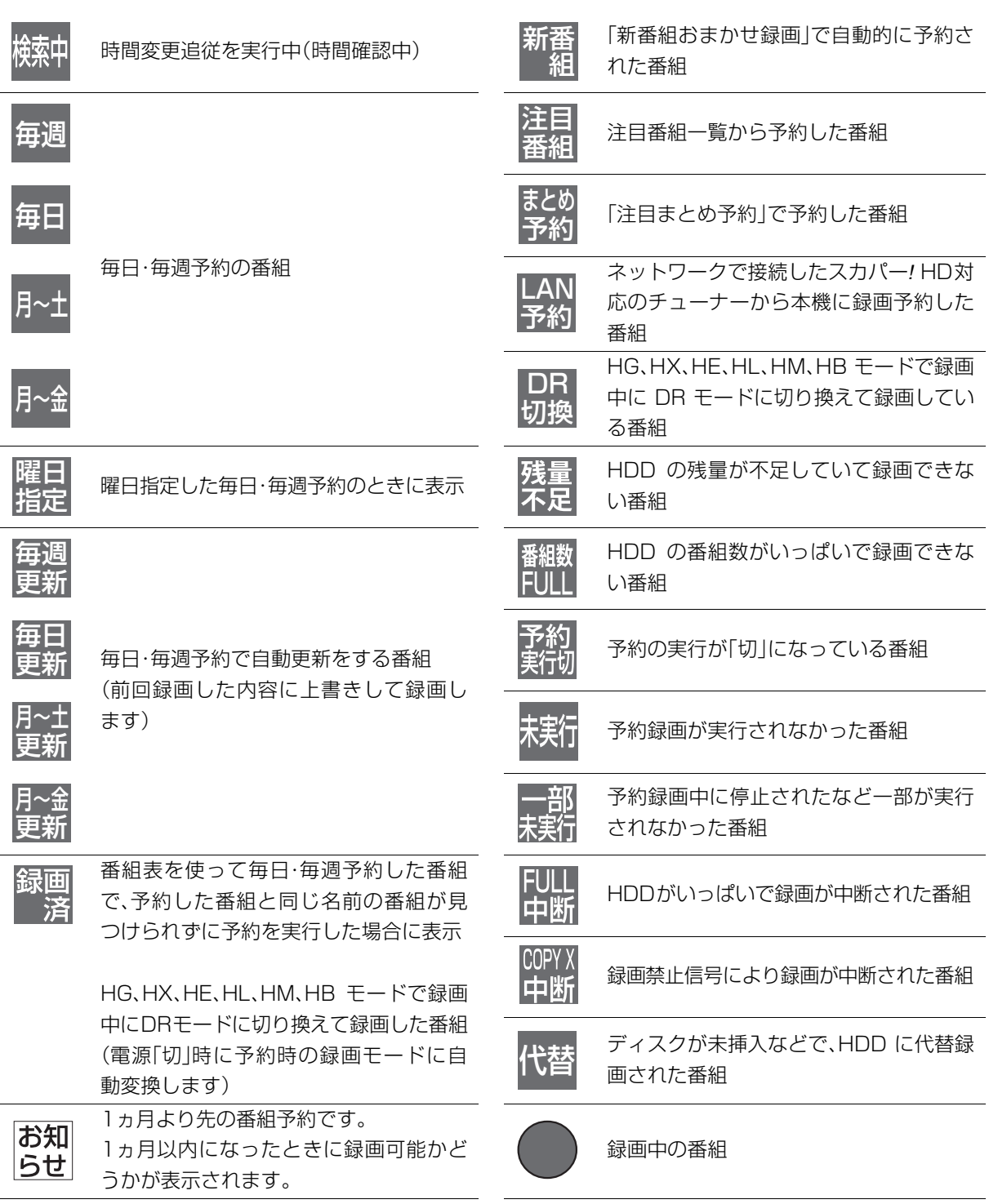

# **表示マーク一覧(つづき)**

# **録画一覧、写真一覧、曲一覧画面**

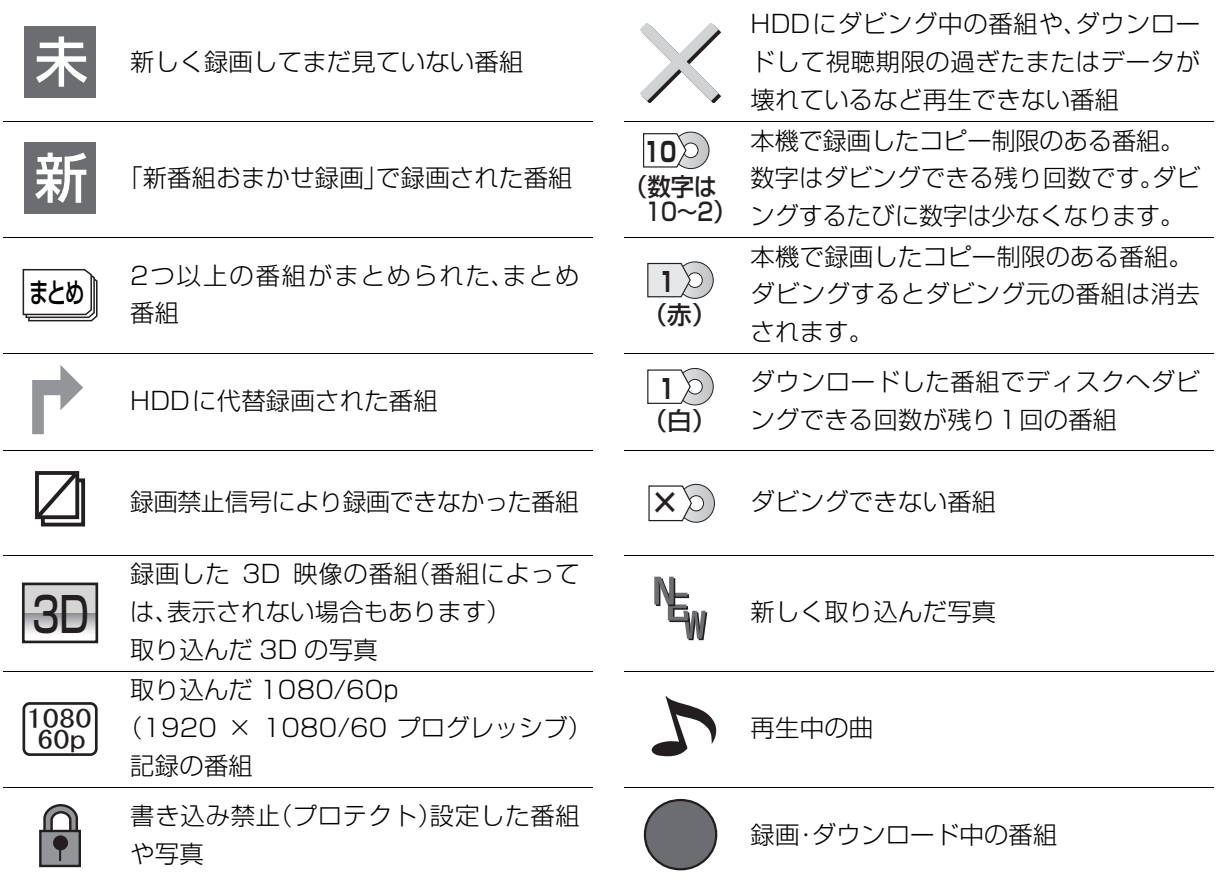

## **ダビング、持ち出し番組一覧画面**

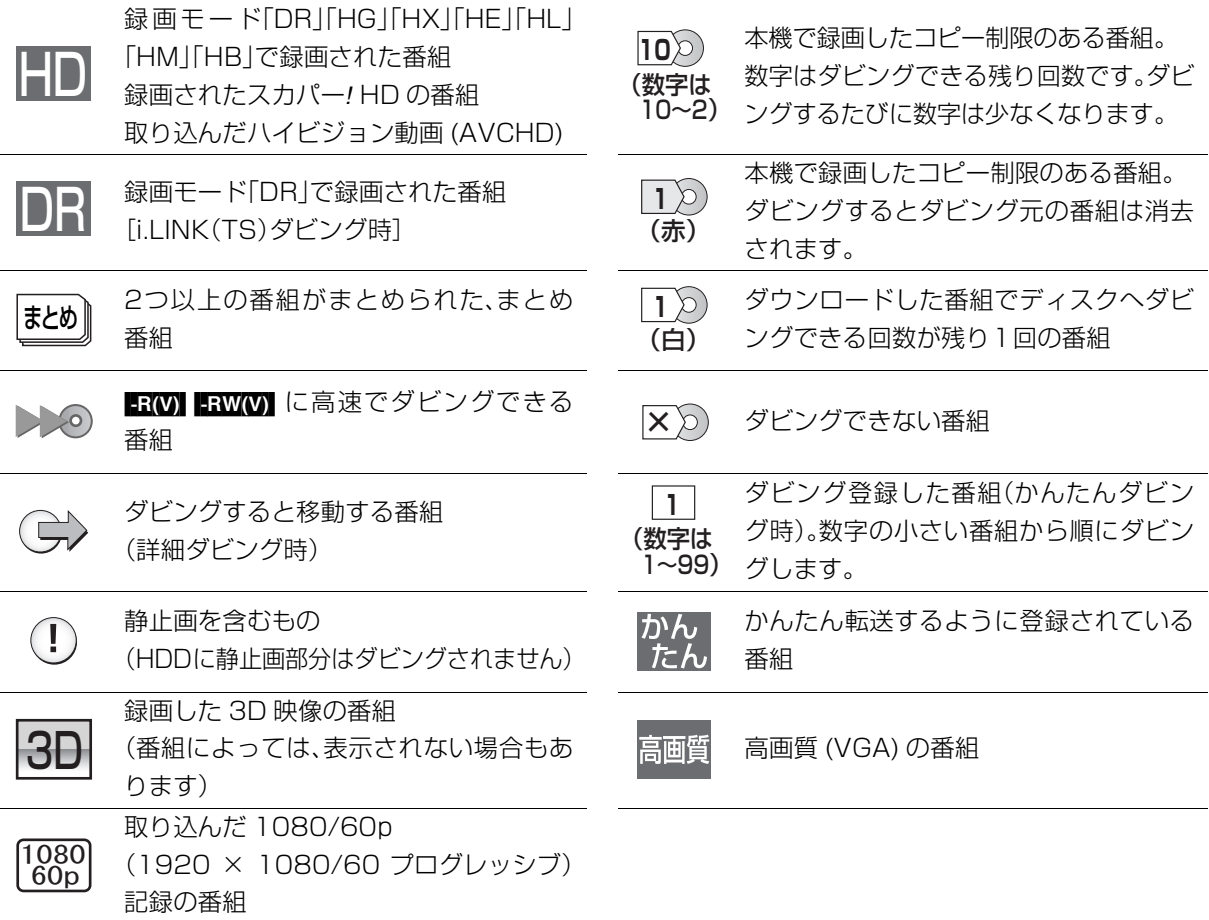

## **その他の画面**

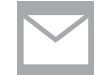

メール一覧画面で、お客様がまだ読まれ ていないメール(未読メール)(→112)

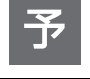

番組表を使って予約された番組の番組表 上での表示

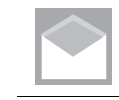

メール一覧画面で、お客様がすでに読ま れたメール(既読メール)

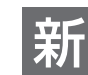

お「新番組おまかせ録画」で予約された番組

# **スタートボタンについて**

スタート画面から本機の各機能の操作を行うことができます。

● ディスクの種類、記録状態によって、選択できる項目は異なります。

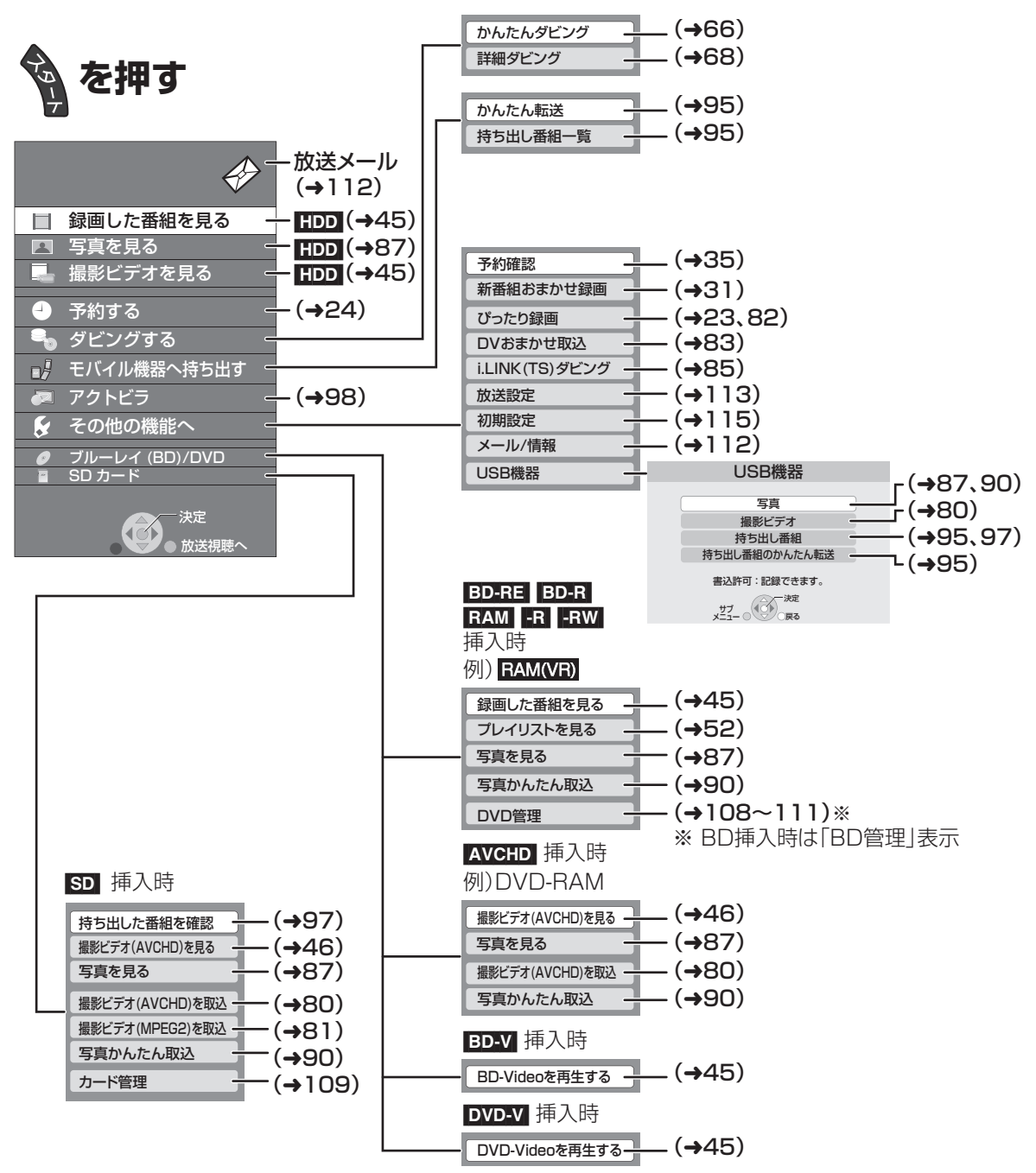

●「録画した番組を見る」「撮影ビデオを見る」を選ぶと、HDD 内の未視聴 で最新の 10 番組を表示します。(ダウンロードした番組や「1 回だけ録 画可能」な番組を除く)

・番組数が 10 未満の場合は、サンプルの画像を表示します。 ・同時操作中は、サンプルの画像の動きが遅くなる場合があります。

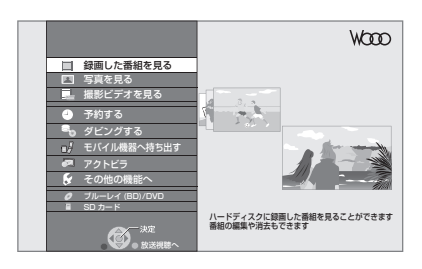

**用語解説**

#### **A** AAC エーエーシー

#### (Advanced Audio Coding ) アドバンスド オーディオ コーディング

デジタル放送で標準に定められたデジタル音声方 式で、CD並みの音質データを約1/12まで圧縮で きます。また、5.1 チャンネルのサラウンド音声や 多言語放送を行うこともできます。

#### AVCHD エーブイシーエイチディー

高精細なハイビジョン映像を 8 cmDVD 記録用 ディスクやメモリーカード上に撮影記録できるよ うに開発された新しいビデオカメラ記録フォー マット(規格)の名称です。

#### BD - J ビーディー ジェイ

BDビデオには、JAVAアプリケーションを含むも のがあり、そのアプリケーションはBD-Jと呼ばれ ます。通常のビデオの操作に加えて、いろいろなイ ンタラクティブな機能を楽しむことができます。

### ビットストリーム

### Bitstream

圧縮され、デジタルに置き換えられた信号です。 AVアンプなどに搭 載されたデコーダーによっ て、5.1chなどのサラウンド音声信号に戻されます。

#### シーピーアールエム CPRM  $\bullet$

#### (Content Protection for コンテント プロテクション フォー Recordable レコーダブル Media ) メディア

デジタル放送のコピー制御信号が加えられた番組 に対する著作権保護技術のことです。コピー制御 信号が加えられた番組は、CPRM に対応した機器 とディスクに記録できます。

### ● D映像端子

コンポーネント(色差)ビデオ信号と制御信号 を1つにまとめた端子で、デジタル放送やDVDプ レーヤーなどに対応しています。色信号の干渉を 避けるために、映像信号を輝度、赤系、青系の3つ の信号に分け、それぞれの専用回路で信号処理し、 画面に映すときに合成しますので、より自然に近 い映像がお楽しみいただけます。

#### Deep Color ディープ カラー

8bit以上の色情報を扱える高色域規格の1つです。 Deep Color 対応のテレビに接続することで、映像 を 8bit 以上の高階調表示に変換して表示します。

#### DLNA ディーエルエヌエー

(Digital Living Network Alliance ) デジタル リビング ネットワーク アライアンス

ホームネットワーク環境に接続したデジタル機器 同士などを連携させて、かんたんに、便利に使用す るための技術です。

#### Dolby Digital ドルビー デジタル

ドルビー社の開発したデジタル音声の圧縮方式で す。ステレオ( 2 ch)はもちろん、サラウンド音声 にも対応しており、大量の音声データを効率よく ディスクに収めることができます。

#### Dolby Digital Plus ドルビー デジタル プラス

ドルビーデジタルの改良版で、さらなる高音質、 5.1ch 以上の多チャンネル、より広いビットレー トを実現しています。 BD規格では最大 7.1ch ま で対応しています。

#### Dolby TrueHD ドルビー トゥルーエイチディー

DVDオーディオで採用されているMLPロスレス の機能拡張版でスタジオマスターの音声データを 完全に再生する高品位な音声方式です。 BD 規格 では最大 7.1ch まで対応しています。

#### DTS ディーティーエス デジタル

#### (Digital Theater Systems ) シアター システムズ

映画館で多く採用されているサラウンドシステム です。チャンネル間のセパレーションも良く、リア ルな音響効果が得られます。

#### DTS - HD ディーティーエス エイチディー

映画館で採用されているDTSをさらに高音質/高 機能化した音声方式で、下位互換性により従来の AV アンプでも DTS として再生できます。BD 規 格では最大 7.1ch まで対応しています。

### HDD(ハードディスクドライブ)

パソコンなどで使われている大容量データ記憶装 置の 1 つです。表面に磁性体を塗った円盤(ディス ク)を回転させ、磁気ヘッドを近づけて大量のデー タの読み書きを高速で行います。

#### HDMI エイチディーエムアイ

(High-Definition Multimedia Interface ) ハイ デフィニション マルチメディア インターフェイス

HDMIとは、デジタル機器向けのインターフェー スです。従来の接続と違い、1本のケーブルで非圧 縮のデジタル音声・映像信号を伝送することがで きます。

### **i.LINK** アイ リンク

i.LINK端子を持つ機器間で映像や音声などのデータ 転送や、接続した機器の操作ができるシリアル転送 方式のインターフェースです。

i.LINKはIEEE1394の呼称で、IEEE(米国電子電気 技術者協会)によって標準化された国際規格です。

#### **OD** JPEG ジェイペグ

#### (Joint Photographic Experts Group ) ジョイント フォトグラフィック エキスパーツ グループ

カラー静止画を圧縮、展開する規格の1つです。 デジタルカメラなどで保存形式としてJPEGを選 ぶと、元のデータ容量の1/10~1/100に圧縮さ れますが、圧縮率の割に画質の低下が少ないのが 特長です。

#### LPCM (リニア PCM ) エルピーシーエム ピーシーエム

CDなどで使われている、圧縮せずにデジタル信 号に置き換えられた音声信号です。

#### MAC アドレス マック

家庭内ネットワークで接続されている機器を特定 するための番号です。

#### MPEG-2 、MPEG-4 AVC / H. 264 エムペグツー エムペクフォー エーフイシー エイチ

カラー動画を効率良く圧縮、展開する規格の1つで す。MPEG-2は デジタル放送やDVDなどに使われ る圧縮方式で、MPEG-4 AVC/H.264 はハイビ ジョン映像の録画などに使われる圧縮方式です。

### $\bigoplus$  PCM ピーシーエム

### (Pulse Code Modulation ) コード モジュレーション

アナログ音声をデジタル音声に変換する方式の 1 つで、手軽にデジタル音声が楽しめます。

#### キューブイジーエー  $\bigcirc$

QVGA (Quarter Video Graphics Array ) クォーター ビデオ グラフィックス アレイ

画面の解像度(本機では 320 × 180)を示す表記 の 1 つです。

#### ユーエスビー USB  $\bf\bf 0$

(Universal Serial Bus ) ユニバーサル シリアル バス

周辺機器を接続するためのインターフェース規格 です。

#### ブイビーアール VBR  $\bf{V}$

(Variable Bit Rate ) ヴァリアブル ビット レート

映像の情報量や複雑さに合わせて、圧縮率を変化 させる記録方式です。

### **VGA** ブイジーエー

(Video Graphics Array ) グラフィックス アレイ

画面の解像度(本機では 640 × 360)を示す表記 の 1 つです。

### ● 1080p、1080i、720p、480p、480i

映像信号の有効走査線数と走査方式の略称を表し ています。テレビ放送は 1 コマの画像を走査線と 呼ばれる細い横線に分解して送っており、受信す る機器側で元の画像に組み立てて表示します。 有効走査線数は、実際の画面を構成する走査線数 のことをいいます。インターレース(i=飛び越し走 査)は、1 行おきに走査する方式です。プログレッ シブ(p= 順次走査)は、上から順に走査する方式 で、インターレースよりちらつきの少ない画像に なります。

また、1080p、1080i、720p、480p、480iの表示 は総走査線数にあたる 1125p、1125i、750p、 525p、525i と表示されることもあります。

### **24p**

毎秒 24 フレーム(映画フィルムと同じ)で記録し たプログレッシブ映像です。

### ダウンミックス

サラウンドの音声を 2 チャンネルなどに混合する ことです。

### ファイナライズ

番組を記録したDVD-Rなどを再生対応機器で再 生できるように処理することです。ファイナライ ズすると記録や編集はできなくなります。

### フォーマット

記録前のDVD-RAMなどを録画機器で記録でき るように処理することです。初期化ともいいます。 フォーマットすると、それまでに記録していた内 容はすべて消去されます。

### プログレッシブ (p)/インターレース (i)

インターレース(飛び越し走査)は、画面の表示を 奇数段と偶数段の 2 回に分けて行う従来の映像信 号です。

プログレッシブ(順次走査)は、画面の表示を1回 で行います。そのため、インターレースに比べてち らつきを抑えた高精細な映像を再現できます。

### ワンセグ

ワンセグ(地上デジタルテレビ放送 1 セグメント部 分受信サービス)とは、携帯端末向けの地上デジタ ルテレビ放送です。放送内容は基本的に地上デジタ ル放送の通常の番組と同じですが、屋外を移動しな がらでも映像と音声を楽しむことができます。

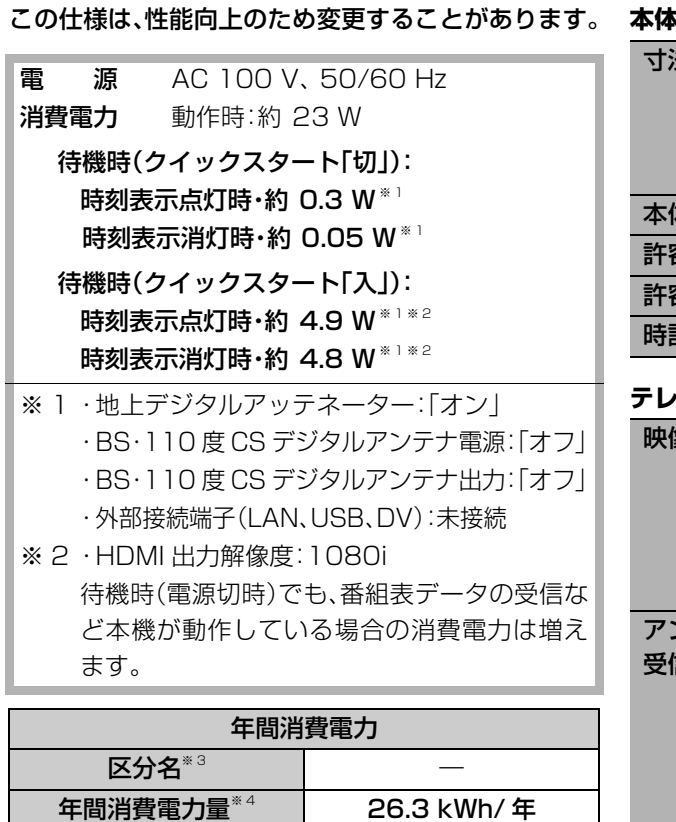

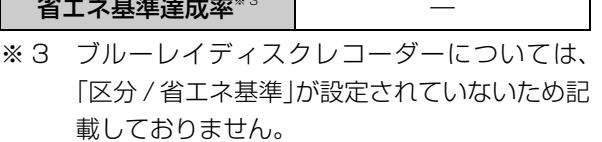

■ 省エク其進達成索<sup>※3</sup> ■

※ 4 表示値は JEITA 基準による算出式を基に算出 した参考値です。

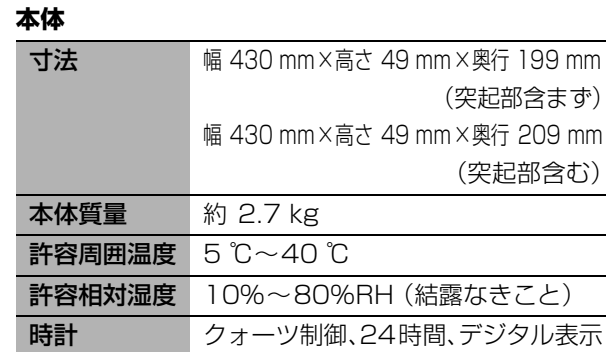

### **テレビジョン方式**

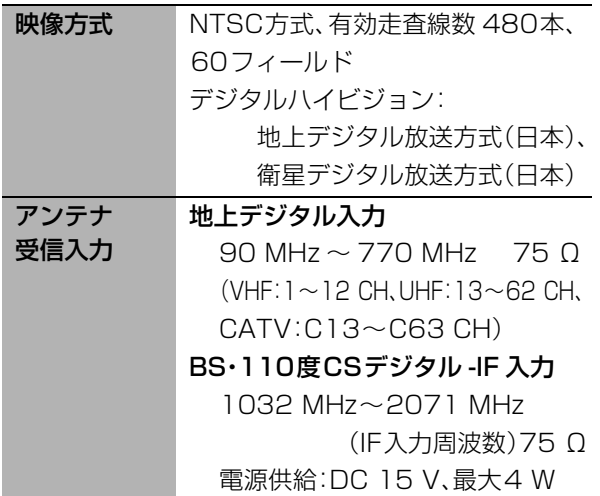

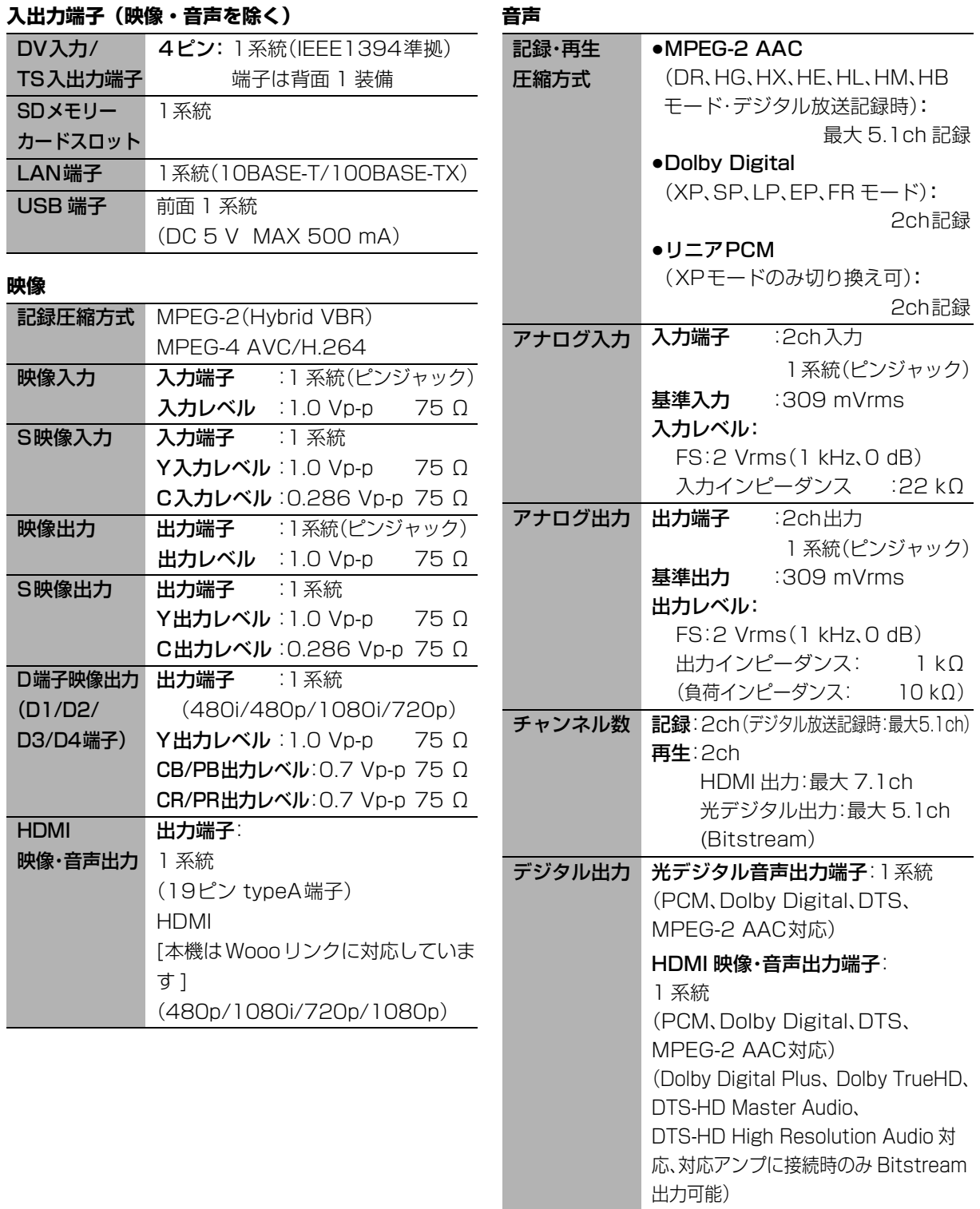

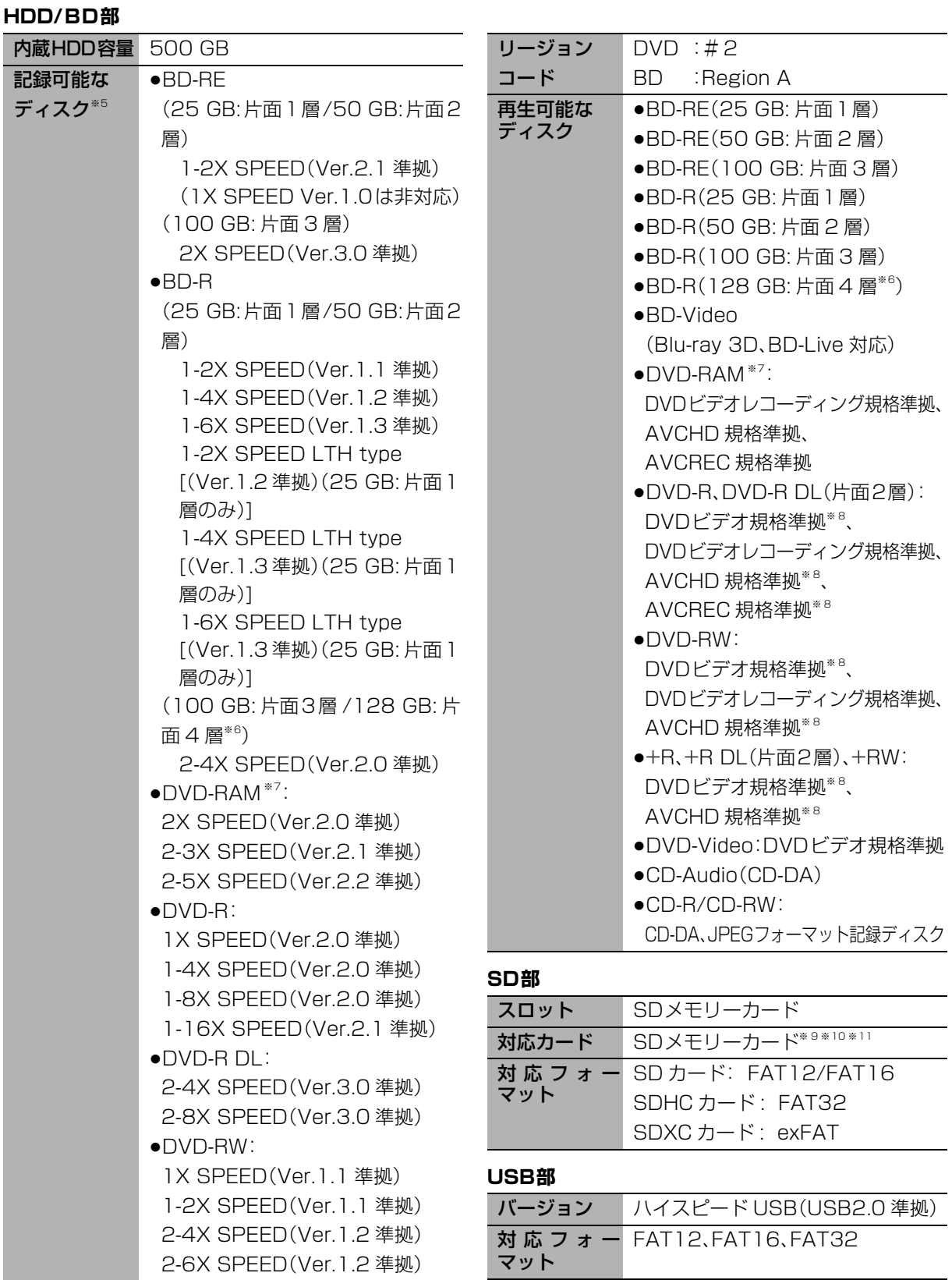

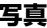

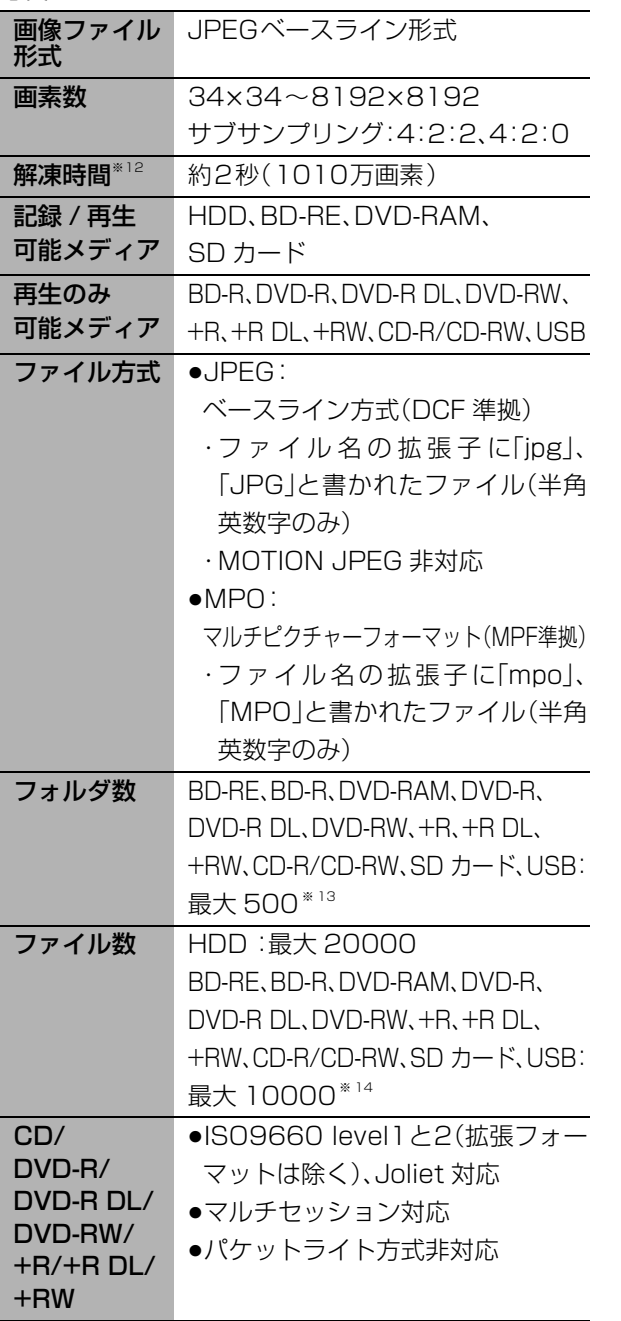

**写真** DCF 準拠(デジタルカメラなどで記録したもの)した フォーマットが使用できます。

DCF: Design rule for Camera File system[ 電子 情報技術産業協会(JEITA)にて制定された統一 規格 ]

- ※5 8 cm ブルーレイディスク、8 cm DVD ディス クへは記録できません。
- ※6 2011 年 2 月現在、BD-R(128 GB: 片面 4 層) は発売されていません。
- ※7 カートリッジ付きはディスクをカートリッジ から取り出してお使いください。
- ※8 他機器で記録されたディスクは、記録された機 器でファイナライズが必要です。
- ※9 使用可能容量は少なくなることがあります。
- ※10 SDHCメモリーカード、SDXCメモリーカード を含む。
- ※11 miniタイプ、microタイプのSDカードを含む。 (専用のアダプター装着時)
- ※12 解凍時間は使用環境(ファイル数・圧縮率など) によって多少長くなることがあります。
- ※13 最大フォルダ数:ディスク1 枚に対し、本機で対 応している最大フォルダ数 (ルートもフォルダとして数える)
- ※14 最大ファイル数:ディスク1枚に対し、本機で対 応している最大ファイル数 (JPEG と MPO のファイル合計)

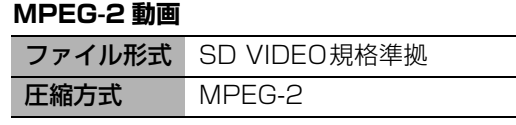

## **AVCHD 動画**

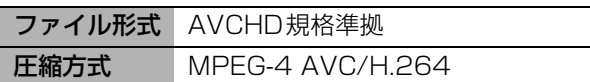

l,

### **持ち出し動画**

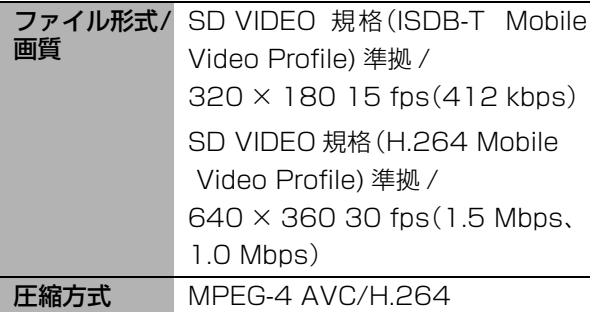

## 予約可能番組数

128(予約可能期間:1 年間)

### 持ち出し番組の記録可能時間の目安

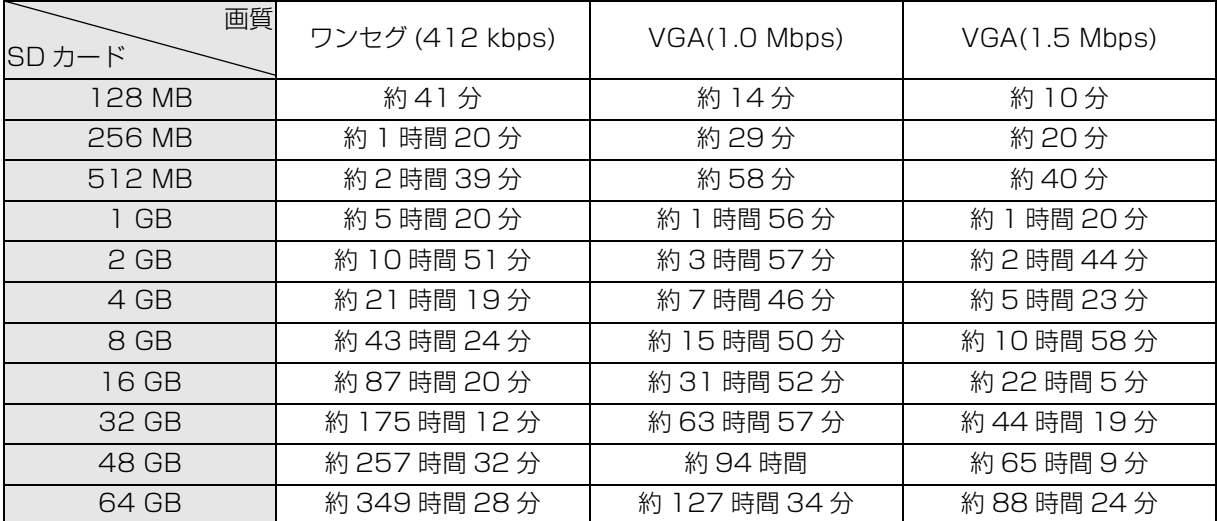

本機では、情報量の多い番組を想定して記録可能時間を算出しています。そのため、情報量の少ない番組を記録す る場合、記録可能時間は上記の目安よりも長くなります。

●最大番組数:99 [ハイビジョン動画(AVCHD)以外の動画を含む ]

## 録画モードと記録時間の目安

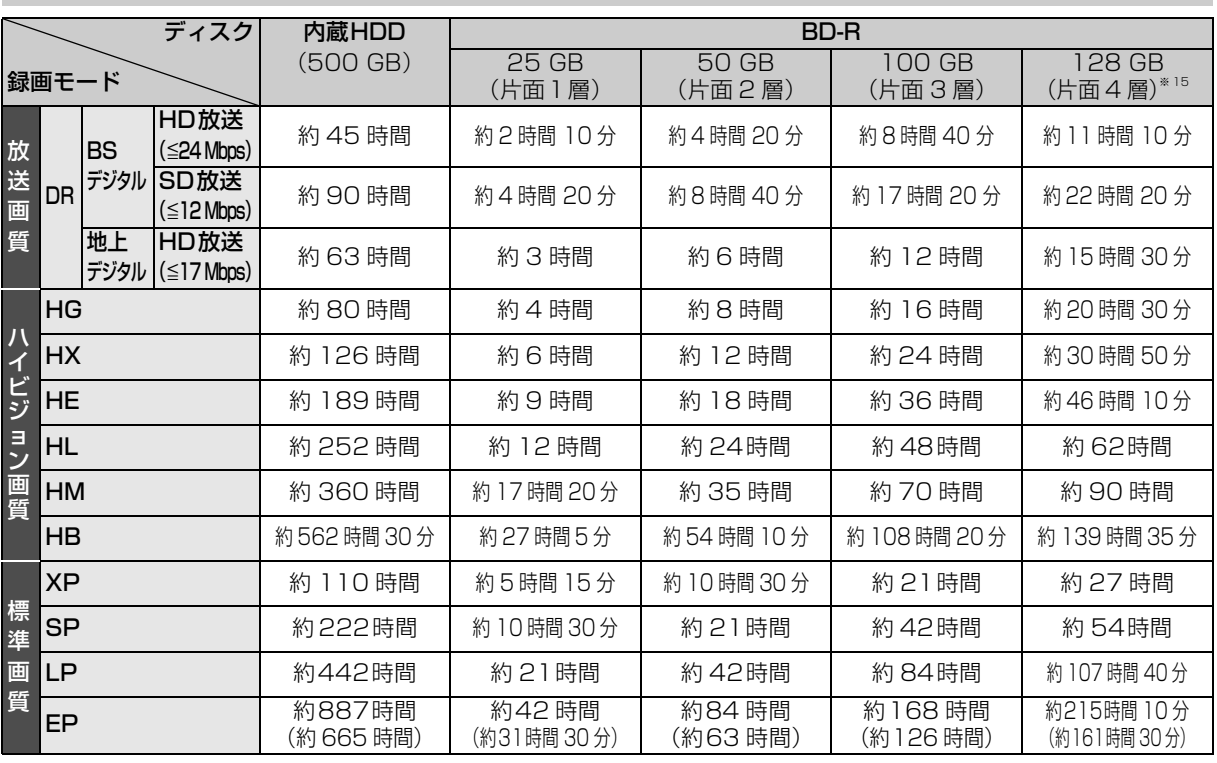

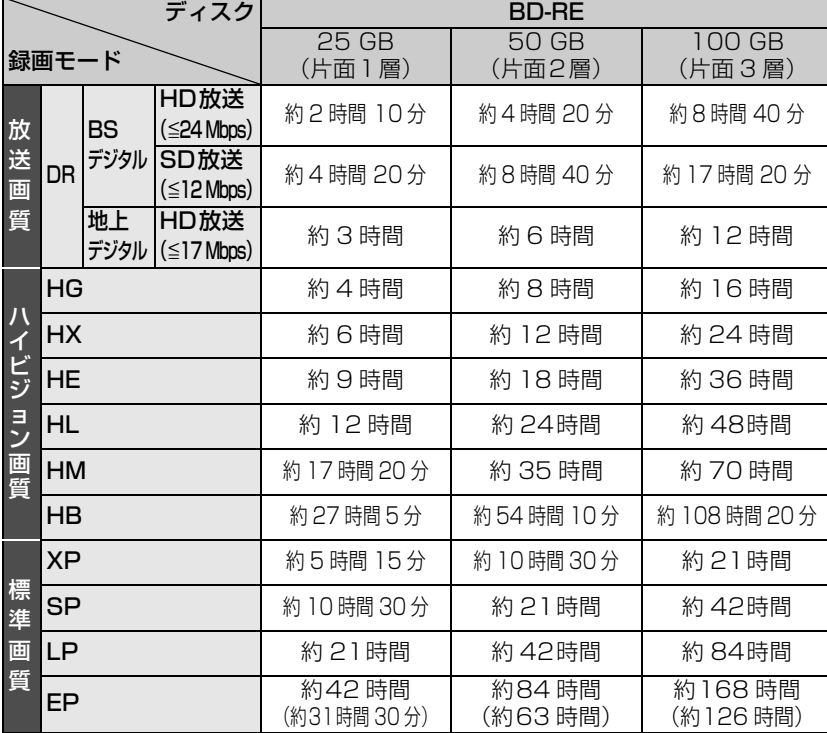

※ 15 2011 年 2 月現在、BD-R(128 GB: 片面 4 層)は発売されていません。

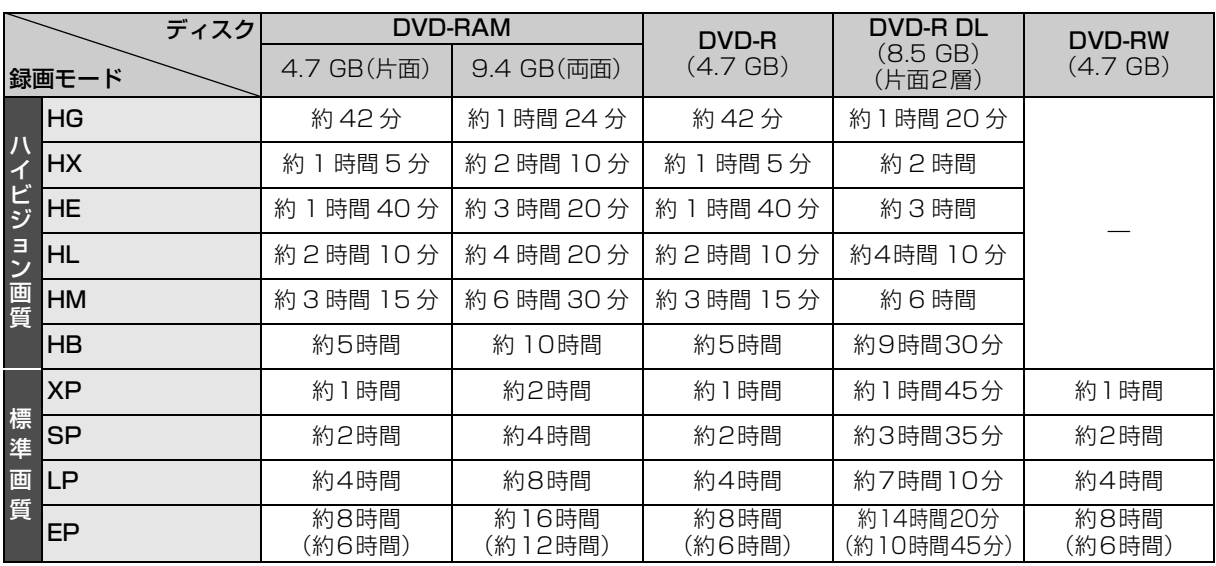

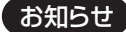

- HDD 持ち出し番組や写真を記録している場合、記録できる時間は少なくなります。
- ●EPモードは「EP 時の記録時間」(→116)の設定で時間は異なります。 [()内の時間は EP(6 時間)のとき ]
	- ・「6 時間」の方が高音質です。
	- · **FAM(VR)** 他の機器で再生する可能性のあるときは、EP(6 時間)モードで記録してください。

--------------------------

- ●表の数値は目安です。記録する内容によっては変化することがあります。
- ≥DRモード以外で録画する場合、映像の情報量に合わせてデータの記録量を変化させる方式(可変ビットレート方式:VBR)を採用して いるため、残量表示と実際に記録できる時間が異なることがあります。(hidd] Eddre Eddre Framavoriso | Eravoriso | では、特にその 差が著しくなります)
- ●DR モードの録画時間は放送(転送レート)によって異なります。本機の残量表示は、地上デジタル放送を 17 Mbps、BS デジタル放送 を 24 Mbps で録画したものとして計算されています。そのため、残量表示と実際の残量は異なる場合があります。
- ●情報量の少ない(ビットレートの低い)番組を高画質の録画モードで長時間記録すると、ディスク容量いっぱいに記録することができな い場合があります。

● ■■■ 3000(持ち出し番組を含む) (長時間連続して記録すると、8時間ごとの番組に分けて記録されます)

- BD-RE BD-R RAM(AVCREC) R(AVCREC) : 200
- $\bullet$  RAM(VR)  $-R(VR)$  -RW $(VR)$  -RW $(V)$ :99

### スカパー*!* HD の番組の記録時間の目安

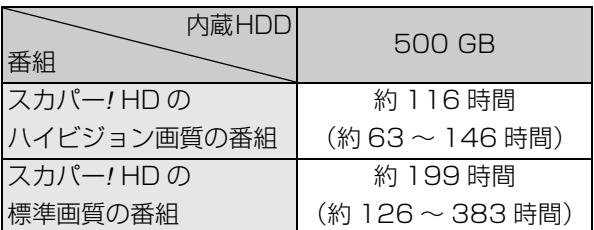

●録画する番組によって記録できる時間は変動しま す。( )は変動する記録時間の目安です。

### 最大チャプターマーク数

(記録状態により異なります。自動的に作成されるチャ プターマークを含む)

### ≥[HDD]:

1番組あたり約 999 個

## $\bullet$  BD-RE $^{*}$  16  $\,$  BD-R  $^{*}$  16

### $RAM$  -R(AVCREC) -R(VR) -RW(VR) :

ディスクあたり約 999 個 ※ 16 BDXL は約 20000 個

## ● BD-RE BD-R RAM(AVCREC) -R(AVCREC) :

1 番組あたり約 100 個

- ●著作物を無断で複製、放送、公開演奏、レンタルすることは法律に より禁じられています。
- ●この製品は、著作権保護技術を採用しており、ロヴィ社が所有する 米国およびその他の国における特許技術と知的財産権によって保 護されています。分解したり、改造することも禁じられています。
- ●ロヴィ、Rovi、G ガイド、G-GUIDE、および G ガイドロゴは、米国 Rovi Corporation および/またはその関連会社の日本国内にお ける商標または登録商標です。

G ガイドは、米国 Rovi Corporation および/またはその関連会 社のライセンスに基づいて生産しております。

米国 Rovi Corporation およびその関連会社は、G ガイドが供給 する放送番組内容および番組スケジュール情報の精度に関して は、いかなる責任も負いません。また、G ガイドに関連する情報・ 機器・サービスの提供または使用に関わるいかなる損害、損失に 対しても責任を負いません。

- ●雷子番組表の表示機能にGガイドを採用していますが、当社がGガ イドの電子番組表サービスを保証するものではありません。
- ●天災、システム障害、放送局側の都合による変更などの事由によ り、電子番組表サービスが使用できない場合があります。当社は 電子番組表サービスの使用に関わるいかなる損害、損失に対して も責任を負いません。
- ●ドルビーラボラトリーズからの実施権に基づき製造されていま す。Dolby、ドルビー及びダブルD記号はドルビーラボラトリー ズの商標です。
- ●米国特許番号:5,451,942; 5,956,674; 5,974,380; 5,978,762; 6,226,616; 6,487,535; 7,392,195; 7,272,567; 7,333,929; 7,212,872 及び、その他米国や世 界各国に出願し権利を保有する特許に基づき製造されています。 DTS とそのシンボルマークは、DTS, Inc. の登録商標です。 DTS-HD、DTS-HD Master Audio │ Essential 及び DTS の ロゴは、DTS, Inc. の商標です。「製品」にはソフトウェアも含み ます。C DTS, Inc. 不許複製。
- SDXCロゴは SD-3C, LLC の商標です。
- ●i.LINKとi.LINKロゴ"?"は商標です。
- ●DLNA(R)、DLNAロゴ、DLNA CERTIFIED(R)は、Digital Living Network Alliance の商標または認証マークです。
- ≥スカパー*!* および「スカパー*!* HD 録画 TM」ロゴは、スカパーJSAT 株式会社の商標です。
- ●HDMI、HDMIロゴ、およびHigh-Definition Multimedia Interface は、米国およびその他の国における HDMI Licensing LLC の商標 または、登録商標です。
- ●JavaおよびすべてのJava関連の商標およびロゴは、米国および その他の国における米国 Sun Microsystems, Inc. の商標また は登録商標です。
- ≥Microsoft、Windows、Internet Explorer は、米国Microsoft Corporation の米国およびその他の国における登録商標または 商標です。
- ●Microsoft Corporation のガイドラインに従って画面写真を使 用しています。
- ●HDAVI Control™ は商標です。
- コマーク、動および「acTVila」、「アクトビラ」は、(株)アクトビ ラの商標または登録商標です。
- ●日本語変換はオムロンソフトウエア(株)のモバイルWnnを使用 しています。

"Mobile Wnn" @ OMRON SOFTWARE Co.,Ltd. 1999-2002 All Rights Reserved

- "AVCHD"および "AVCHD" ロゴはパナソニック株式会社とソ ニー株式会社の商標です。
- "DVD Logo" はDVDフォーマットロゴライセンシング株式会社 の商標です。
- ●本製品は、AVC Patent Portfolio License 及び VC-1 Patent Portfolio License に基づきライセンスされており、お客様が個 人的かつ非営利目的において以下に記載する行為にかかわる個 人使用を除いてはライセンスされておりません。
	- ・AVC 規格及び VC-1 規格に準拠する動画(以下、AVC/VC-1 ビ デオ)を記録する場合
	- ・個人的かつ非営利的活動に従事する消費者によって記録された AVC/VC-1 ビデオを再生する場合
- ・ライセンスを受けた提供者から入手された AVC/VC-1 ビデオ を再生する場合

詳細については米国法人 MPEG LA, LLC

(http://www.mpegla.com)をご参照ください。

- ●本機がテレビ画面に表示する平成丸ゴシック体は、財団法人日本 規格協会を中心に制作グループが共同開発したものです。許可 なく複製することはできません。
- ●この製品に使用されているソフトウェアに関する情報は、 [スタート]ボタンを押し、"その他の機能へ"→"メール/情報"→ "ID表示"→"ソフト情報表示"をご参照ください。
- ●メールやデータ放送のポイントなどのデジタル放送に関する情 報は、本機が記憶します。万一、本機の不都合によって、これらの 情報が消失した場合、復元は不可能です。その内容の補償につい てはご容赦ください。
- ●この取扱説明書に記載されている各種名称、会社名、商品名など は各社の登録商標または商標です。
- ●本機は2011年2月現在のデジタル放送規格の運用条件(著作権 保護内容)に基づいて設計されています。
- ●あなたが録画・録音したものは、個人として楽しむなどのほかは、 著作権法上権利者に無断で使用できません。

# **安全上のご注意(必ずお守りください)**

人への危害、財産の損害を防止するため、必ずお守りいただくことを説明しています。

■誤った使い方をしたときに生じる危害や損害の程度を区分して、説明しています。

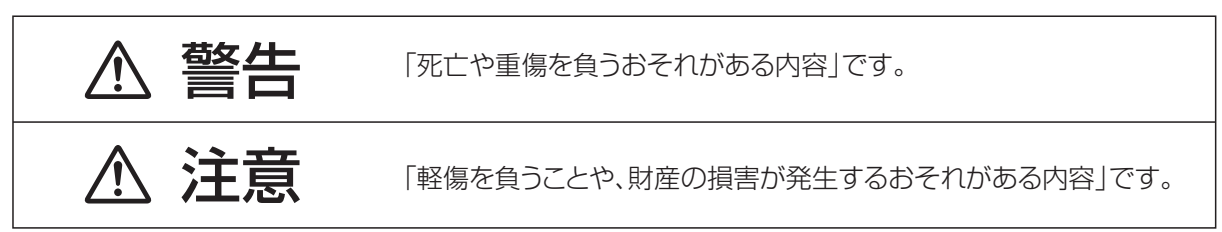

## ■お守りいただく内容を次の図記号で説明しています。(次は図記号の例です)

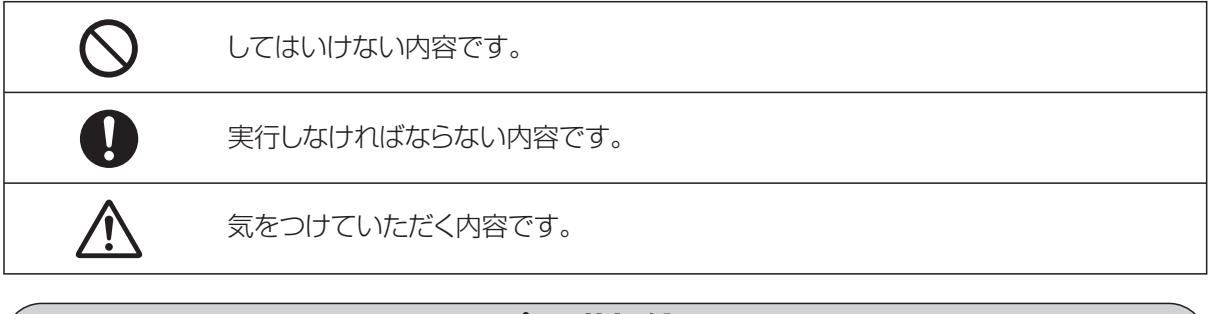

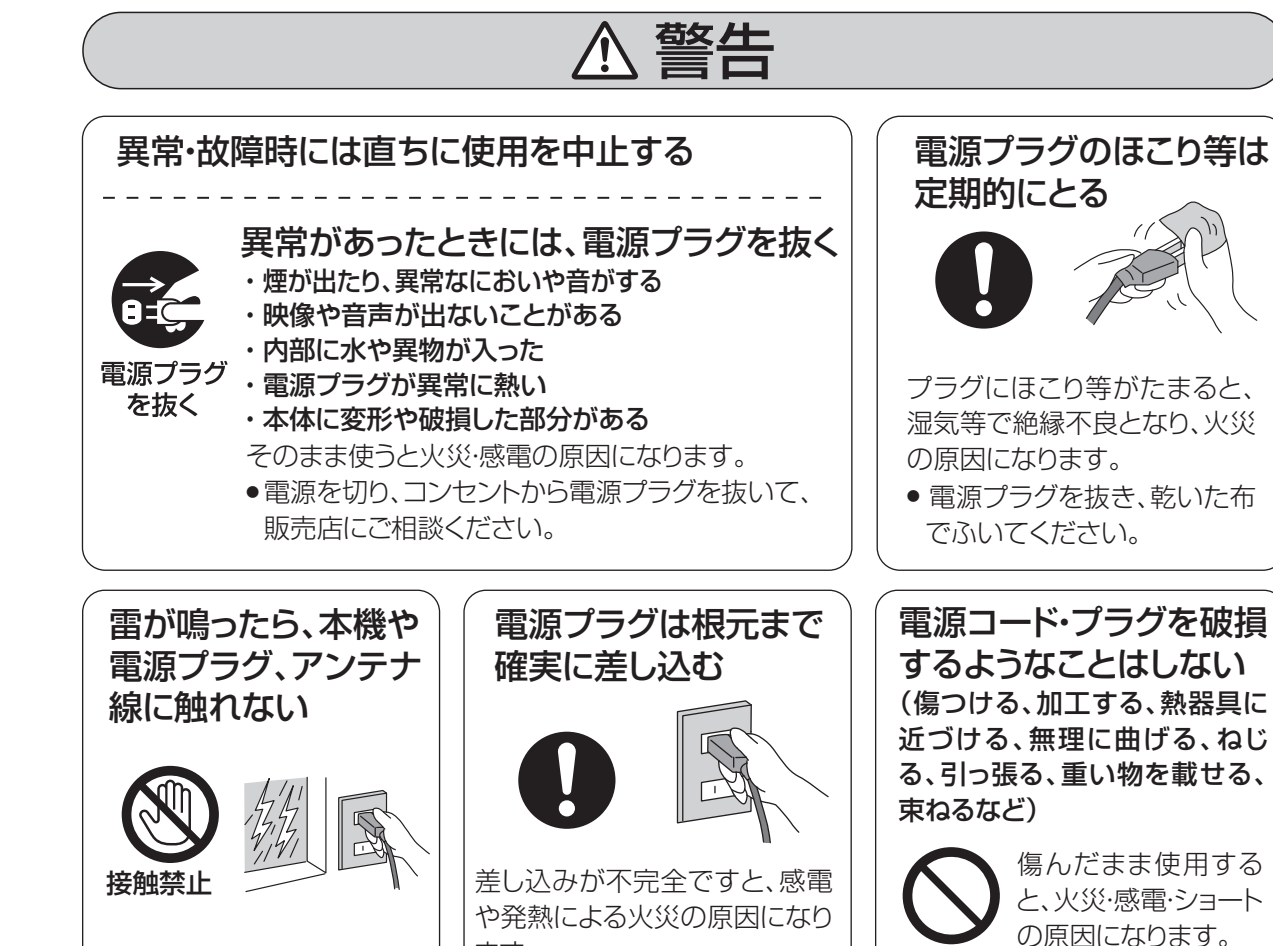

ます。

● 傷んだプラグ·ゆるんだコンセ ントは、使わないでください。

● コードやプラグの修理は、販売

店にご相談ください。

170

感電の原因になります。

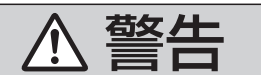

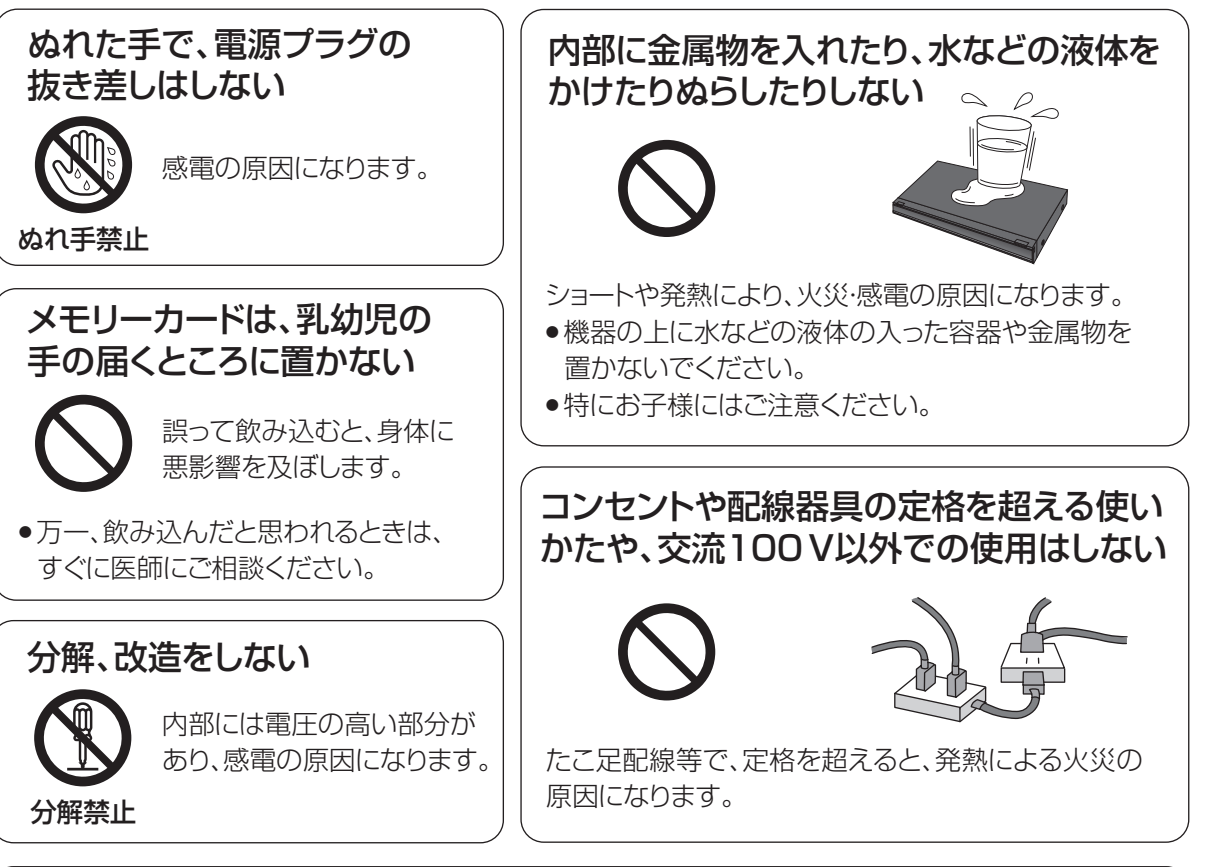

## 電池は誤った使いかたをしない

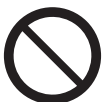

●指定以外の雷池を使わない

- ●乾雷池は充雷しない
- ●加熱・分解したり、水などの液体や火の中へ入れたりしない ●⊕と⊝を針金などで接続しない
- ●金属製のネックレスやヘアピンなどといっしょに保管しない
- ●⊕と⊝を逆に入れない
- ●新·旧電池や違う種類の電池をいっしょに使わない
- ●被覆のはがれた電池は使わない

取り扱いを誤ると、液もれ・発 熱・発火・破裂などを起こし、 火災や周囲汚損の原因にな ります。

● 電池には安全のため被覆を かぶせています。これをは がすとショートの原因にな りますので、絶対にはがさ ないでください。

## 電池の液がもれたときは、素手でさわらない

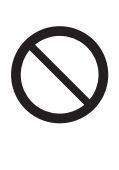

● 液が目に入ったときは、失明のおそれがあります。 目をこすらずに、すぐにきれいな水で洗ったあと、 医師にご相談ください。 ● 液が身体や衣服に付いたときは、皮膚の炎症やけ

がの原因になるので、きれいな水で十分に洗い流 したあと、医師にご相談ください。

## 使い切った電池は、すぐにリ モコンから取り出す

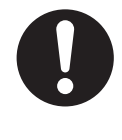

そのまま機器の中に 放置すると、電池の液 もれや、発熱・破裂の 原因になります。

本機のイラスト(姿図)は、イメージイラストであり、ご購入のものとは形状が多少異なる場合がありますがご了承ください。

# **安全上のご注意(必ずお守りください)(つづき)**

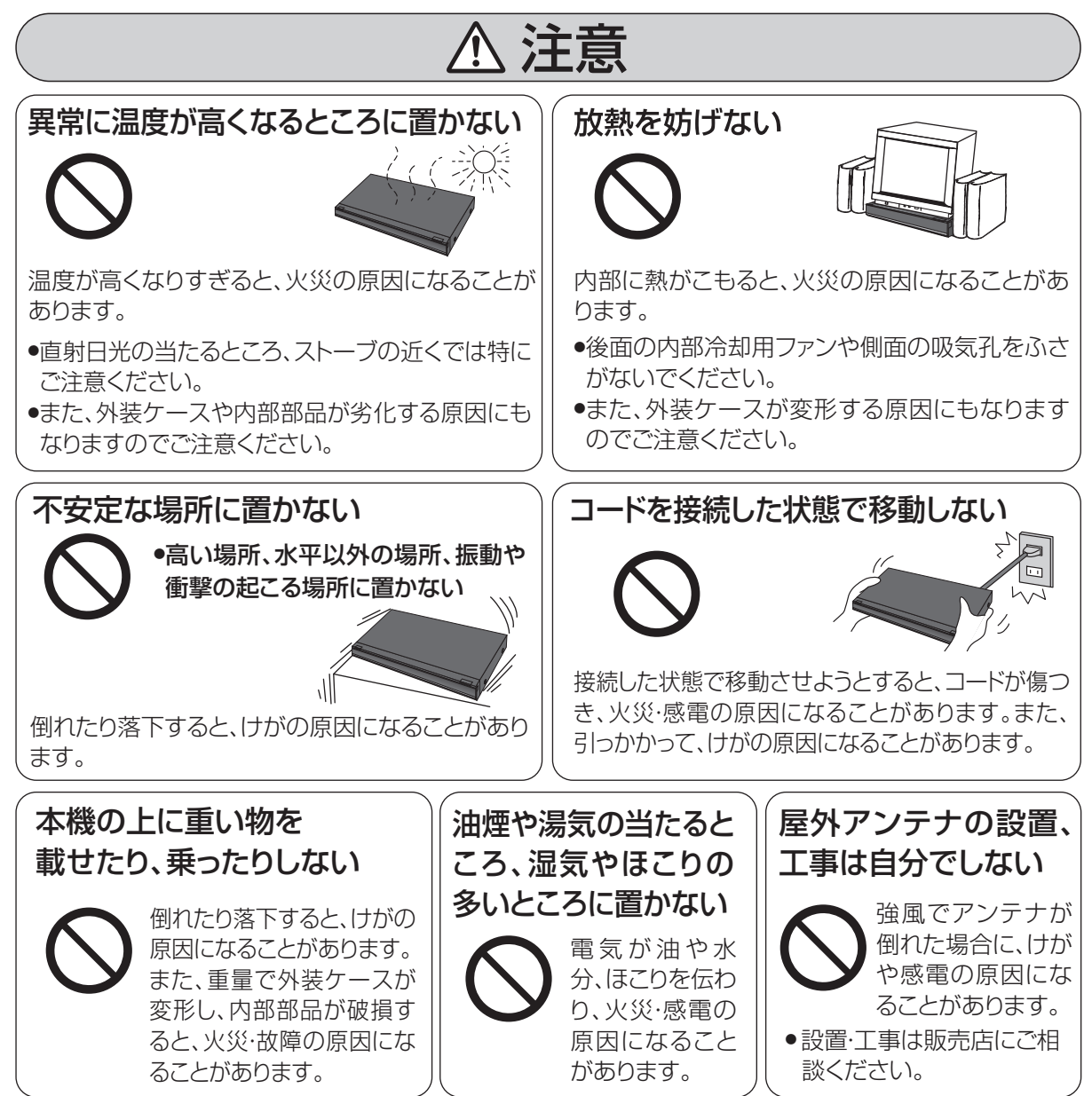

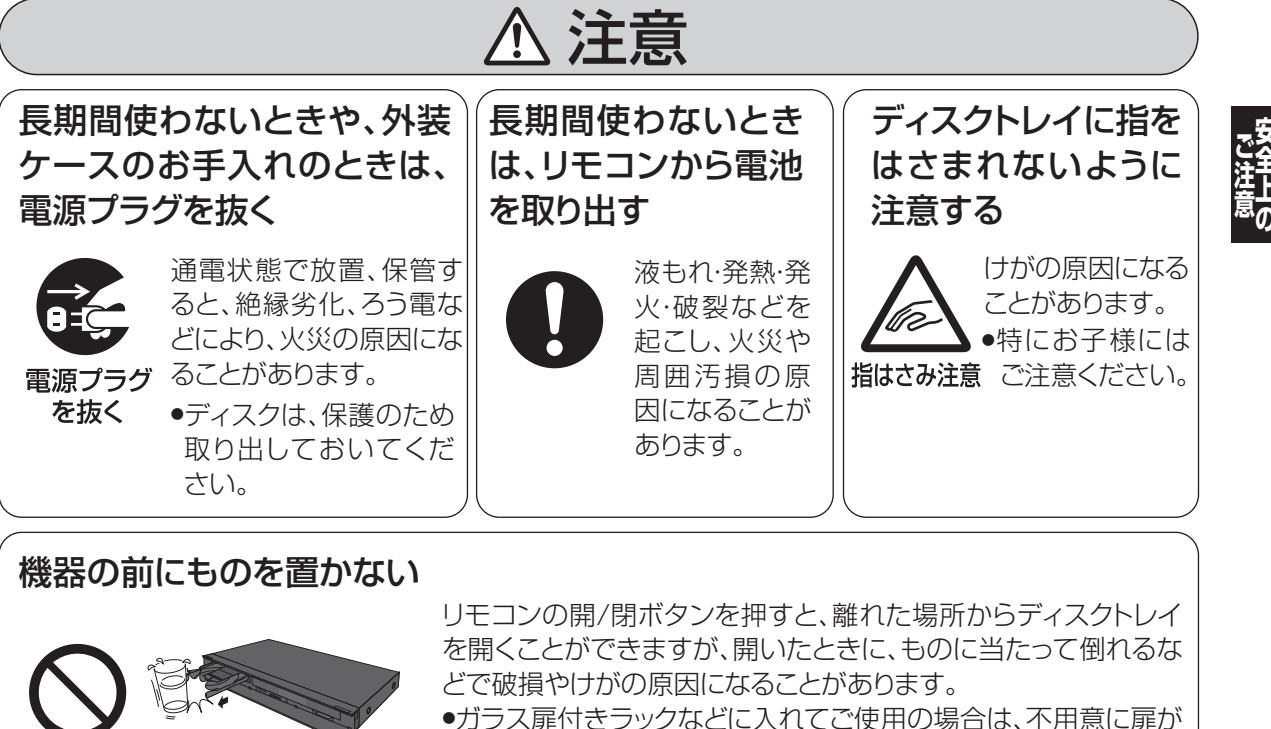

- 開くことがあります。
- ●リモコンの開/閉ボタンを押すと、本機以外の当社製機器のディ スクトレイも開くことがあります。
- ●誤ってリモコンの開/閉ボタンを押さないようご注意ください。

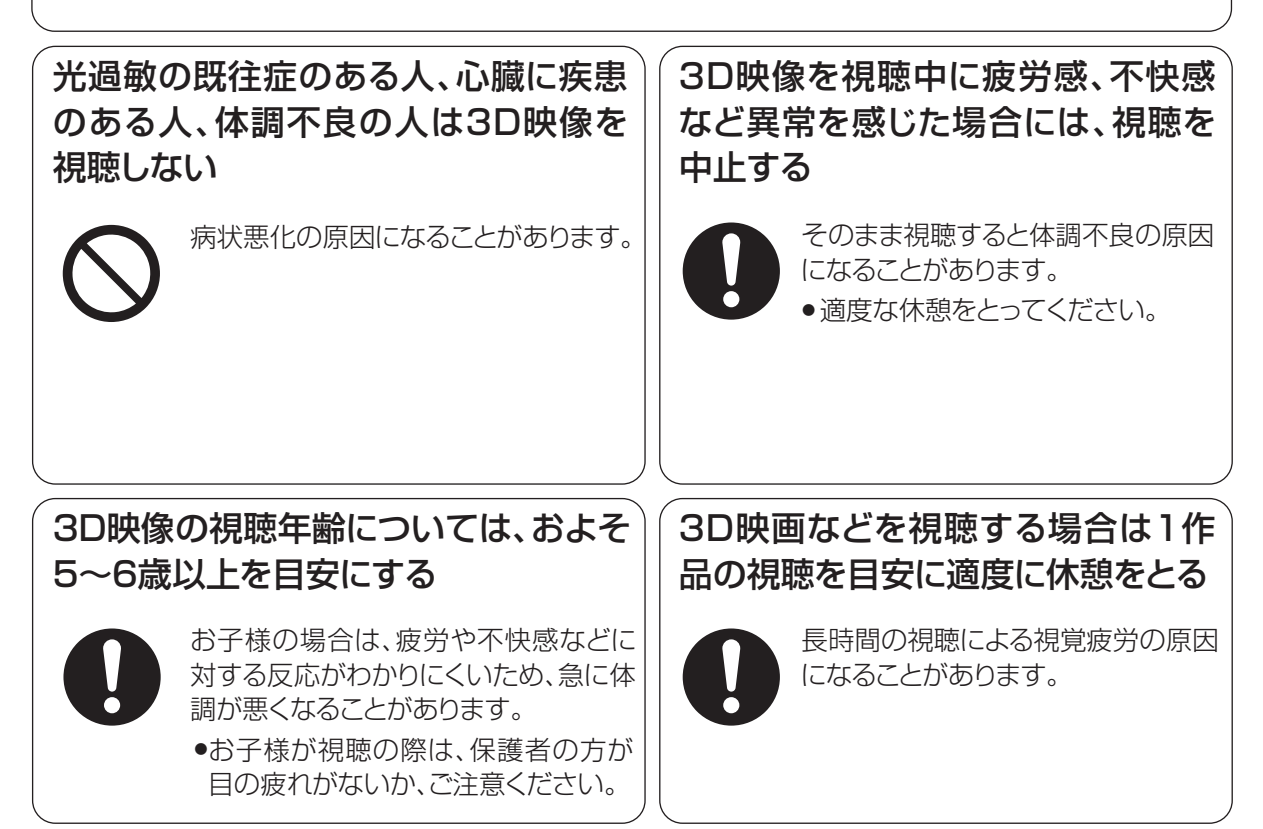

# さくいん

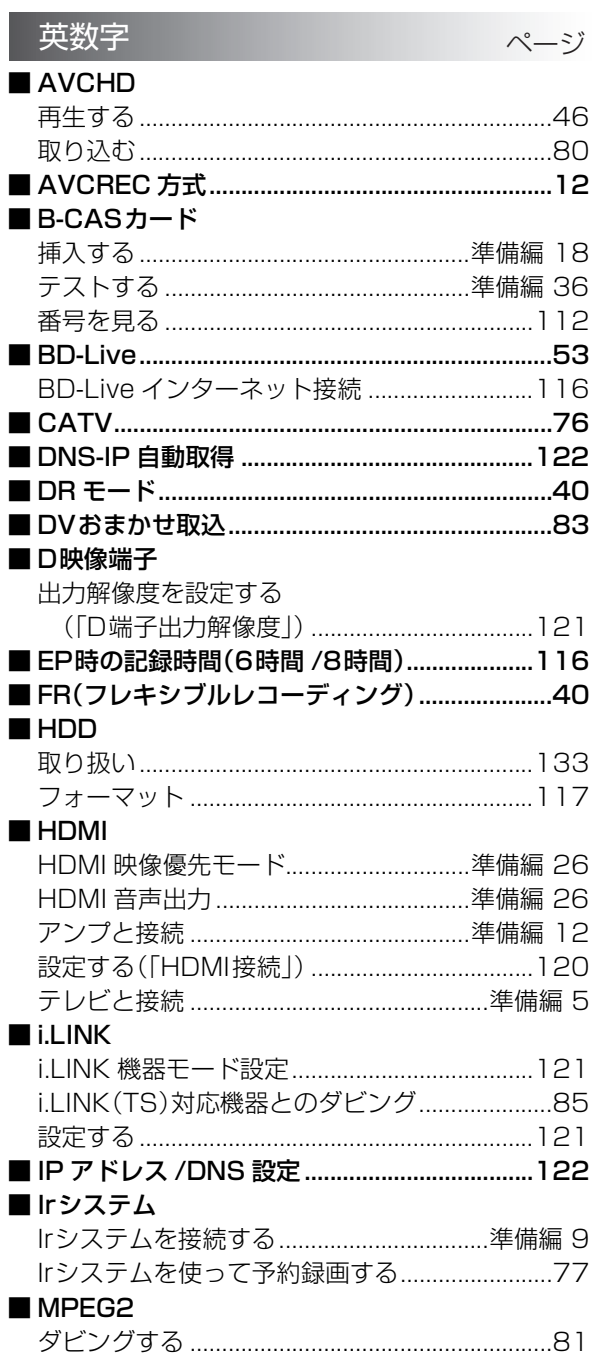

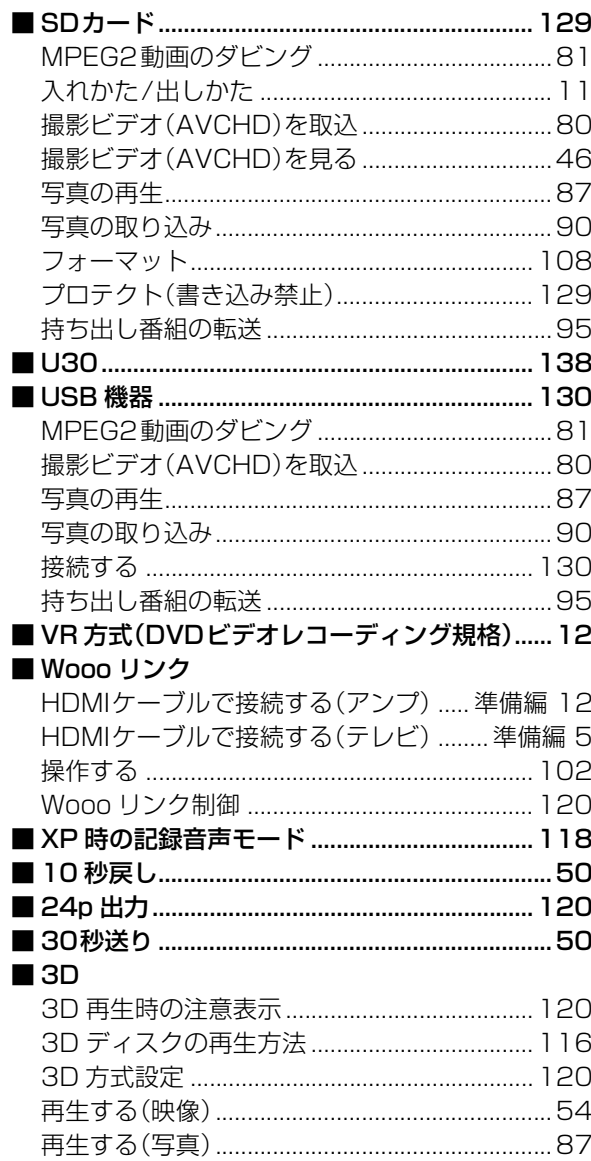

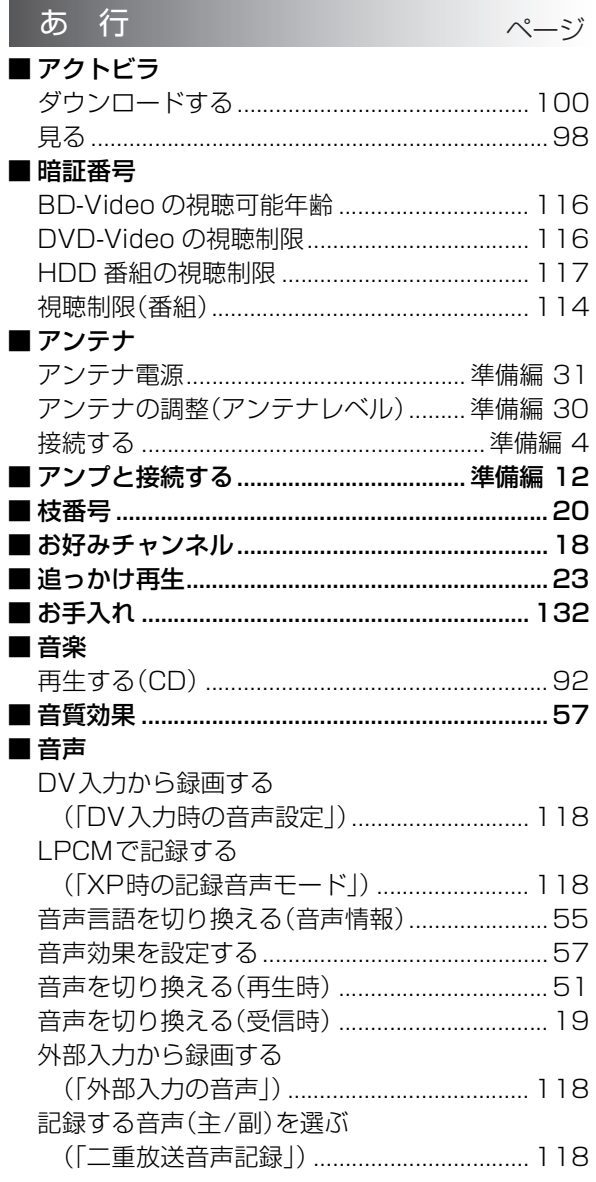

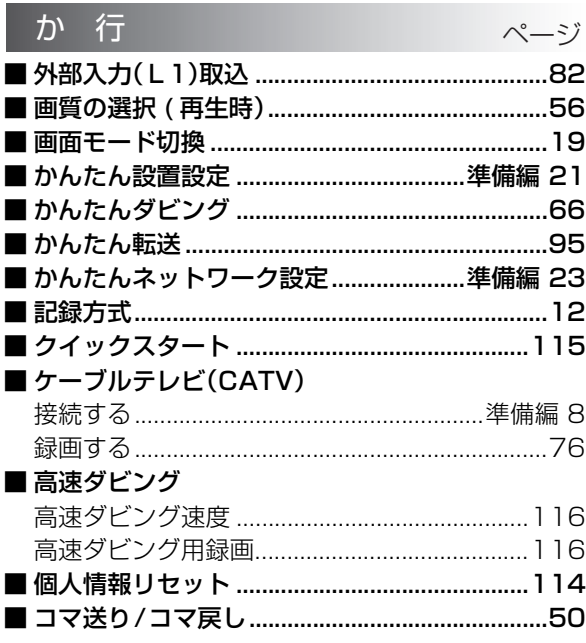

必要なとき

# さくいん(つづき)

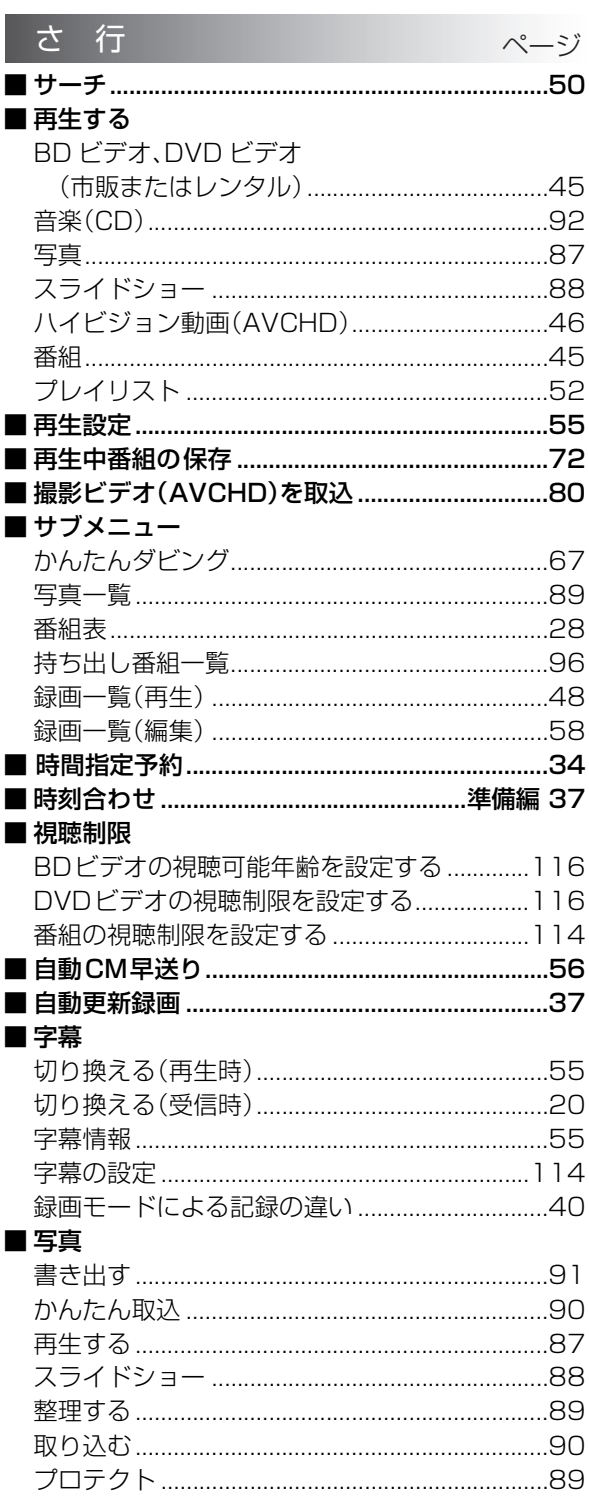

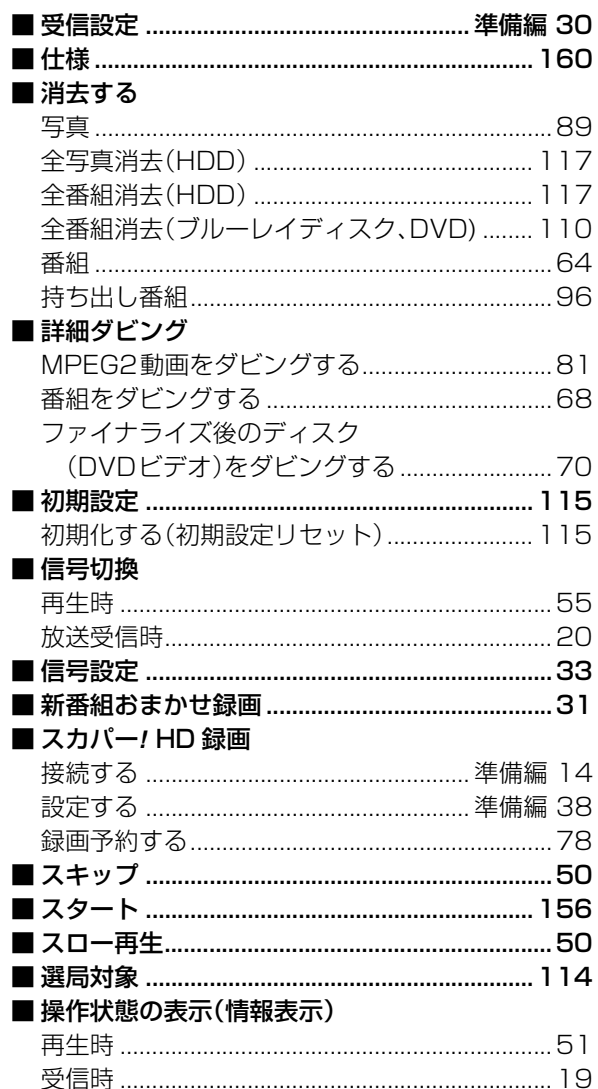

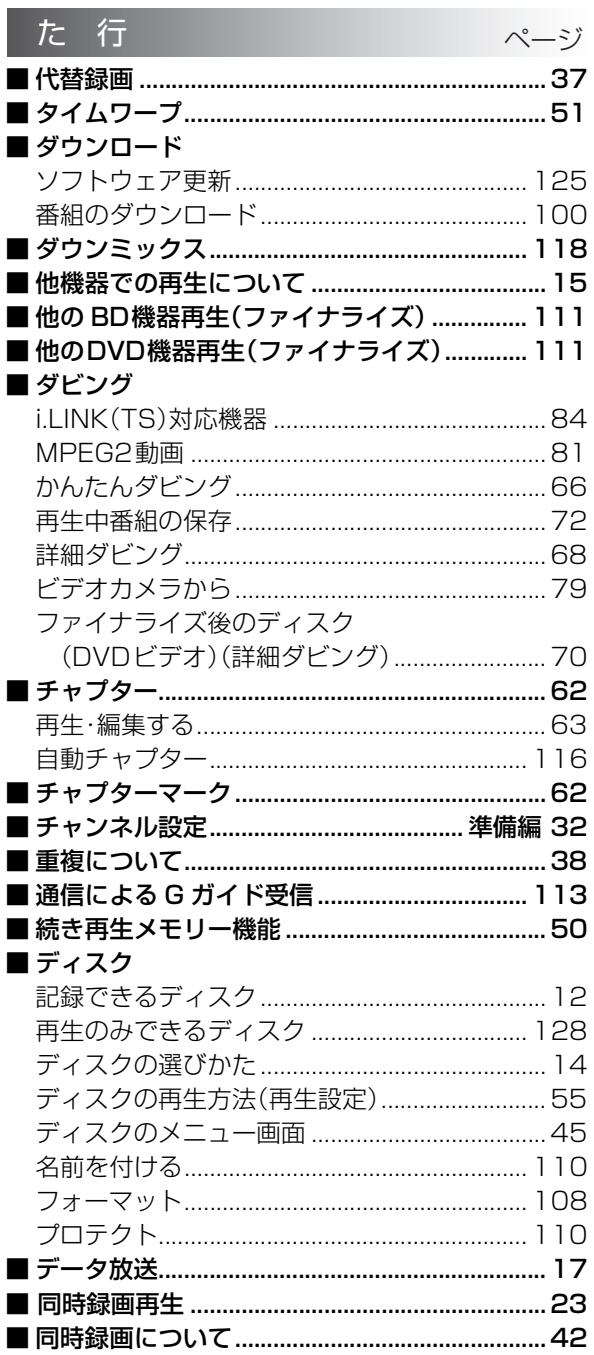

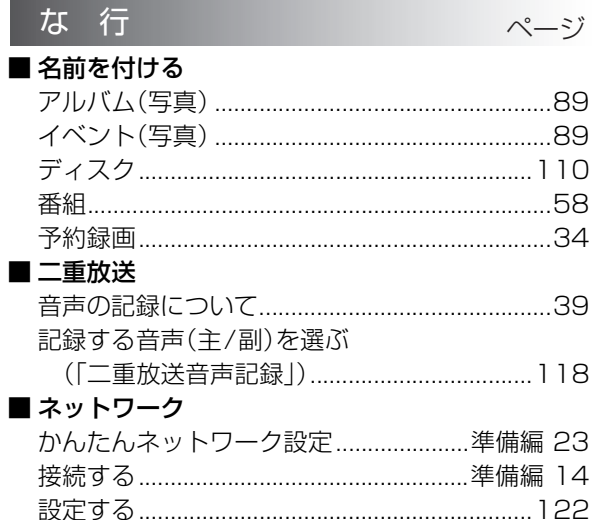

 $\overline{\phantom{a}}$ 

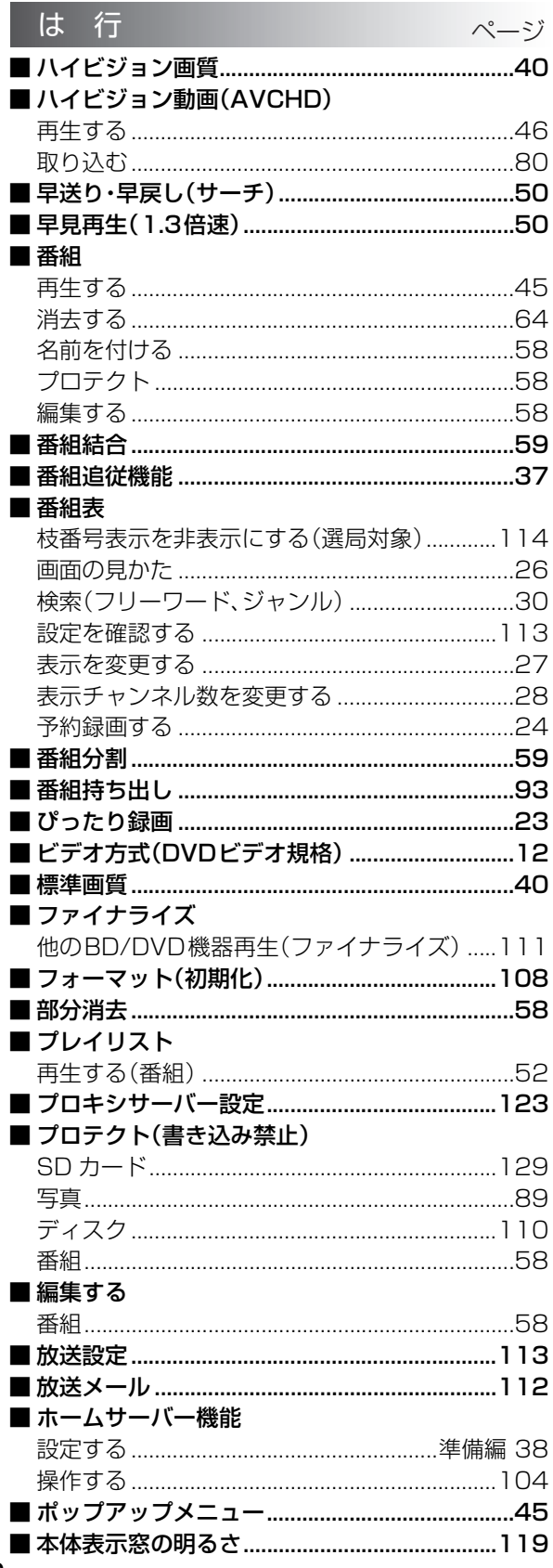

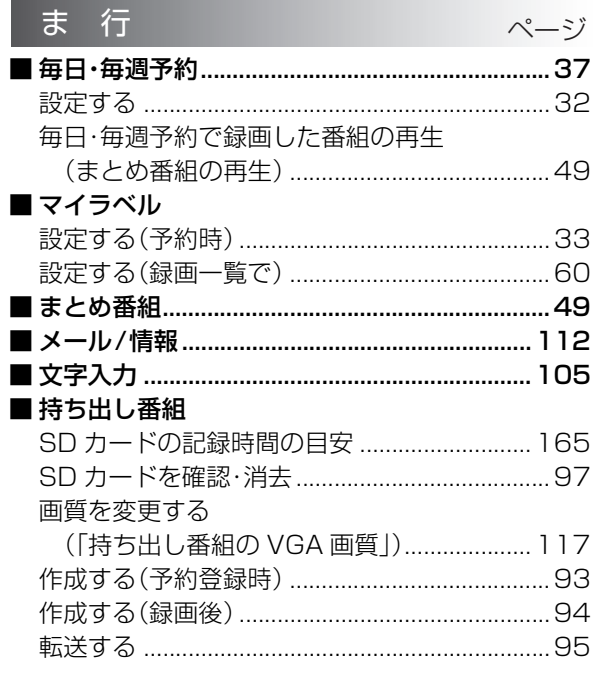

#### や行  $\mathord{\sim}\mathord{-} \mathord{\mathcal Y}$

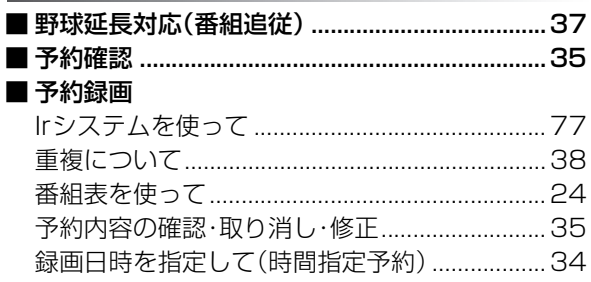

### ら 行 ページ

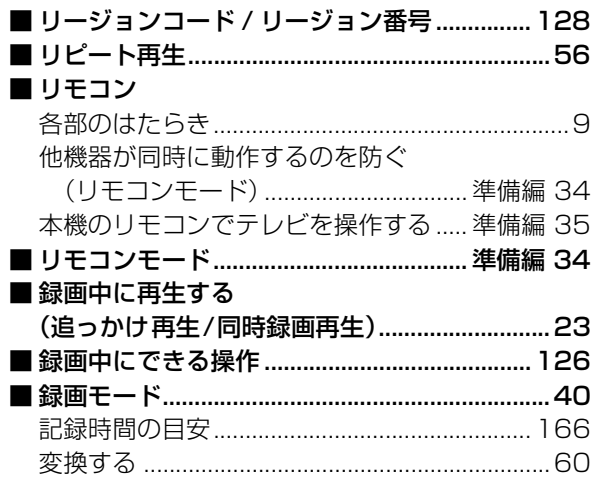

## **日立家電品についてのご相談や修理はお買上げの販売店へ**

なお、転居されたり、贈物でいただいたものの修理などで、ご不明な点は下記窓口にご相談ください。

● 持込修理および部品購入については、下記エコーセンターまたはお客様相談センターにて、各地区のサービスセンターをご紹介させていた だきます。

●お客様が弊社にお電話でご連絡いただいた場合には、正確にご回答するために、通話内容を記録(録音など)させていただくことがあります。 ● ご相談、ご依頼いただいた内容によっては、弊社のグループ会社に個人情報を提供し対応させていただくことがあります。 ● 修理のご依頼をいただいたお客様へ、アフターサービスに関するアンケートハガキを送付させていただくことがあります。

**修理などアフターサービスに関する ご相談はエコーセンターへ TEL 0120-3121-68 FAX 0120-3121-87** 受付時間 9:00~19:00(365日) 携帯電話、PHSからもご利用できます。

**商品情報やお取り扱いについての ご相談はお客様相談センターへ TEL 0120-3121-11 FAX 0120-3121-34** 受付時間 9:00~17:30(月~土)

9:00~17:00(日、祝日) 年末年始は休ませていただきます。 携帯電話、PHSからもご利用できます。

### 修理を依頼されるときは(出張修理)

「故障かな!?」に従って調べていただき、異常のあるときは、必ず電源プラグを抜いてから、お買い上げの販売店 にご連絡ください。

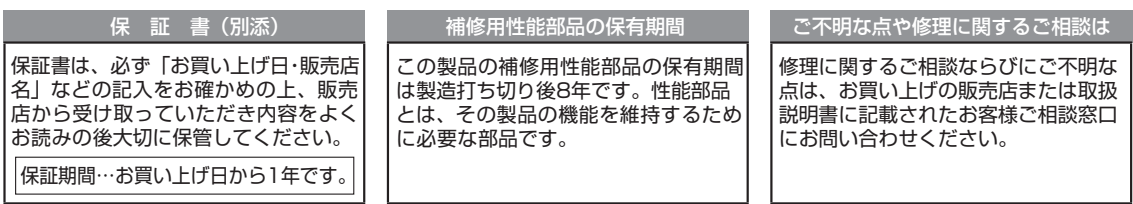

### - 保証期間中は- - - - - - - - - -

| 修理に際しましては保証書をご提示ください。|  $\mathbf{L}$ 保証書の記載内容に基づいて修理させていた ! だきます。 . . . . . . . . . . . . .

#### -保証期間が過ぎているときは - - - - - - - $\mathbf{I}$ 修理によって機能が維持できる場合は、ご要  $\mathbf{L}$

□望により有料で修理させていただきます。 □

### ご連絡していただきたい内容

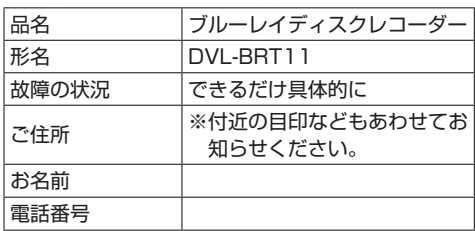

### 修理料金のしくみ 診断、部品交換、調整、修理完了時の点検 技術料 などの作業にかかる費用です。技術者の人 技術料 件費、技術教育費、測定機器等設備費、一 般管理費などが含まれています。 + 修理に使用した部品代金です。その他修理 ールトリー しゅうしゅう しゅうしゅう しゅうしゅん かんじゅつ しゅうしゅう しゅうしゅう かんじゅつ しゅうしゅう しゅうしゅう しゅうしゅう しゅうしゅう しゅうしゅう しゅうしゅうしゅぎ しゅっとり しゅっとり しゅっとり しゅっとり に付帯する部材などを含む場合もあります。 + 出 製品のある場所へ技術者を派遣する場合の<br>張 費用です。別途、駐車料金をいただく場合<br>料 があります があります。

製造番号は品質管理上重要なものです。お買い上げの際には、製品本体と保証書の製造番号が一致しているかご確認ください。 ブルーレイディスクレコーダー本体の故障もしくは不具合により発生した、付随的損害(録画内容などの補償)の責について、 当社は一切責任を負いません。

本機を使用できるのは日本国内のみで、外国では電源電圧、放送方式が異なりますので使用できません。 This product can not be used in foreign country as designed for Japan only.

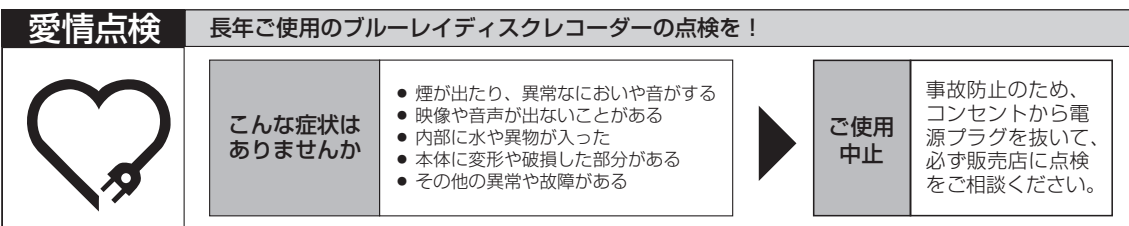

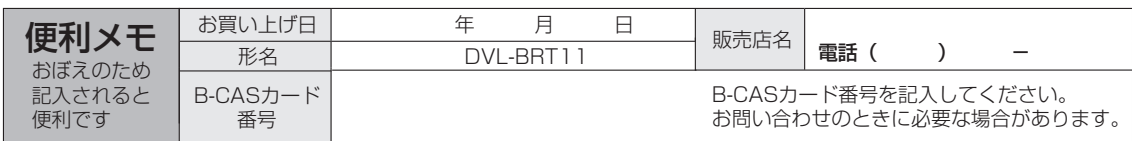

**CHitachi Living Systems Ltd., 2011** 

株式会社 日立リビングサプライ 〒162-0814 東京都新宿区新小川町6-29(アクロポリス東京) TEL (03) 3260-9611 FAX (03) 3260-9739